# **ATA-171/172/ 171P/171M/ 171+/172+ User's Guide**

V2.1

2011/02/25

## **Table of Contents**

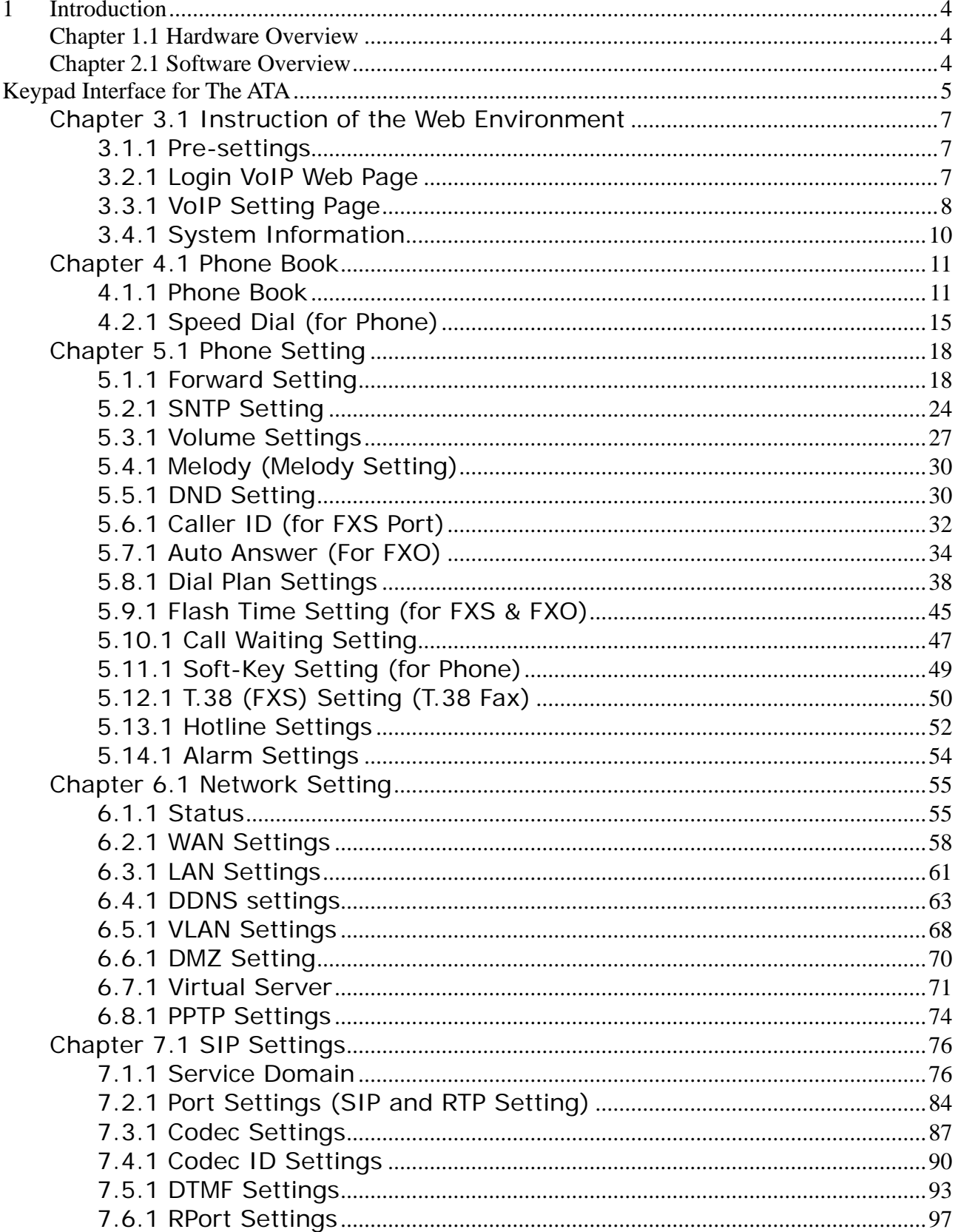

### User's Guide

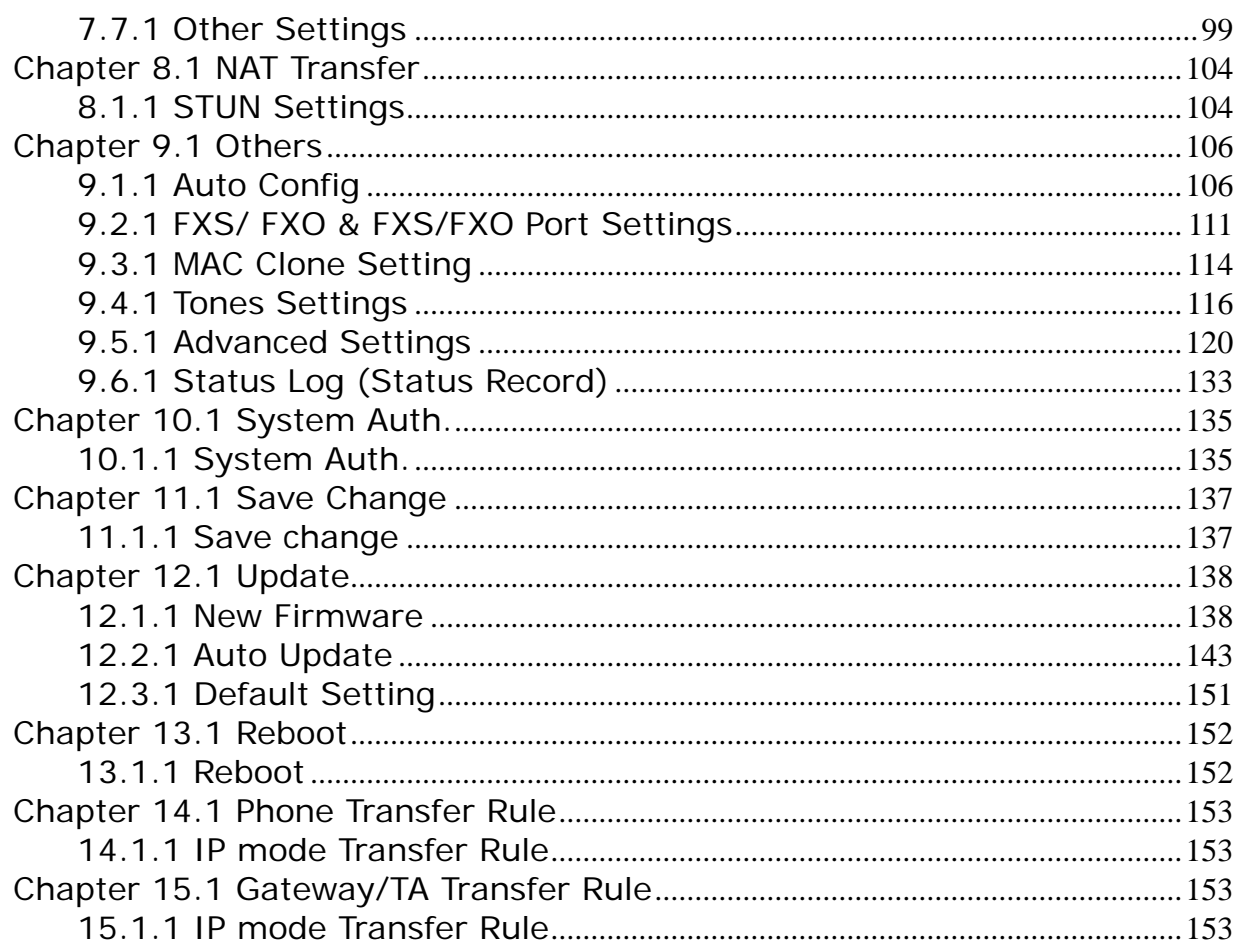

#### **1. Introduction**

This user's manual is for 1-port FXS and 1-port FXO (FXO only supported in ATA171M) VoIP terminal adapter (ATA). This user's manual will explain the IVR instruction, web configuration, and command line configuration for the ATA. Before using the ATA, some setup processes are required to make the ATA work properly. Please refer to the Setup Menu for further information.

#### **Chapter 1.1 Hardware Overview**

The ATA has the following interfaces for Networking, telephone interface, LED indication, and power connector.

- 1.1.1 Two RJ-45 Networking interface, these two interfaces support 10/100Mps Fast Ethernet. you can connect one RJ-45 Fast Ethernet port to the ADSL or Switch, and connect the other one to your computer.
- 1.2.1 One RJ-11 Type analog telephone jack and line interfaces. You can connect one analog telephone to the terminal adapter or one PSTN line.
- 1.3.1 LED Indication: There are three LED indicators in the ATA to show the Power, Register, and Off-Hook indication.

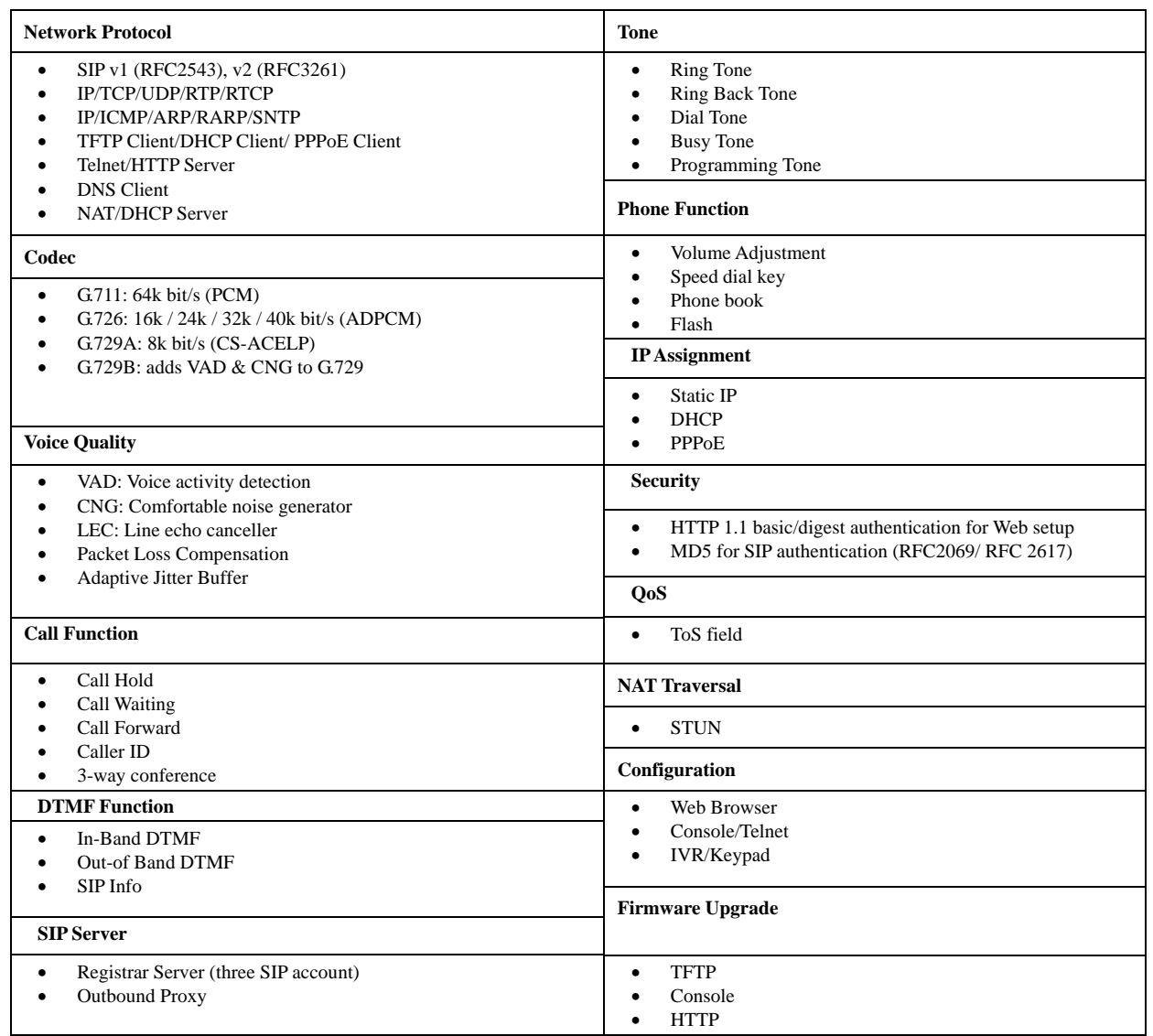

#### **Chapter 2.1 Software Overview**

### **Keypad Interface for The ATA**

You can use the PSTN phone keypad to operate the ATA. Please follow the instruction to configure your terminal adapter.

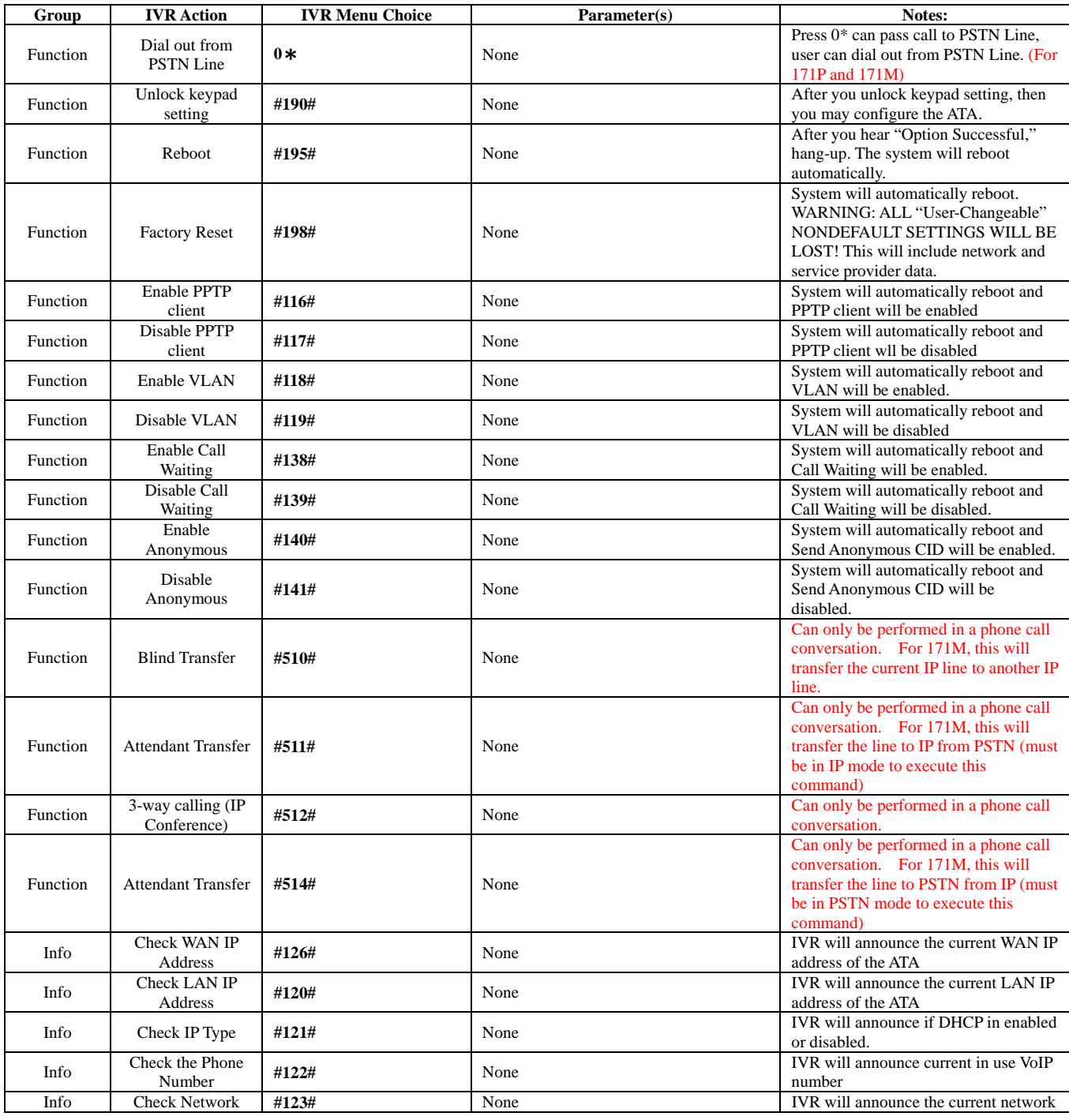

### User's Guide

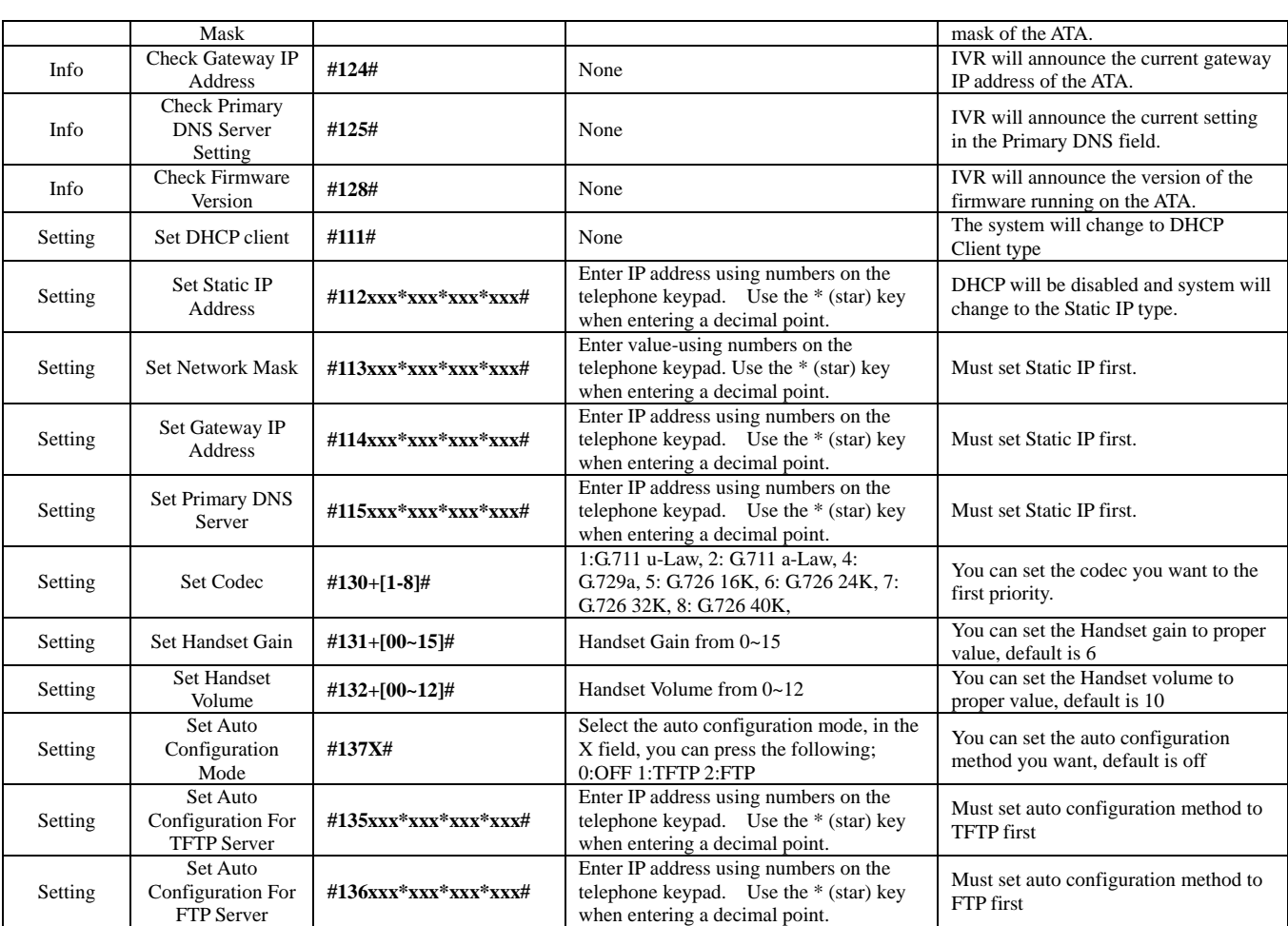

### **Chapter 3.1 Instruction of the Web Environment**

### **3.1.1 Pre-settings**

### **3.1.1 Network settings**

Network Mode: Default NAT Mode WAN Port: DHCP Client Mode LAN Port: DHCP Server, IP Address: 192.168.123.1

### **3.1.2 Web Page**

VoIP Web Login page, http://192.168.123.1:9999

- Login Account:
	- Administrator's Right: Login Account: root, Password: test
	- **Super use's Right: Login Account: system, Password: test**
	- **Normal Right: Login Account: user, Password: test**

### **3.2.1 Login VoIP Web Page**

Connect PC network line to LAN port, and set PC to auto receive IP mode (DHCP); default the IP address as of 192.168.123.150.

### **3.2.1 Function**

Provide login system management page.

### **3.2.2 Instruction**

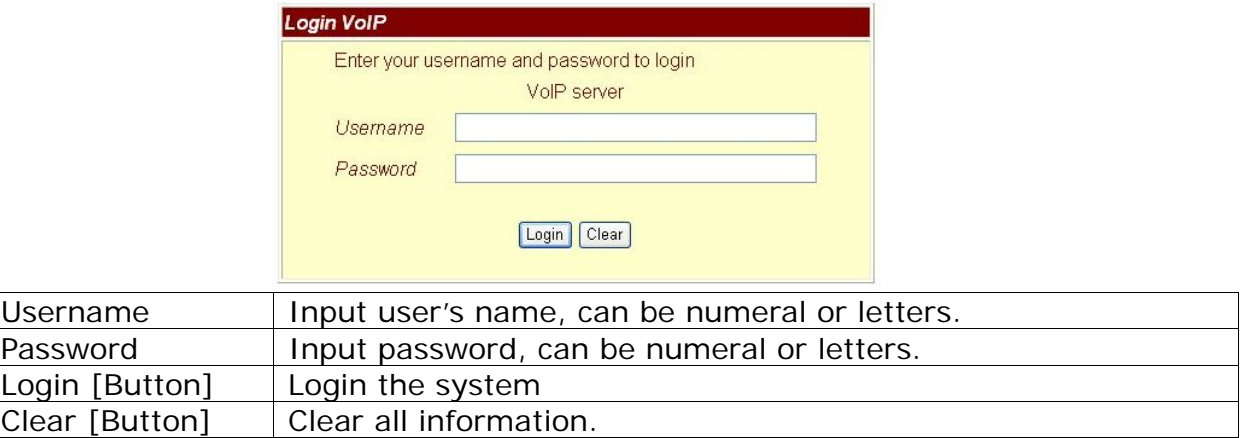

### **3.2.3 Operate instruction**

Step 1: Open IE, input [http://192.168.123.1:9999], and then enter.

Step 2: Login [Login VoIP] page, please input [Username & Password (e.g. Username: root,

Password: test)], then press [Login]. Make sure that the Password is OK (See Figure 1).

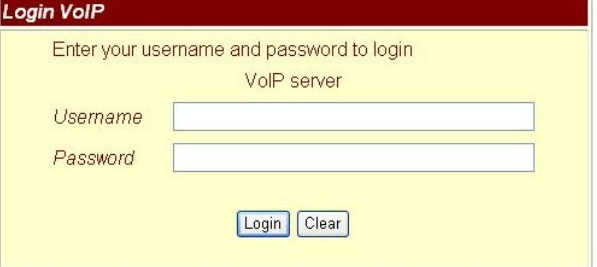

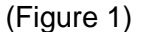

Step 3: After login the system, the System Information will be seen (See Figure 2).

User's Guide

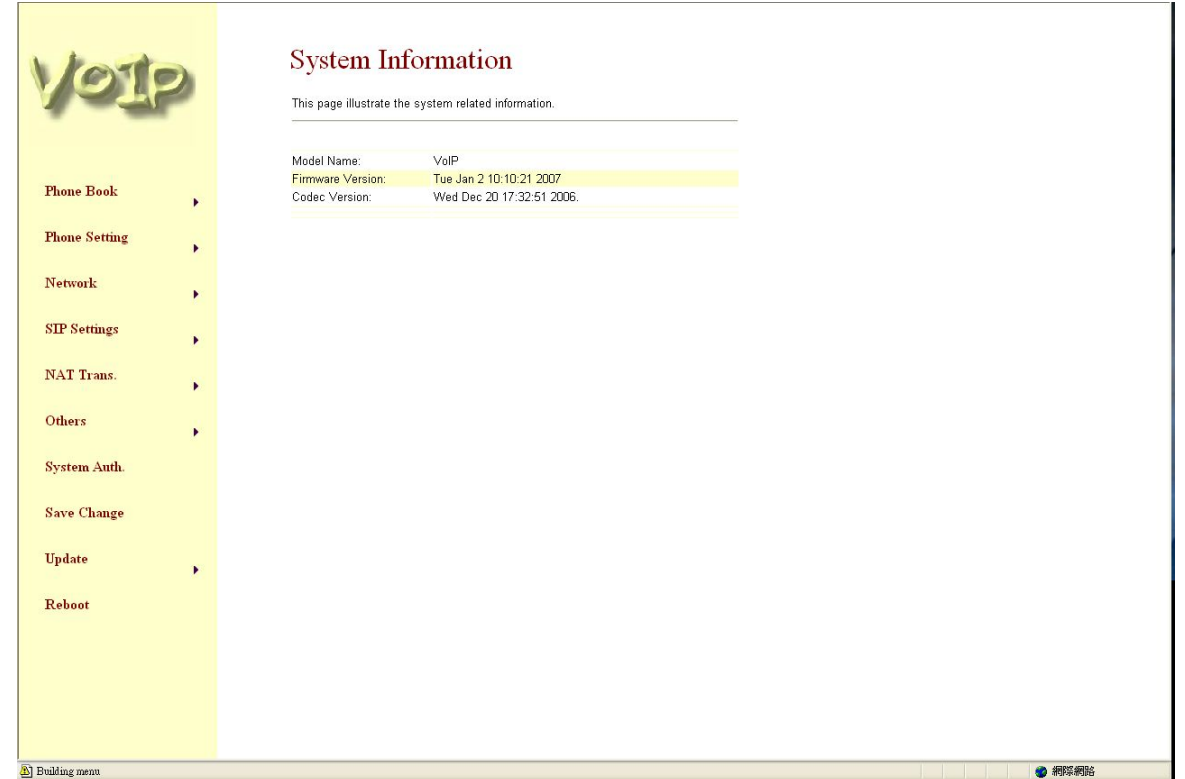

(Figure 2)

### **3.3.1 VoIP Setting Page**

### **3.3.1 Function**

Provide Phone Book, Phone Setting, Network Setting, SIP Setting, NAT, Other Settings, System Auth, Save, Reboot, Update, and Reboot.

User's Guide

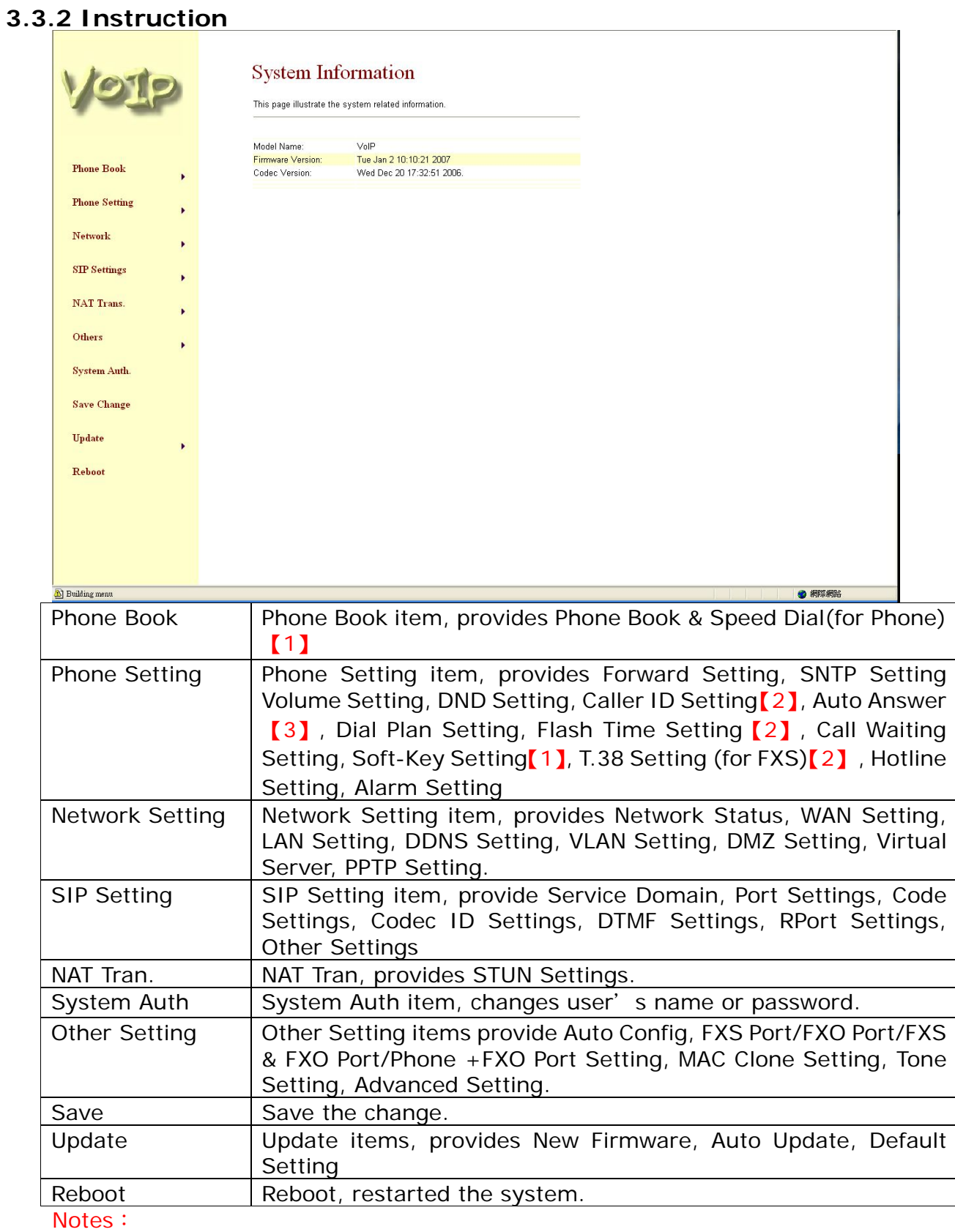

【1】:Phone equipment function。

【2】:FXS equipment function。

【3】:FXO equipment function。

### **3.4.1 System Information**

### **3.4.1 Function**

View Model Name, Firmware Version, Codec Version etc.

### **3.4.2 Instruction**

### **System Information**

This page illustrate the system related information.

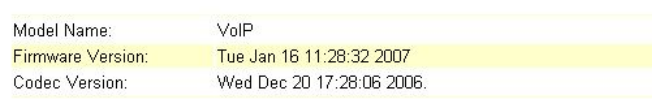

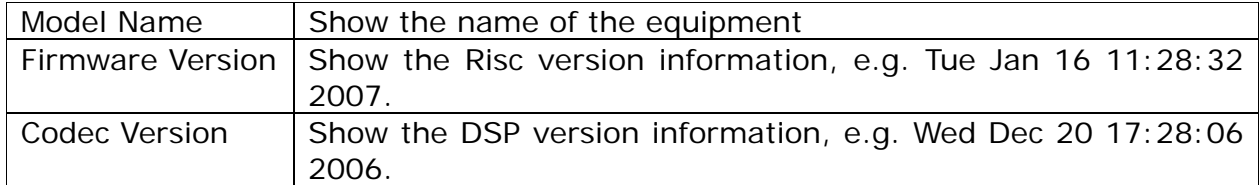

### **Chapter 4.1 Phone Book**

Provide Phone Book, Speed Dial function [1].

### **4.1.1 Phone Book**

### **4.1.1 Function**

Phone Book can provide 140 entries. When user A calls person B, if person B's name is in the phone book, then B's name will be shown on the phone. If not, B's phone number will be seen.

### **4.1.2 Instruction**

Figure Phone Book

### **Phone Book**

You could add/delete items in current phone book.

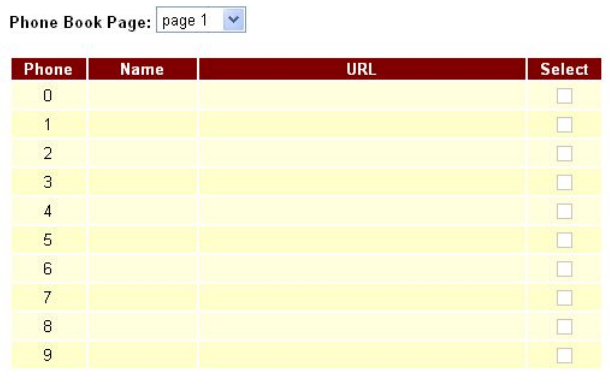

Delete Selected | Delete All | Reset

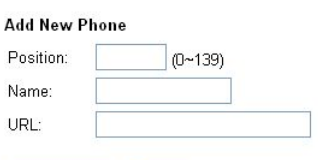

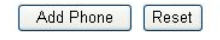

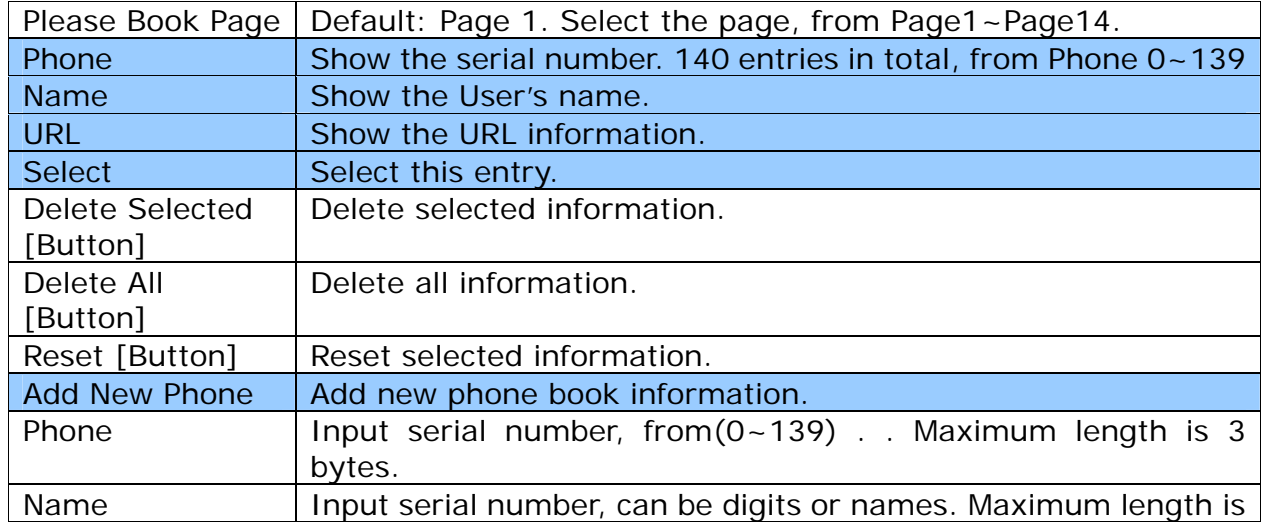

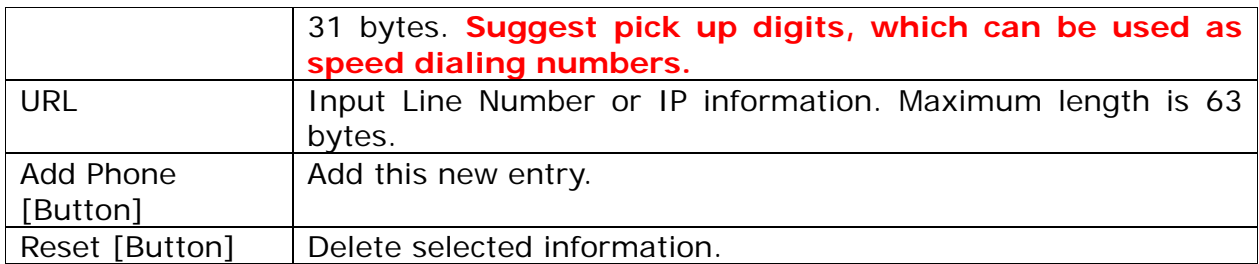

### **4.1.3 Operate Instruction**

Step 1: On the main page, select [Phone Book->Phone Book], enter [Phone Book] page, revise the information (Phone: 0, Name: 301, URL: 301@192.168.1.2), then press the key [Add Phone] (See Figure 1).

### **Phone Book**

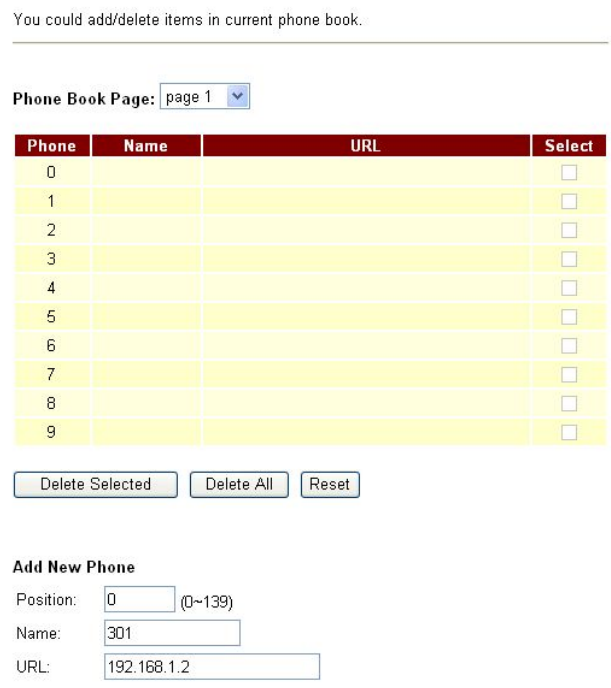

Add Phone Reset

(Figure 1) Step 2: After adding the new information (see the table as below), if no information is added, please save change (See Figure 2).

User's Guide

### **Phone Book**

You could add/delete items in current phone book.

#### Phone Book Page: page 1 V

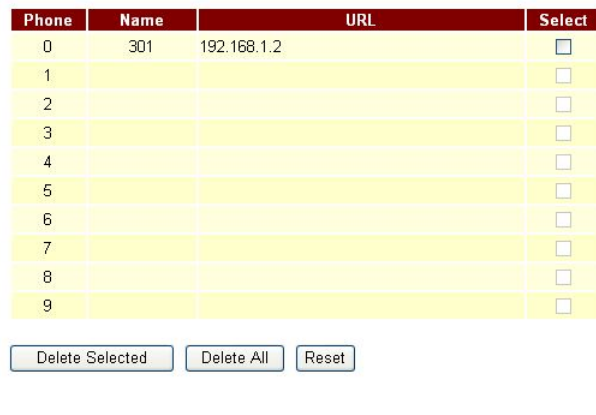

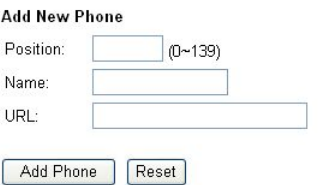

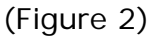

Step 3: After add all information, select [Save Change], enter [Save Changes] page, save the change. [Note Information] will be seen. Then the system will be restarted automatically, please wait for a second (See Figure 3).

### **Phone Book**

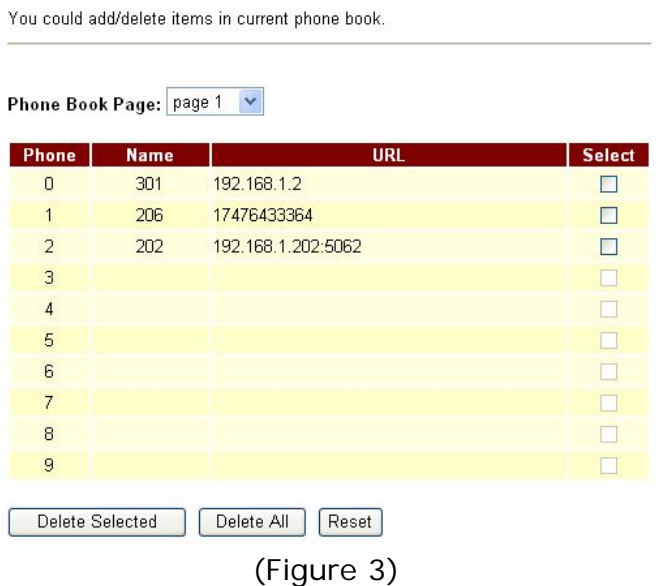

**Illustration 1:** Name: 301, URL: 301@192.168.1.2.

Application 1: The user pick up the phone, input [301], which, in [Name] column is [192.168.1.2] that rings

**Illustration 2:** Name: 206, URL: 17476433364.

Application 1: The user pick up the phone, input [206], which, in [Name] column is [17476433364] that rings.

**Illustration 3:** Name: 202, URL: 192.168.1.202:5062.

Application 1: The user pick up the phone, input [202], which, in [Name] column is [192.168.1.2:5062] that IP: 192.168.1.2 and port 5062 ring.

Application 2: The user pick up the phone, input [0227458080], but no information is found in [Name] column, so the requirement will be sent directly.

### **4.2.1 Speed Dial (for Phone)**

### **4.2.1 Function**

Speed Dial Phone List can provide 10 entries in total and must be used with Function Key.

### **4.2.2 Instruction**

Figure Speed Dial Setting [1]

There must be corresponding M1 to M10 quick dial function button on the phone set; otherwise, the quick dial function will be uneffective.<br>Speed Dial Phone List

You could set the speed dial phones in this page.

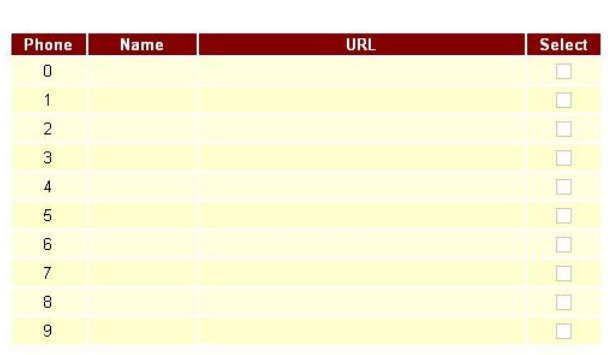

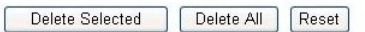

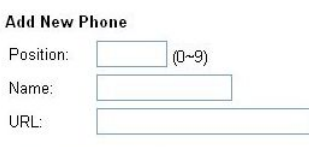

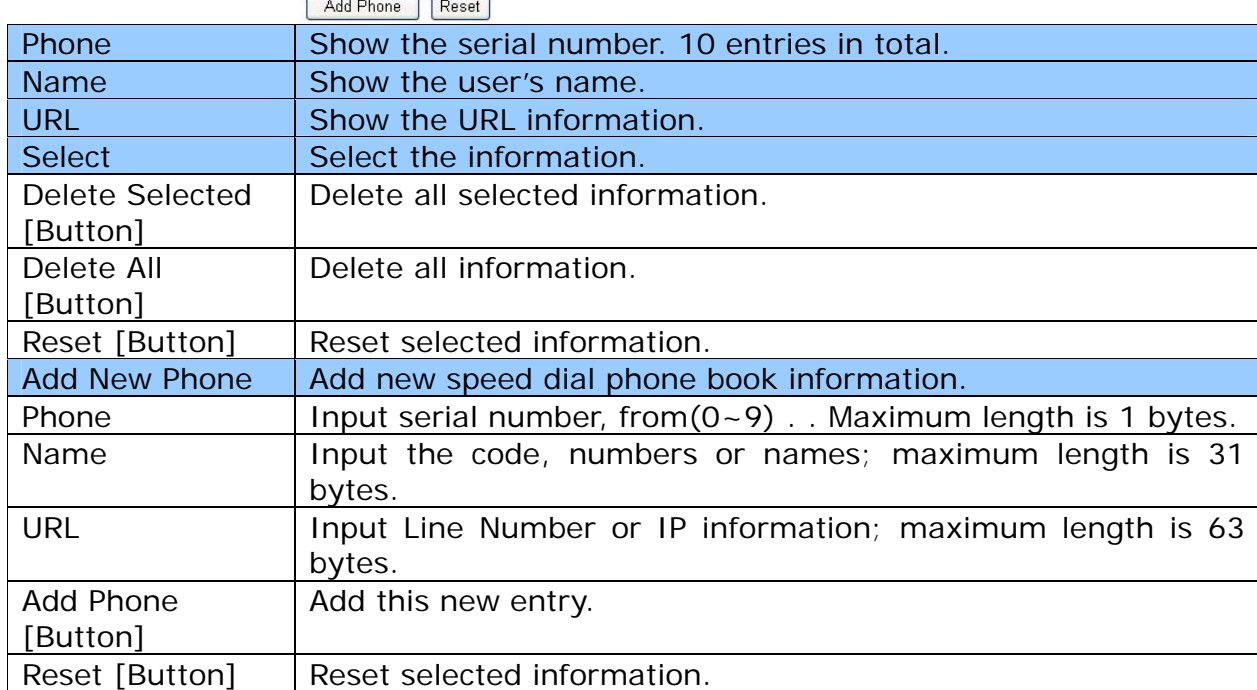

### **4.2.3 Operate Instruction**

Step 1: On the main page, select [Phone Book->Speed Dial], enter [Speed Dial Phone List] page, after revise the information (Phone: 0, Name: test, URL: 22068), (Figure 1), press the [Add Phone] (See Figure 1).

### **Speed Dial Phone List**

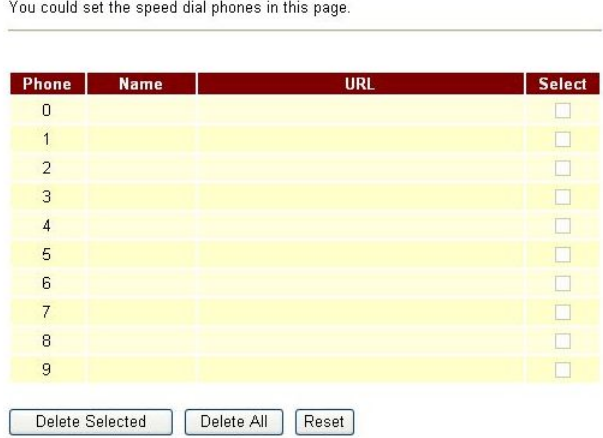

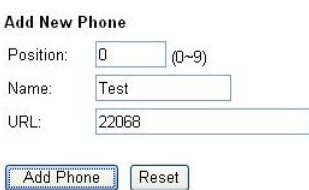

Step 2: After adding all the new information, please save change (See Figure 2).

### **Speed Dial Phone List**

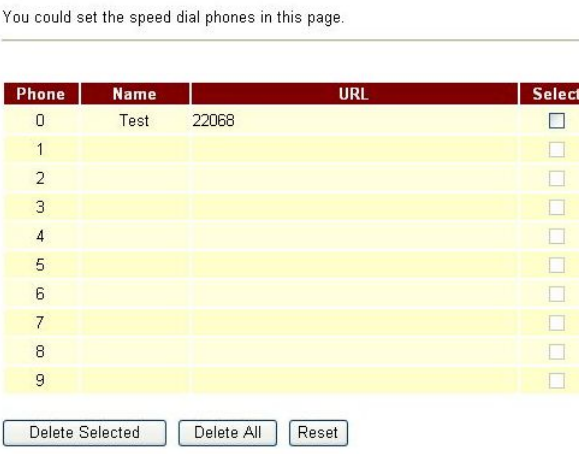

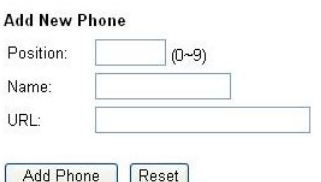

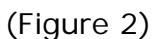

Step 3: After adding all information (See Figure 3), on the main page, select [Save Change], enter [Save Changes] page, and enforce the command by pressing [Save]. [Note

User's Guide

Information] will be seen when saving successfully, then the system will be restarted automatically, please wait for a second.

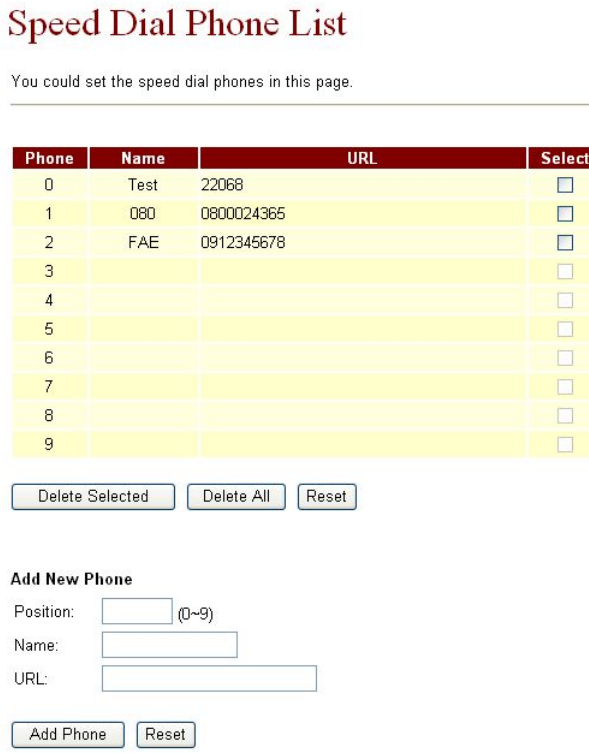

(Figure 3)

Step 4: When using the speed dialing function, please choose the right key (like M2), then the requirement will be forwarded directly to Phone2: 09123456789.

#### Notes:

【1】:Phone equipment function。

### **Chapter 5.1 Phone Setting**

Provides Forward Setting, SNTP Setting, Volume Setting, DND Setting, Caller ID Setting [2], Auto Answer [3], Auto Dial Setting, Dial Plan, Flash Time Setting [2], Call Waiting Setting, Soft-Key Setting [1], Hotline Setting, Alarm Setting, T.38 Setting 【2】.

### **5.1.1 Forward Setting**

### **5.1.1 Function**

Forward the calling to dedicated phone number. Here provide All Forward, Busy Forward and No Answer Forward function. Before setting this forward function, please make sure service providor can support this function.

### **5.1.2 Instruction**

Figure 1: FXS or Phone equipment<br>Forward Setting

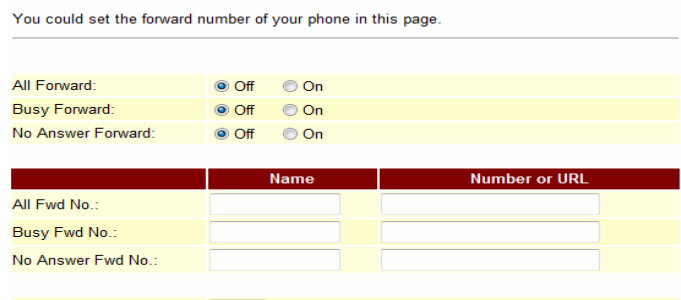

No Answer Fwd Time Out:  $\boxed{2}$   $\boxed{(2 - 8 \text{ Ring})}$ 

Submit Reset

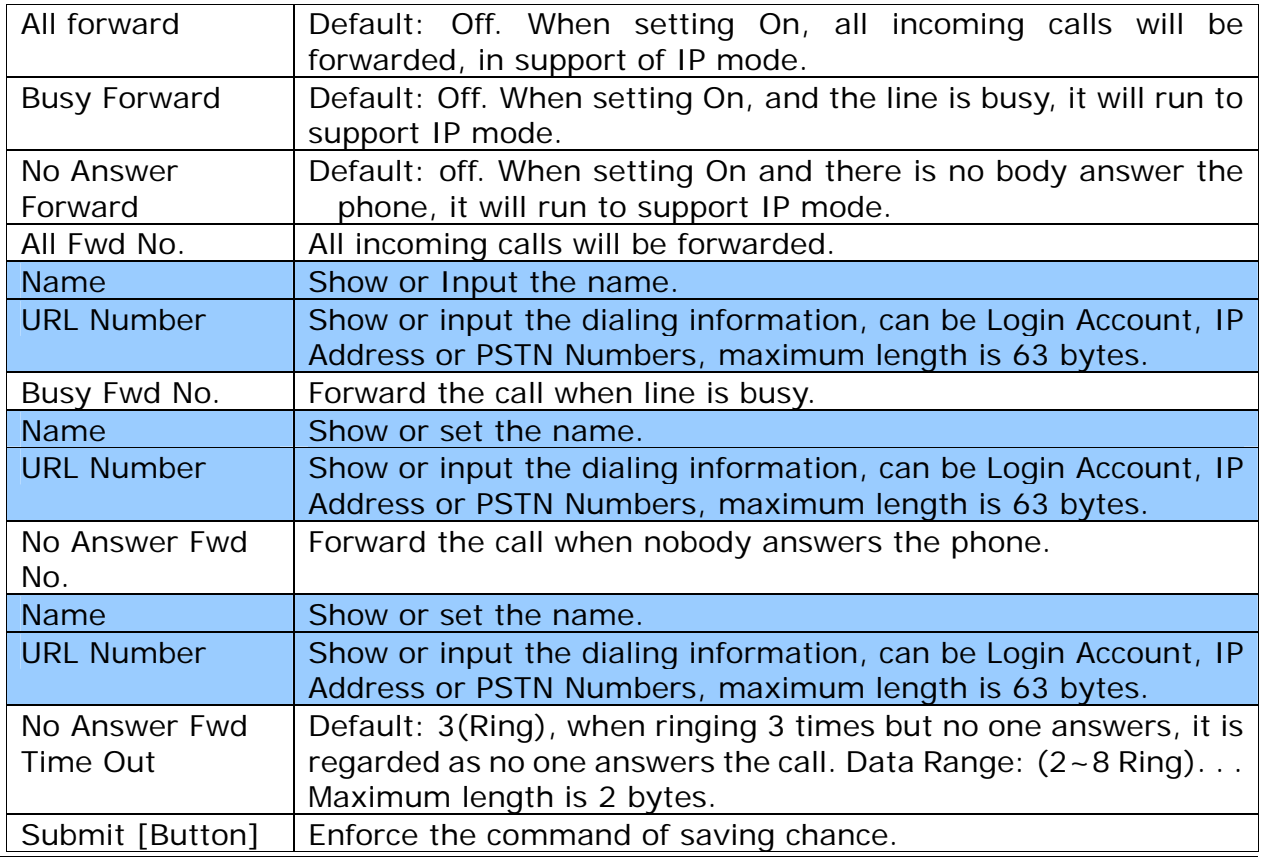

User's Guide

### Reset [Button] Delete selected information.

### Figure 2: FXS and FXO or Phone and FXO equipment

### **Forward Setting**

You could set the forward number of your phone in this page.

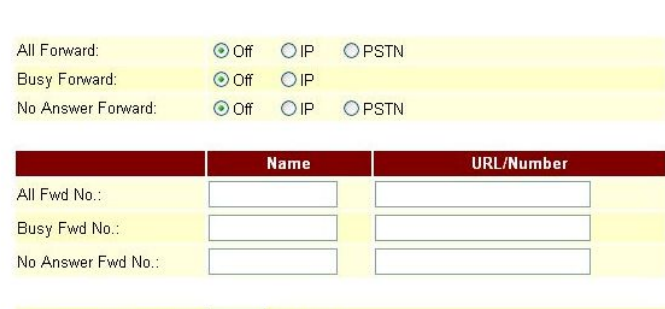

No Answer Fwd Time Out: 3 (2~8 Ring)

Submit Reset

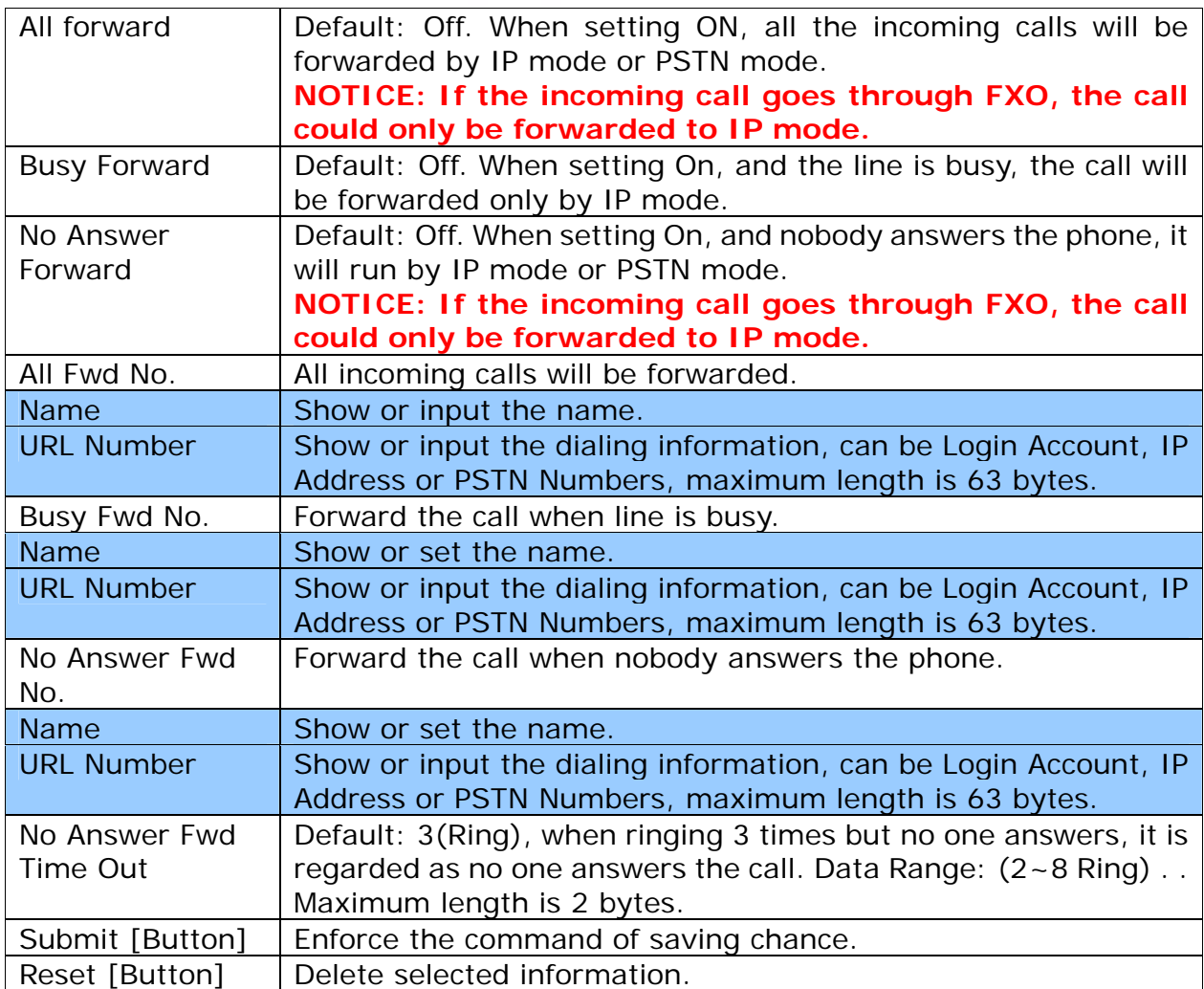

### **5.1.3 Operate Instruction**

**Example 1: Forwarded under any condition** 

Step 1: On the main page, select [Phone Setting->Forward Setting], enter [Forward Setting] page, after revising all the information (All Forward: on, All fwd No Name: angel, URL: 22067), press [Submit] (See Figure 1).<br>Forward Setting

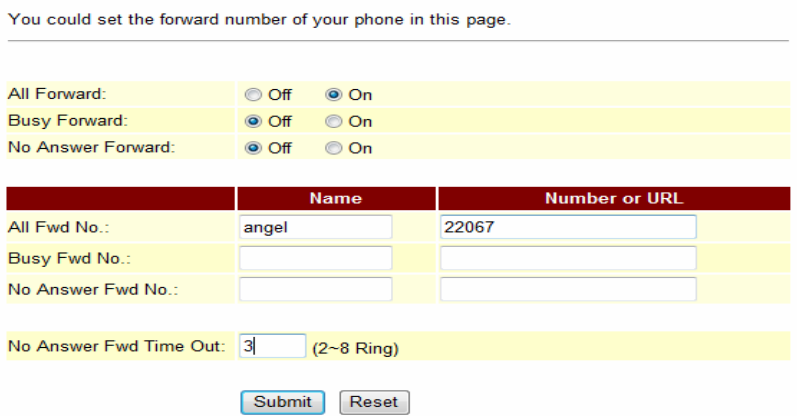

(Figure 1)

- Step 2: After saving change, enter [Note Information] page, "Note Information" will be seen, then the changing will come into effect.
- Step 3: On the main page, select [Save Change] item, enter [Save Changes] page, and execute the saving command by press [Save]. [Note Information] page will be seen which means saving successfully. And the system will be restarted, please wait for a while.
- Step 4: When receiving a new incoming call, and it will be forwarded to code [Register Number: 22067] automatically.

### **Example 2: Busy Forward or No Answer Forward**

Step 1: On the main page, select [Phone Setting->Forward Setting], enter [Forward Setting] page, after revising all the information (Busy Forward: on, No Answer Forward: on, Busy fwd No Name: Mobil, URL: 0912345678, No Answer Fwd No Name: ext, URL: 22068) (See Figure 2), then click [Submit].

### **Forward Setting**

You could set the forward number of your phone in this page.

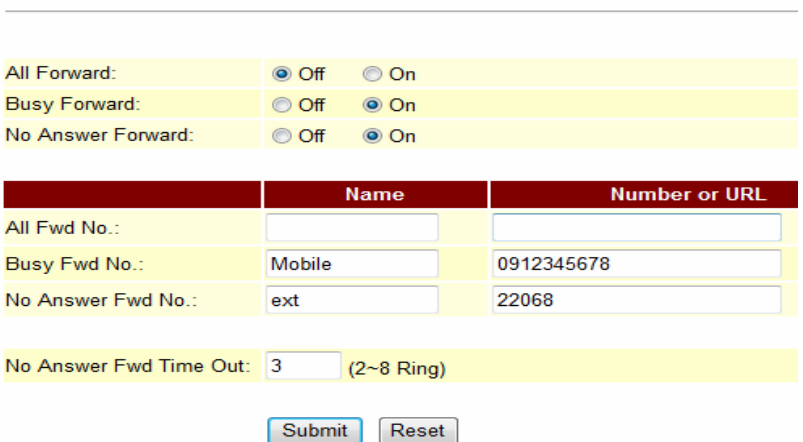

(Figure 2)

- Step 2: After saving change, enter [Note Information] page, "Note Information" will be seen, then the changing will come into effect.
- Step 3: On the main page, select [Save Change] item, enter [Save Changes] page, and execute the saving command by press [Save]. [Note Information] page will be seen which means saving successfully. And the system will be restarted, please wait for a second.
- Step 4: When the line is busy, it will forward to Mobile [0912345678], and [0912345678] rings.
- Step 5: When it rings 3 time, and nobody answer the phone, it will forward to [Register Number: 22068], and Register Account: 22068 rings.

#### **Example 3: All incoming calls will be forwarded to IP**

Step 1: On the main page, select [Phone Setting->Forward Setting], enter [Forward Setting] page, after revising all the information (All Forward: on, All fwd No Name: angel, URL: 0912345678) (See Figure 3), then click [Submit].

### **Forward Setting**

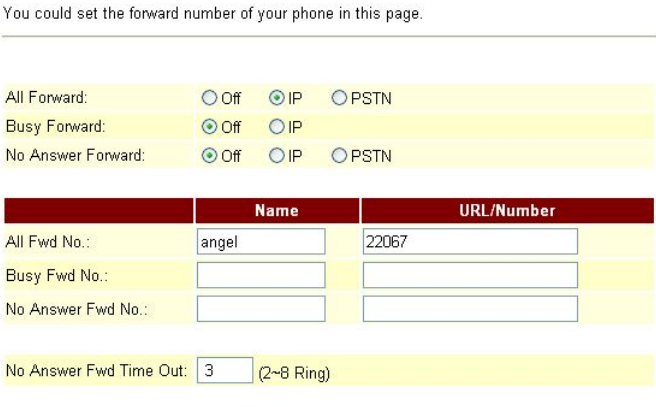

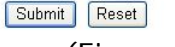

(Figure 3)

- Step 2: After saving change, enter [Note Information] page, "Note Information" will be seen, then the changing will come into effect.
- Step 3: On the main page, select [Save Change] item, enter [Save Changes] page, and execute the saving command by press [Save]. [Note Information] page will be seen which means saving successfully. And the system will be restarted, please wait for a second.
- Step 4: When receiving a new call, it will forward to Register Number: 22067] automatically, and Register Account: 22067 rings.

#### **Example 4: Busy forward to IP**

Step 1: On the main page, select [Phone Setting->Forward Setting], enter [Forward Setting] page, after revising all the information (Busy Forward: on, No Answer Forward: on, Busy fwd No Name: Mobil, URL: 0912345678, No Answer Fwd No Name: ext, URL: 22068) (See Figure 4), then click [Submit].

### **Forward Setting**

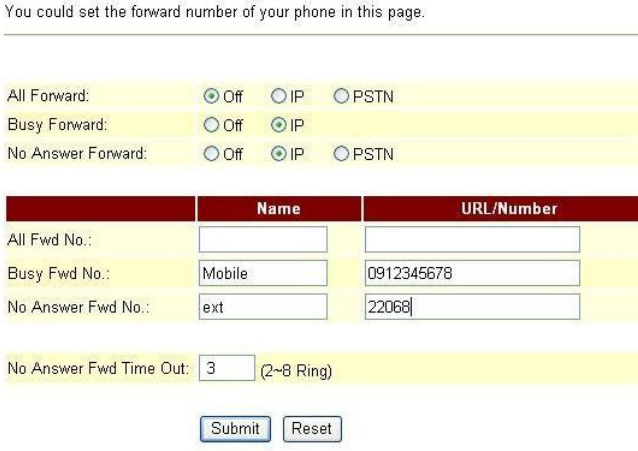

(Figure 4)

- Step 2: After saving change, enter [Note Information] page, "Note Information" will be seen, then the changing will come into effect.
- Step 3: On the main page, select [Save Change] item, enter [Save Changes] page, and execute the saving command by press [Save]. [Note Information] page will be seen which means saving successfully. And the system will be restarted, please wait for a second.
- Step 4: When the line is busy, it will forward to [0912345678], and Mobile [0912345678] rings.
- Step 5: When it rings 3 time, and nobody answer the phone, it will forward to [Register Number: 22068], and Register Account: 22068 rings.

### **Example 5: All incoming calls will be forwarded to PSTN**

Step 1: On the main page, select [Phone Setting->Forward Setting], enter [Forward Setting] page, after revising all the information (All Forward: PSTN, All fwd No Name: angel, URL: 0912345678) (See Figure 5), then click [Submit].

### **Forward Setting**

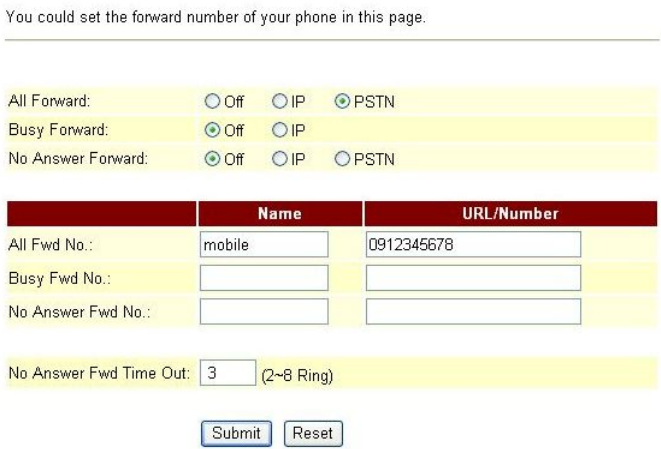

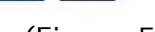

- (Figure 5)
- Step 2: After saving change, enter [Note Information] page, "Note Information" will be seen, then the changing will come into effect.
- Step 3: On the main page, select [Save Change] item, enter [Save Changes] page, and execute the saving command by press [Save]. [Note Information] page will be seen which means saving successfully. And the system will be restarted, please wait for a while.
- Step 4: When receiving a new call, it will run by PSTN Port automatically, and call Mobile [0912345678]

### **Example 6: Busy Forward or No Answer Forward to PSTN**

Step 1: On the main page, select [Phone Setting->Forward Setting], enter [Forward Setting] page, after revising all the information (Busy Forward: PTSN, No Answer Forward: on, Busy fwd No Name: Mobile, URL: 0912345678, No Answer Fwd No Name: ext, URL: 22068) (See Figure 6), then click [Submit].

### **Forward Setting**

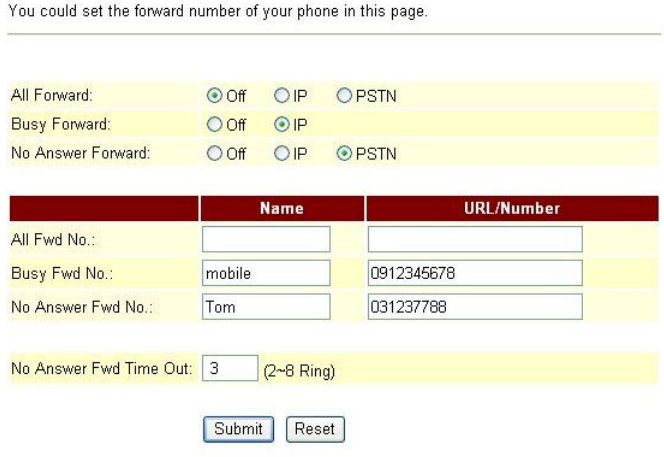

#### (Figure 6)

- Step 2: After saving change, enter [Note Information] page, "Note Information" will be seen, then the changing will come into effect.
- Step 3: On the main page, select [Save Change] item, enter [Save Changes] page, and execute the saving command by press [Save]. [Note Information] page will be seen which means saving successfully. And the system will be restarted, please wait for a while.
- Step 4: When the line is busy, it will forward to [0912345678], and Mobile 0912345678 rings.
- Step 5: When rings 3 times and nobody answer the phone, it will run by PSTN Port, and call PSTN [031237788], and 031237788 rings.

### **5.2.1 SNTP Setting**

### **5.2.1 Function**

SNTP Setting can provide the website of time setting for the server.

### **5.2.2 Instruction**

Figure SNTP Setting

### **SNTP Settings**

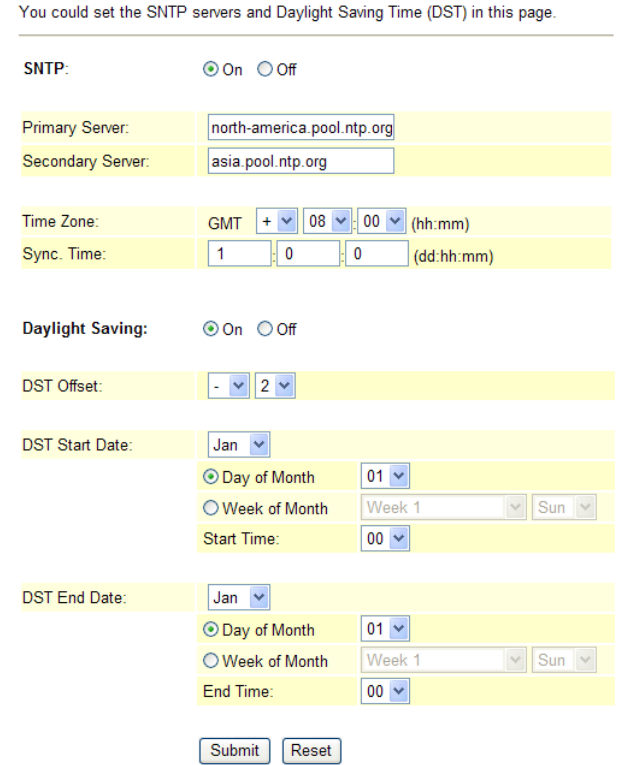

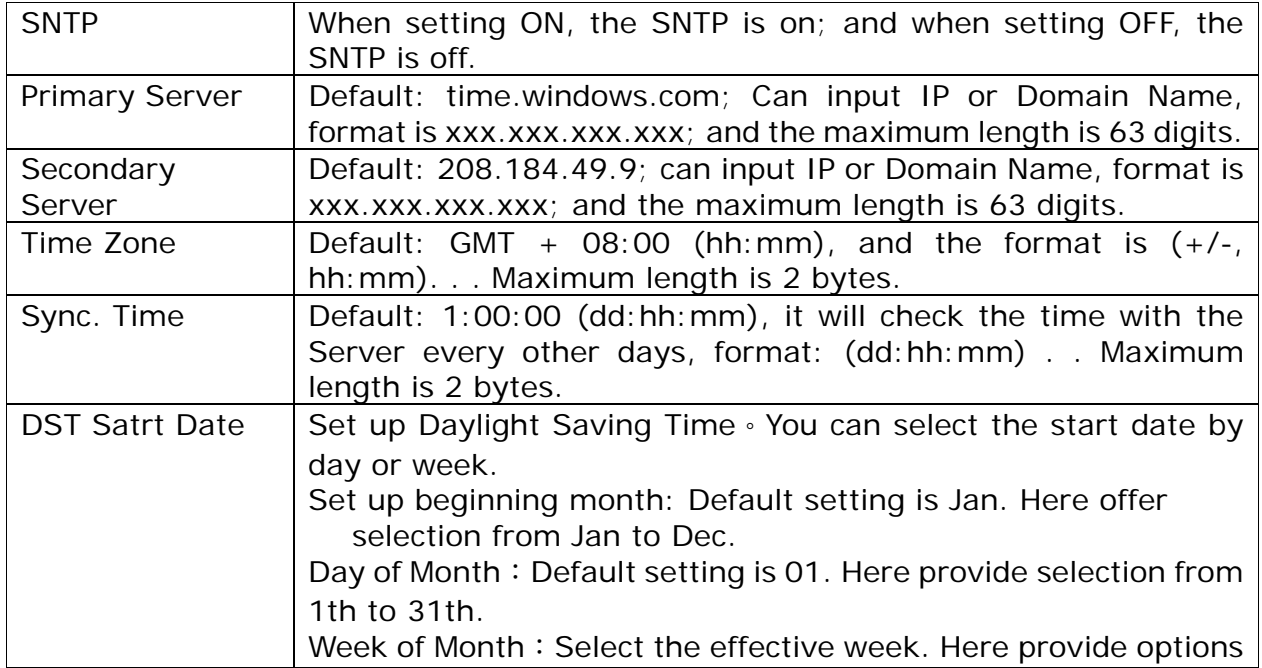

User's Guide

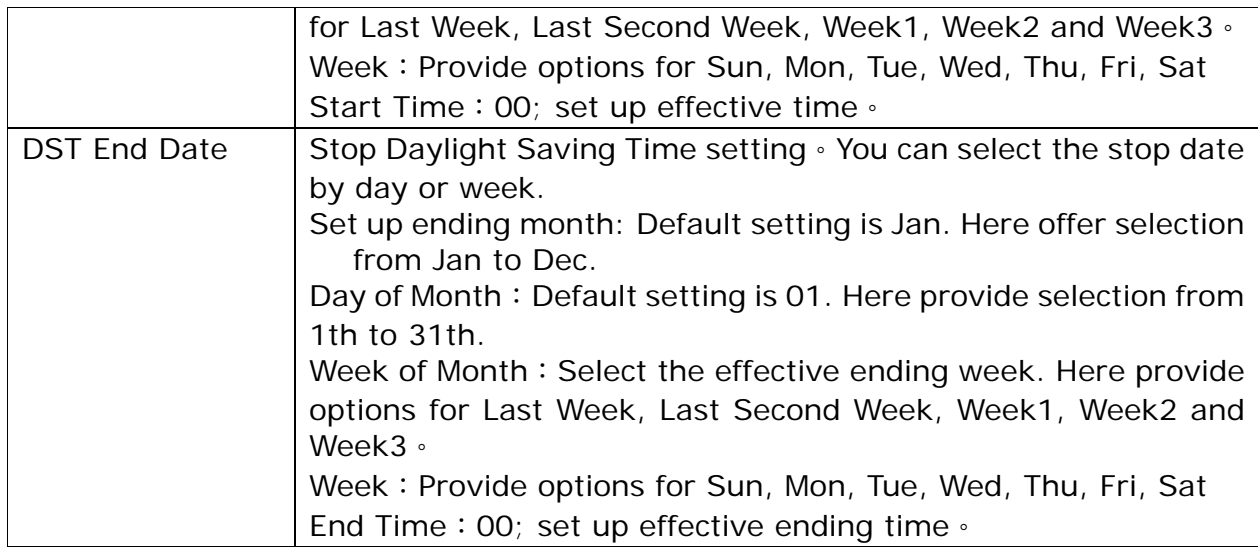

### **5.2.3 Operate Instruction Example 1: Set up SNTP**

Step 1: On the main page, select [Phone Setting->SNTP Setting], enter [SNTP Setting] page, after revising all information (e.g. SNTP: on, Primary Server: 208.184.49.9, Secondary Server: time.windows.com, Time Zone: GMT+08:00, Sync. Time: 00:12:00) (See Figure 1), then click [Submit].

### **SNTP Settings**

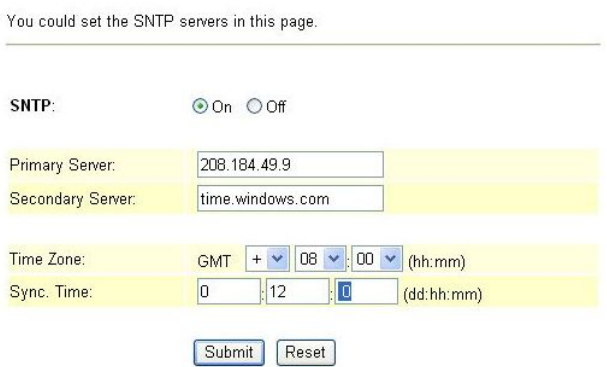

(Figure 1)

- Step 2: After saving change, enter [Note Information] page, "Note Information" will be seen, then the changing will come into effect.
- Step 3: On the main page, select [Save Change] item, enter [Save Changes] page, and execute the saving command by press [Save]. [Note Information] page will be seen which means saving successfully. And the system will be restarted, please wait for a while.

#### **Example 2: Set up Daylight Saving Time (From Aug. 11 to Oct. 30 in each day at 09:00 to 22:00**,**2-hour delay each day)**

Step1: On the main page, select [Phone Setting->SNTP Setting], enter [SNTP Settings], revise data (E.g.: Daylingth Saving: On, DST Offset: -/2, DST Start Date: Aug, Day of Month: 11, Start Time: 09, DST Start Date: Oct, Day of Month: 30, Start Time: 22)(See figure 2), press [Submit] bottom。

### **SNTP Settings**

You could set the SNTP servers and Daylight Saving Time (DST) in this page.

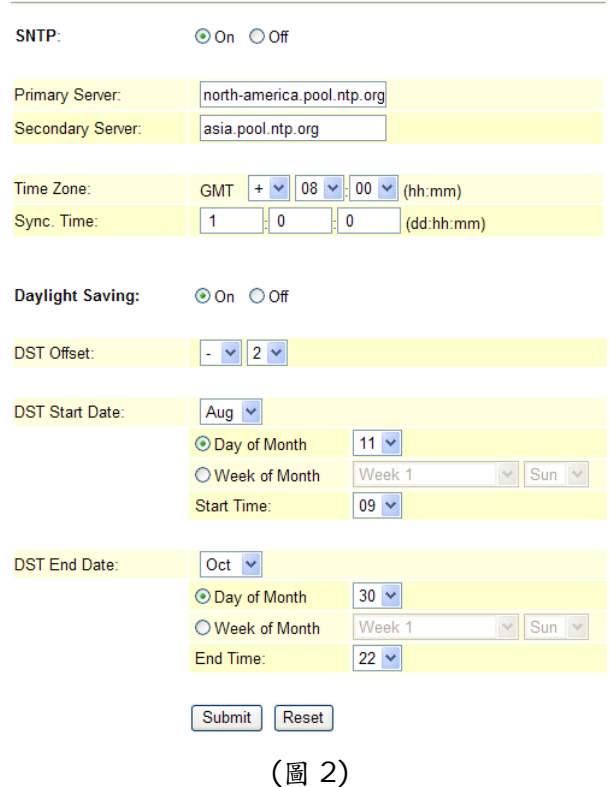

- Step 2: After saving change, enter [Note Information] page, "Note Information" will be seen, then the changing will come into effect.
- Step 3: On the main page, select [Save Change] item, enter [Save Changes] page, and execute he saving command by press [Save]. [Note Information] page will be seen which means saving successfully. And the system will be restarted, please wait for a second.
- Step 4: On the main page, select [Phone Setting  $\rightarrow$  Alarm Setting], enter [Alarm Settings] page to check the time which equipment picked. (Example: Curren Time on equipment is 2008-08-29 09:58 but the time on PC is 11:58)。In figure 3, there are two hours delay in Alarm Setting.

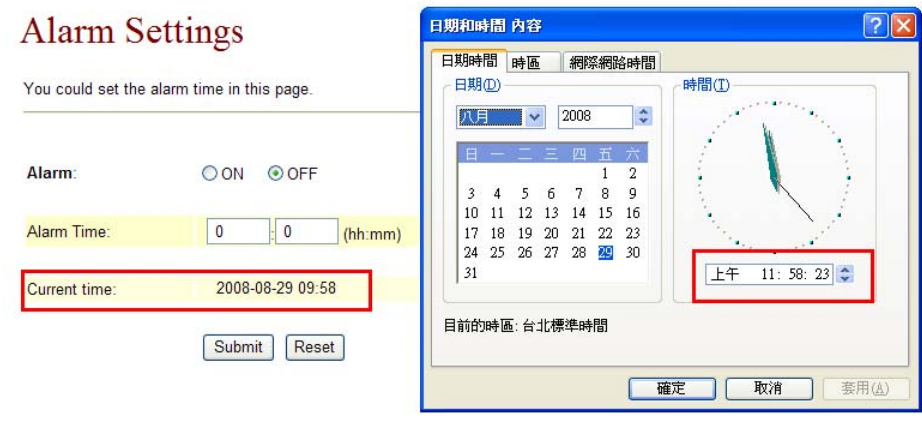

(圖 3)

### **5.3.1 Volume Settings**

### **5.3.1 Function**

Volume setting controls the volume of the mic, speaker, and FXO.

### **5.3.2 Instruction**

Figure 1: FXS equipment

### **Volume Setting**

You could set the volume of your phone in this page.

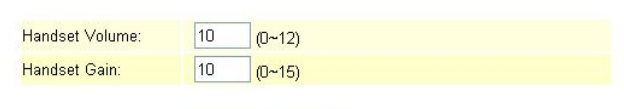

Submit Reset

Figure 1

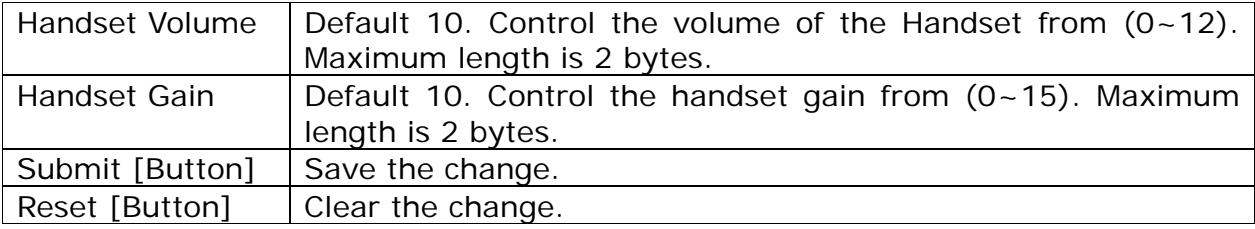

### Figure 2: FXS+FXO equipment

### **Volume Setting**

You could set the volume of your phone in this page.

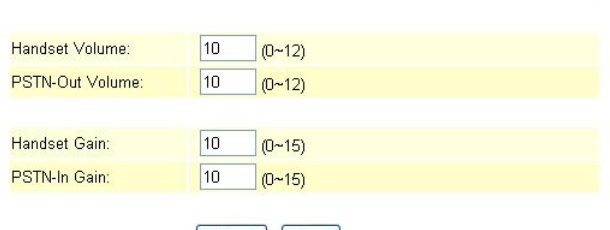

Submit Reset

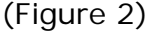

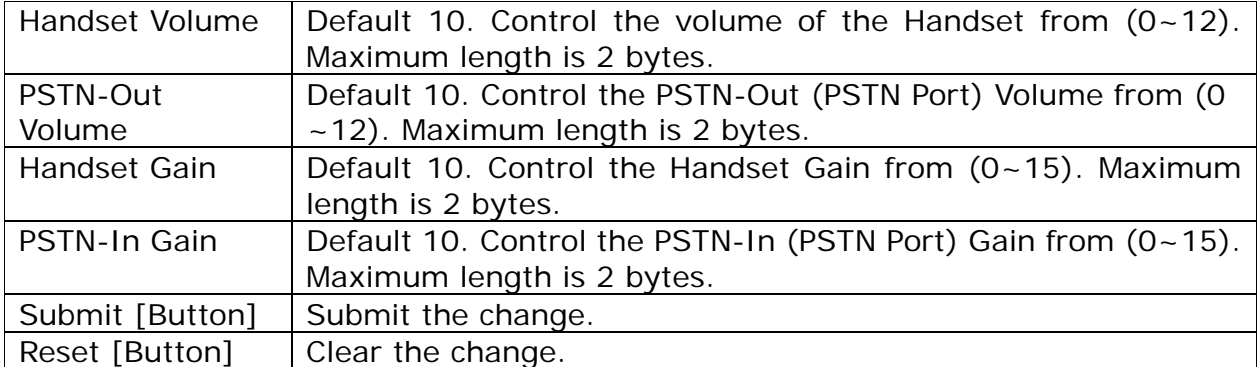

Figure 3: Phone equipment

### Volume Setting

You could set the volume of your phone in this page.

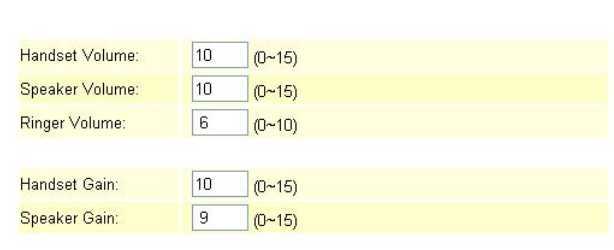

Submit Reset

(Figure 3)

| Handset Volume      | Default 10. Control the Handset Volume from $(0-15)$ . Maximum<br>length is 2 bytes. |
|---------------------|--------------------------------------------------------------------------------------|
| Speaker Volume      | Default 10. Control the Speaker Volume from (0~15). Maximum<br>length is 2 bytes.    |
| Ringer Volume       | Default 6. Control the Ringer Volume from (0~10). Maximum<br>length is 2 bytes.      |
| <b>Handset Gain</b> | Default 10. Control the Handset Gain from 0~15. Maximum<br>length is 2 bytes.        |
| Speaker Gain        | Default 9. Control the Speaker Gain Volume from 0~15.<br>Maximum length is 2 bytes.  |
| Submit [Button]     | Submit the change.                                                                   |
| Reset [Button]      | Clear the change.                                                                    |

### Figure 4: Phone equipment

### **Volume Setting**

You could set the volume of your phone in this page.

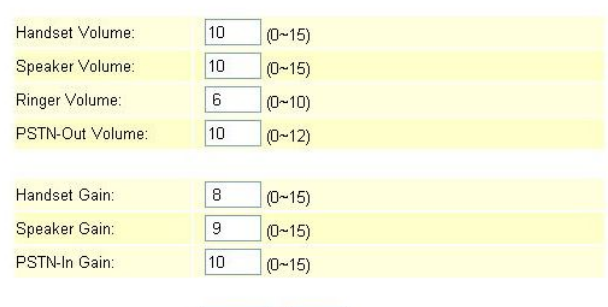

Submit Reset

(Figure 4)

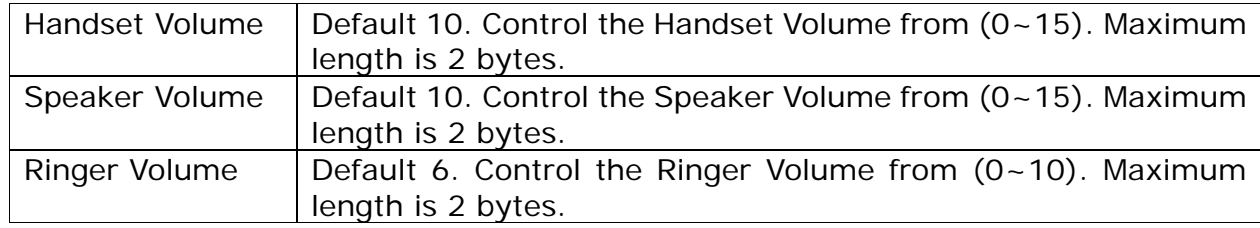

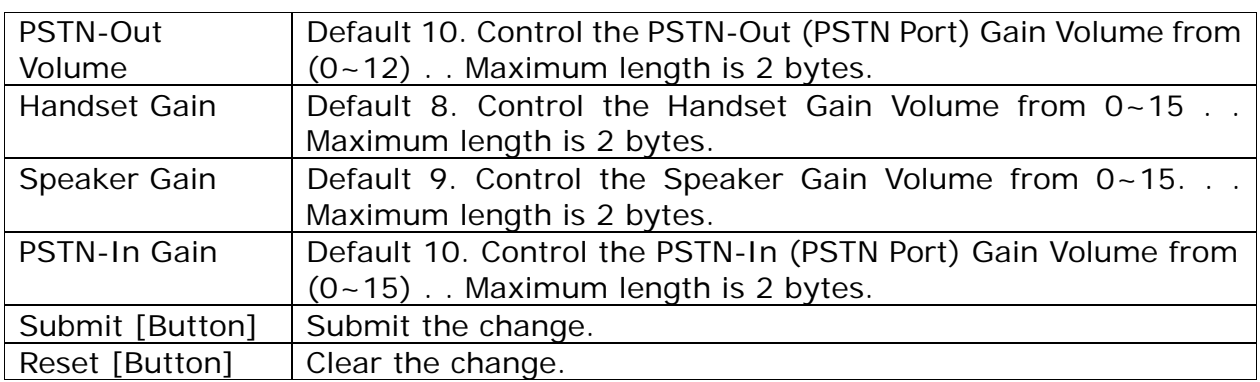

### **5.3.3** Operate Instruction

Step 1: On the main page, select [Phone Setting  $\rightarrow$  Volume Setting], enter [Volume Setting] page, after revising all information (e.g. Handset Volume: 9, PSTN-Out Volume: 12, Hand Set Gain: 9, PSTN-In Gain: 13) (See Figure 1), then click [Submit].

### **Volume Setting**

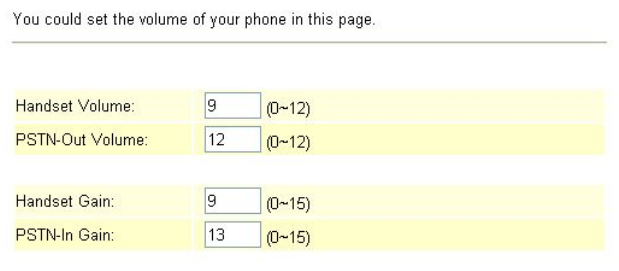

Submit Reset

- Step 2: After saving change, enter [Note Information] page, "Note Information" will be seen, then the changing will come into effect.
- Step 3: On the main page, select [Save Change] item, enter [Save Changes] page, and execute the saving command by press [Save]. [Note Information] page will be seen which means saving successfully. And the system will be restarted, please wait for a while.

### **5.4.1 Melody (Melody Setting)**

### **5.4.1 Function**

Melody Setting, provide 4 kinds of melody for ring selection.

#### **5.4.2 Instruction**

# **Phone and Phone+FXO equipment**<br>Ringer Settings

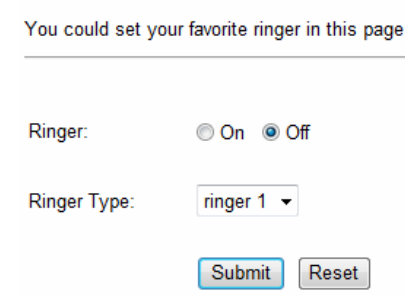

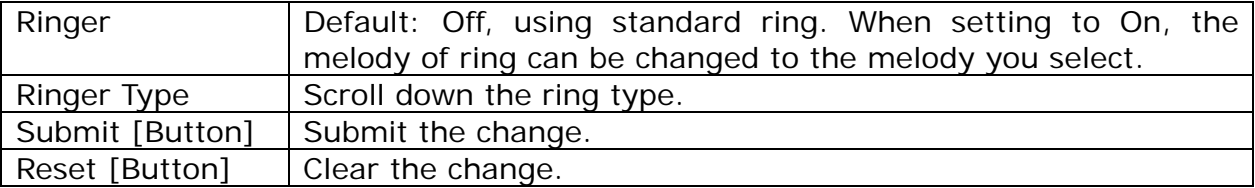

### **5.5.1 DND Setting**

### **5.5.1 Function**

DND Setting allows denying all incoming calls or denies all incoming calls in a certain time period.

### **5.5.2 Instruction**

Figure DND Setting

### **DND** Setting

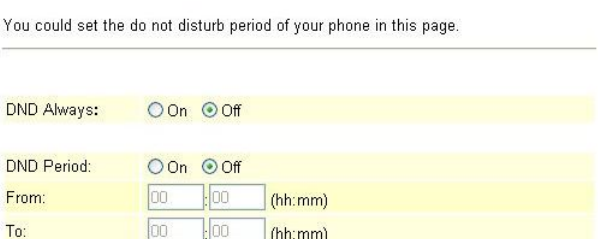

#### Submit Reset

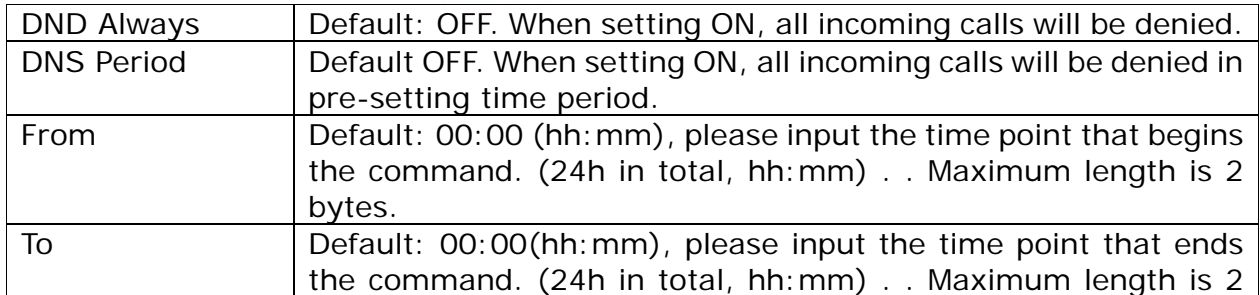

User's Guide

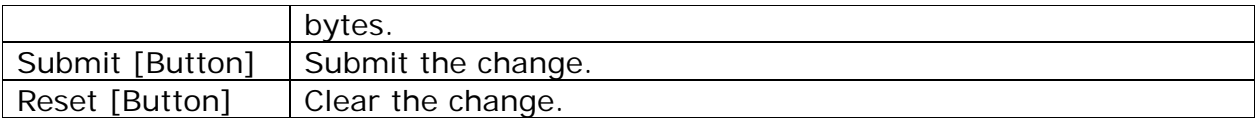

### **5.5.3 Operate Instruction**

**Example 1: Start the function that denies all incoming calls in a certain time period.** 

Step 1: On the main page, select [Phone Setting  $\rightarrow$  DND Setting], enter [DND Setting] page, after revising all information (e.g.DND Period: on, Form: 18:00, To: 23:00) (See Figure 1), then press [Submit].

### **DND** Setting

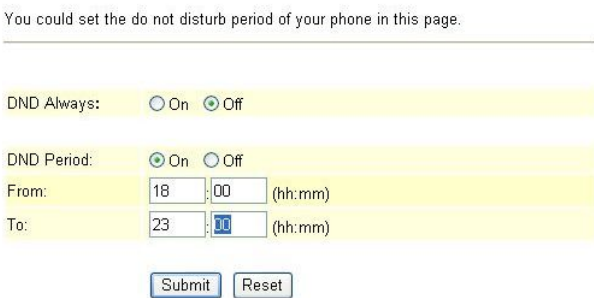

(Figure 1)

- Step 2: After saving change, enter [Note Information] page, "Note Information" will be seen, then the changing will come into effect.
- Step 3: On the main page, select [Save Change] item, enter [Save Changes] page, and execute the saving command by press [Save]. [Note Information] page will be seen which means saving successfully. And the system will be restarted, please wait for a while.
- Step 4: When receiving a new call during DND time period, "busy tone" will be heard.

#### **Example 2: Start the function that denied all incoming calls**

Step 1: On the main page, select [Phone Setting  $\rightarrow$  DND Setting], enter [DND Setting] page, after revising information (DND Always: on) (See Figure 2), then click [Submit].

### **DND** Setting

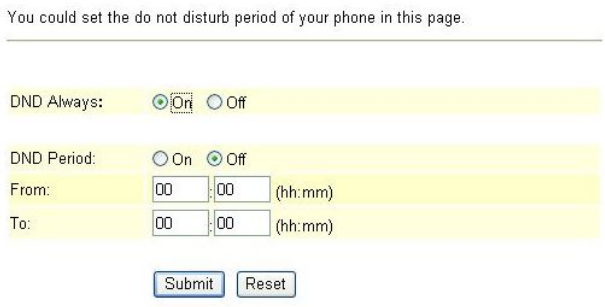

### (Figure 2)

- Step 2: After saving change, enter [Note Information] page, "Note Information" will be seen, then the changing will come into effect.
- Step 3: On the main page, select [Save Change] item, enter [Save Changes] page, and execute the saving command by press [Save]. [Note Information] page will be seen which means saving successfully. And the system will be restarted, please wait for a while.
- Step 4: When receiving a new call, "busy tone" will be heard.

### **5.6.1 Caller ID (for FXS Port)**

### **5.6.1 Function**

Caller ID Setting provides Caller ID, Single Caller ID, CID without Time, CID Type 2

### **5.6.2 Instruction**

Figure Caller ID Setting (VoIP Gateway Only)

### **Caller ID Setting**

You could enable/disable the caller ID setting in this page.

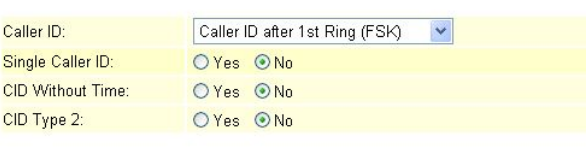

Submit Reset

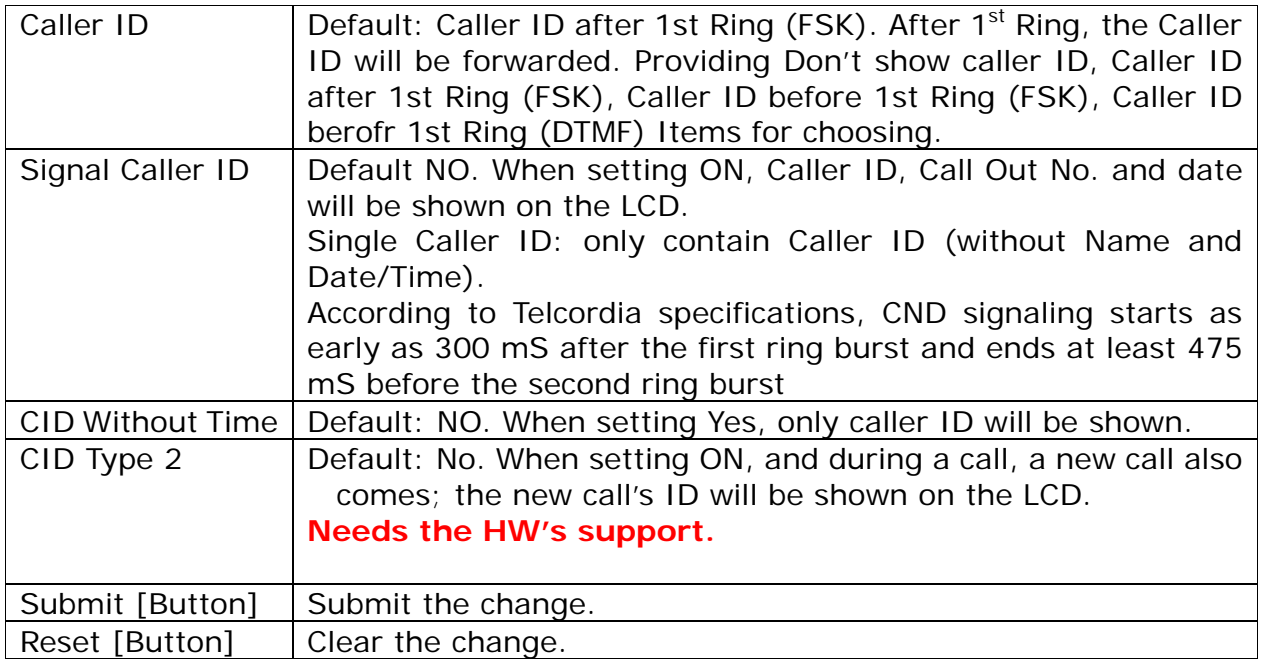

### **5.6.3 Operate Instruction**

Step 1: On the main page, select [Phone Setting $\rightarrow$ Caller ID Setting], enter [Caller ID Setting] page, after revising information (e.g. Caller ID: Don't show caller id) (See Figure 1), then click [Submit].

### Caller ID Setting

You could enable/disable the caller ID setting in this page.

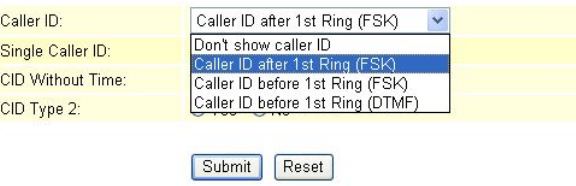

### (Figure 1)

- Step 2: After saving change, enter [Note Information] page, "Note Information" will be seen, then the changing will come into effect.
- Step 3: On the main page, select [Save Change] item, enter [Save Changes] page, and execute the saving command by press [Save]. [Note Information] page will be seen which means saving successfully. And the system will be restarted, please wait for a while.
- Step 4: When receiving a new call, no CID will be found.

### **5.7.1 Auto Answer (For FXO)**

### **5.7.1 Function**

Auto Answer provides auto answer and switches to FXO or FXS.

#### **5.7.2 Instruction**

Figure Auto Answer Setting

### Auto Answer

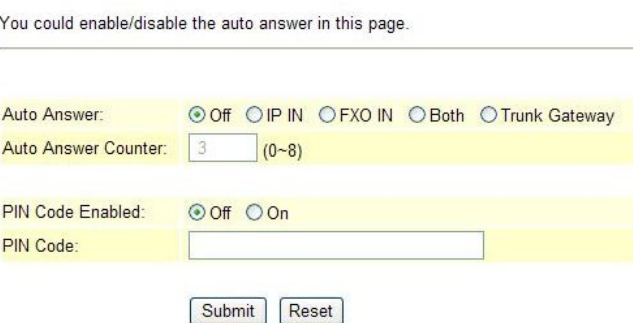

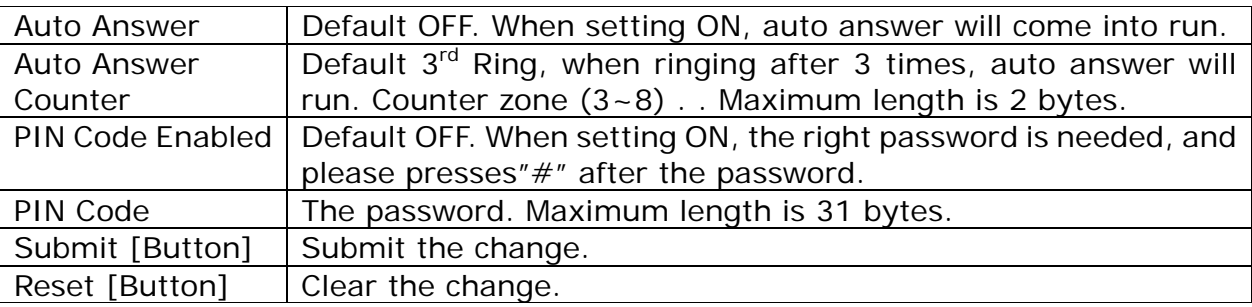

### **5.7.3 Operate Instruction**

### **Example 1: Start the Auto Answer Function**

Step 1: On the main page, select [Phone Setting->Auto Answer], enter [Auto Answer] page, after revising information (e.g. Auto Answer: on, Auto Answer Counter: 1) (See Figure 1), then click [Submit].

### **Auto Answer**

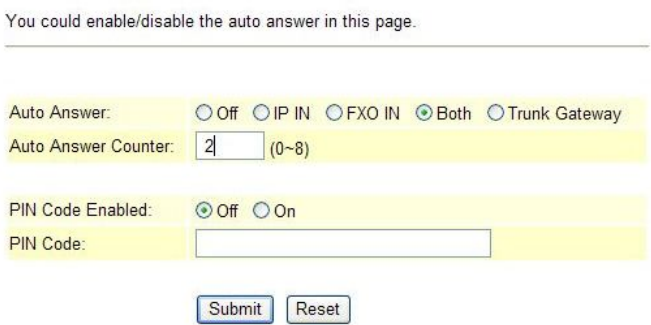

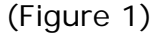

Step 2: After saving change, enter [Note Information] page, "Note Information" will be seen, then the changing will come into effect.

Step 3: On the main page, select [Save Change] item, enter [Save Changes] page, and execute

the saving command by press [Save]. [Note Information] page will be seen which means saving successfully. And the system will be restarted, please wait for a while.

Step 4: When an incoming call comes through FXO or FXO Port, please wait for a while till heard the 2<sup>nd</sup> Dial Tone, then please dial FXS or FXO Port phone number.

#### **Example 2: Start Auto Answer+ PIN Code Function**

Step 1: On the main page, select [Phone Setting->Auto Answer], enter [Auto Answer] page, after revising information (e.g. Auto Answer: on, Auto Answer Counter: 1, PIN Code Enabled: on, PIN Code: 123456) (See Figure 2), then press [Submit].

### **Auto Answer**

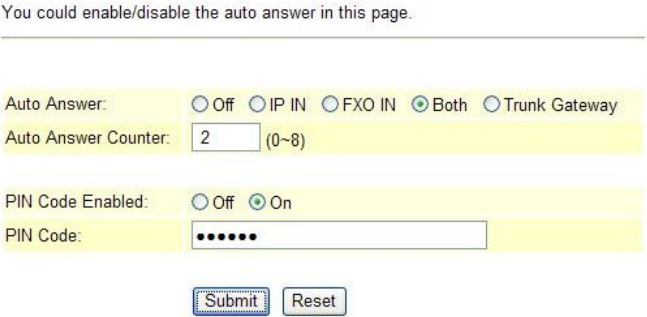

### (Figure 2)

- Step 2: After saving change, enter [Note Information] page, "Note Information" will be seen, then the changing will come into effect.
- Step 3: On the main page, select [Save Change] item, enter [Save Changes] page, and execute the saving command by press [Save]. [Note Information] page will be seen which means saving successfully. And the system will be restarted, please wait for a while.
- Step 4: When dialing in through FXO or FXO Port, please wait for a while till hearing the dialing tone, then input the PIN Code (e.g. 123456) end with  $#$ " till hearing the 2<sup>nd</sup> dialing tone, then input FXS or FXO Port phone number.

#### **Exp. 3: Activate Auto Answer to Trunk Gateway function**

Step 1: In the main screen, select [Phone SettingàAuto Answer] item, enter into [Auto Answer] screen, modify information (ex: Auto Answer: Trunk Gateway)(as of photo 3), and press [Submit] button.

### **Auto Answer**

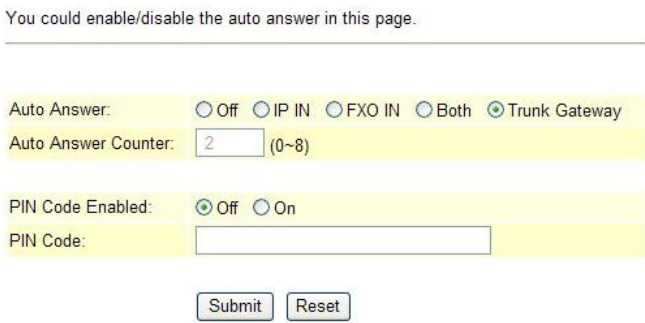

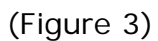

Step 2: After the saving setup function is saved, enter into [Note Information] screen, notify[must execute saving modification setup and reactivate the system], the modification setup will be effective.Step3: Select [Save Change] item in the main manu, enter into [Save Changes]screen, execute saving modification setup, press[Save]button. When enter into [Note Information]screen,it means that the modification action is completed. It will take a while for the system to be reactivated automatically.

Step4: Dial the number (ex: 00800024635) (as of photo 4), SIP Proxy Server will send to activated Trunk Gateway

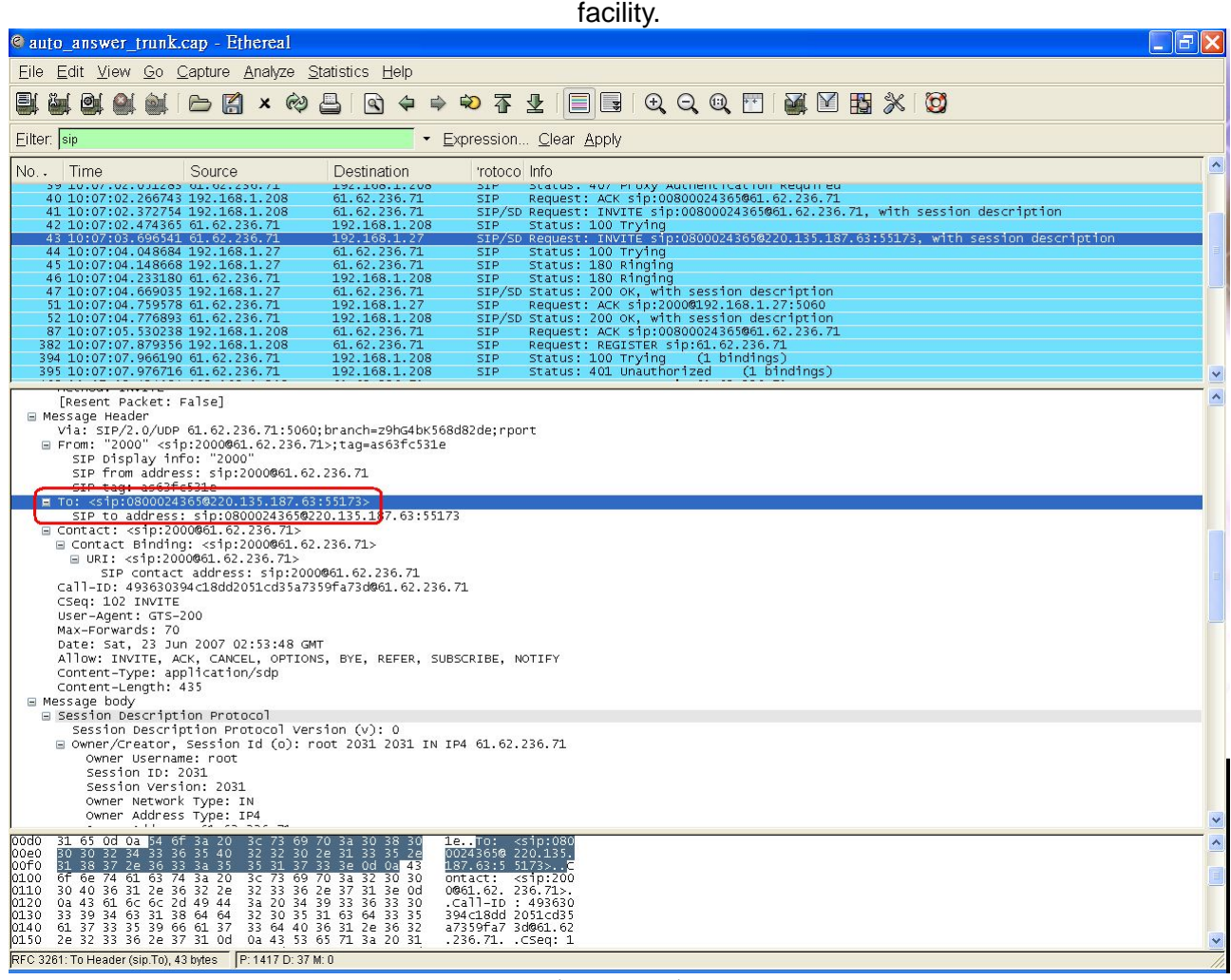

(Figure 4)

Step5: When the activated Trunk Gateway facility receive the call, it will switch to FXO port automatically. Please follow [To: <sip:0800024365@xxx.xxx.xxx>] column information, execute dialing to the number of [0800-024-365].
User's Guide

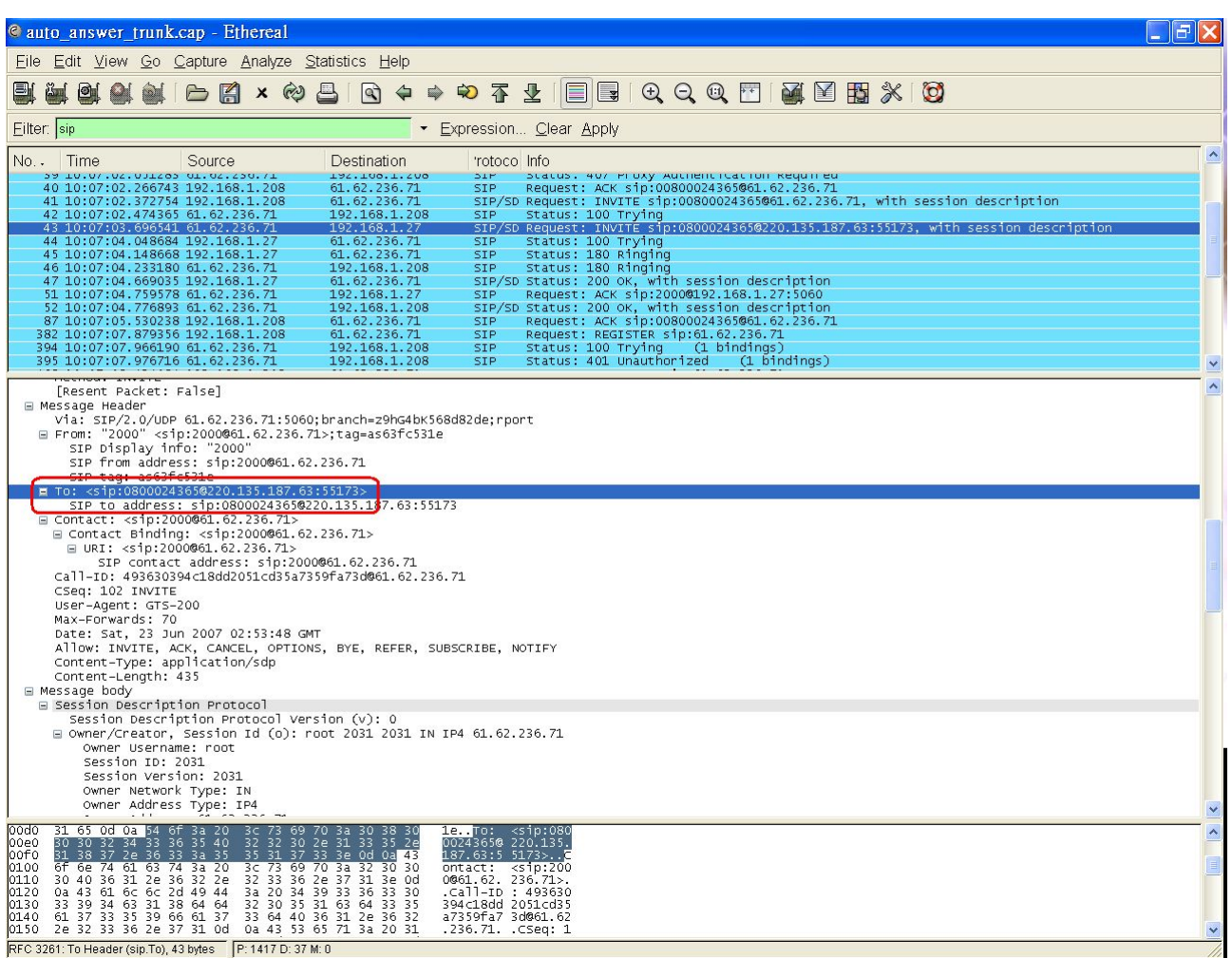

(Figure 5)

## **5.8.1 Dial Plan Settings**

### **5.8.1 Function**

Dial Plan provides Dial Now, Auto Dial Time, Use # as send Key, Use \* for IP dialing function.

## **5.8.2 Instruction**

## **Figure 1: FXS/Phone equipment**

Dial Plan

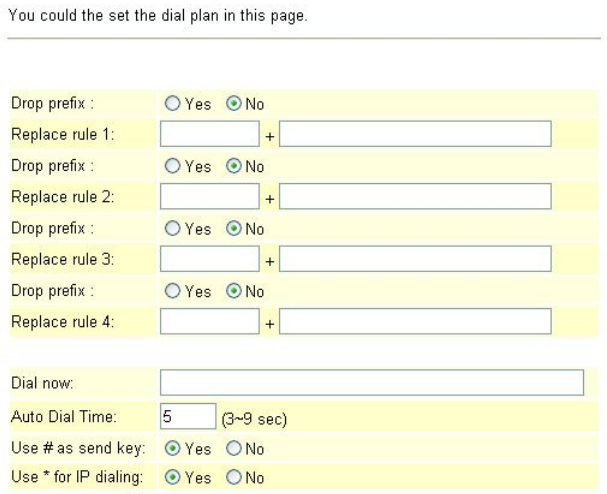

Submit Reset

Figure 1

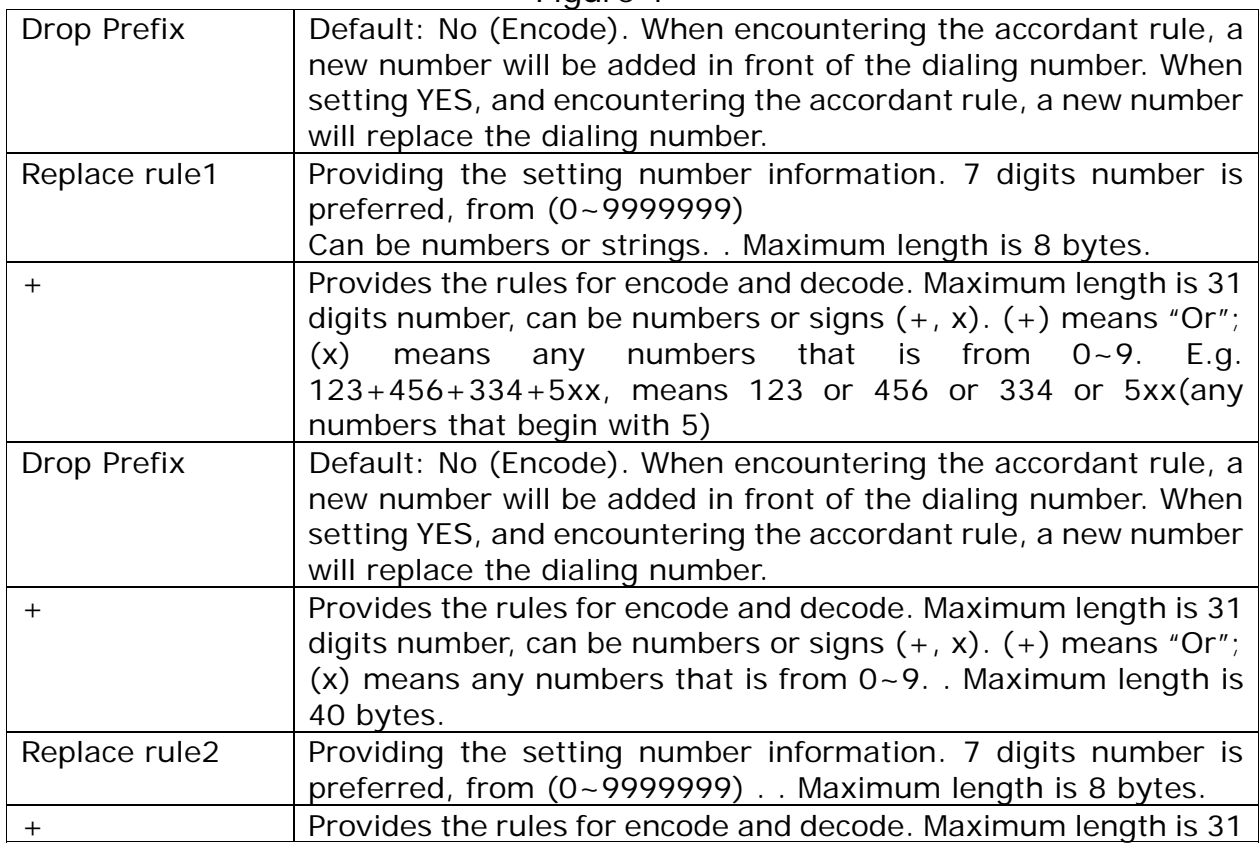

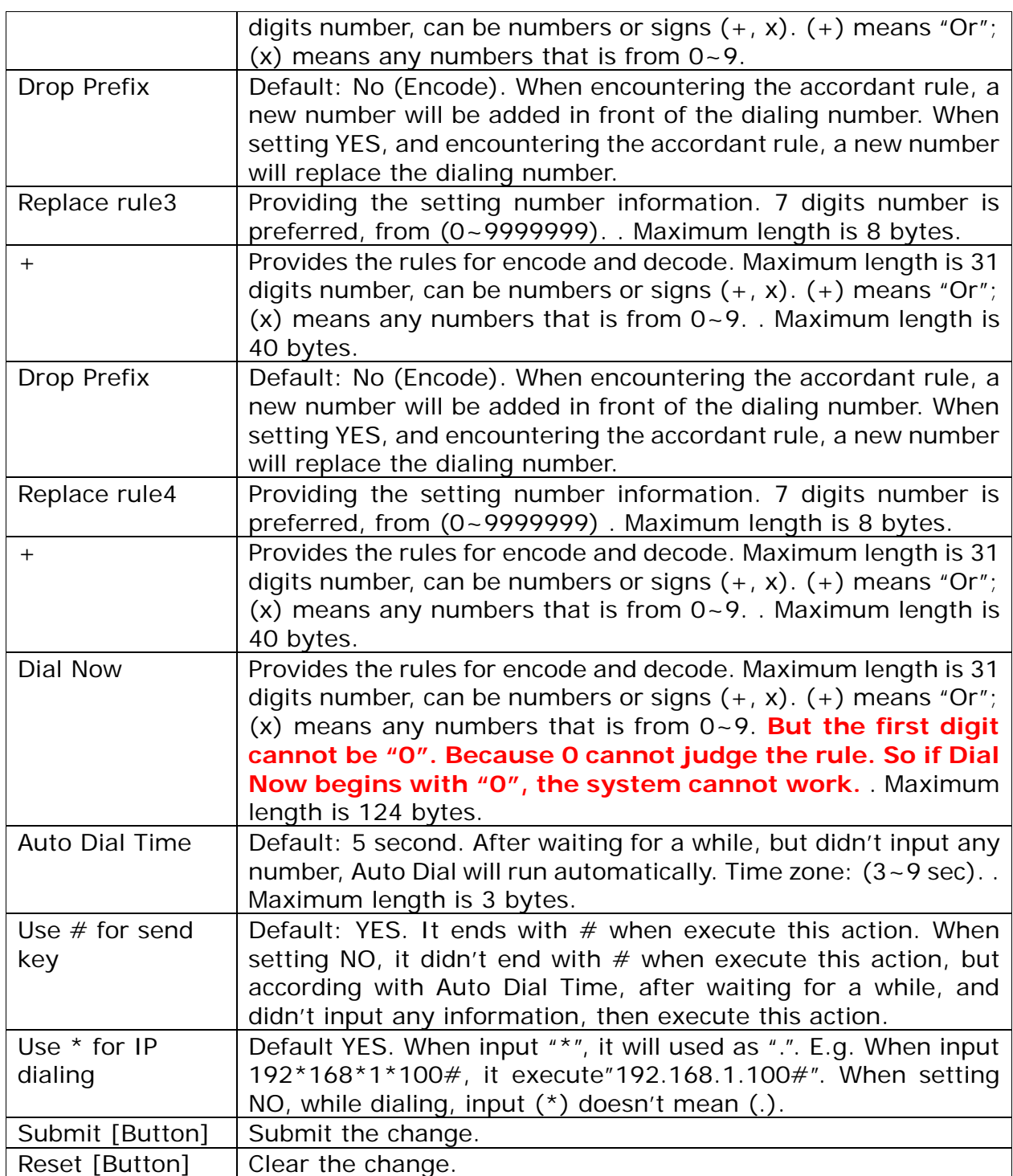

**Figure 2: Phone / FXS + FXO equipment** 

User's Guide

# Dial Plan

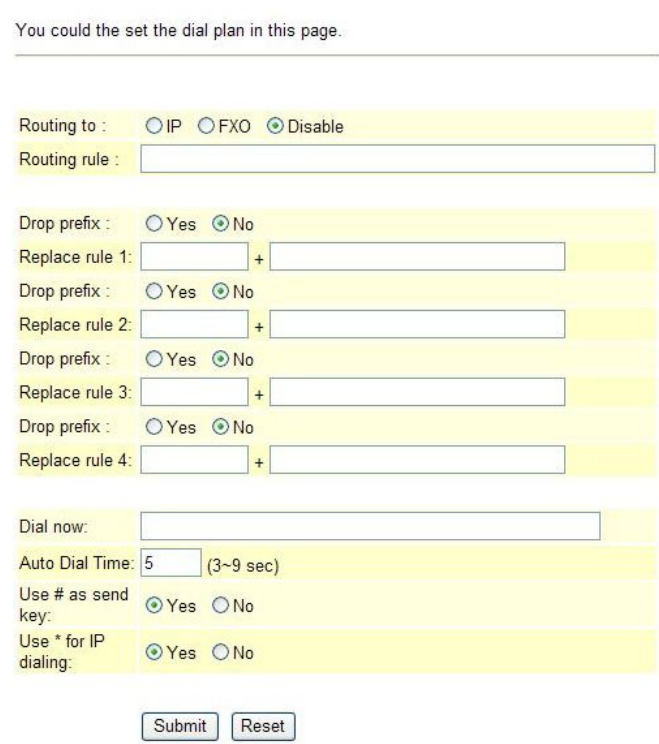

(Figure 2)

| 欄             | 位 | 說                                            | 明                                                                   |
|---------------|---|----------------------------------------------|---------------------------------------------------------------------|
| Routing To    |   |                                              | Default to Disable (OFF); provide IP, FXO, Disable.提供 IP 或          |
|               |   |                                              | FXOProvide IP or FXO "Routing To" function when dailing. The        |
|               |   |                                              | condition is based on Routing Rule. According to the routing rule,  |
|               |   | IP or FXO dail out function can be selected. |                                                                     |
| Routing Rule  |   |                                              | Provide routing standard to do the drop prefix funtcion. "+" is     |
|               |   |                                              | used to deffericent the multiple routing standards setup, if        |
|               |   | necessary.                                   |                                                                     |
|               |   | Ex: Routing rule: D007+0091.                 |                                                                     |
|               |   |                                              | 1. When the input number is started with 007, such as               |
|               |   |                                              | 00782280220, the condition is satified. The routing rule will first |
|               |   |                                              | drop 007, change to 82280220, and then refer to the Routing To      |
|               |   | setup to select the dailing route.           |                                                                     |
|               |   |                                              | 2. When the input number is started with 009, such as               |
|               |   |                                              | 00982280220, the condition is satified. The routing rule will not   |
|               |   |                                              | drop any prefix, and then refer to the Routing To setup to select   |
|               |   | the dailing route.                           |                                                                     |
| Drop Prefix   |   |                                              | Default to No (Add Prefix); add or drop standard. When changed      |
|               |   |                                              | to Yes (Drop Prefix), if the rule is satified, the prefix will be   |
|               |   | and Yes (Drop Prefix) mode.                  | droped, new number will be added on. Provide No (Add Prefix)        |
|               |   |                                              | No: When the routing rule is satified, a new prefix will be added   |
|               |   | on directly.                                 |                                                                     |
|               |   |                                              | Yes: When the routing rule is satified, the satified prefix will be |
|               |   | dropped and added a new prefix, then.        |                                                                     |
| Replace rule1 |   |                                              | Input add prefix or replace number. Only numbers can be             |

User's Guide

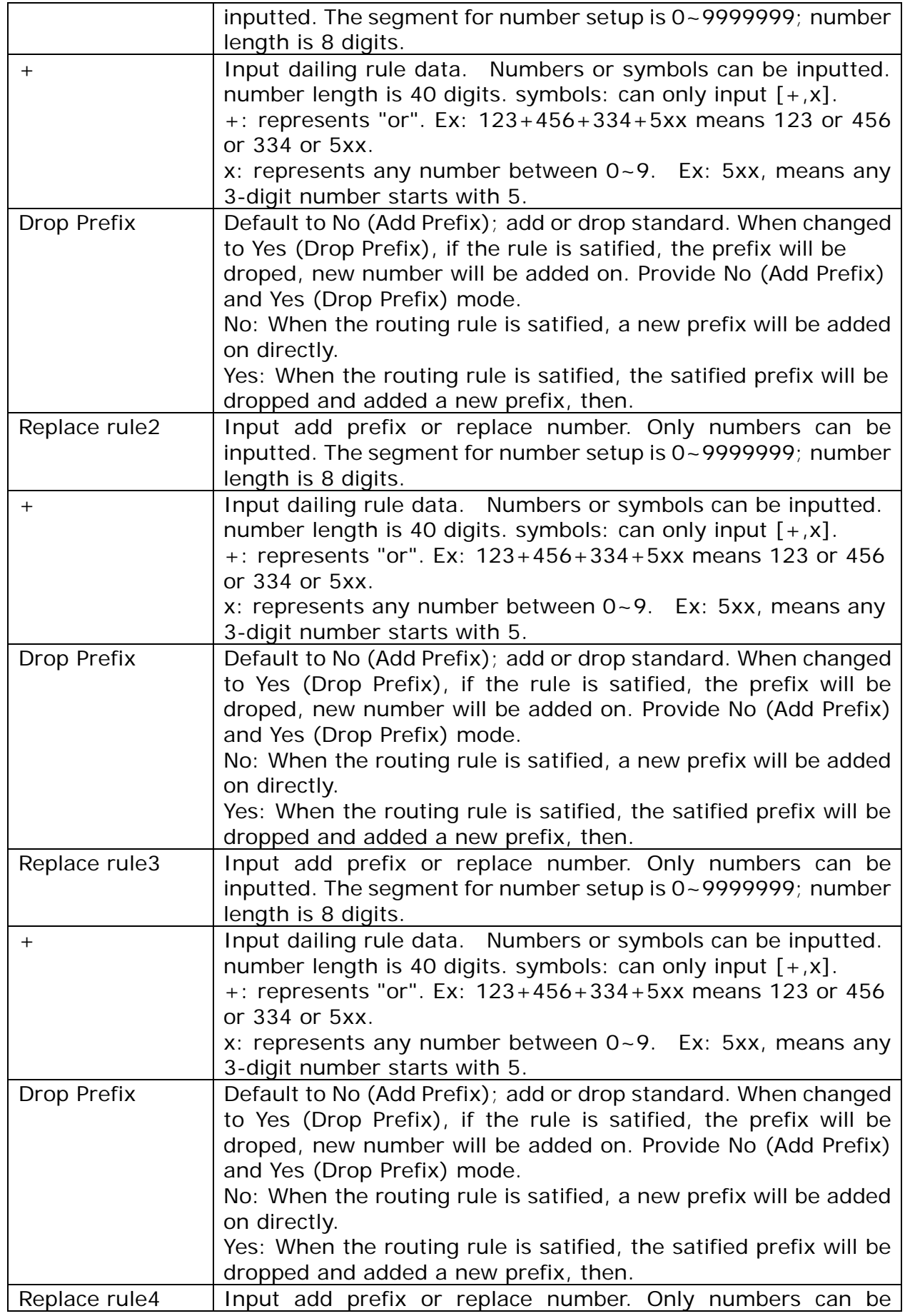

User's Guide

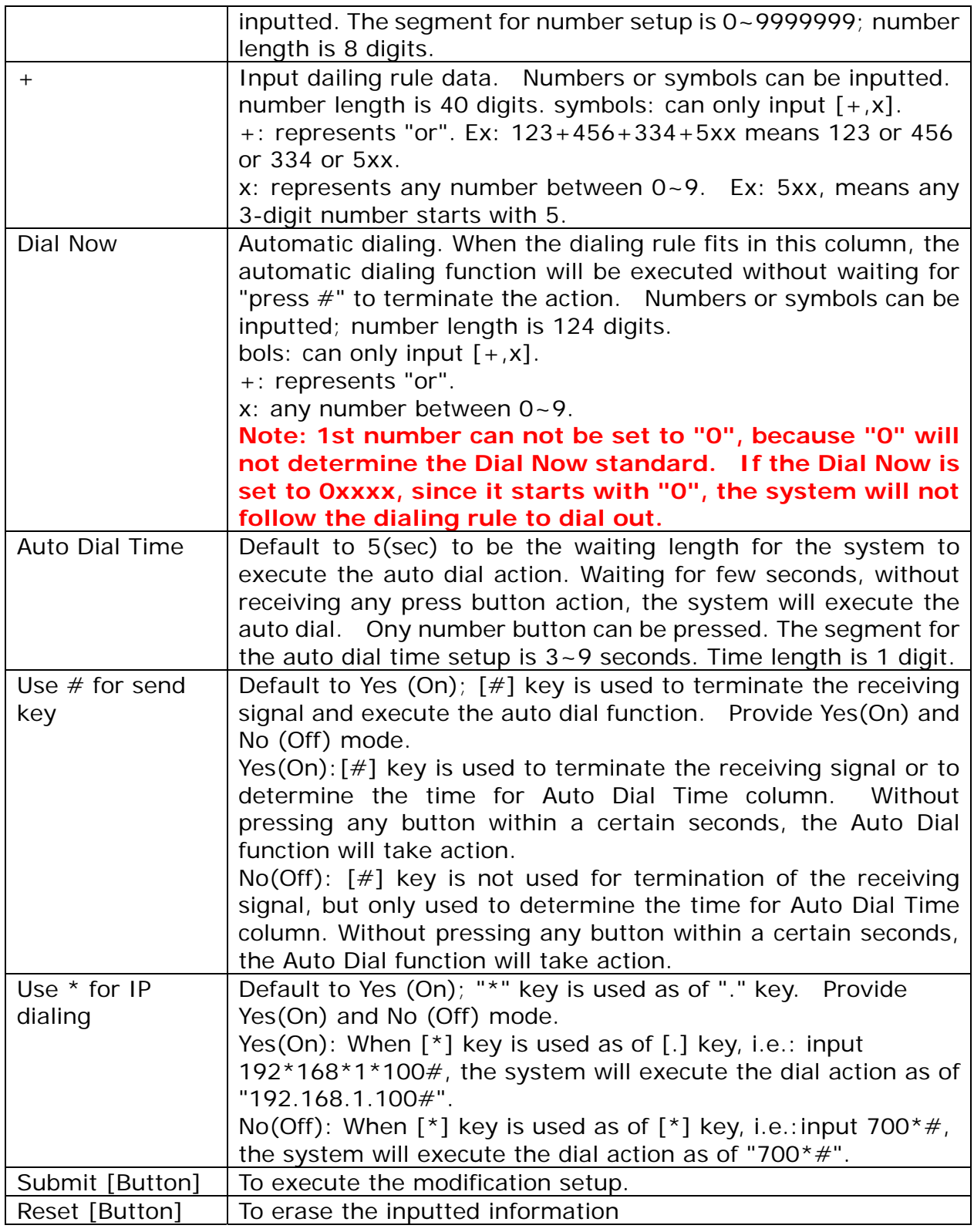

## **5.8.3 Operate Instruction**

### **Example 1: Dial Plan Function**

Step 1: On the main page, select [Phone Setting->Dial Plan], enter [Dial Plan] page, after revising information (e.g. Drop prefixNo, Replace rule 1002, 8613+8662; Drop prefixYes, Replace rule 2006, 002+003+004+005+007+009; Drop prefixNo, Replace rule

3009, 12; Drop prefixNo, Replace rule 4007, 5xxx+35xx+21xx; Dial  $Now * xx + \# xx + 11x + xxxxxxxx)$  (See Figure 1), then press [Submit].

## Dial Plan

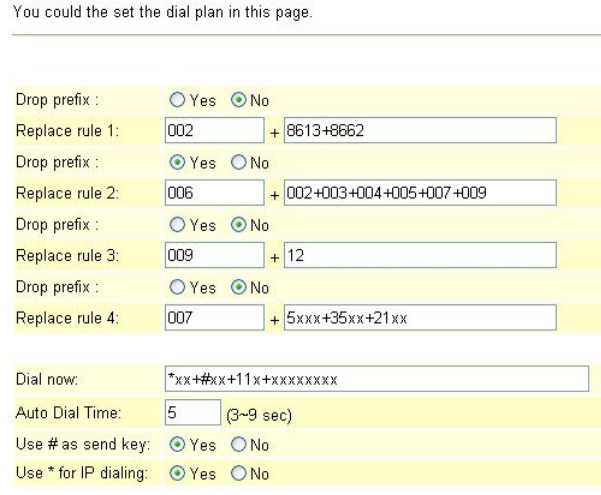

#### Submit Reset

#### (Figure 1)

- Step 2: After saving change, enter [Note Information] page, "Note Information" will be seen, then the changing will come into effect.
- Step 3: On the main page, select [Save Change] item, enter [Save Changes] page, and execute the saving command by press [Save]. [Note Information] page will be seen which means saving successfully. And the system will be restarted, please wait for a while.
- **Instruction 1:** Drop prefixNo, Replace rule 1002, 8613+8662.
	- Application 1: When dialing 8613, all numbers that begin with 8613, will be added with 002, so actually the dialing number is  $[002+8613+xxx]$ .
		- Application 2: When dialing 8662, all numbers that begin with 8662, will be added with 002, so actually the dialing number is [002+8662+xxx].

**Instruction 2:** Drop prefixYes, Replace rule 2006, 002+003+004+005+007+009.

- Application 1: When input 002 and all numbers that begin with 002 will be replaced by 006; so actually the dialing number is [006+xxx]
	- Application 2: When input 003 and all numbers that begin with 003 will be replaced by 006; so actually the dialing number is [006+xxx].

**Instruction 3:** Drop prefixNo, Replace rule 3009, 12.

Application 1: When input 12, and all numbers that begin with 12, will be added with 009; so actually the dialing number is  $[009+12+xxxx]$ .

**Instruction 4:** Drop prefixNo, Replace rule 4007, 5xxx+35xx+21xx.

- Application 1: When input 5xxx, all 4 digits numbers that begin with 5, will be added with 007; so actually the dialing number is  $[007+5xxx]$ .
- Application 2: When input 534, all 3 digits numbers that begin with 5, doesn't match the encode rule, so actually the dial out number is [534]
- Application 3: When input 35xxx, all 5 digits numbers that begin with 35, will be added with  $007$ ; so actually the dialing number is  $[007+5xxx]$ .
- Application 4: When dial 358822, it begins with 35, but there are 4 digits after 35, so it doesn't match the encode rule, so actually the dial out number is [358822]
- **Instruction 5:** Dial Now\*xx+#xx+11x+xxxxxxxx.
	- Application 1: Any information that meet the condition"\*xx" will be sent out immediately, like \*00, \*01, \*02… \*99. If input "\*0#", send out number  $iS'' * O#''$
	- Application 2: Any information that meet the condition" #xx" will be sent out immediately, like #00, #01, #02…#99.
	- Application 3: Any information that meet the condition"11x" will be sent out immediately, like 110, 111, 112 … 119. If dial number is"118", the send out number is 118.
	- Application 4: If input 8 digit numbers, the system will send out the number immediately. E.g.: 12345678

## **5.9.1 Flash Time Setting (for FXS & FXO)**

### **5.9.1 Function**

Flash Time Setting can transfer or hang off the phone.

### **5.9.2 Instruction**

Figure 1: FXS equipment (included FXS  $\cdot$  FXS+PSTN)

## **Flash Time Setting**

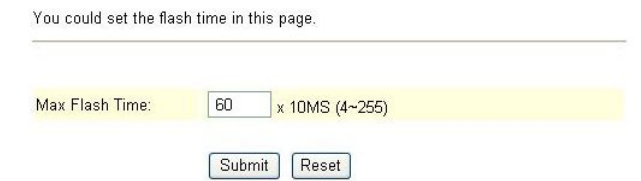

#### Figure 1

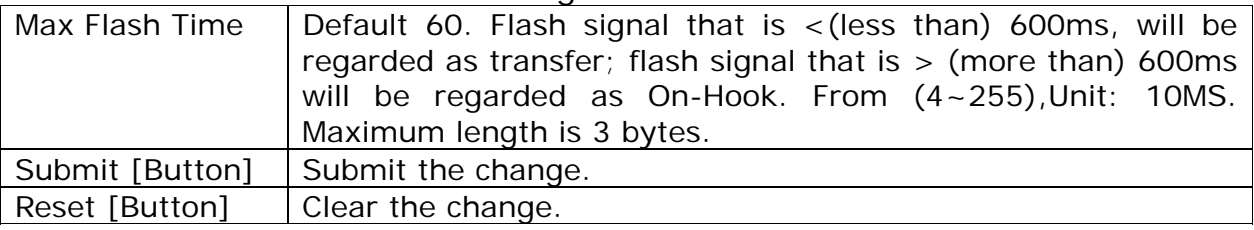

#### **Figure 2: FXS+FXO equipment**

# **Flash Time Setting**

You could set the flash time in this page.

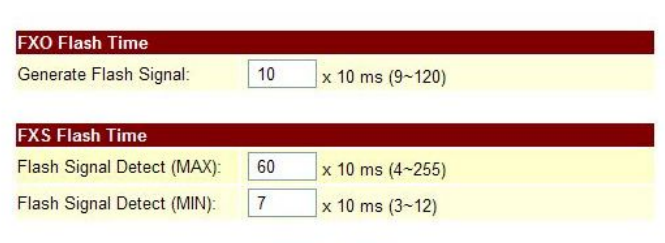

Submit Reset

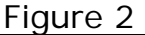

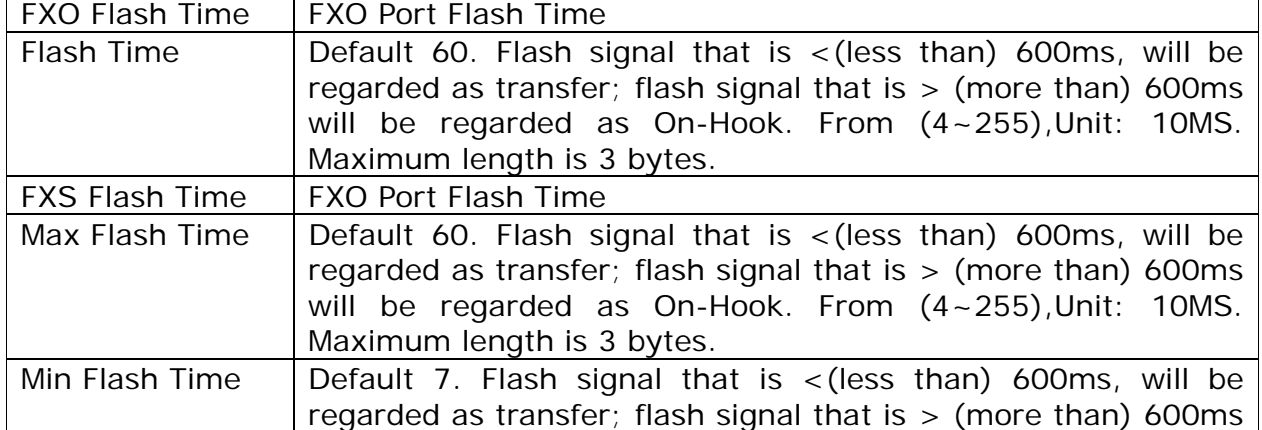

User's Guide

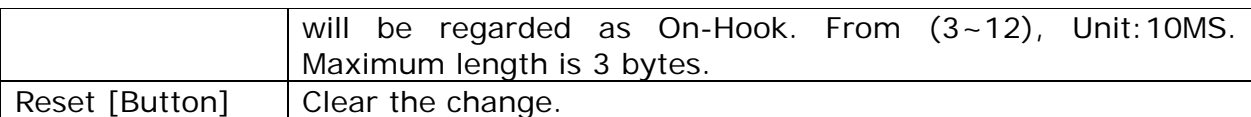

#### **Figure 3: Phone+FXO equipment**

## **Flash Time Setting**

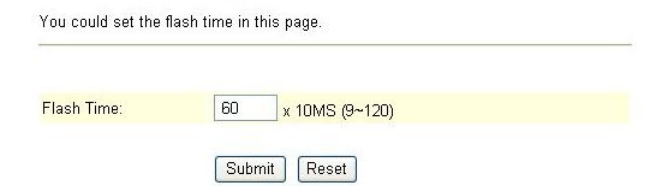

#### (Figure 3)

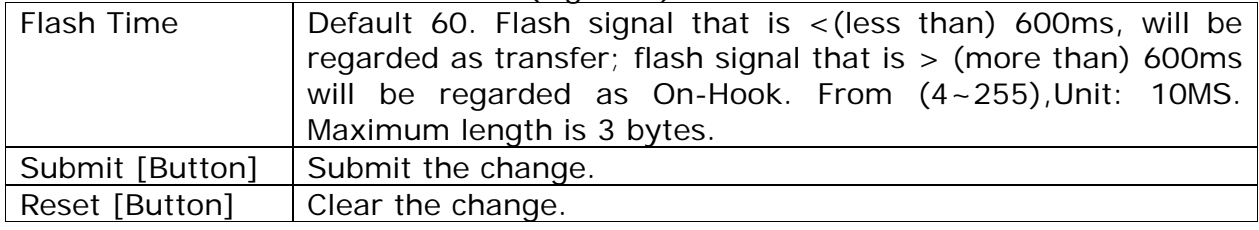

#### **5.9.3 Operate Instruction**

Step 1: On the main page, select [Phone Setting->Flash Time Setting], enter [Flash Time Setting] page, after revising information (e.g. Flash Time: 70, Max Flash Time: 100) (See Figure 1), then click [Submit].

## **Flash Time Setting**

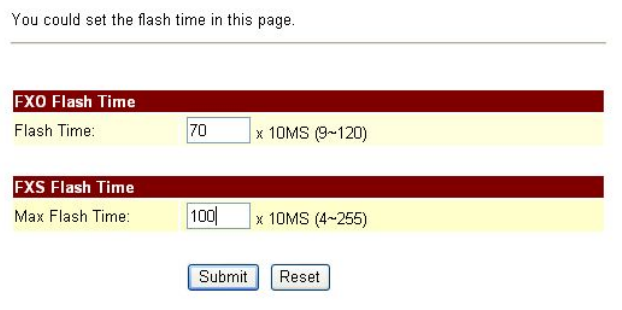

(Figure 1)

- Step 2: After saving change, enter [Note Information] page, "Note Information" will be seen, then the changing will come into effect.
- Step 3: On the main page, select [Save Change] item, enter [Save Changes] page, and execute the saving command by press [Save]. [Note Information] page will be seen which means saving successfully. And the system will be restarted, please wait for a while.

### **5.10.1 Call Waiting Setting**

#### **5.10.1 Function**

Call Waiting Setting provides call waiting function.

#### **5.10.2 Instruction**

Figure Call Waiting Setting

Reset [Button] | Clear the change.

### **Call Waiting Setting**

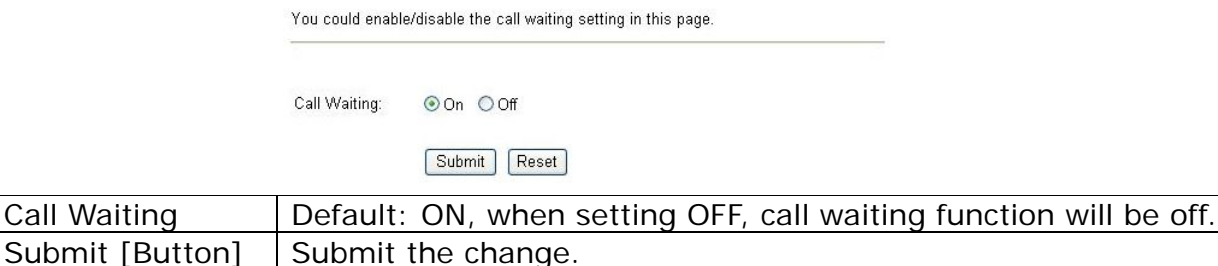

## **5.10.3 Operate Instruction**

#### **Example 1: Close call waiting function**

Step 1: On the main page, select [Phone Setting  $\rightarrow$  Call Waiting Setting], enter [Call Waiting] Setting] page, after revising information (e.g. Call Waiting: off) (See Figure 1), then click [Submit].

## **Call Waiting Setting**

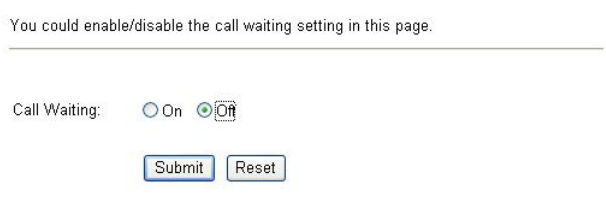

#### (Figure 1)

- Step 2: After saving change, enter [Note Information] page, "Note Information" will be seen, then the changing will come into effect.
- Step 3: On the main page, select [Save Change] item, enter [Save Changes] page, and execute the saving command by press [Save]. [Note Information] page will be seen which means saving successfully. And the system will be restarted, please wait for a while.
- Step 4: When there is a new call during calling, busy tone will be heard.

#### **Example 2: Start the call waiting function**

Step 1: On the main page, select [Phone Setting > Call Waiting Setting], enter [Call Waiting] Setting] page, after revising information (e.g. Call Waiting: off) (See Figure 1), then click [Submit].

User's Guide

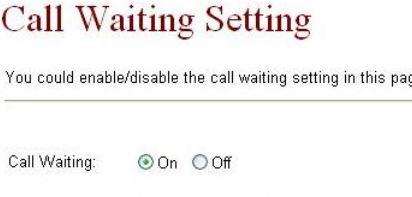

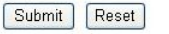

(Figure 2)

- Step 2: After saving change, enter [Note Information] page, "Note Information" will be seen, then the changing will come into effect.
- Step 3: On the main page, select [Save Change] item, enter [Save Changes] page, and execute the saving command by press [Save]. [Note Information] page will be seen which means saving successfully. And the system will be restarted, please wait for a while.
- Step 4: While Person A is talking with Person B, but Person C calls A; so A will hear the reminding tone, if A would like to pick up C's call, A need to press the key [Hold] or [Flash] (B's call is maintaining at the same time); If A would like to talk with B again, A need to press the key [Hold] or [Flash] (C's call is maintaining at the same time)

## **5.11.1 Soft-Key Setting (for Phone)**

#### **5.11.1 Function**

Soft-Key Setting provides Pick-up key and Voice mail key for the phone. **Phone is required to have those 2 keys. SIP Proxy server is required to have those function.**

### **5.11.2 Instruction**

Figure Soft-Key Setting (VoIP Phone Only) Soft-key Setting

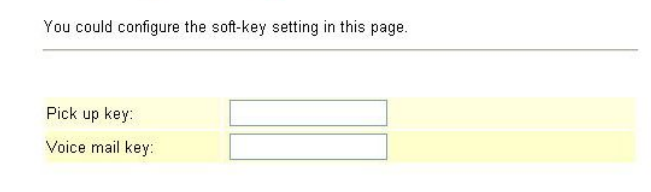

Submit Reset

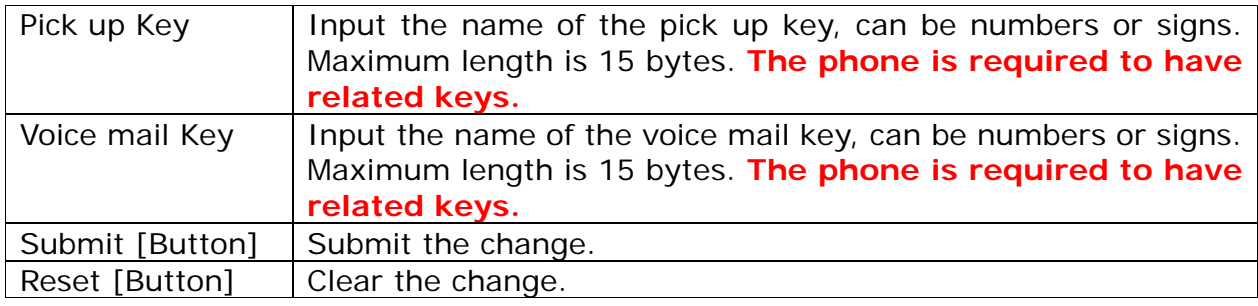

### **5.11.3 Operate Instruction**

Step 1: On the main page, select [Phone Setting->Soft-Key Setting], enter [Soft-Key Setting] page, after revising information (e.g. C Pick up kye: \*95, Voice Mail Key: \*98) (See Figure 1), then click [Submit].

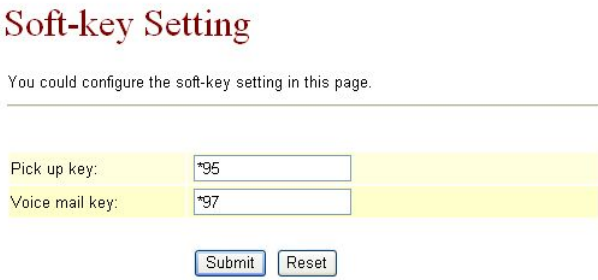

#### (Figure 1)

- Step 2: After saving change, enter [Note Information] page, "Note Information" will be seen, then the changing will come into effect.
- Step 3: On the main page, select [Save Change] item, enter [Save Changes] page, and execute the saving command by press [Save]. [Note Information] page will be seen which means saving successfully. And the system will be restarted, please wait for a while.
- Step 4: When listening the voice mail, please press [Voice Mail]. When pick up the phone, please press [Pick UP]

## **5.12.1 T.38 (FXS) Setting (T.38 Fax)**

#### **5.12.1 Function**

T.38 Setting provides the setting related to fax T.38 **SIP Proxy server Or Trunk is required to have those function.**

## **5.12.2 Instruction**

**Figure 1: FXS /FXS+FXO equipment** 

### T.38 (FAX) Setting

You could enable/disable the FAX function in this page.  $\odot$  On  $\odot$  Off  $T.38$  (FAX): 

Submit Reset

(Figure 1)

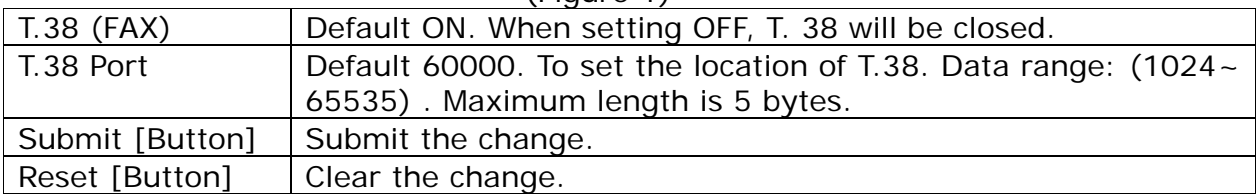

### Figure T.38 (FXS) Setting (2FXS VoIP Gateway Only)

### T.38 (FAX) Setting

You could enable/disable the FAX function in this page.

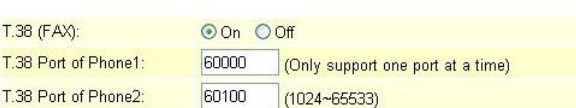

#### Submit Reset

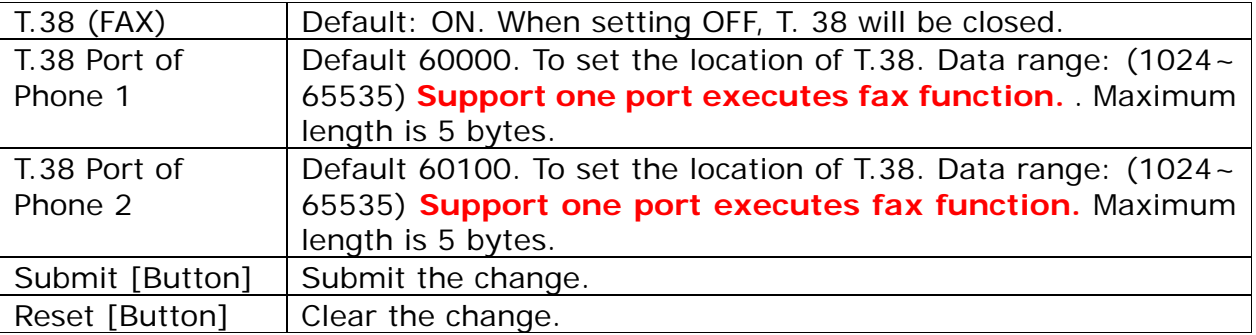

### **5.12.3 Operate Instruction**

Step 1: On the main page, select [Phone Setting->T.38 Setting], enter [T.38 Setting] page, after revising information (e.g. T.38 Port of Phone1: 60100, T.38 Port of Phone 2: 60000) (See Figure 1), then click [Submit].

# T.38 (FAX) Setting

You could enable/disable the FAX function in this page.

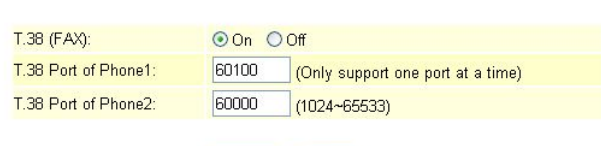

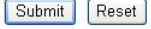

- Step 2: After saving change, enter [Note Information] page, "Note Information" will be seen, then the changing will come into effect.
- Step 3: On the main page, select [Save Change] item, enter [Save Changes] page, and execute the saving command by press [Save]. [Note Information] page will be seen which means saving successfully. And the system will be restarted, please wait for a while.

## **5.13.1 Hotline Settings**

### **5.13.1 Function**

Hot Line Setting allows dialing to a pre-setted number automatically as long as pick up the phone. **2FXS provides Hot Line**

## **5.13.2 Instruction**

# **Figure 1: FXS or Phone equipment**

## Hot line Setting

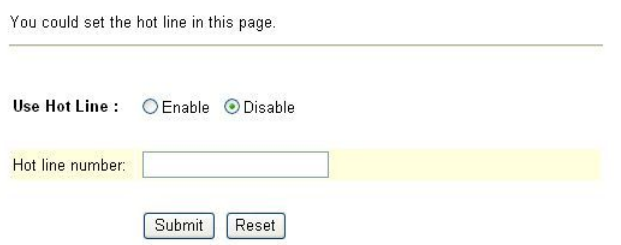

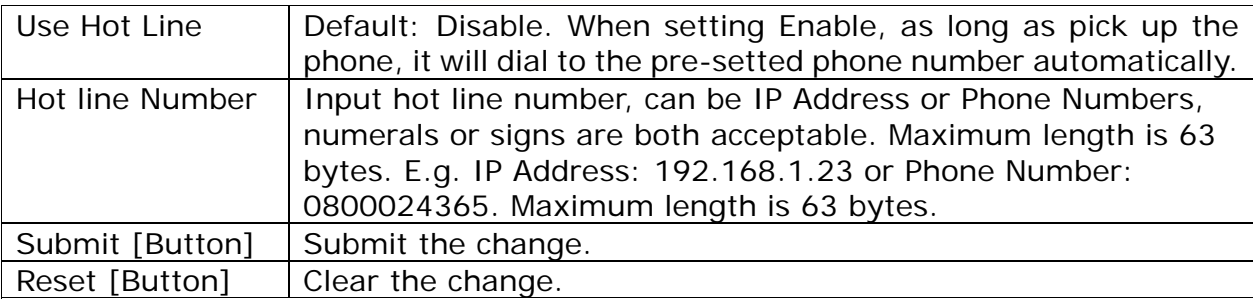

#### **Figure 2: 2FXS equipment**

# Hot line Setting

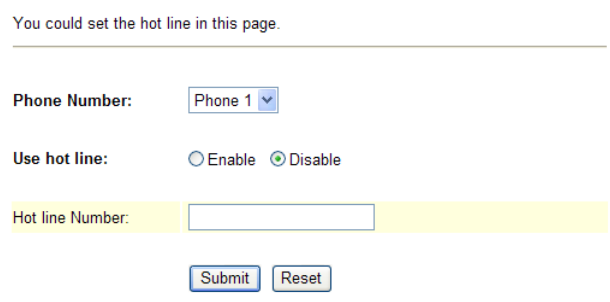

(圖 2)

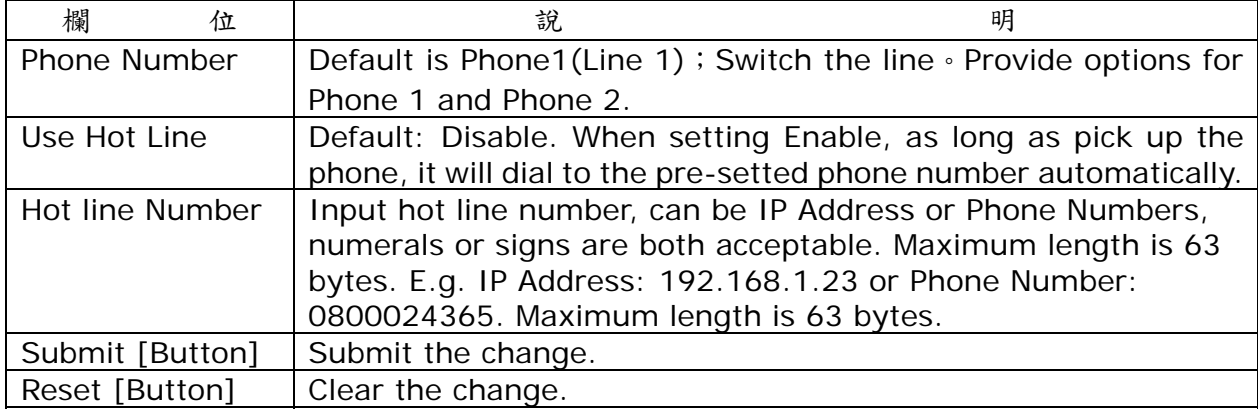

### **5.13.3 Operate Instruction**

#### **Example 1: Register Account or Input Hot Line Number.**

Step 1: On the main page, select [Phone Setting > HotLine Setting], enter [HotLine Setting] page, after revising information (e.g. User Hot Line: Enable, Hot Line number: 22062) (See Figure 1), then click [Submit].

### **Hot line Setting**

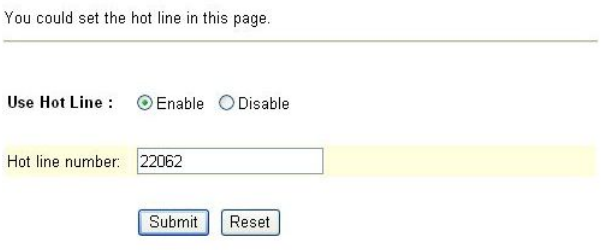

(Figure 1)

- Step 2: After saving change, enter [Note Information] page, "Note Information" will be seen, then the changing will come into effect.
- Step 3: On the main page, select [Save Change] item, enter [Save Changes] page, and execute the saving command by click [Save]. [Note Information] page will be seen which means saving successfully. And the system will be restarted, please wait for a while.
- Step 4: After restarted the system and pick up the phone, it will dial to [22062] automatically.

#### **Example 2: Dial to another IP Address directly.**

Step 1: On the main page, select [Phone Setting $\rightarrow$  Hotline Setting], enter [Hotline Setting] page, after revising information (e.g. User Hot Line: Enable, Hot Line number: 22062) (See Figure 2), then click [Submit].

## **Hot line Setting**

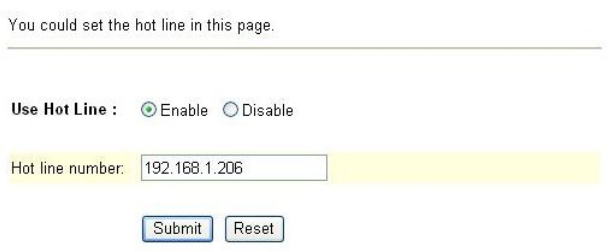

(Figure 2)

- Step 2: After saving change, enter [Note Information] page, "Note Information" will be seen, then the changing will come into effect.
- Step 3: On the main page, select [Save Change] item, enter [Save Changes] page, and execute the saving command by click [Save]. [Note Information] page will be seen which means saving successfully. And the system will be restarted, please wait for a while.
- Step 4: After restarted the system and pick up the phone, it will dial to IP Address [192.168.1.206] automatically.

### **5.14.1 Alarm Settings**

#### **5.14.1 Function**

Alarm Settings provides the alarm function.

#### **5.14.2 Instruction**

Figure Alarm Setting

### **Alarm Settings**

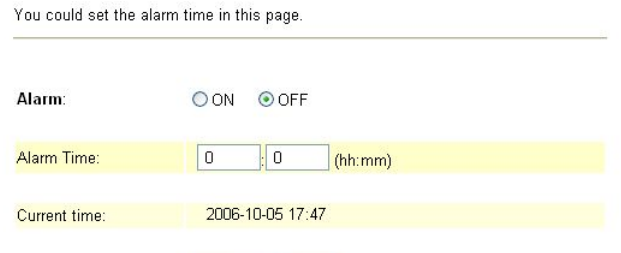

Submit Reset

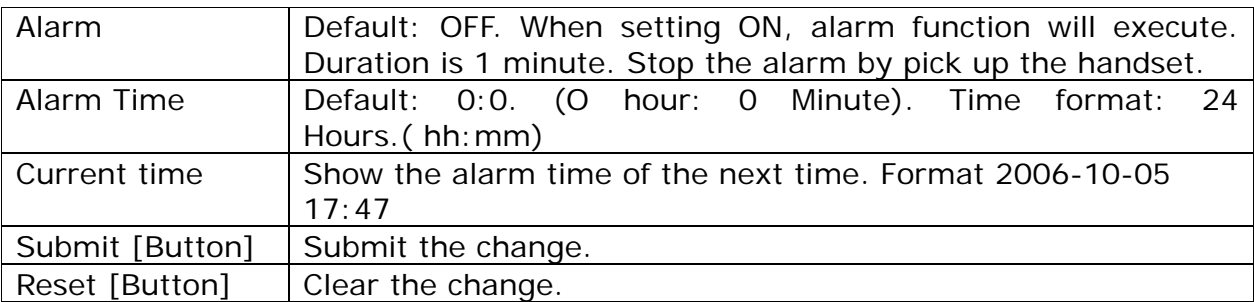

### **5.14.3 Operate Instruction**

Step 1: On the main page, select [Phone Setting  $\rightarrow$  Alarm Setting], enter [Alarm Setting] page, after revising information (e.g. Alarm: On, Alarm Time: 12:59) (See Figure 1), then click [Submit].

#### **Alarm Settings**

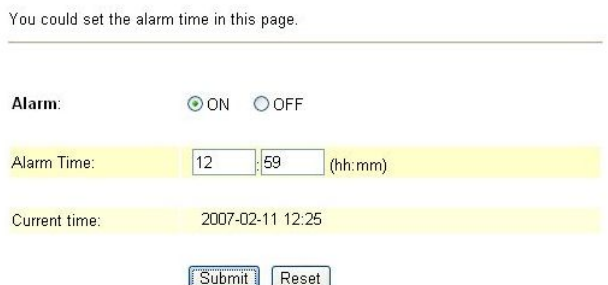

#### (Figure 1)

- Step 2: After saving change, enter [Note Information] page, "Note Information" will be seen, then the changing will come into effect.
- Step 3: On the main page, select [Save Change] item, enter [Save Changes] page, and execute the saving command by click [Save]. [Note Information] page will be seen which means saving successfully. And the system will be restarted, please wait for a while.
- Step 4: At 12:59, the alarm will start to work, and last 1min. After 1 min, the alarm will stop. During ringing, pick up the phone, the alarm will stop automatically.

## **Chapter 6.1 Network Setting**

Provides Network Status, WAN Setting, LAN Setting, DDNS Setting, VLAN Setting, DMZ Setting, Virtual Server, PPTP Setting.

## **6.1.1 Status**

## **6.1.1 Function**

Network Status shows the current network status.

## **6.1.2 Instruction**

### **Example 1: LAN Mode: Bridge** (Bridge Mode)

#### **Network Status**

This page shows current status of network interfaces of the system.

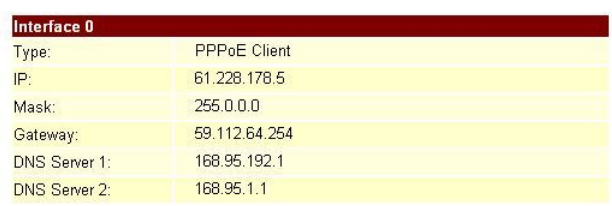

#### (Figure 1)

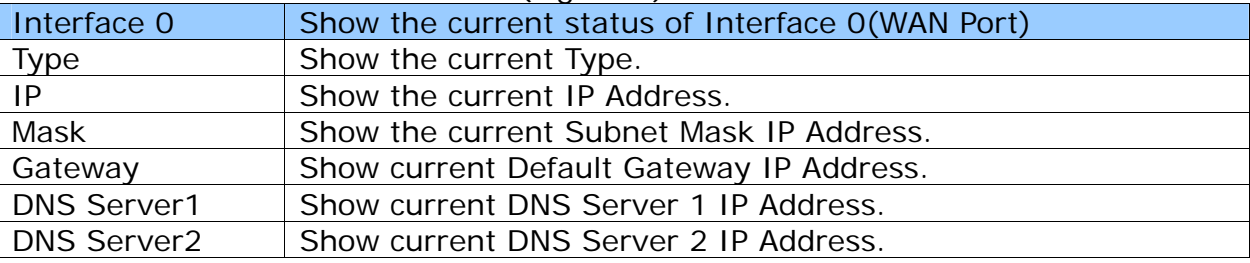

## **Example 2: LAN Mode: NAT** (NAT Mode)

## **Network Status**

This page shows current status of network interfaces of the system.

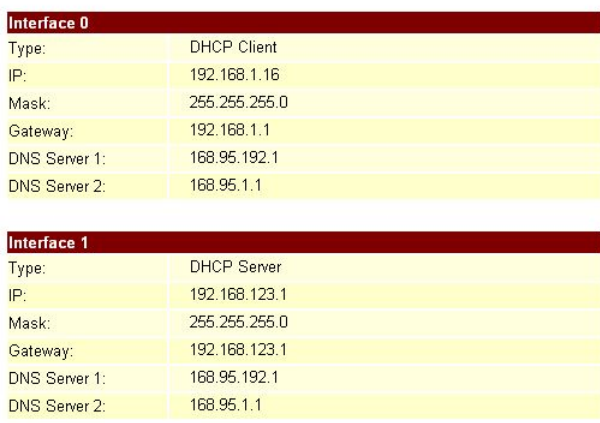

User's Guide

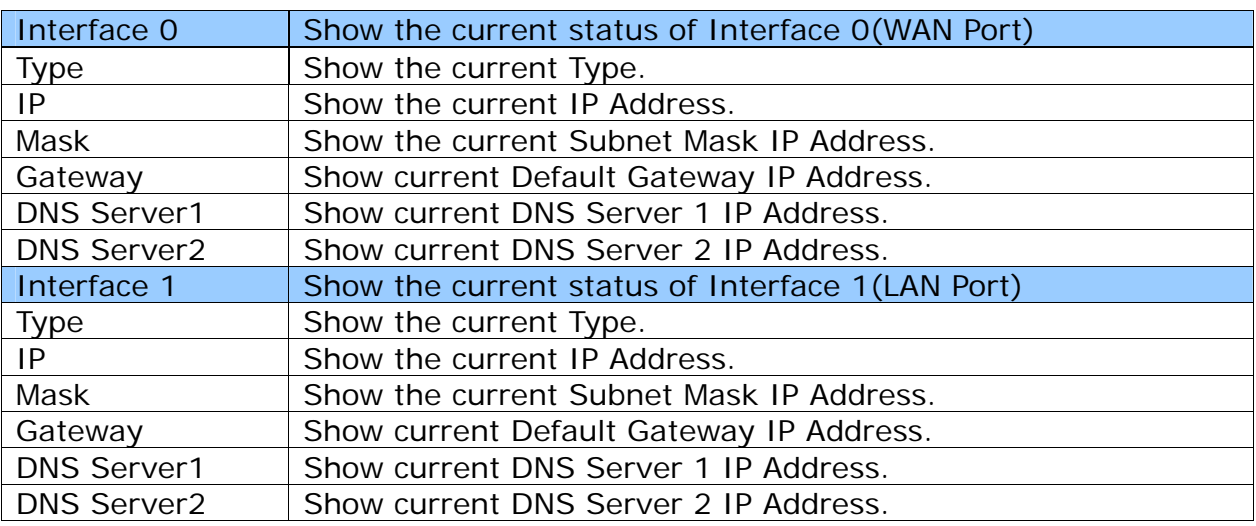

# **Example 3: LAN Mode: NAT + PPTP** (NAT + PPTP Mode)

## **Network Status**

This page shows current status of network interfaces of the system.

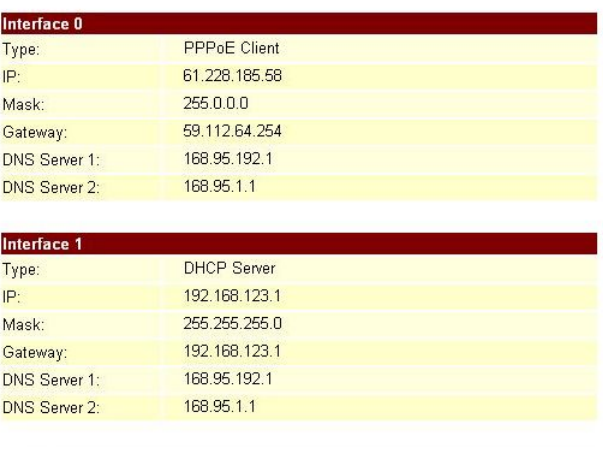

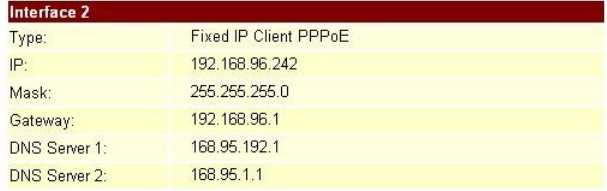

### (Figure 3)

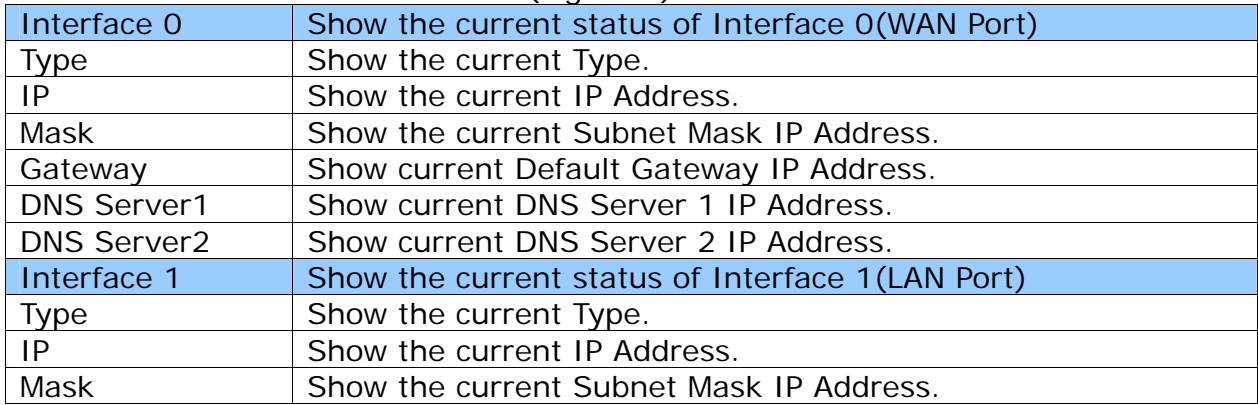

User's Guide

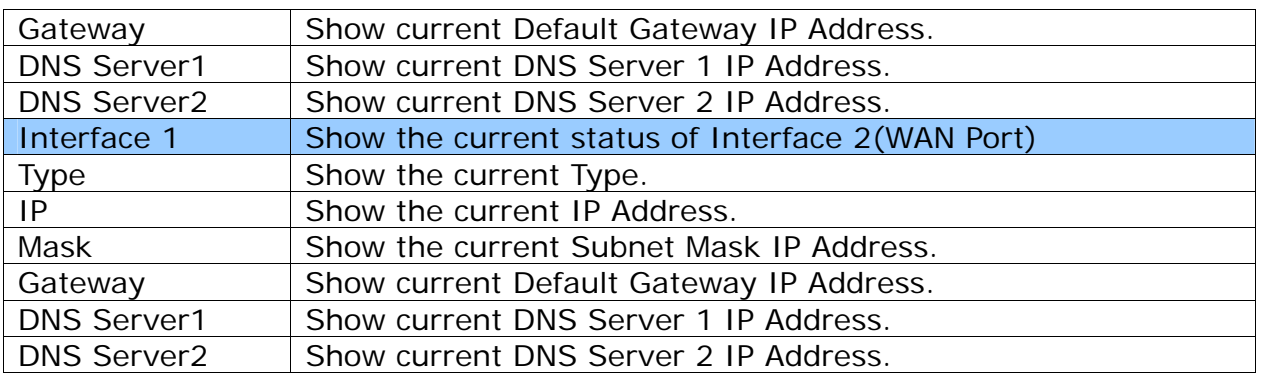

### **6.1.3 Operate Instruction**

Step 1: On the main page, select [Network Setting->Network Status], enter [Network Status] page, Network Status will be seen (Figure 1).

### **Network Status**

This page shows current status of network interfaces of the system.

| Interface 0          |                    |  |
|----------------------|--------------------|--|
| Type:                | <b>DHCP Client</b> |  |
| IP:                  | 192.168.1.16       |  |
| Mask:                | 255.255.255.0      |  |
| Gateway:             | 192.168.1.1        |  |
| <b>DNS Server 1:</b> | 168.95.192.1       |  |
| <b>DNS Server 2:</b> | 168.95.1.1         |  |
|                      |                    |  |
| Interface 1          |                    |  |
| Type:                | <b>DHCP Server</b> |  |
| IP:                  | 192.168.123.1      |  |
| Mask:                | 255.255.255.0      |  |
| Gateway:             | 192.168.123.1      |  |
| <b>DNS Server 1:</b> | 168.95.192.1       |  |
| DNS Server 2:        | 168.95.1.1         |  |
|                      |                    |  |

(Figure 1)

## **6.2.1 WAN Settings**

### **6.2.1 Function**

WAN Settings provide WAN Setting.

### **6.2.2 Instruction**

Figure WAN Setting

# **WAN** Settings

You could configure the WAN settings in this page.

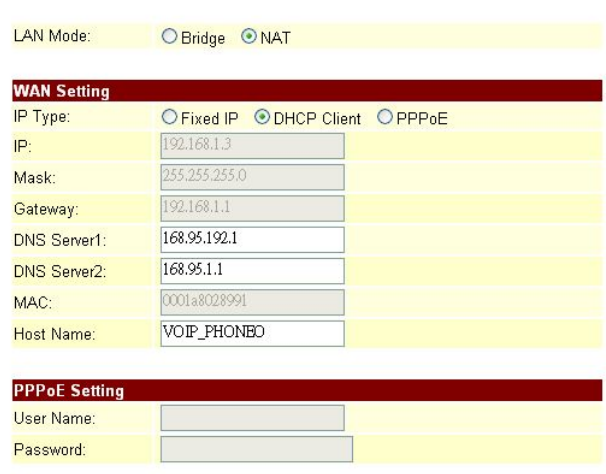

#### [Submit] Reset]

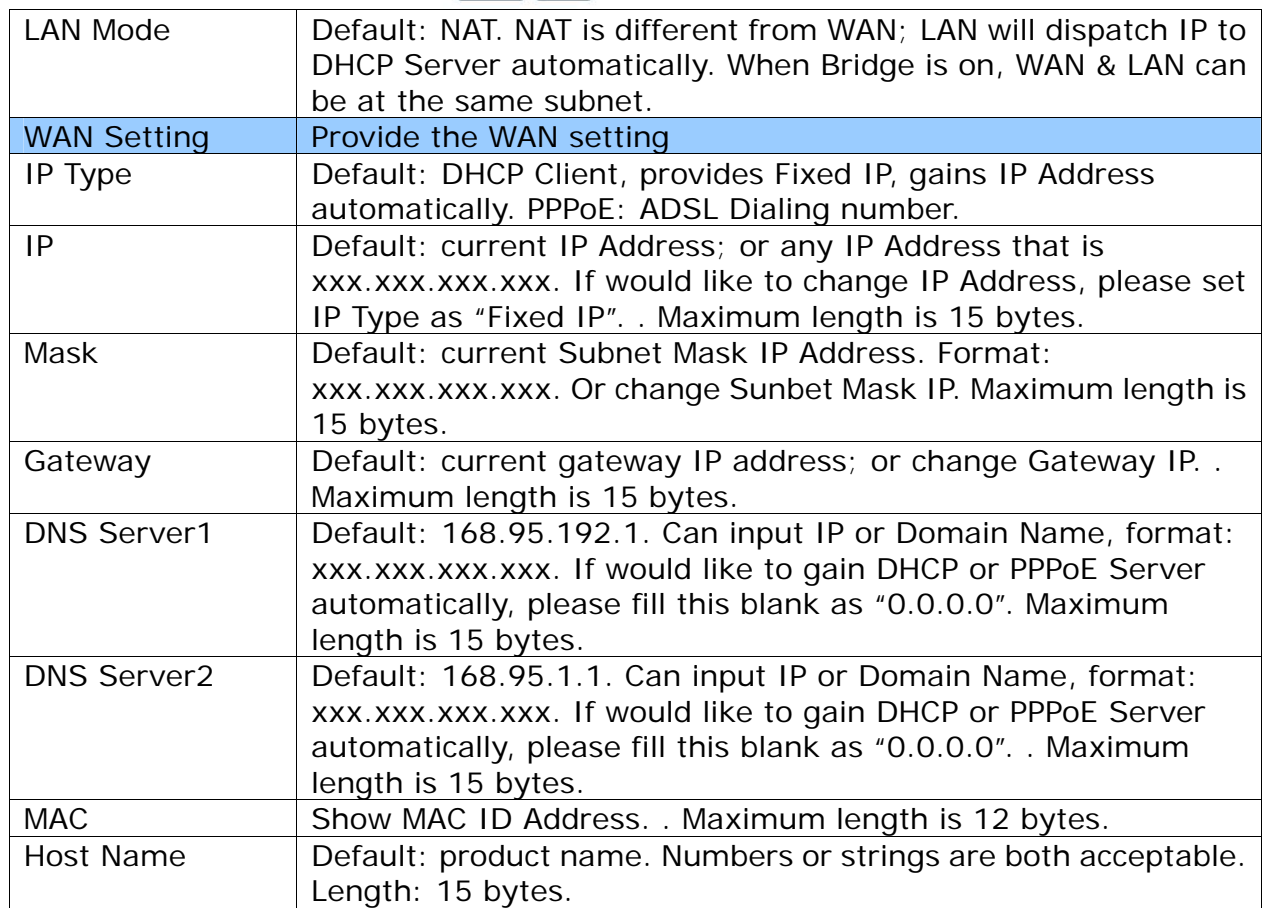

User's Guide

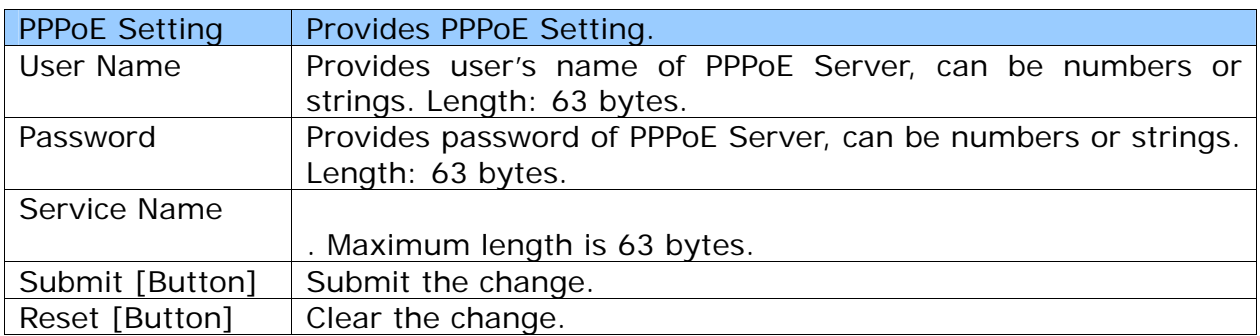

## **6.2.3 Operate Instruction**

**Example: Check Host Name** 

Step 1: On the main page, select [Network Setting->WAN Setting], enter [WAN Settings] page, after revising information (e.g. IP Type: DHCP Client) (See Figure 1), then click [Submit].

### **WAN** Settings

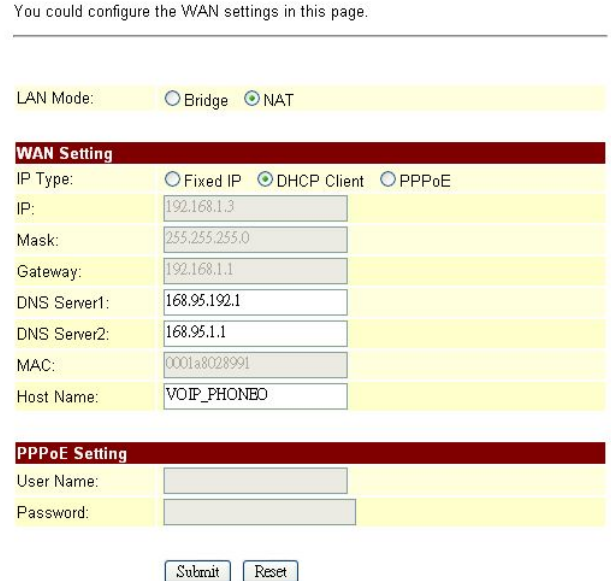

(Figure 1)

- Step 2: After saving change, enter [Note Information] page, "Note Information" will be seen, then the changing will come into effect.
- Step 3: On the main page, select [Save Change] item, enter [Save Changes] page, and execute the saving command by click [Save]. [Note Information] page will be seen which means saving successfully. And the system will be restarted, please wait for a while.
- Step 4: To view [Host Name] by Ethereal. Please refer [Option 12Host Name= "VOIP Phone"] as follows (See Figure 2)

User's Guide

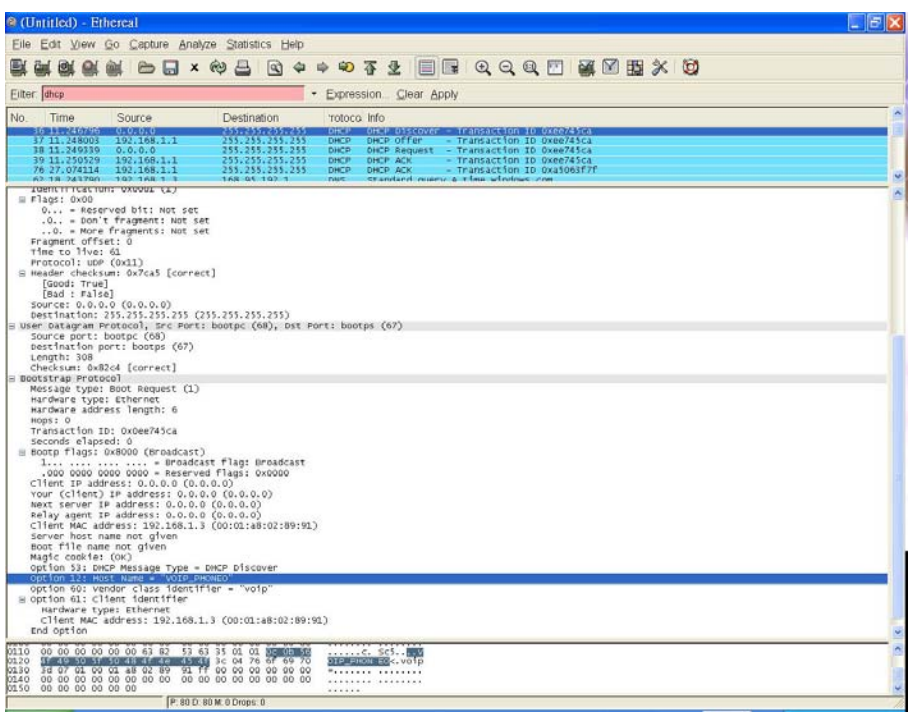

(Figure 2)

## **6.3.1 LAN Settings**

### **6.3.1 Function**

LAN Settings provide LAN setting, including DHCP Server function.

#### **6.3.2 Instruction**

Figure LAN Setting

## **LAN** Settings

You could configure the LAN settings in this page.

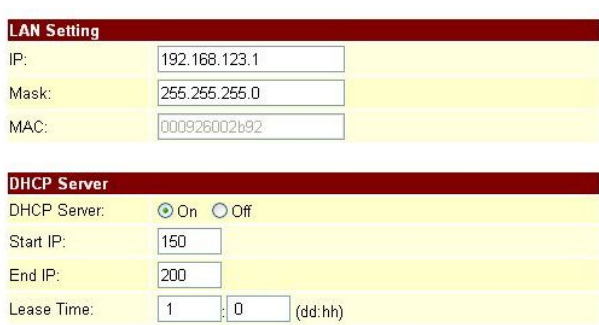

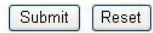

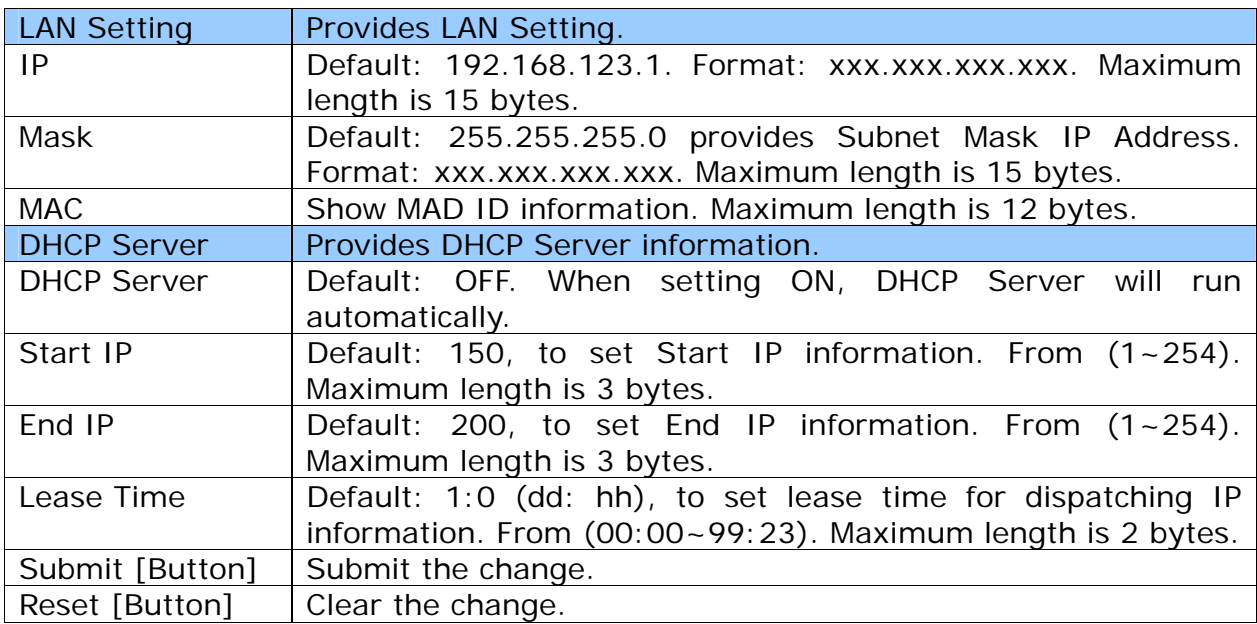

### **6.3.3 Operate Instruction**

Step 1: On the main page, select [Network Setting > LAN Setting], enter [LAN Settings] page, after revising information (e.g. IP: 192.168.200.1, Start IP: 50, End IP: 100, Lease Time: 00:05) (See Figure 1), then click [Submit].

## **LAN** Settings

You could configure the LAN settings in this page.

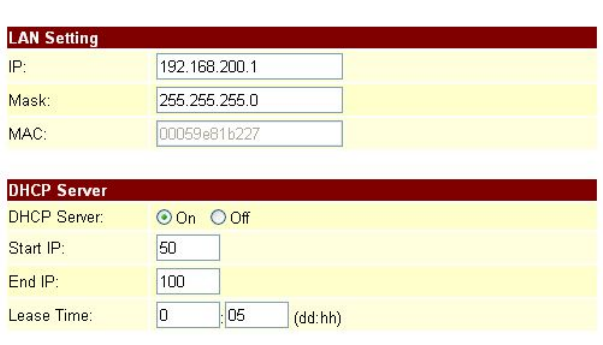

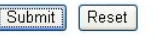

Í

(Figure 1)

- Step 2: After saving change, enter [Note Information] page, "Note Information" will be seen, then the changing will come into effect.
- Step 3: On the main page, select [Save Change] item, enter [Save Changes] page, and execute the saving command by click [Save]. [Note Information] page will be seen which means saving successfully. And the system will be restarted, please wait for a while.

# **6.4.1 DDNS settings**

### **6.4.1 Function**

DDNS Settings provide the floating IP information. 3 DDNS Servers information will be found.

#### **6.4.2 Instruction**

Figure DDNS Setting<br>DDNS Settings

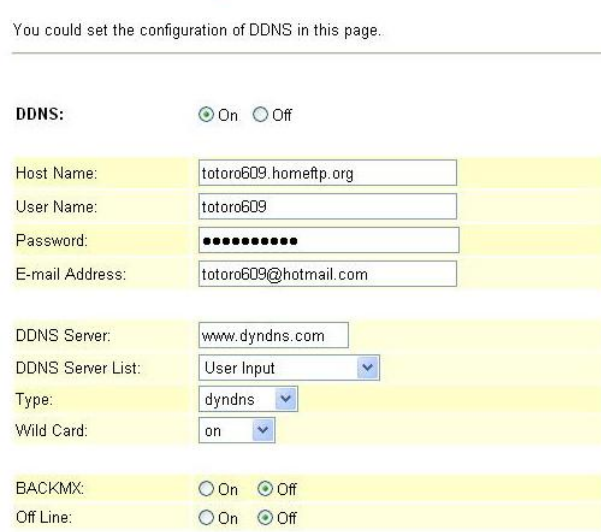

Submit Reset

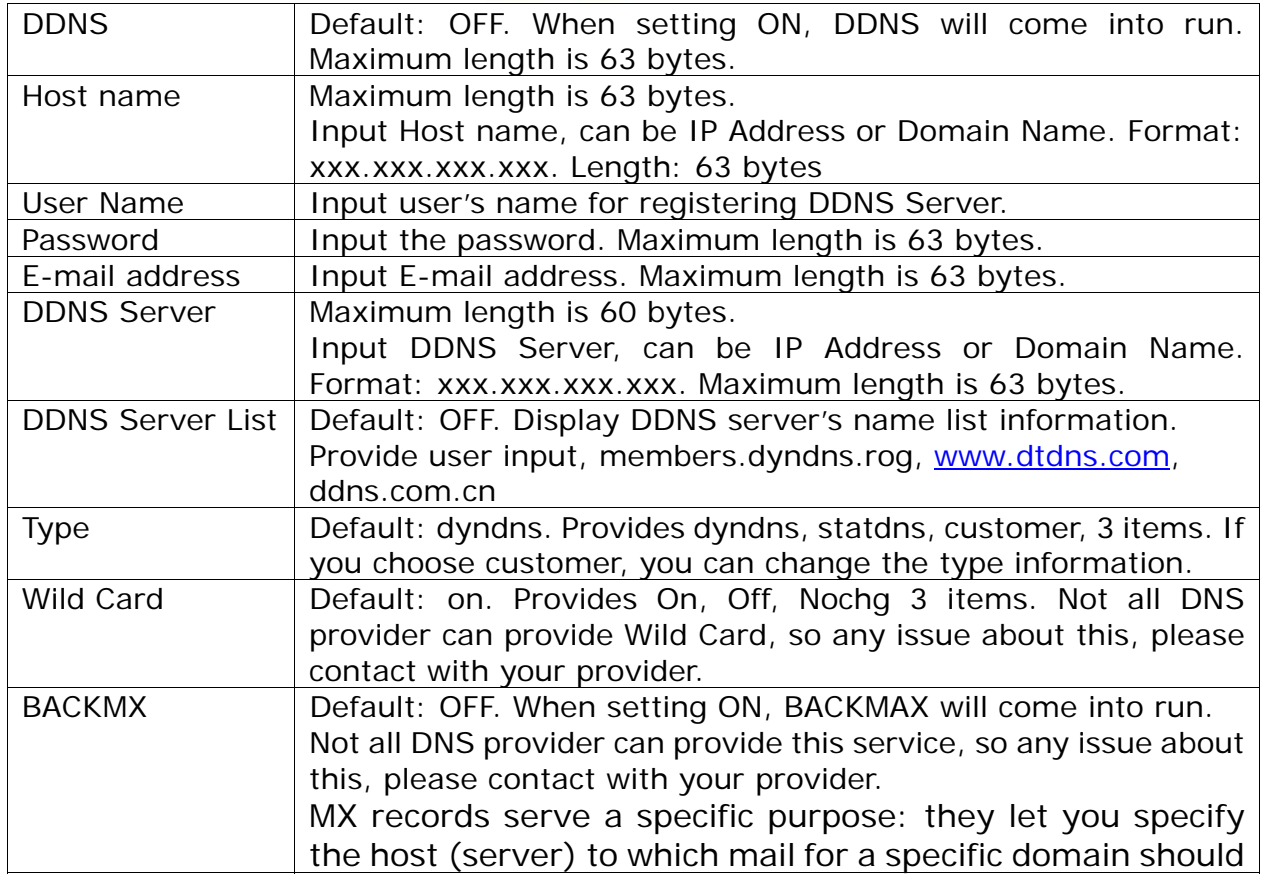

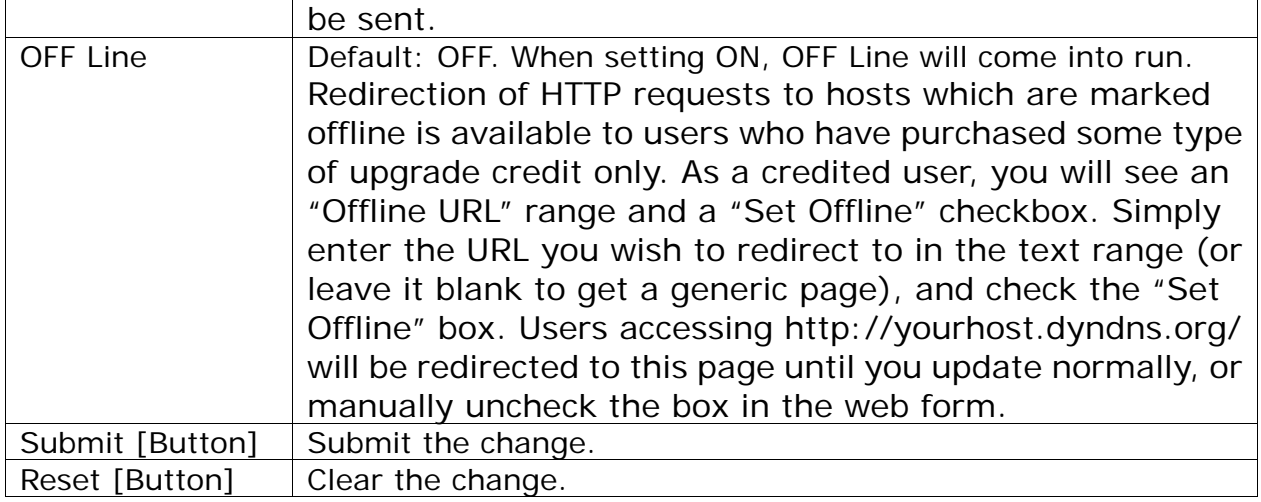

## **6.4.3 Operate Instruction**

#### **Example 1: Using WWW.DYNDNS.COM**

Step 1: On the main page, select [Network Setting > DDNS Setting], enter [DDNS Settings] page, after revising information (e.g. DDNS: On, Host Name: totoro609.hotmeftp.org, User Name: totoro609, Password: totoro609, E-mail Address: totoro609@hotmail.com, DDNS Server: www.dyndns.com, DDNS Server List: User Input, Type: dyndns, Wild Card: on, BACKMX: off, Off Line: off) (See Figure 1), then click [Submit].<br>DDNS Settings

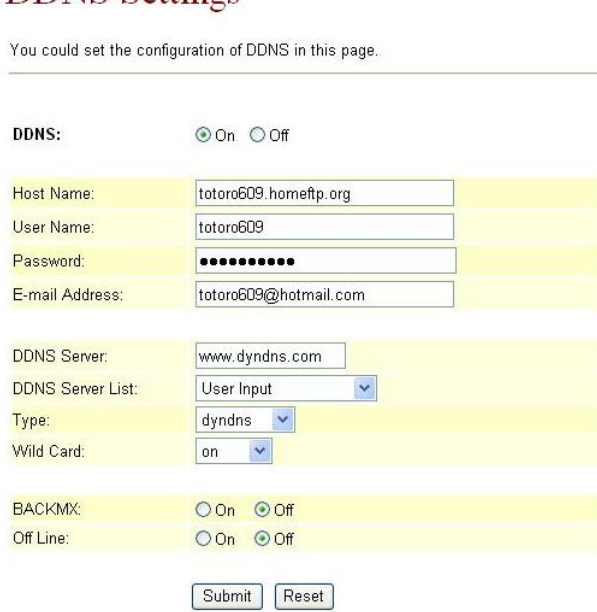

#### (Figure 1)

- Step 2: After saving change, enter [Note Information] page, "Note Information" will be seen, then the changing will come into effect.
- Step 3: On the main page, select [Save Change] item, enter [Save Changes] page, and execute the saving command by click [Save]. [Note Information] page will be seen which means saving successfully. And the system will be restarted, please wait for a while.
- Step 4: Open DynDNS to view new IP Address of DDNS: totoro609.hotmeftp.org. e.g.: 220.136.197.74 (Figure 2)

User's Guide

| <b>DynDNS</b>                                                                                                    |                                                 |                         |                                                    |                                                                  |                                  | My Services - My Cart - Settings - Log Out | Logged In User: totoro609 |
|----------------------------------------------------------------------------------------------------|-------------------------------------------------|-------------------------|----------------------------------------------------|------------------------------------------------------------------|----------------------------------|--------------------------------------------|---------------------------|
|                                                                                                    | About                                           | Services                | Account                                            | Support                                                          | <b>News</b>                      |                                            |                           |
|                                                                                                    |                                                 |                         |                                                    | Using our free services? Consider purchasing an Account Upgrade. |                                  |                                            |                           |
| My Account                                                                                                    | Dynamic DNS <sup>SM</sup> Hosts                 |                         |                                                    | Add Host - Bulk Update                                           |                                  |                                            |                           |
| My Services                                                                                                    |                                                 |                         |                                                    |                                                                  |                                  |                                            |                           |
| Account Upgrades                                                                                                    | Hostname                                        | <b>Last Updated</b>     |                                                    | IP in Database/DNS                                               |                                  |                                            |                           |
| Mail-lop Outbound                                                                                                    | totoro609.dyndns.info                           | Wed 31 12 02:45:38 2006 |                                                    |                                                                  | 220.135.187.63                   |                                            | Details                   |
| Recursive DNS<br>SLA.                                                                                                    | totoro609.dyndns.org                            | Tue Aug 1 00:11:34 2005 |                                                    |                                                                  | 61.228.181.33                    |                                            | Details                   |
| Premier Support                                                                                                    | totoro609.dyndns.tv                             | Wed 3d 12 02:38:03 2006 |                                                    |                                                                  | 220.135.187.63<br>220.136.197.94 |                                            | Details                   |
| My Zones                                                                                                    | totoro609.homeftp.org<br>totoro609.homelnux.org |                         | Fri 3d 28 05:58:50 2006<br>Wed Aug 9 08:39:25 2006 |                                                                  |                                  |                                            | Details<br>Details        |
| My Hosts<br>Add Host Services<br>Dynamic DNS<br>Static DNS<br>WebHop<br>MyWebHop<br>Network Monitoring<br>SSL Certificates<br>Renew Services<br>Auto Renew Settings<br>Sync Expirations |                                                 |                         |                                                    |                                                                  |                                  |                                            |                           |
| Account Settings                                                                                                    |                                                 |                         |                                                    |                                                                  |                                  |                                            |                           |
| Billing                                                                                                    |                                                 |                         |                                                    |                                                                  |                                  |                                            |                           |
| My Cart                                                                                                    |                                                 |                         |                                                    |                                                                  |                                  |                                            |                           |
| <b>O</b> items                                                                                                    |                                                 |                         |                                                    |                                                                  |                                  |                                            |                           |
| Search<br><b>DynDNS</b>                                                                                                    |                                                 |                         |                                                    |                                                                  |                                  |                                            |                           |

(Figure 2)

#### **Example 2: Using WWW.DDNS.CN**

Step 1: On the main page, select [Network Setting-> DDNS Setting], enter [DDNS Settings] page, after revising information (e.g. DDNS: On, Host Name: totorocmi.ddns.com.cn, User Name: totorocmi, Password: totoro609, E-mail Address: totoro609@hotmail.com, DDNS Server List: ddns.com.cn, Type: dyndns, Wild Card: on, BACKMX: off, Off Line: off) (See Figure 1), then click [Submit].

### **DDNS** Settings

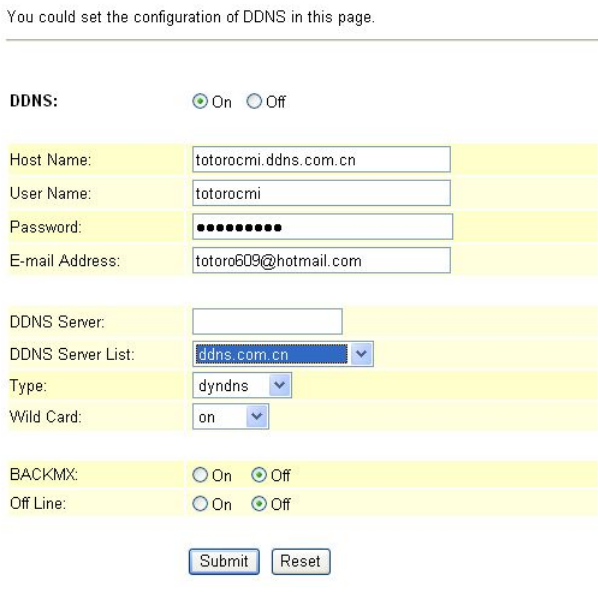

#### (Figure 3)

- Step 2: After saving change, enter [Note Information] page, "Note Information" will be seen, then the changing will come into effect.
- Step 3: On the main page, select [Save Change] item, enter [Save Changes] page, and execute the saving command by click [Save]. [Note Information] page will be seen which means saving successfully. And the system will be restarted, please wait for a while.

Step 4: Open DtDNS page to view Host Name: totorocmi, and renew IP Address (Figure 4).

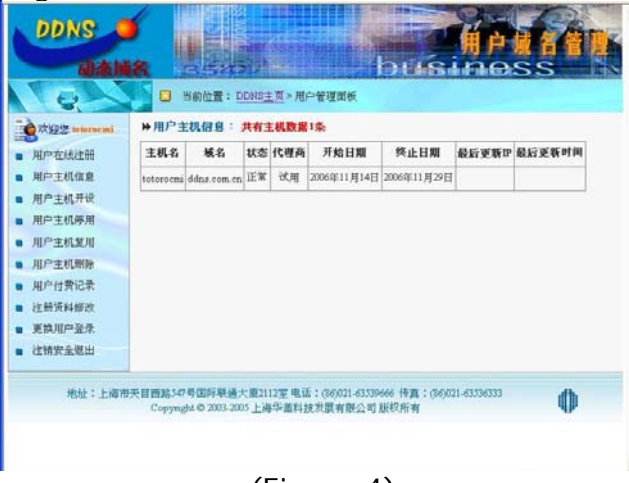

(Figure 4)

#### **Example 3: Using WWW.DtDNS.CN**

Step 1: On the main page, select [Network Setting > DDNS Setting], enter [DDNS Settings] page, after revising information (e.g. DDNS: On, Host Name: totorocmi.dtdns.com.cn, User Name: totorocmi, Password: totoro609, E-mail Address: totoro609@hotmail.com, DDNS Server List: dtdns.com.cn, Type: dyndns, Wild Card: on, BACKMX: off, Off Line: off) (See Figure 5), then click [Submit].

### **DDNS** Settings

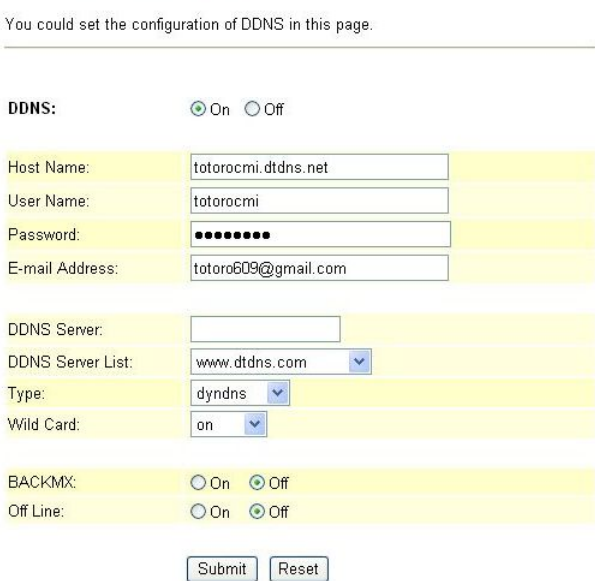

#### (Figure 5)

- Step 2: After saving change, enter [Note Information] page, "Note Information" will be seen, then the changing will come into effect.
- Step 3: On the main page, select [Save Change] item, enter [Save Changes] page, and execute the saving command by click [Save]. [Note Information] page will be seen which means saving successfully. And the system will be restarted, please wait for a while.
- Step 4: Open DtDNS page to view the new IP Address of Hostname: totorocm. E.g.: 61.228.184.142 (Figure 6)

User's Guide

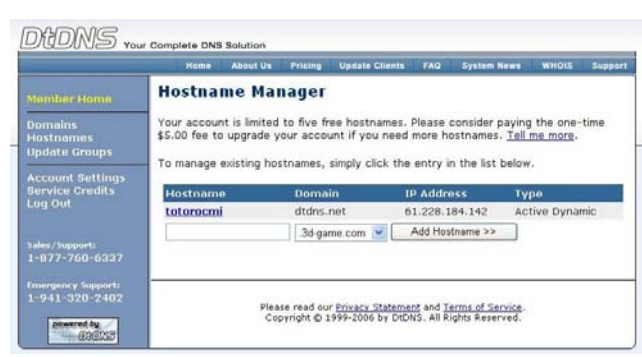

(Figure 6)

## **6.4.4 How to apply DDNS**

Please refer file: APN\_DDNS

# **6.5.1 VLAN Settings**

### **6.5.1 Function**

VLAN Settings provide Clinet information of WAN and VLAN information of LAN. Need to work with VLAN Router.

### **6.5.2 Instruction**

Figure VLAN Setting

## **VLAN** Settings

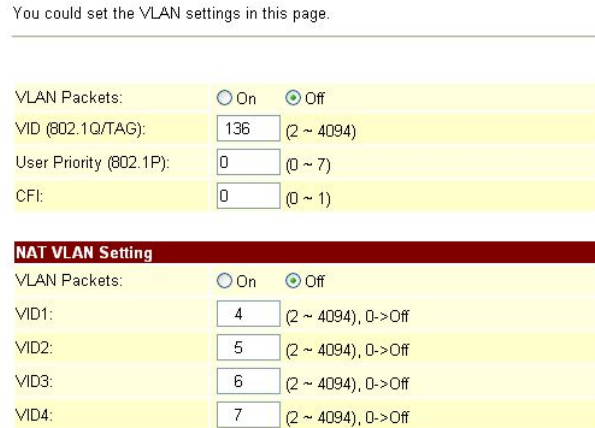

#### Submit Reset

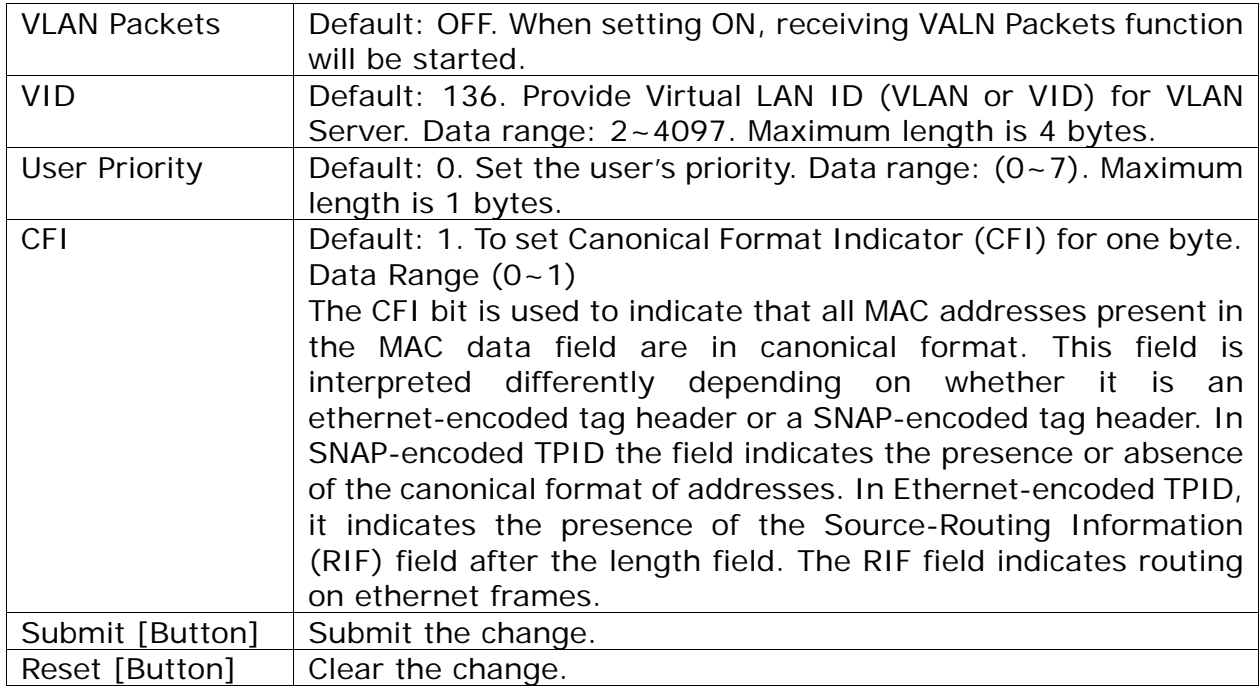

### **6.5.3 Operate Instruction**

Step 1: On the main page, select [Network Setting->VLAN Setting], enter [VLAN Setting] page, after revising information (e.g. VLAN Packets: on, VID (802.1Q/TAG): 124, User Priority (802.1P):0, CFGI: 0) (See Figure 1), then click [Submit].

# **VLAN** Settings

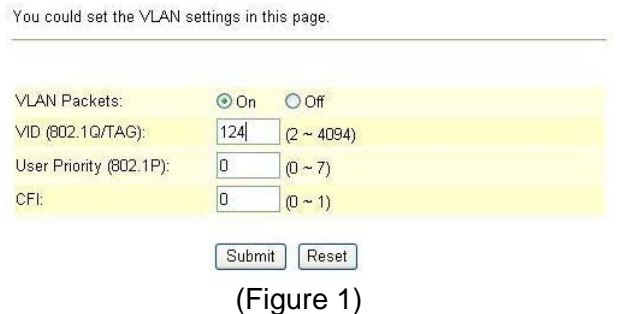

- Step 2: After saving change, enter [Note Information] page, "Note Information" will be seen, then the changing will come into effect.
- Step 3: On the main page, select [Save Change] item, enter [Save Changes] page, and execute the saving command by click [Save]. [Note Information] page will be seen which means saving successfully. And the system will be restarted, please wait for a while.

# **6.6.1 DMZ Setting**

#### **6.6.1 Function**

DMZ Setting provides DMZ data.

#### **6.6.2 Instruction**

Figure DMZ Setting

## **DMZ** Setting

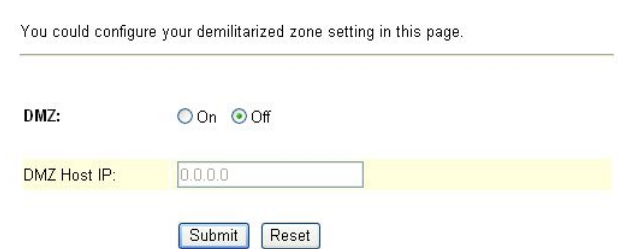

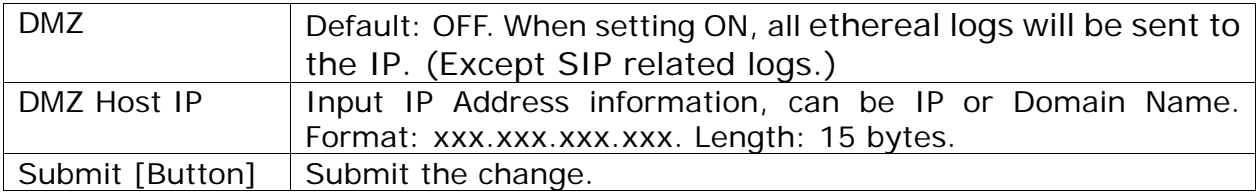

#### **6.6.3 Instruction**

Step 1: On the main page, select [Network Setting->DMZ Setting], enter [DMZ Setting] page, after revising tone information (Figure 1), then click [Submit].

## **DMZ** Setting

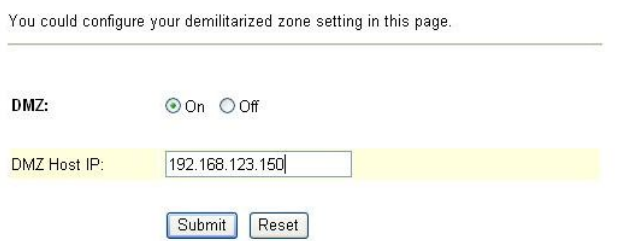

(Figure 1)

- Step 2: After saving change, enter [Note Information] page, "Note Information" will be seen, then the changing will come into effect.
- Step 3: On the main page, select [Save Change] item, enter [Save Changes] page, and execute the saving command by click [Save]. [Note Information] page will be seen which means saving successfully. And the system will be restarted, please wait for a while.

# **6.7.1 Virtual Server**

### **6.7.1 Function**

Virtual Server Settings provides 24 sets of Virtual Server information.

#### **6.7.2 Instruction**

Figure Virtual Server Setting

# **Virtual Server Settings**

You could set your virtual servers in this page. The usual port numbers are WEB [TCP 80], FTP<br>(Control) [TCP 21], FTP(Data) [TCP 20], E-mail(POP3) [TCP 110], E-mail(SMTP) [TCP 25], DNS [UDP<br>53] and Telent [TCP 23].

Virtual Server Page: page 1 v

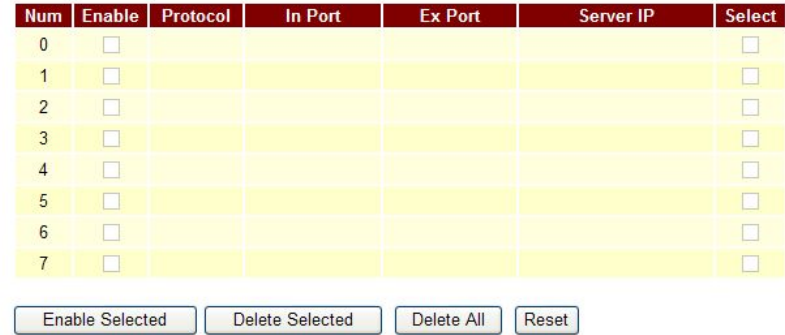

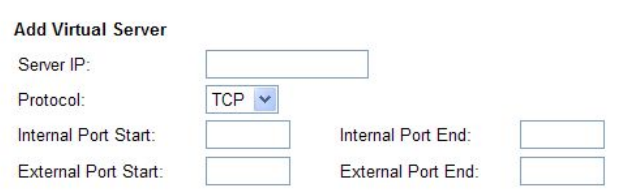

Add Server Reset

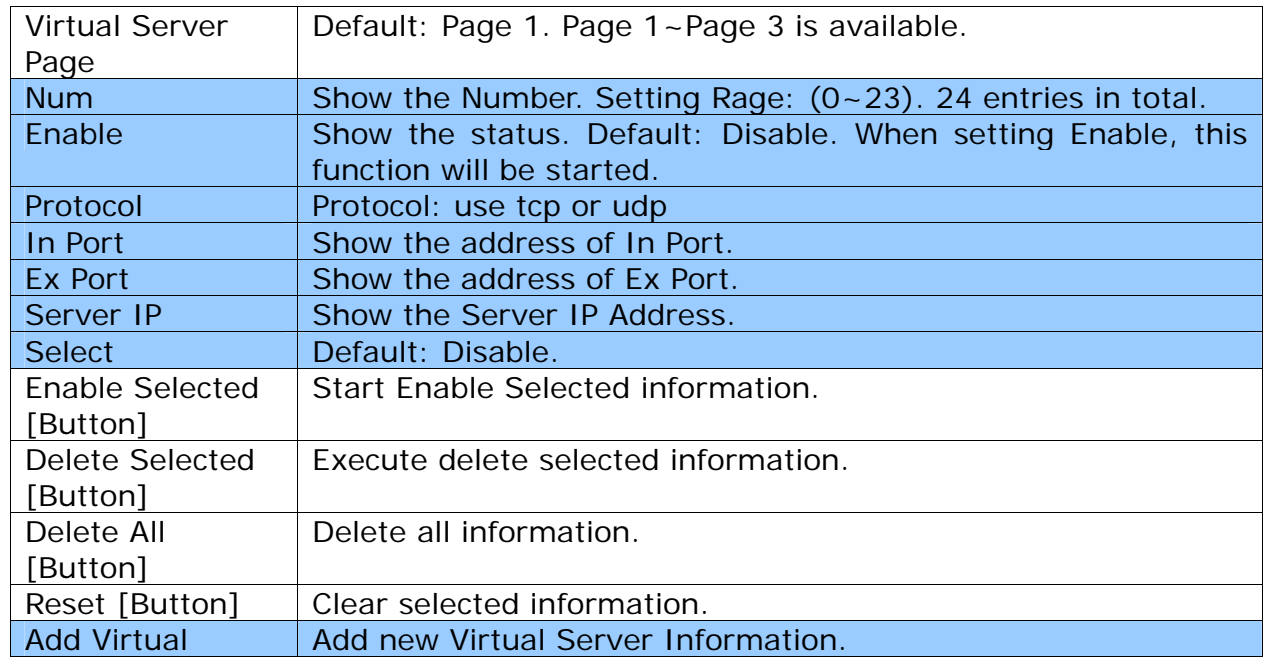

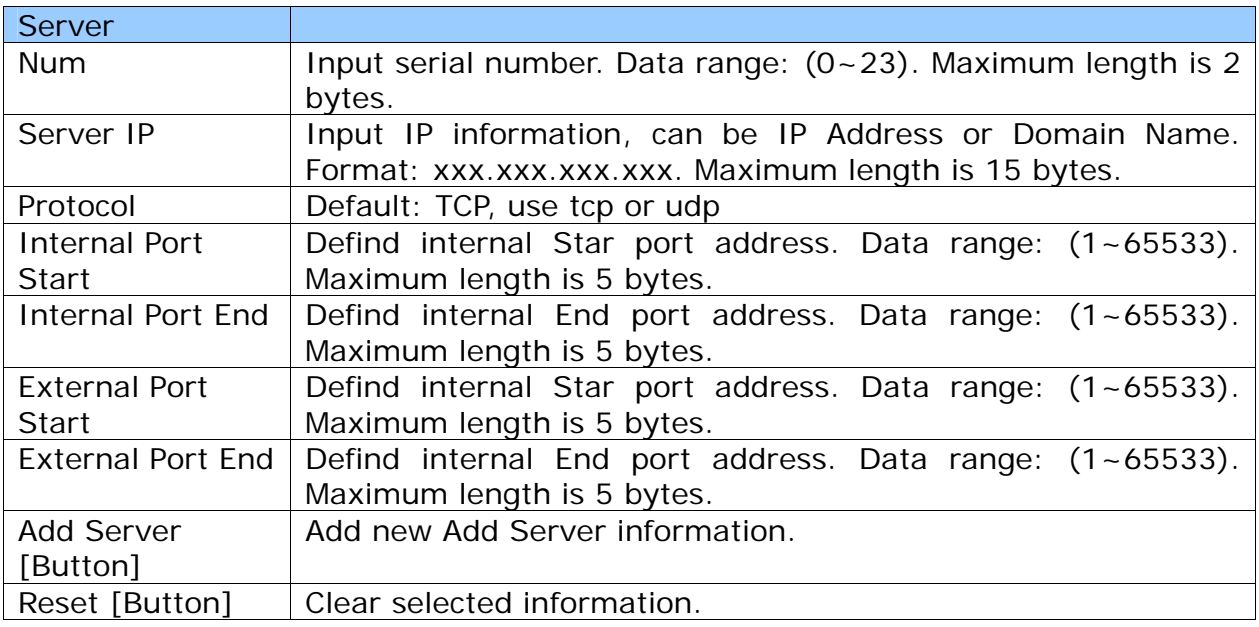

### **6.7.3 Operate Instruction**

Step 1: On the main page, select [Network Setting->Virtual Setting], enter [Virtual Setting] page, after revising information (Num: 0, Server IP: 192.168.123.5, Protocol: TCP, Internal Port: 80, External Port: 80) (See Figure 1), then click [Submit].

## **Virtual Server Settings**

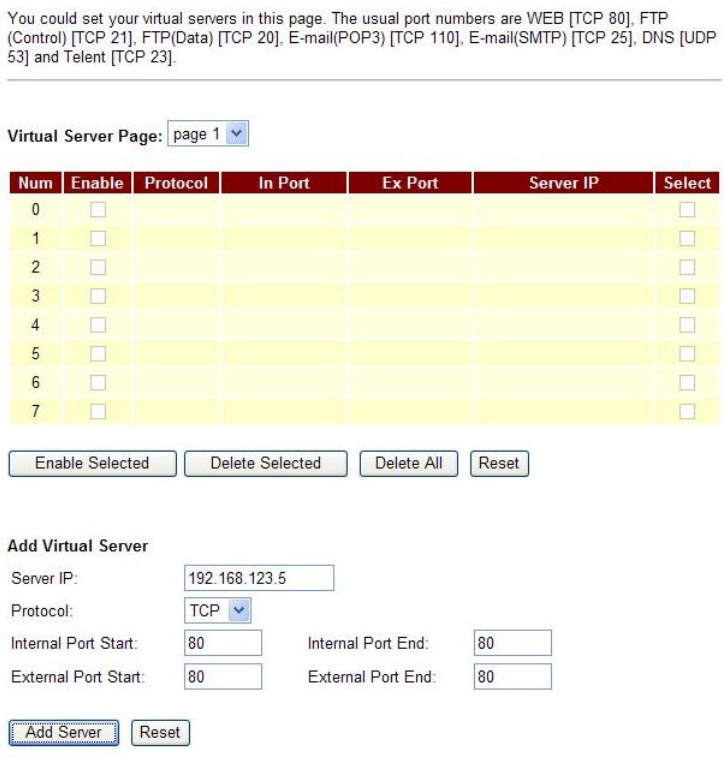

(Figure 1)

Step 2: You have to save and reboot the system or effect the virutal server (Figure 2)
User's Guide

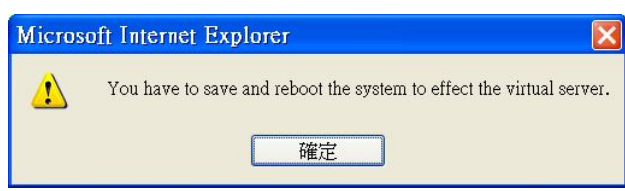

(Figure 2)

Step 3: After adding all information, please save changing (Figure 3).

### **Virtual Server Settings**

You could set your virtual servers in this page. The usual port numbers are WEB [TCP 80], FTP<br>(Control) [TCP 21], FTP(Data) [TCP 20], E-mail(POP3) [TCP 110], E-mail(SMTP) [TCP 25], DNS [UDP<br>53] and Telent [TCP 23].

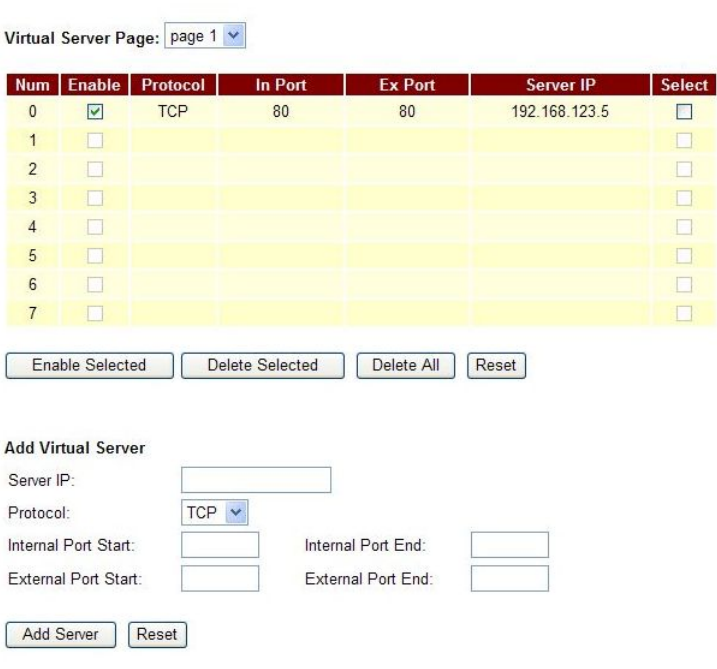

#### (Figure 3)

Step 4: On the main page, select [Save Change] item, enter [Save Changes] page, and execute the saving command by click [Save]. [Note Information] page will be seen which means saving successfully. And the system will be restarted, please wait for a while.

User's Guide

# **6.8.1 PPTP Settings**

#### **6.8.1 Function**

PPTP Settings provide PPTP Server information. **Please use LAN to enter PPTP.** 

### **6.8.2 Instruction**

Figure PPTP Setting

**PPTP** Settings

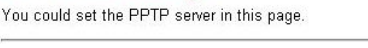

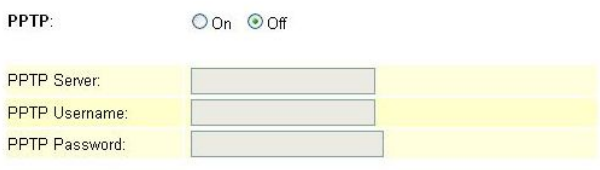

[Submit] Reset]

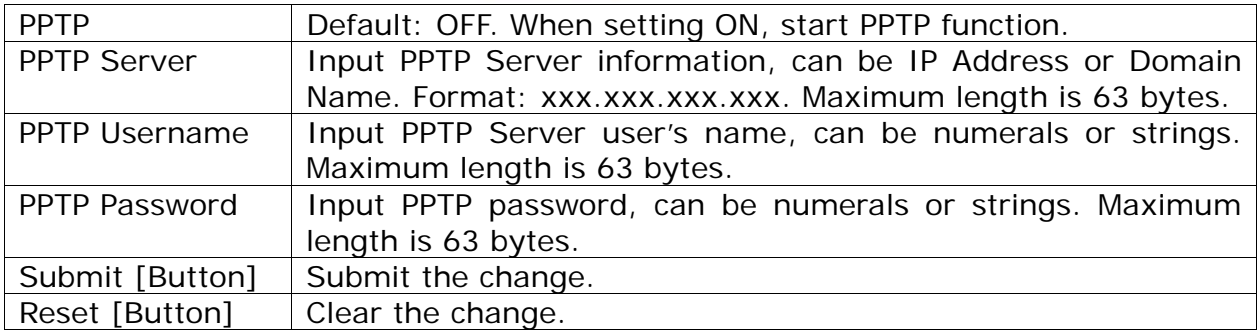

#### **6.8.3 Operate Instruction**

Step 1: On the main page, select [Network Setting-> Network Setting->PPTP Setting], enter [PPTP Setting] page, after revising tone information (Figure 1), then click [Submit].

### **PPTP** Settings

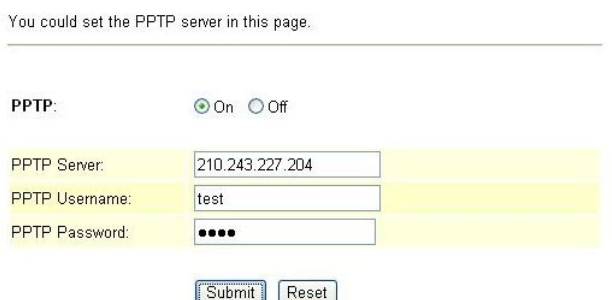

#### (Figure 1)

- Step 2: After saving change, enter [Note Information] page, "Note Information" will be seen, then the changing will come into effect.
- Step 3: On the main page, select [Save Change] item, enter [Save Changes] page, and execute the saving command by click [Save]. [Note Information] page will be seen which means saving successfully. And the system will be restarted, please wait for a while.
- Step 4: To view [PPTP Server] information though Ethereal (See Figure 2)

User's Guide

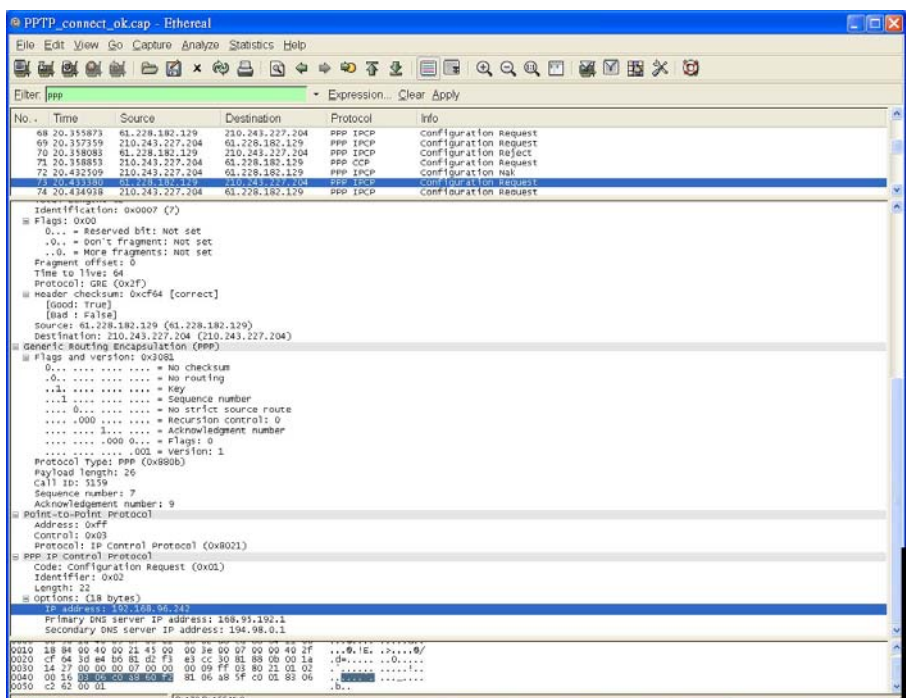

#### (Figure 2)

Step 5: After getting PPTP Server information, and would like to view data information though WEB, LAN Port [http://192.168.123.1:9999] is needed (Figure 3).

### **Network Status**

This page shows current status of network interfaces of the system.

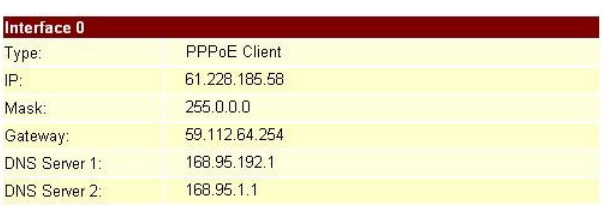

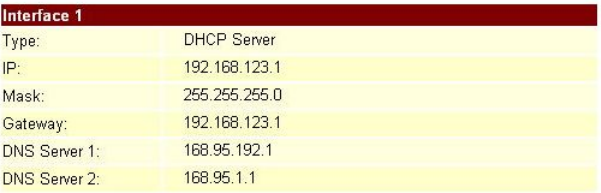

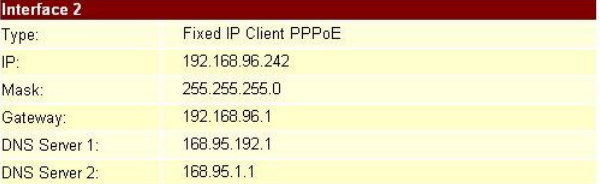

(Figure 3)

# **Chapter 7.1 SIP Settings**

Provides Service Domain, Port Settings, Code Settings, Codec ID Settings, DTMF Settings, RPort Settings, Other Settings.

# **7.1.1 Service Domain**

### **7.1.1 Function**

Service Domain provides 3 entries information and status.

### **7.1.2 Instruction**

### **Figure 1: FXS/Phone equipment**

# **Service Domain Settings**

You could set information of service domains in this page

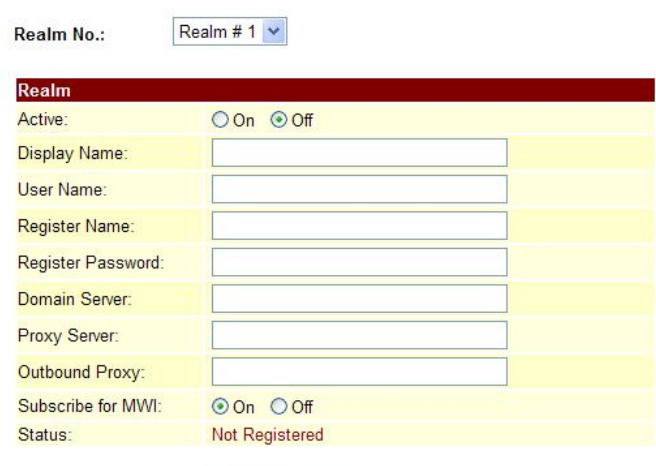

Submit Reset

Figure 1

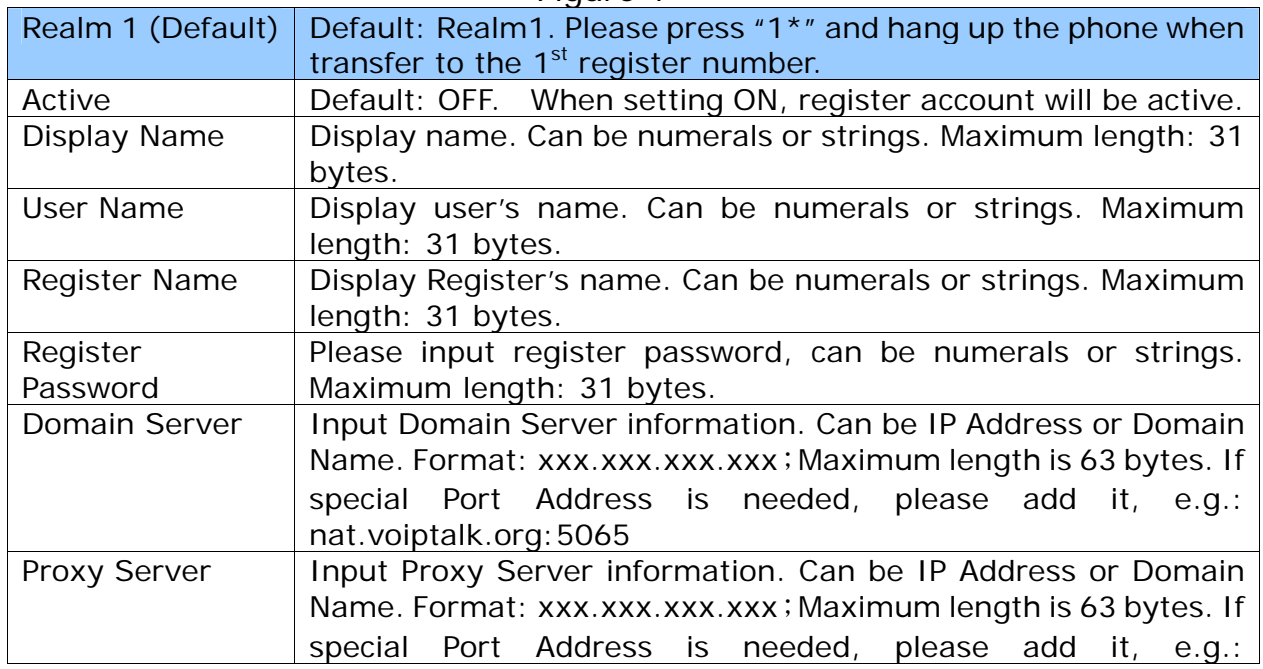

User's Guide

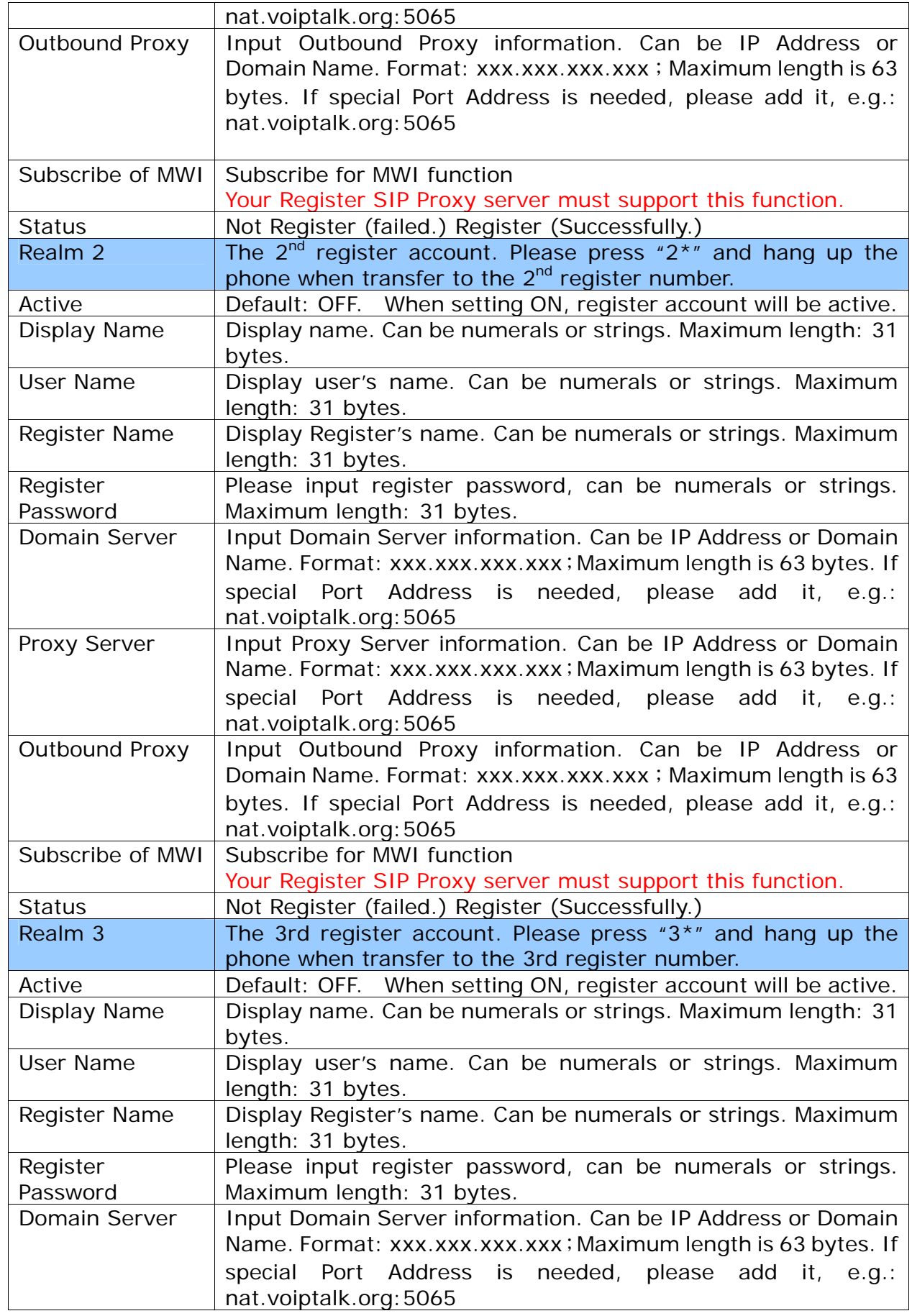

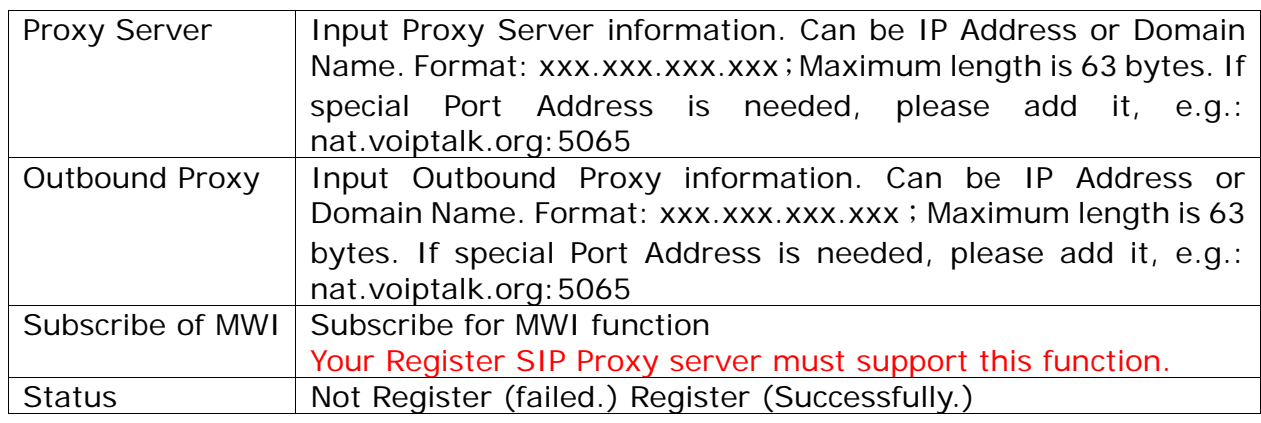

## **Figure 2 & 3: 2-FXS equipment**

### **Service Domain Settings**

You could set information of service domains in this page.

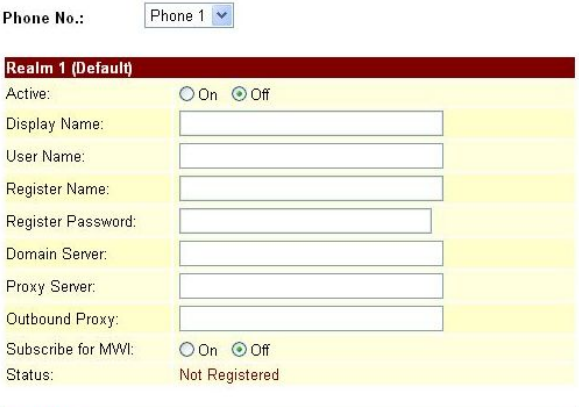

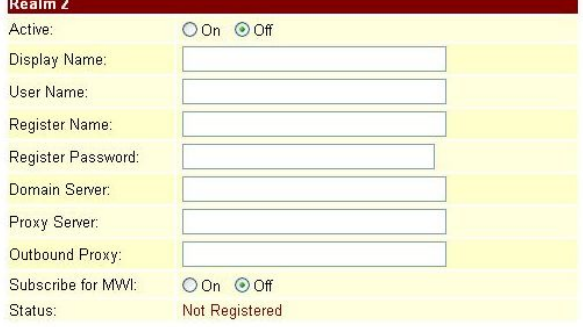

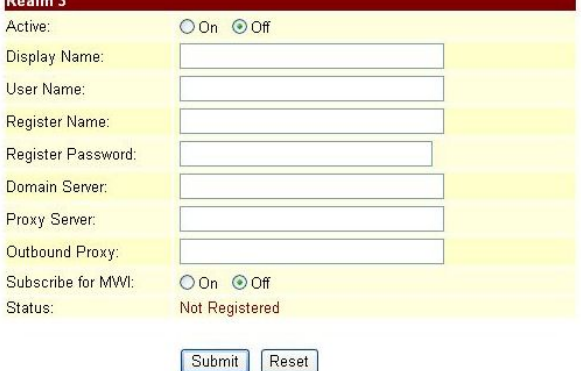

(Figure 2) (Figure 3)

# **Service Domain Settings**

You could set information of service domains in this page.

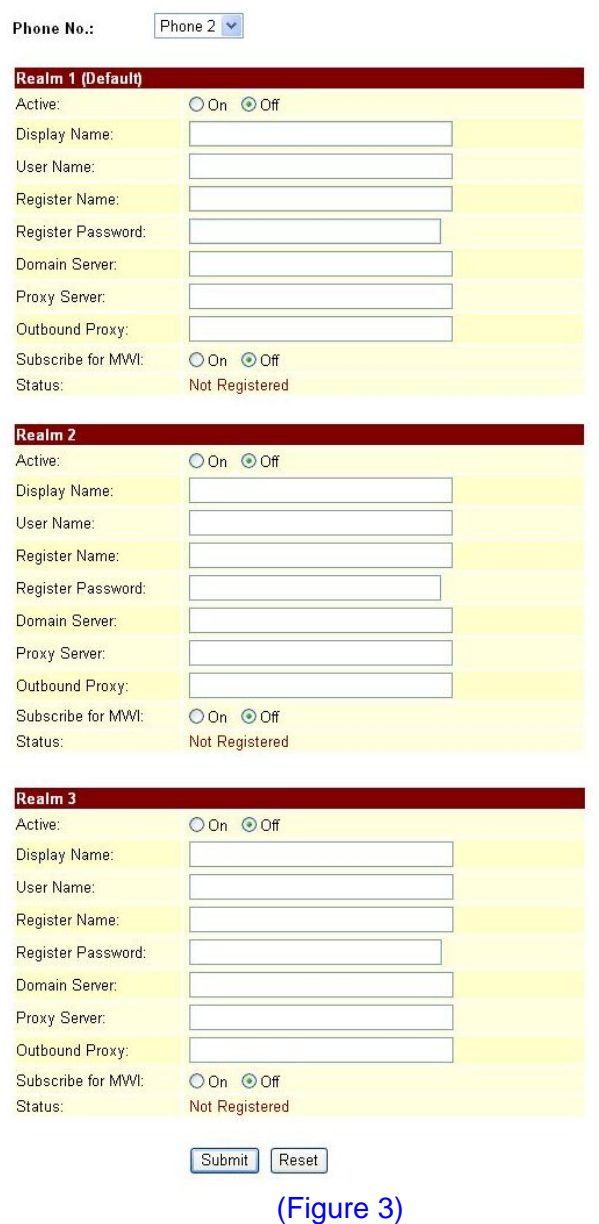

User's Guide

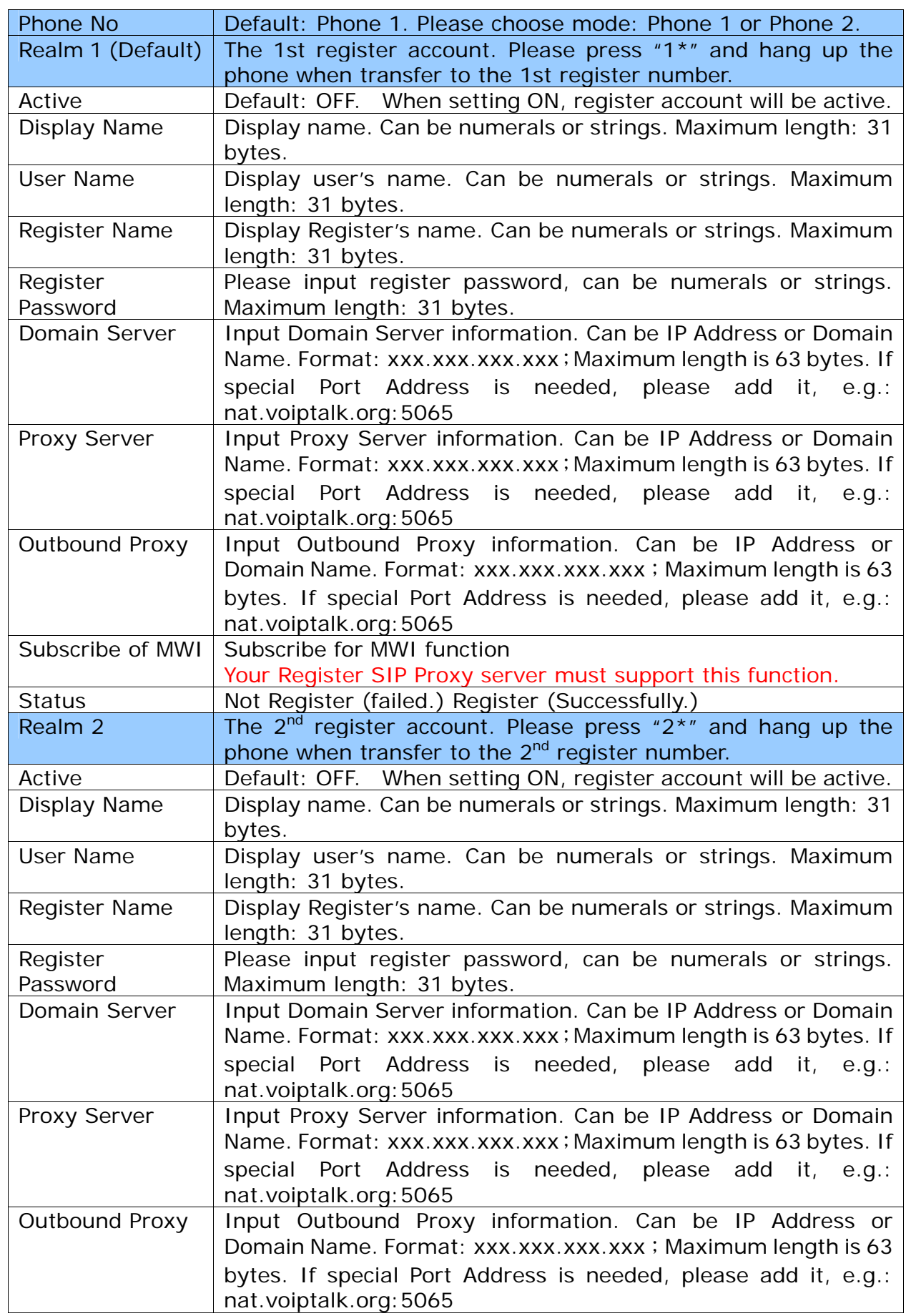

User's Guide

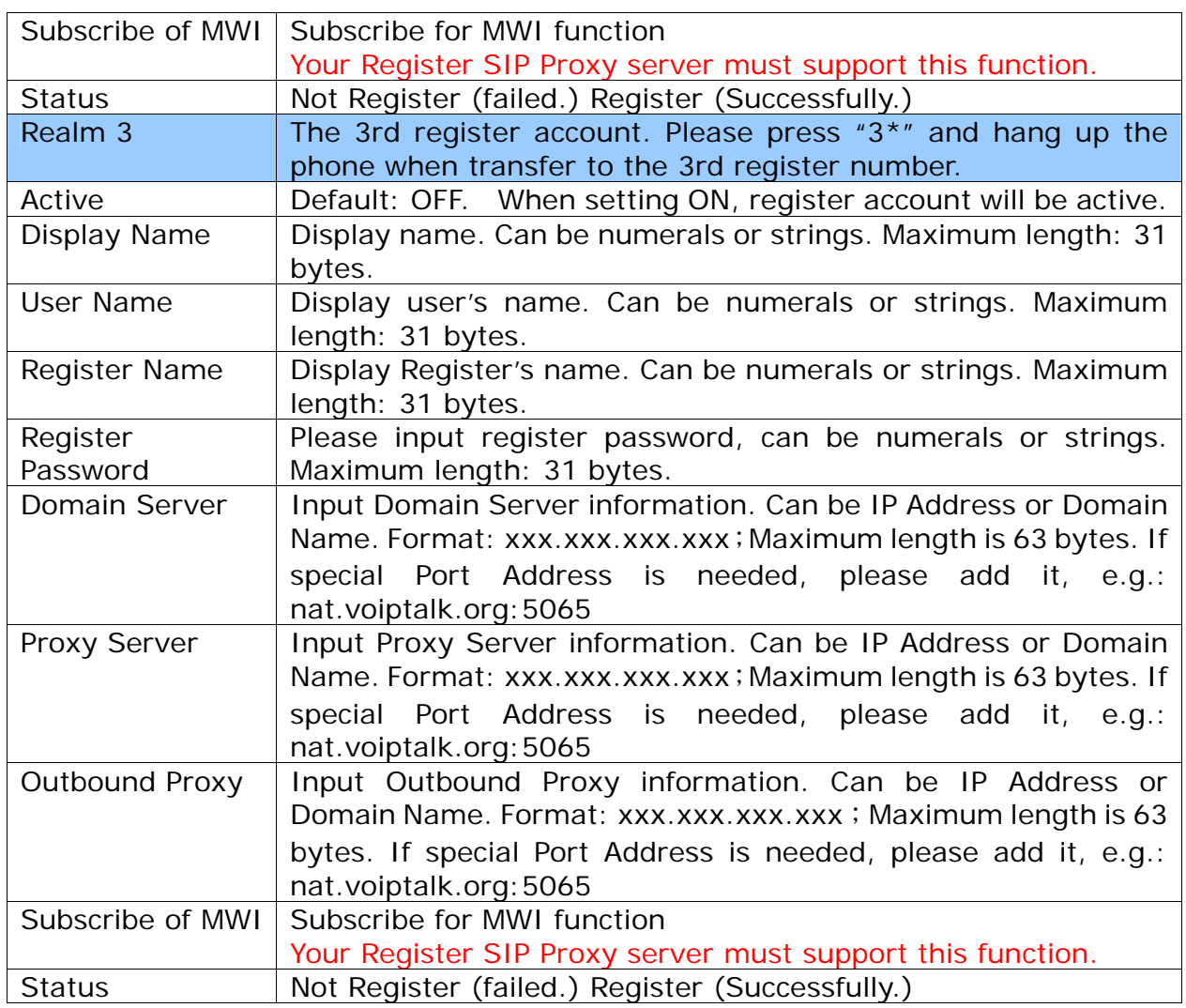

### **7.1.3 Instruction**

### **Example 1: Register SIP Proxy Port number: 5065**

Step 1: On the main page, select [SIP Settings $\rightarrow$  Service Domain], enter [Service Domain] Settings] page, after revising the information (e.g.: Active: On, Display Name: 888641273, User Name: 888641273, Register Name: 888641273, Register Password: 1234, Domain Server: voiptalk.org, Proxy Server: voiptalk.org, Outbound Proxy: nat.voiptalk.org:5065, Subscribe of MWI: off) (See Figure 1), then click [Submit].

# **Service Domain Settings**

You could set information of service domains in this page.

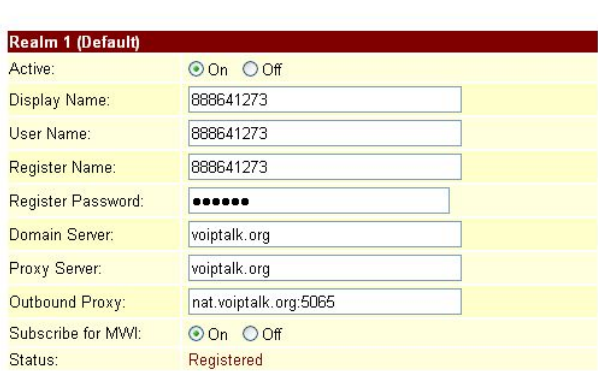

#### (Figure 1)

- Step 2: After saving change, enter [Note Information] page, "Note Information" will be seen, then the changing will come into effect.
- Step 3: On the main page, select [Save Change] item, enter [Save Changes] page, and execute the saving command by click [Save]. [Note Information] page will be seen which means saving successfully. And the system will be restarted, please wait for a while.
- Step: 4: Back page [Service Domain Settings], and notice the register name (Figure 2), then click [Submit]

### **Service Domain Settings**

You could set information of service domains in this page.

| Active:               | $\odot$ On $\odot$ Off |  |
|-----------------------|------------------------|--|
| Display Name:         | 888641273              |  |
| User Name:            | 888641273              |  |
| <b>Register Name:</b> | 888641273              |  |
| Register Password:    |                        |  |
| Domain Server:        | voiptalk.org           |  |
| Proxy Server:         | voiptalk.org           |  |
| Outbound Proxy:       | nat.voiptalk.org:5065  |  |
| Subscribe for MWI:    | $O$ Off<br>$\odot$ On  |  |
|                       |                        |  |

(Figure 2)

#### **Example 2: Start Subscribe for MWI**

Step 1: On the main page, select [SIP Settings > Service Domain], enter [Service Domain Settings] page, start Subscribe for MWI, (e.g.: Subscribe for MWI: on), then click [Submit] (Figure 3).

# **Service Domain Settings**

You could set information of service domains in this page.

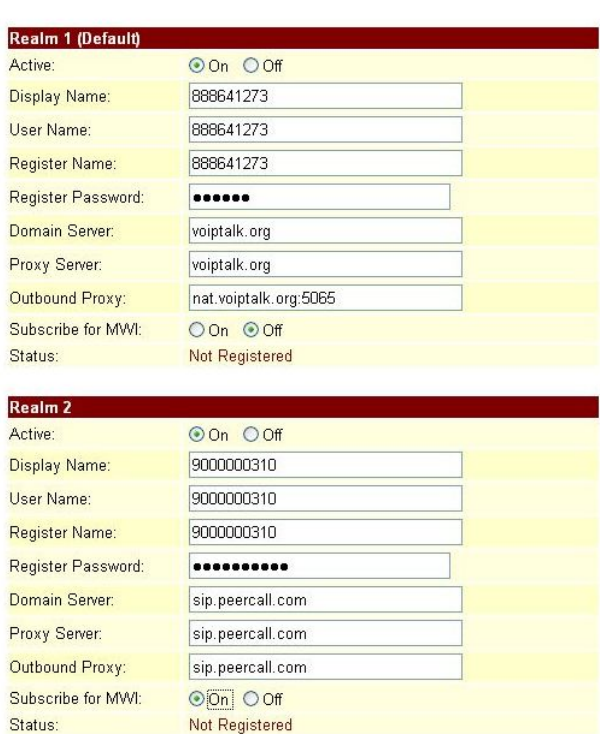

(Figure 3)

- Step 2: After saving change, enter [Note Information] page, "Note Information" will be seen, then the changing will come into effect.
- Step 3: On the main page, select [Save Change] item, enter [Save Changes] page, and execute the saving command by click [Save]. [Note Information] page will be seen which means saving successfully. And the system will be restarted, please wait for a while.
- Step: 4. After rebooting the system, and call to another equipment, please check the [Ethereal] and [Request: Subscribe] information (Figure 4).

User's Guide

| <sup>®</sup> VM PKT.cap - Ethereal                                                                                                    | L F |
|----------------------------------------------------------------------------------------------------|-----|
| Eile Edit View Go Capture Analyze Statistics Help                                                                                                    |     |
| 972 日医 QQQ 四 副图图义 团<br>м<br>అ<br>$\mathbb{R}$<br>$\triangle$<br>₿.<br>$\times$                                                                                                    |     |
| Filter:<br>· Expression. Clear Apply                                                                                                    |     |
| No.<br>Time<br>Source<br>Destination<br>rotoco Info                                                                                                    |     |
| 1 0.000000<br>210.02.149.22<br>210.62.149.61<br><b>SIP</b><br>Request: REGISTER sip:210.62.149.61<br>2 0.008764<br>210.62.149.61<br>SIP<br>Status: 200 OK<br>(0 bindings)                                                                                                    |     |
| 210.623.49.22<br>210.62.149.61<br>210.62.149.72<br>100000000<br>210.629240.2<br>Request: SUBSCRIBE sip:7908210.62.149.61;transport=UDP<br>519                                                                                                    |     |
| 2101025149.61<br><b>STP</b><br>Status: 200 OK<br>4 0.148514<br>210.62.149.61<br>210.62.149.22<br>Request: NOTIFY sip:2210210.62.149.22:5060:transport=UDP<br>5 0.152680<br>SIP.                                                                                                    |     |
| 6.0.211596<br>210.62.149.22<br>210.62.149.61<br>SIP.<br>status: 200 OK<br>77.168104<br>210.62.149.226<br>210.62.149.22<br>Request: NOTIFY sip:2210210.62.149.22:5060;transport=UDP<br>SIP.                                                                                                    |     |
| 87.178172 210.62.149.22<br>Status: 200 OK<br>210.62.149.226<br><b>SIP</b><br>210.62.149.22<br><b>SIP</b>                                                                                                    |     |
| 9 34.135578 210.62.149.61<br>Request: NOTIFY sip:2210210.62.149.22:5060;transport=UDP<br>10 34.144814 210.62.149.22<br>210.62.149.61<br><b>STD</b><br>Status: 200 OK                                                                                                    |     |
| 11 39.475455 210.62.149.61<br>210.62.149.22<br><b>SIP</b><br>Request: NOTIFY sip:2210210.62.149.22:5060:transport=UDP<br>12 39.484992 210.62.149.22<br>210.62.149.61<br>SIP.<br>Status: 200 OK                                                                                                    |     |
| Destination: 210.62.149.61 (210.62.149.61)<br>User Datagram Protocol, Src Port: 5060 (5060), Dst Port: 5060 (5060)<br>Source port: 5060 (5060)<br>Destination port: 5060 (5060)<br>Length: 496<br>Checksum: 0xd995 [correct]<br>Session Initiation Protocol<br>B Request-Line: SUBSCRIBE sin:7900210.62.149.61:transport-UpP SIP/2.0                                                                                                    |     |
| Method: SUBSCRIBE<br>[Resent Packet: False]<br>E Message Header<br>v1a: SIP/2.0/UDP 210.62.149.22:5060;branch=29hG4bKd91e9230477777ce;rport<br>Max-Forwards: 70<br>E To: 221 <sip:2210210.62.149.61><br/>SIP Display info: 221<br/>SIP to address: sip:2216210.62.149.61<br/>E From: 221 <sip:2210210.62.149.61>:tag=211d2094<br/>SIP Display info: 221<br/>SIP from address: sip:2210210.62.149.61<br/>SIP tag: 211d2094<br/>Call-ID: ffff5c3affff00ffff0941ff302e0210.62.149.22<br/>CSeq: 1989486118 SUBSCRIBE<br/>Accept: application/simple_message_summary<br/>€ Contact: <s1p:2210210.62.149.22:5060;transport=udp><br/><math>\equiv</math> Contact Dinding: <sip:2210210.62.149.22:5060;transport=udp><br/>@ URI: <sip:2216210.62.149.22:5060;transport=udp><br/>SIP contact address: sip:2210210.62.149.22:5060<br/>Expires:300<br/>User-Agent: IMT Sirius<br/>Event:message-summary<br/>Content-Length; 0<br/>0020<br/>95 3d 13 c4 13 c4 01 fo d9 95 BB</sip:2216210.62.149.22:5060;transport=udp></sip:2210210.62.149.22:5060;transport=udp></s1p:2210210.62.149.22:5060;transport=udp></sip:2210210.62.149.61></sip:2210210.62.149.61> |     |
| EBE sip: 7908210<br>0030<br>37 39 30 40 32 31 30<br>31 3b 74 72 61 6e 73<br>53 49 50 2f 32 2e 30<br>31,30<br>49 42 45 20 73 69 70 31<br>26 31 34 39 26 36<br>74 3d 55 44 50 20<br>2.149.6 litransp<br>0050<br>rt=une sie/2.<br>0a 56 69 61 3a 20 53 49<br>50 2f 32 2e 30 2f<br>44<br>.Via: 51 P/2.0/U0<br>55.<br>50 20 32 31 30 2e 36 32 2e 31 34 39 2e 32 32 3a<br>0070<br>P 210.62 .149.22:<br>35 30 36 30 30 62 72 61 6e 63 68 3d 7a 39 68 47<br>5060; bra nch=z9hG<br>RIP Request the con Request (ps) 5 P 12 D 12 M 0                                                                                                    |     |

(Figure 4)

# **7.2.1 Port Settings (SIP and RTP Setting)**

### **7.2.1 Function**

Port Settings provide SIP and RTP port number information.

### **7.2.2 Instruction**

**Figure 1: FXS (included FXS+FXO) or Phone (included FXS+FXO)** 

# Port Settings

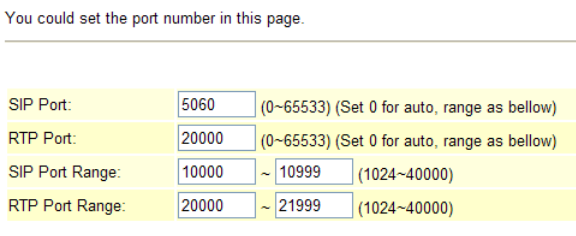

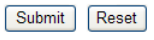

### Figure 1

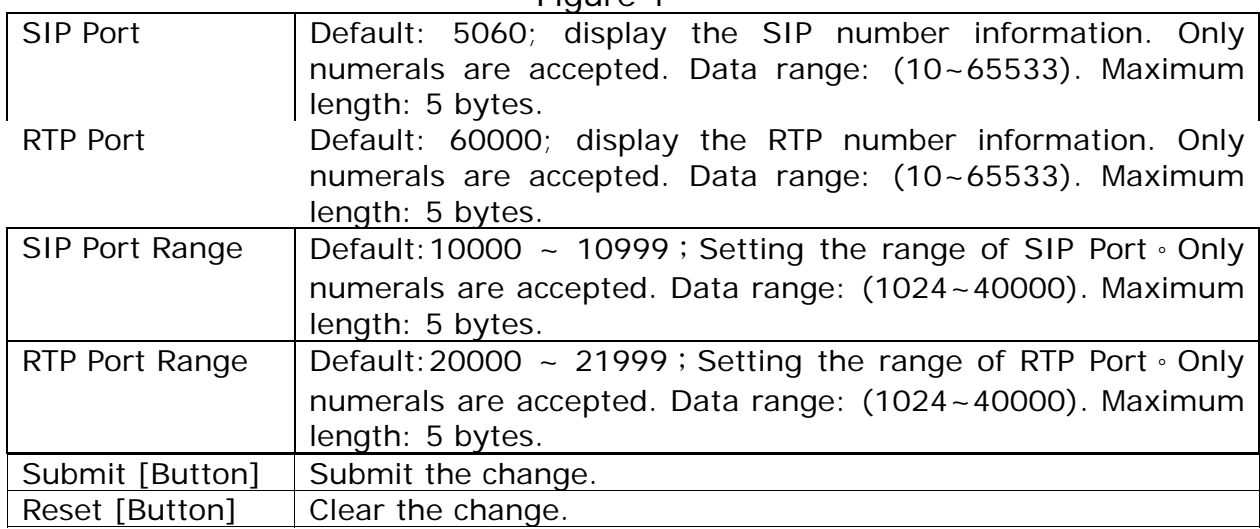

**Figire 2: 2FXS** 

# Port Settings

You could set the port number in this page.

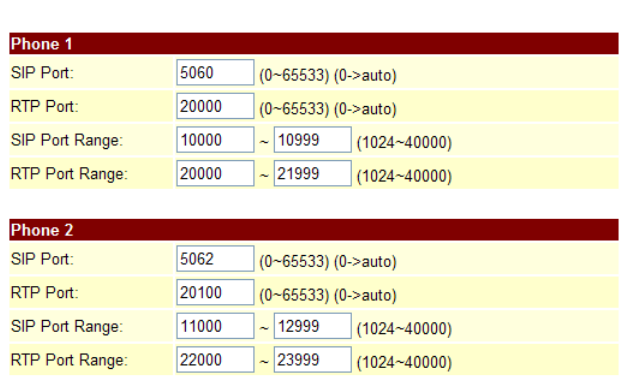

Submit Reset

Figure 2

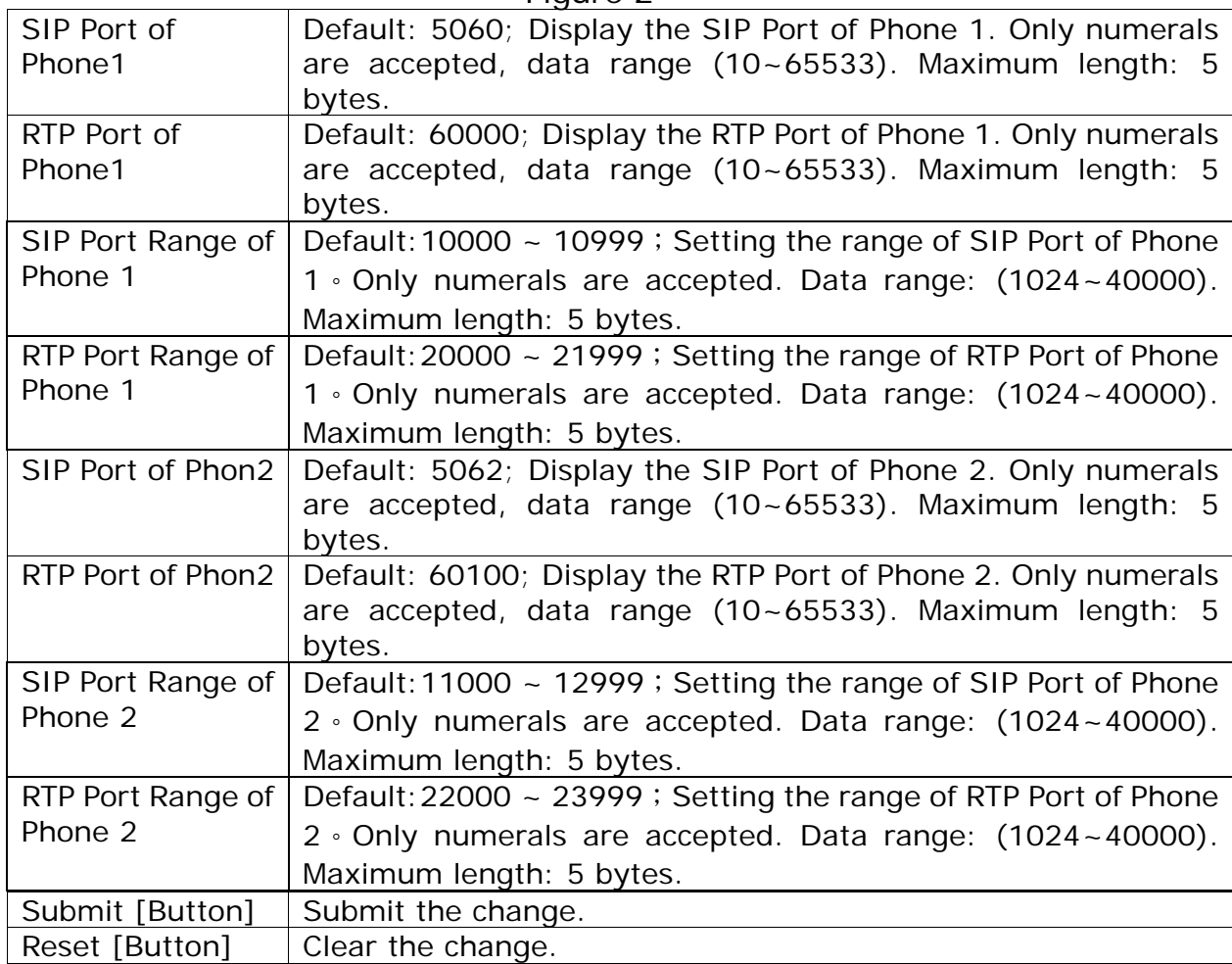

# **7.2.3 Operate Instruction**

Step 1: On the main page, select [SIP Settings $\rightarrow$  Port Settings], enter [Port Settings] page, after revising the information (e.g.: SIP Port: 5060, RTP Port: 6000) (See Figure 1) then click [Submit].

# Port Settings

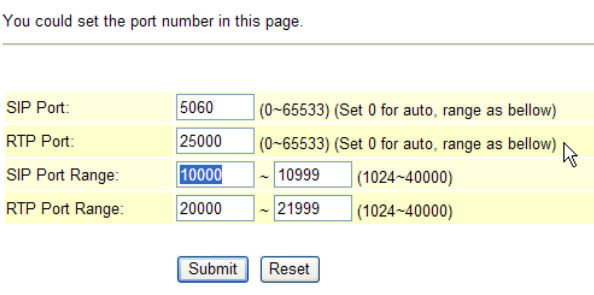

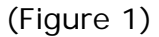

- Step 2: After saving change, enter [Note Information] page, "Note Information" will be seen, then the changing will come into effect.
- Step 3: On the main page, select [Save Change] item, enter [Save Changes] page, and execute the saving command by click [Save]. [Note Information] page will be seen which means saving successfully. And the system will be restarted, please wait for a while.

# **7.3.1 Codec Settings**

## **7.3.1 Function**

Code Settings provide Codec priority, RTP Packet Length, Voice VAD function.**.iLBC and G.723 cannot exist at the same time. iLBC only can support Phone equipment now.** 

#### **7.3.2 Instruction Figure 1: Without iLBC function**

**Codec Settings** 

You could set the codec settings in this page.

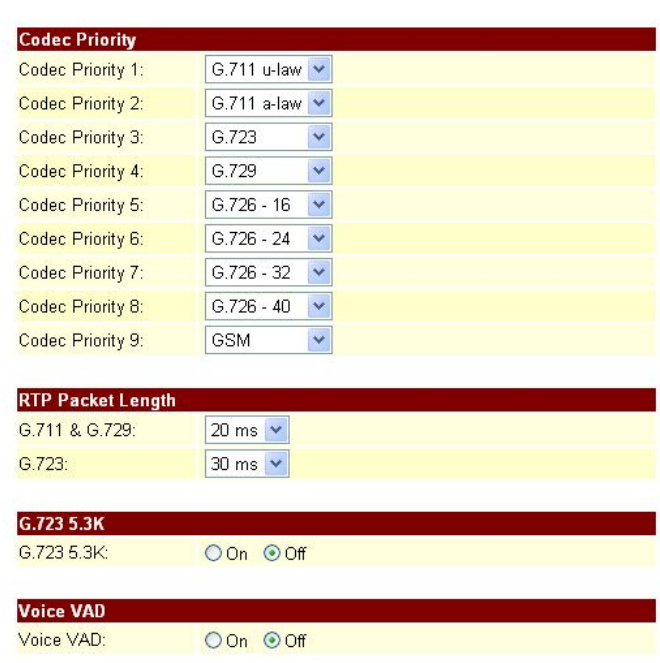

Submit Reset

Figure 1

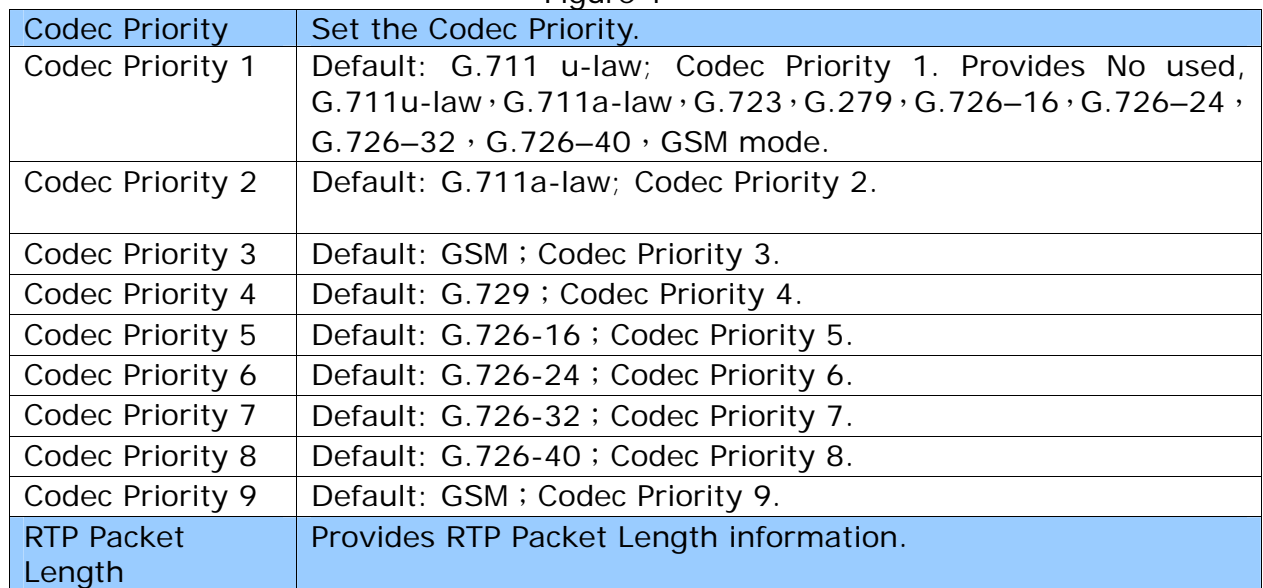

User's Guide

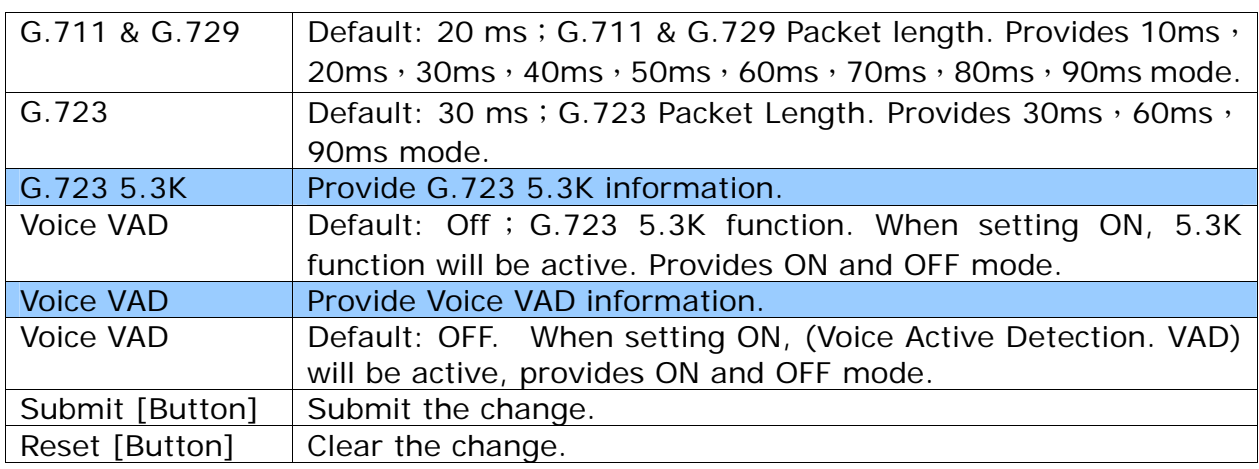

# **Figure 2: With iLBC function**

# **Codec Settings**

You could set the codec settings in this page.

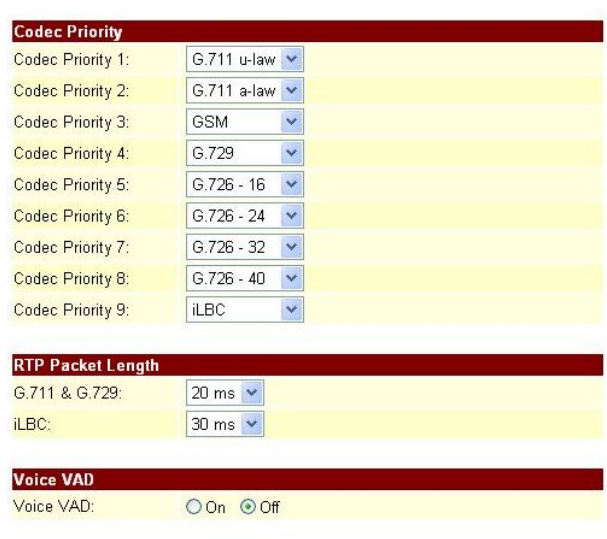

Submit Reset

Figure 2

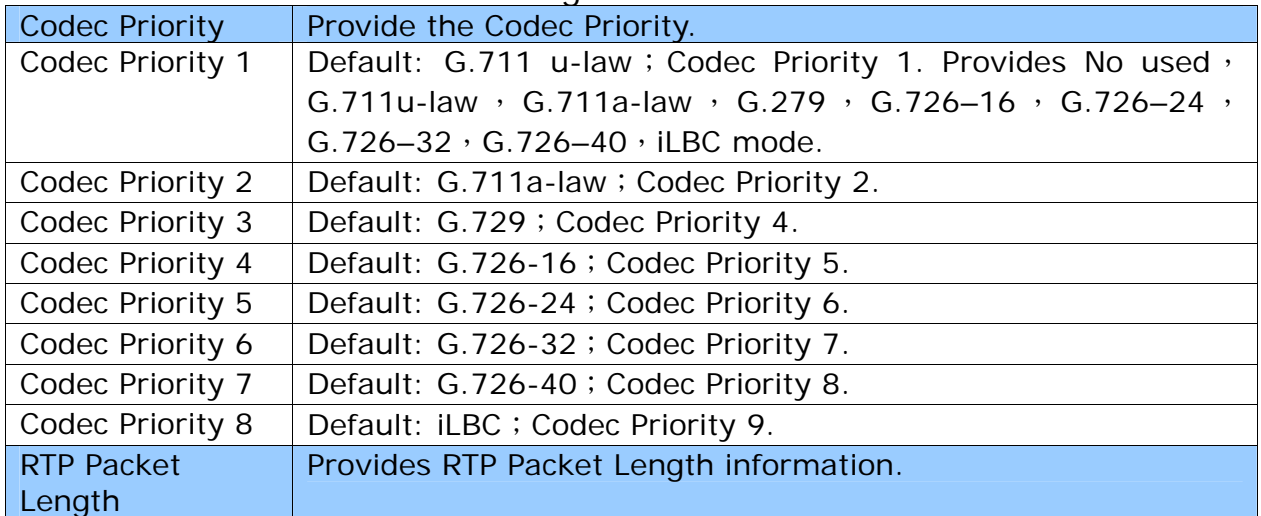

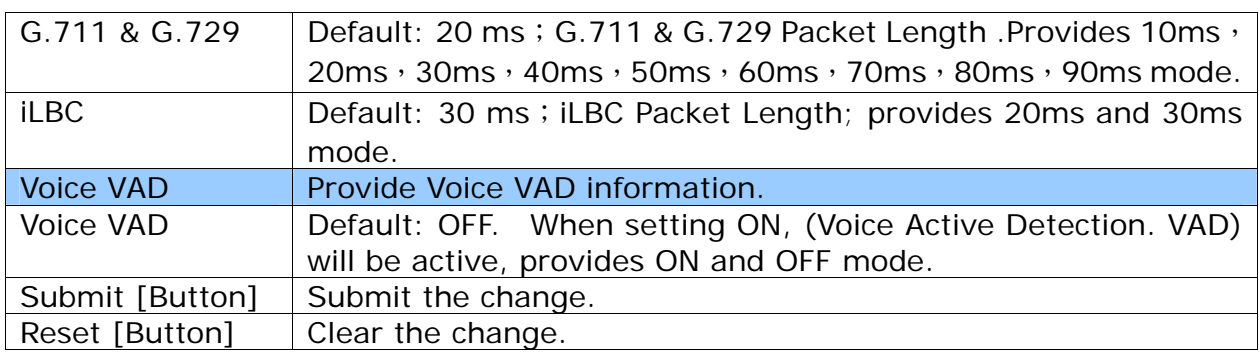

### **7.3.3 Operate Instruction**

Step 1: On the main page, select [SIP Settings $\rightarrow$  Code Settings], enter [Code Settings] page, after revising the information (e.g.: Codec Priority 1: G.729, Priority2: G.711a-law, Priority 3: G.711ulaw, Priority 4: iLBC, Priority 5: G.726-16, Priority 6: G.726-24, Priority 7: G.726 32, Priority 8: G.726 40, Priority 9: G.711 & G.279: 60ms, iLBC: 30ms, Voice VAD: on) (See Figure 1), click [Submit].

### **Codec Settings**

You could set the codec settings in this page.

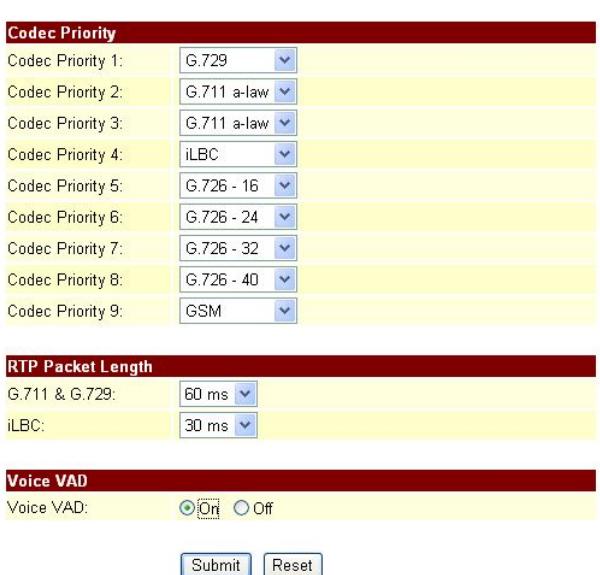

#### (Figure 1)

- Step 2: After saving change, enter [Note Information] page, "Note Information" will be seen, then the changing will come into effect.
- Step 3: On the main page, select [Save Change] item, enter [Save Changes] page, and execute the saving command by click [Save]. [Note Information] page will be seen which means saving successfully. And the system will be restarted, please wait for a while.
- Step 4: After rebooting, and call to equipment, the new Codec mode will be adopted.

# **7.4.1 Codec ID Settings**

### **7.4.1 Function**

Codec ID Setting provides G726, RFC2833, iLBC etc. Type ID information.

### **7.4.2 Instruction**

# **Figure 1: Without iLBC function**

## Codec ID Setting

You could set the value of Codec ID in this page.

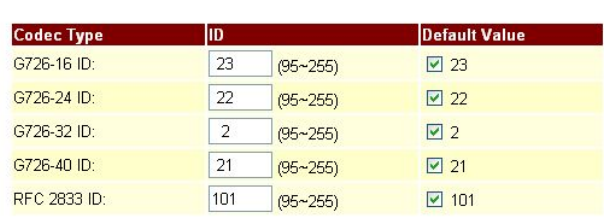

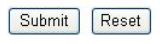

#### Figure 1

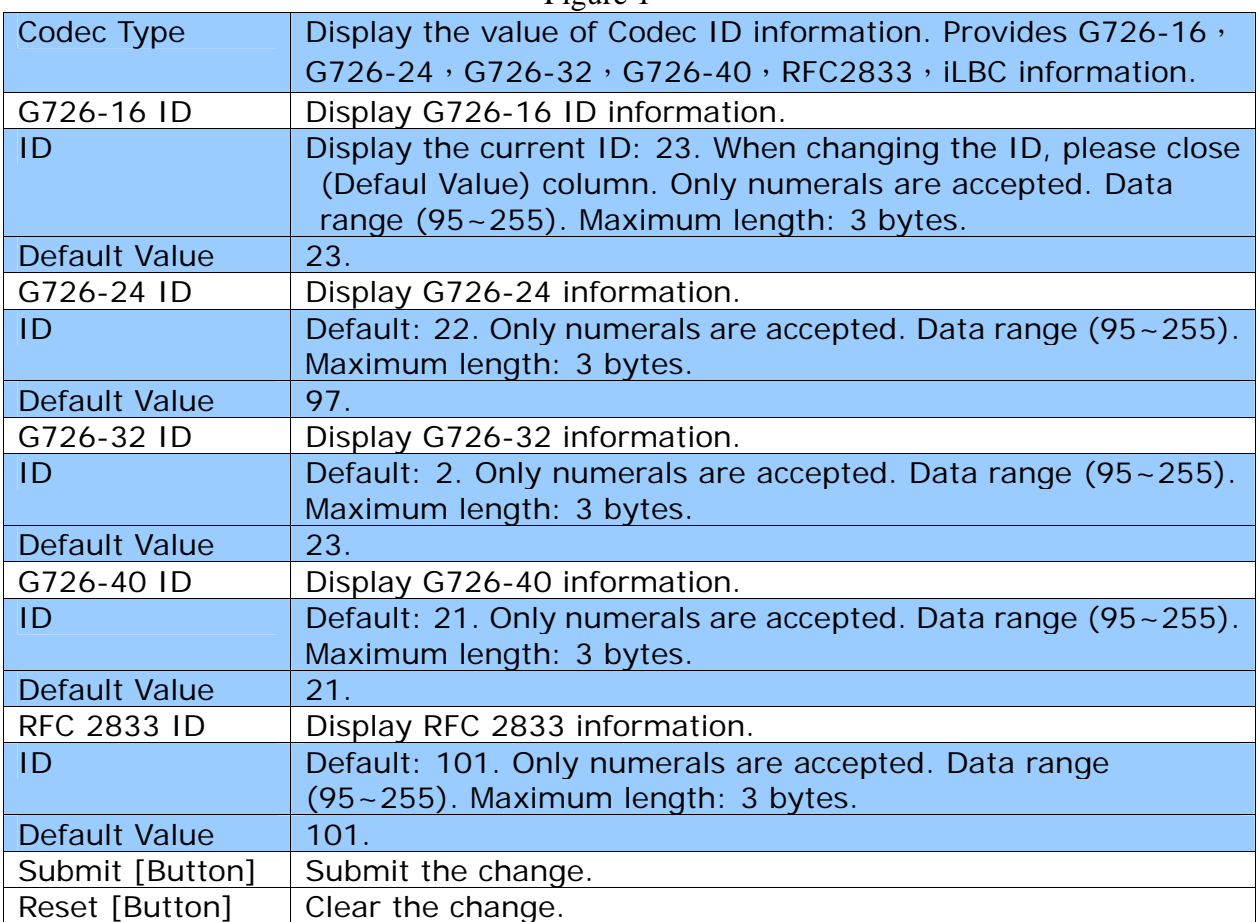

### **Figure 2: With iLBC function**

# Codec ID Setting

You could set the value of Codec ID in this page.

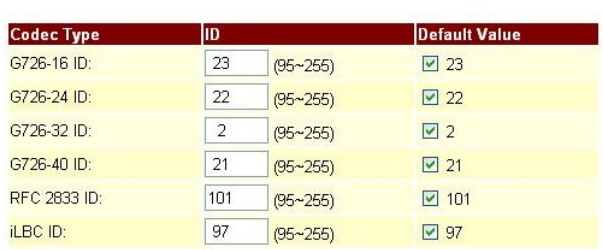

Submit Reset

### Figure 2

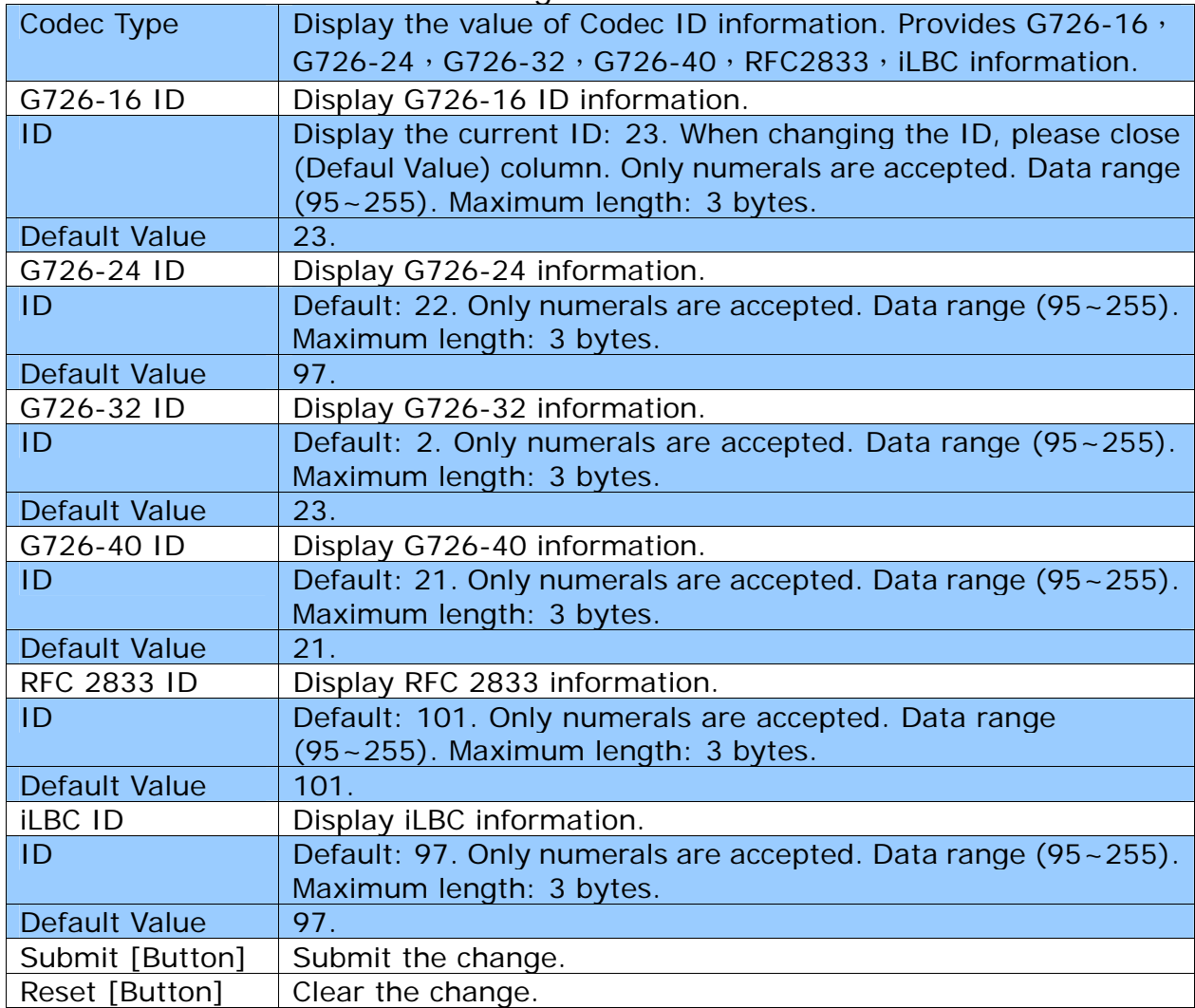

## **7.4.3 Operate Instruction**

Step 1: On the main page, select [SIP Settings->Codec ID Settings], enter [Codec ID Settings] page, after revising the information (e.g.: RFC 2833 ID Default Value: Disable, ID: 96) (See Figure 1) click [Submit].

# Codec ID Setting

You could set the value of Codec ID in this page.

| <b>Codec Type</b> | ID             |              | <b>Default Value</b> |
|-------------------|----------------|--------------|----------------------|
| G726-16 ID:       | 23             | $(95 - 255)$ | $\triangledown$ 23   |
| G726-24 ID:       | 22             | $(95 - 255)$ | $\sqrt{22}$          |
| G726-32 ID:       | $\overline{2}$ | $(95 - 255)$ | $\nabla$ 2           |
| G726-40 ID:       | 21             | $(95 - 255)$ | $\sqrt{21}$          |
| RFC 2833 ID:      | 96             | $(95 - 255)$ | $\Box$ 101           |
| iLBC ID:          | 97             | $(95 - 255)$ | ☑ 97                 |

(Figure 1)

- Step 2: After saving change, enter [Note Information] page, "Note Information" will be seen, then the changing will come into effect.
- Step 3: On the main page, select [Save Change] item, enter [Save Changes] page, and execute the saving command by click [Save]. [Note Information] page will be seen which means saving successfully. And the system will be restarted, please wait for a while.

# **7.5.1 DTMF Settings**

### **7.5.1 Function**

DTMF Setting provides three kinds of DTMF modes: RFC2833, In Band DTFM, Send DTMF SIP Info.

### **7.5.2 Instruction**

Figure DTMF Setting

### **DTMF** Setting

You could set the DTMF setting in this page.

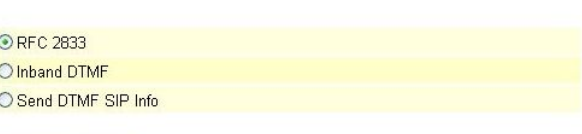

Submit Reset

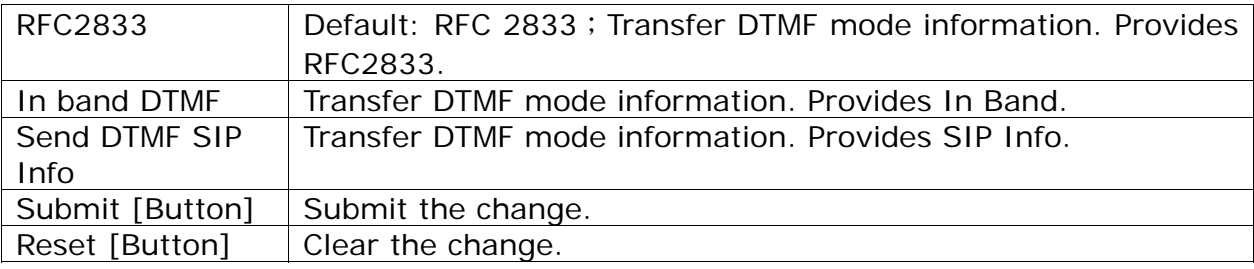

# **7.5.3 Operate Instruction**

#### **Example1: RFC2833**

Step 1: On the main page, select [SIP Settings $\rightarrow$ DTMF Settings], enter [DTMF Setting] page, after revising the information (e.g.: RFC2833) (See Figure 1), click [Submit].

### **DTMF** Setting

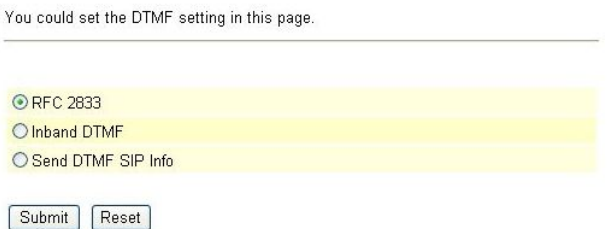

#### (Figure 1)

- Step 2: After saving change, enter [Note Information] page, "Note Information" will be seen, then the changing will come into effect.
- Step 3: On the main page, select [Save Change] item, enter [Save Changes] page, and execute the saving command by click [Save]. [Note Information] page will be seen which means saving successfully. And the system will be restarted, please wait for a while.
- Step: 4 After rebooting, call to another equipment, and press DTMF (e.g.: 222); please check [Ethereal] Packet and [RTP EV, Payload Type=RTP Event, DTMF xx] column (See Figure 2)

User's Guide

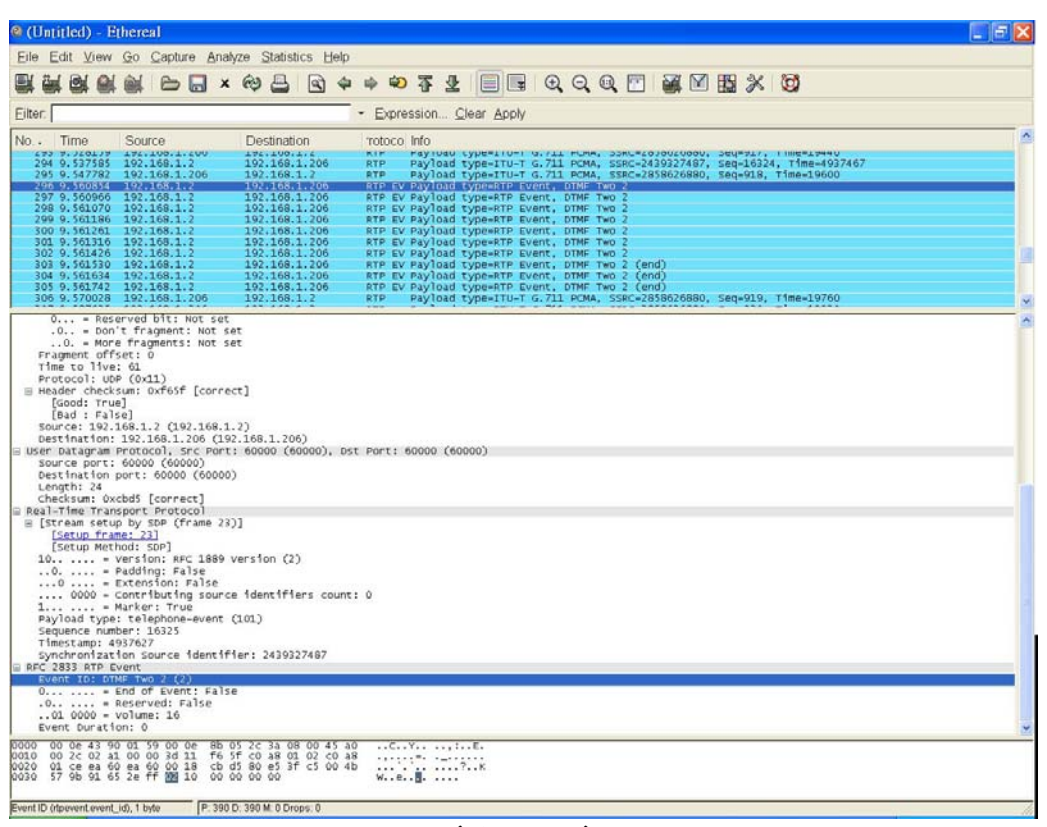

(Figure 2)

### **Example2: InBand DTMF**

Step 1: On the main page, select [SIP Settings->DTMF Settings], enter [DTMF Setting] page, after revising the information (e.g.: InBand DTMF) (See Figure 3), click [Submit].

### **DTMF** Setting

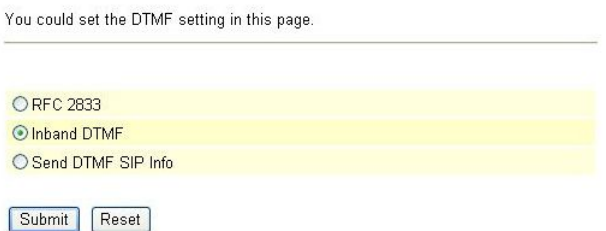

#### (Figure 3)

- Step 2: After saving change, enter [Note Information] page, "Note Information" will be seen, then the changing will come into effect.
- Step 3: On the main page, select [Save Change] item, enter [Save Changes] page, and execute the saving command by click [Save]. [Note Information] page will be seen which means saving successfully. And the system will be restarted, please wait for a while
- Step 4: After rebooting, call to another equipment, press DTMF (e.g.: 222); please check [Ethereal] Packet; because of [In-Band] mode, nothing will be found in the Packet (Figure 4).

User's Guide

| <sup>®</sup> (Untitled) - Ethereal                                                                                              |                                                                                                    |                                                                                                    |                                                                                                    |  |
|----------------------------------------------------------------------------------------------------|----------------------------------------------------------------------------------------------------|----------------------------------------------------------------------------------------------------|----------------------------------------------------------------------------------------------------|--|
|                                                                                                    |                                                                                                    | Eile Edit View Go Capture Analyze Statistics Help                                                                                                    |                                                                                                    |  |
| <b>ON AN</b>                                                                                                    |                                                                                                    |                                                                                                    | MBR×48BR44072ERQQQMMBXB                                                                                                    |  |
| Filter: ip.addr==192.168.1.2                                                                                                    |                                                                                                    |                                                                                                    | - Expression Clear Apply                                                                                                    |  |
| No. Time                                                                                                    | Source                                                                                                    | Destination                                                                                                    | rotoco Info                                                                                                    |  |
| 302 6.829153<br>303 6.837521                                                                                                    | 192.168.1.206<br>192.168.1.2                                                                                                    | 192.168.1.2<br>192.168.1.206                                                                                                    | <b>RTP</b><br>Payload type=ITU-T G.711 PCMA, SSRC=3910402853, Seq=935, Time=22560<br><b>RTP</b><br>Payload type=ITU-T G.711 PCMA, SSRC=2440658488, Seq=16332, Time=4940347                                                                                                    |  |
| 304 6, 849123                                                                                                    | 192.168.1.206                                                                                                    | 192.168.1.2                                                                                                    | Payload type=ITU-T G.711 PCMA, SSRC=3910402853, Seq=936, T1me=22720<br><b>RTP</b>                                                                                                    |  |
| 305 6.857552<br>306 6.869145                                                                                                    | 192.168.1.2<br>192.168.1.206                                                                                                    | 192.168.1.206<br>192.168.1.2                                                                                                    | Payload type=ITU-T G.711 PCMA, SSRC=2440658488, Seq=16333, Time=4940507<br><b>RTP</b><br><b>RTP</b><br>Payload type=ITU-T G.711 PCMA, SSRC=3910402853, Seq=937, Time=22880                                                                                                    |  |
| 307 6.877534                                                                                                    | 192.168.1.2                                                                                                    | 192.168.1.206                                                                                                    | <b>RTP</b><br>Payload type=ITU-T G.711 PCMA, SSRC=2440658488, Seq=16334, Time=4940667<br>Payload type=ITU-T G.711 PCMA, SSRC=3910402853, Seq=938, Time=23040                                                                                                    |  |
| 308 6.889115<br>309 6.897545                                                                                                    | 192.168.1.206<br>192.168.1.2                                                                                                    | 192.168.1.2<br>192.168.1.206                                                                                                    | <b>RTP</b><br>Payload type=ITU-T G.711 PCMA, SSRC=2440658488, Seq=16335, Time=4940827<br><b>RTP</b>                                                                                                    |  |
| 310 6,909129                                                                                                    | 192.168.1.206                                                                                                    | 192.168.1.2                                                                                                    | Payload type=ITU-T G.711 PCMA, SSRC=3910402853, Seq=939, Time=23200<br><b>RTP</b>                                                                                                    |  |
| 311 6.917523                                                                                                    | 192.168.1.2                                                                                                    | 192.168.1.206                                                                                                    | Payload type=ITU-T G.711 PCMA, SSRC=2440658488, Seq=16336, Time=4940987<br><b>RTP</b><br>Payload type=ITU-T G.711 PCMA, SSRC=3910402853, Seq=940, Time=23360<br><b>RTP</b>                                                                                                    |  |
| 312 6.929115<br>313 6.937882                                                                                                    | 192.168.1.206<br>192.168.1.2                                                                                                    | 192.168.1.2<br>192.168.1.206                                                                                                    | Payload type=ITU-T G.711 PCMA, SSRC=2440658488, Seq=16337, Time=4941147<br><b>RTP</b>                                                                                                    |  |
| 314 6.949125                                                                                                    | 192.168.1.206                                                                                                    | 192.168.1.2                                                                                                    | <b>RTP</b><br>Payload type=ITU-T G.711 PCMA, SSRC=3910402853, Seq=941, Time=23520                                                                                                    |  |
| 315 6.957517                                                                                                    | 192.168.1.2<br>192.168.1.206                                                                                                    | 192.168.1.206<br>192.168.1.2                                                                                                    | Payload type=ITU-T G.711 PCMA, SSRC=2440658488, Seq=16338, Time=4941307<br><b>RTP</b><br>Payload type=ITU-T G.711 PCMA, SSRC=3910402853, Seq=942, Time=23680<br><b>RTP</b>                                                                                                    |  |
| 316 6, 969101<br>317 6, 977560                                                                                                  | 192.168.1.2                                                                                                    | 192.168.1.206                                                                                                    | Payload type-ITU-T G.711 PCMA, SSRC-2440658488, Seq-16339, Time-4941467<br><b>RTP</b>                                                                                                    |  |
| 318 6.989137<br>319 6.997540                                                                                                    | 192.168.1.206<br>192.168.1.2                                                                                                    | 192.168.1.2<br>192.168.1.206                                                                                                    | Payload type=ITU-T G.711 PCMA, SSRC=3910402853, Seq=943, Time=23840<br><b>RTP</b><br><b>RTP</b>                                                                                                    |  |
| 320 7.009160                                                                                                    | 192.168.1.206                                                                                                    | 192.168.1.2                                                                                                    | Payload type=ITU-T G.711 PCMA, SSRC=2440638488, Seq=16340, Time=4941627<br>Payload type=ITU-T G.711 PCMA, SSRC=3910402853, Seq=944, Time=24000<br><b>RTP</b>                                                                                                    |  |
| 321 7.017587                                                                                                    | 192.168.1.2                                                                                                    | 192.168.1.206                                                                                                    | Payload type=ITU-T G.711 PCMA, SSRC=2440658488, Seq=16341, Time=4941787<br><b>RTP</b>                                                                                                    |  |
| 322 7.029127<br>323 7.037513                                                                                                    | 192.168.1.206<br>192.168.1.2                                                                                                    | 192.168.1.2<br>192.168.1.206                                                                                                    | <b>RTP</b><br>Payload type=ITU-T G.711 PCMA, SSRC=3910402853, Seq=945, Time=24160<br>Payload type=ITU-T G.711 PCMA, SSRC=2440658488, Seq=16342, Time=4941947<br><b>RTP</b>                                                                                                    |  |
| 324 7.049089<br>325 7.057540                                                                                                    | 192.168.1.206                                                                                                    | 192.168.1.2                                                                                                    | Payload type=ITU-T G.711 PCMA, SSRC=3910402853, Seq=946, Time=24320<br>Payload type=ITU-T G.711 PCMA, SSRC=2440658488, Seq=16343, Time=4942107<br><b>RTP</b>                                                                                                    |  |
| 326 7.069112                                                                                                    | 192.168.1.2<br>192.168.1.206                                                                                                    | 192.168.1.206<br>192.168.1.2                                                                                                    | <b>RTP</b><br>Payload type=ITU-T G.711 PCMA, SSRC=3910402853, Seq=947, Time=24480<br><b>RTP</b>                                                                                                    |  |
| 327 7.077500                                                                                                    | 192.168.1.2                                                                                                    | 192.168.1.206                                                                                                    | <b>RTP</b>                                                                                                    |  |
| 328 7.089083<br>329 7.097524                                                                                                    | 192.168.1.206                                                                                                    | 192.168.1.2                                                                                                    | Paýload týpe=ITU-T G.711 POMA, SSRC=2440058488, Seq=16344, Time=4942267<br>Payload týpe=ITU-T G.711 POMA, SSRC=2910402853, Seq=948, Time=24640<br>Payload type=ITU-T G.711 POMA, SSRC=2440658488, Seq=16243, Time=4942427<br><b>RTP</b>                                                                                                    |  |
| 330 7.109106                                                                                                    | 192.168.1.2<br>192.168.1.206                                                                                                    | 192.168.1.206<br>192.168.1.2                                                                                                    | <b>RTP</b><br><b>RTP</b><br>Payload type=ITU-T G.711 PCMA, SSRC=3910402853, Seq=949, Time=24800                                                                                                    |  |
| 331 7.117739                                                                                                    | 192.168.1.2                                                                                                    | 192.168.1.206                                                                                                    | Payload type=ITU-T G.711 PCMA, SSRC=2440658488, Seq=16346, Time=4942587<br><b>RTP</b>                                                                                                    |  |
| 332 7.129074<br>Dacket Leonth: 714 hitec                                                                                        | 192.168.1.206                                                                                                    | 192.168.1.2                                                                                                    | Payload type=ITU-T G.711 PCMA, SSRC=3910402853, Seq=950, Time=24960<br><b>RTP</b>                                                                                                    |  |
| Capture Length: 214 bytes<br>Tump. TO foundance                                                                                 | [Protocols in frame: eth:ip:udp:rtp]<br>Destination: 192.168.1.206 (00:0e:43:90:01:59)<br>SOUPCE: 192.168.1.2 LUUIUEI80IU3I2CI3a)     |                                                                                                    | B Ethernet II, Src: 192.168.1.2 (00:0e:8b:05:2c:3a), Dst: 192.168.1.206 (00:0e:43:90:01:59)                                                                                                    |  |
| Version: 4<br>Header length: 20 bytes<br>$$ $0 = ECM-CE$ : 0<br>Total Length: 200<br>$\equiv$ Flags: $0 \times 00$              | 0. = ECN-Capable Transport (ECT): 0<br>Identification: 0x003a (58)<br>$0$ = Reserved bit: Not set<br>$.0.1 = Don't fragment: Not set$ |                                                                                                    | ⊟ Internet Protocol, Src: 192.168.1.2 (192.168.1.2), Dst: 192.168.1.206 (192.168.1.206)<br>□ Differentiated Services Field: 0xa0 (DSCP 0x28: Class Selector 5; ECN: 0x00)<br>1010 00 = pifferentiated services Codepoint: Class selector 5 (0x28)                                                                                                    |  |
| 0000<br>0010 00 CB 00 3A 00 00 3d 11<br>0020 01 ce ea 60 ea 60 00 b4<br>0030 17 db 91 79 7e 38 50 50<br>AR AR AR AR AR AR ER ER | 00 0c 43 90 01 59 00 0c<br>File: *C:\DOCUME~1\jase\LOCALS~1\Tel P: 1582 D: 1568 M: 0 Drops: 0                                         | 8b 05 2c 3a 08 00 45 a0<br>f8 2a c0 a8 01 02 c0 a8<br>87 35 80 88 3f 55 00 4b<br>51 51 56 57 54 54 55 d5<br>0040 d5 d5 d4 d7 d7 d7 d4 d4 d4 d4 d4 d4 d4 d5 d5 | CY L.E.<br>$\begin{minipage}{.4\linewidth} \begin{tabular}{l} \multicolumn{2}{c}{\textbf{\textcolor{blue}{\bf{1}}}} & \multicolumn{2}{c}{\textbf{\textcolor{blue}{\bf{2}}}} & \multicolumn{2}{c}{\textbf{\textcolor{blue}{\bf{2}}}} \\ \multicolumn{2}{c}{\textbf{\textcolor{blue}{\bf{2}}}} & \multicolumn{2}{c}{\textbf{\textcolor{blue}{\bf{2}}}} & \multicolumn{2}{c}{\textbf{\textcolor{blue}{\bf{2}}}} & \multicolumn{2}{c}{\textbf{\textcolor{blue}{\bf{2}}}} \\ \multicolumn{2}{c}{\textbf{\textcolor{blue}{\bf{2}}}} &$<br>y-SPP QQVWTTU. |  |

(Figure 4)

#### **Example3: Send DTMF SIP Info**

Step 1: On the main page, select [SIP Settings->DTMF Settings], enter [DTMF Setting] page, after revising the information (e.g.: Send DTMF SIP info) (See Figure 5), click [Submit].

# **DTMF** Setting

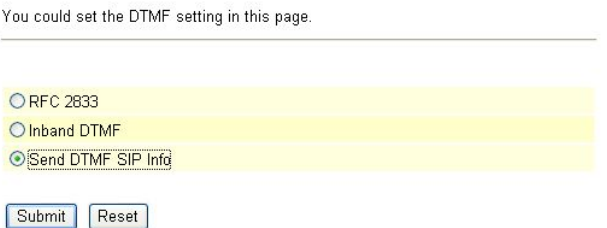

#### (Figure 5)

- Step 2: After saving change, enter [Note Information] page, "Note Information" will be seen, then the changing will come into effect.
- Step 3: On the main page, select [Save Change] item, enter [Save Changes] page, and execute the saving command by click [Save]. [Note Information] page will be seen which means saving successfully. And the system will be restarted, please wait for a while
- Step 4: After rebooting, call to another equipment, and press DTMF (e.g.:111); please check [Ethereal] Packet and [SIP, Request: INFO SIP: xxxx] column (See Figure 6)

User's Guide

|                          | <sup>®</sup> (Untitled) - Ethereal                                                                                                    |                               |                                        |                                                                                                    |                                                                                                    |                                       |             |                                           |                                                        |                                                                                             |  |  |  |  |                                                                                                    |   |
|--------------------------|----------------------------------------------------------------------------------------------------|-------------------------------|----------------------------------------|----------------------------------------------------------------------------------------------------|----------------------------------------------------------------------------------------------------|---------------------------------------|-------------|-------------------------------------------|--------------------------------------------------------|---------------------------------------------------------------------------------------------|--|--|--|--|----------------------------------------------------------------------------------------------------|---|
|                          |                                                                                                    |                               |                                        |                                                                                                    | Eile Edit View Go Capture Analyze Statistics Help                                                                                                    |                                       |             |                                           |                                                        |                                                                                             |  |  |  |  |                                                                                                    |   |
|                          | 圖                                                                                                    |                               |                                        |                                                                                                    | $\triangle$ $\Box$ $\times$ $\odot$                                                                                                    | 凸                                     | $ q\rangle$ |                                           |                                                        | $\rightarrow$ 071 $\equiv$ 00000000000                                                      |  |  |  |  |                                                                                                    |   |
|                          | Filter: ip.addr==192.168.1.2                                                                                                    |                               |                                        |                                                                                                    |                                                                                                    |                                       |             |                                           |                                                        | Expression Clear Apply                                                                      |  |  |  |  |                                                                                                    |   |
|                          | No. Time                                                                                                    |                               |                                        | Source                                                                                                    |                                                                                                    | Destination                           |             | 'rotoco Info                              |                                                        |                                                                                             |  |  |  |  |                                                                                                    | ۸ |
|                          | 365 6.221124<br>366 6.239539                                                                                                    |                               |                                        | 192.168.1.206<br>192.168.1.2                                                                                                    |                                                                                                    | 192.168.1.2<br>192.168.1.3            |             | <b>RTP</b>                                |                                                        | Syslog USER.DEBUG: 2007-02-11 16:13 CMI_LOG: [                                              |  |  |  |  | Payload type=ITU-T G.711 PCMA, SSRC=836140961, Seq=987, Time=30640                                                                       |   |
|                          | 367 6.240020<br>368 6.242729                                                                                                    |                               |                                        | 192.168.1.2<br>192.168.1.2                                                                                                    |                                                                                                    | 192.168.1.206<br>192.168.1.3          |             | <b>SIP</b>                                |                                                        | Request: INFO sip:22060192.168.1.206:5060<br>Syslog USER.DEBUG: 2007-02-11 16:13 CMI_LOG: [ |  |  |  |  |                                                                                                    |   |
|                          | 369 6.245391<br>370 6.267414<br>ONE30E & FEE                                                                                                    |                               |                                        | 192.168.1.206<br>192.168.1.206<br>1037.001                                                                                                    |                                                                                                    | 192.168.1.2<br>192.168.1.2<br>103.140 |             | <b>RTP</b><br><b>RTP</b><br><b>Andrew</b> |                                                        |                                                                                             |  |  |  |  | Payload type=ITU-T G.711 PCMA, SSRC=836140961, Seq=988, Time=30800<br>Payload type=ITU-T G.711 PCMA, SSRC=836140961, Seq=989, Time=30960 |   |
|                          | Fragment offset: 0<br>Time to live: 61<br>Protocol: UDP (0x11)<br>Length: 459<br>Method: INFO<br>B Message Header<br>CSeq: 812 INFO<br>Subject: CM-INFO<br>Content-Length: 24<br>B Message body<br>signal-1\r\n | [Good: True]<br>[Bad : False] | SIP tag: 63e9656c<br>SIP tag: 03e13a1f | Source port: 5060 (5060)<br>Destination port: 5060 (5060)<br>Checksum: 0x8144 [correct]<br>E Session Initiation Protocol<br>[Resent Packet: False]<br>User-Agent: CM5K (702070) | O. = More fragments: Not set<br>R Header checksum: 0xf57a [correct]<br>Source: 192.168.1.2 (192.168.1.2)<br>Destination: 192.168.1.206 (192.168.1.206)<br>E User Datagram Protocol, Src Port: 5060 (5060), Dst Port: 5060 (5060)<br>⊟ Request-Line: INFO sip:22060192.168.1.206:5060 SIP/2.0<br>via: SIP/2.0/UDP 192.168.1.2:5060;rport;branch=z9hG4bK1f62d3fe47<br>From: <s1p:07020693000192.168.1.2:5060>:tag=63e9656c<br/>SIP from address: sip:07020693000192.168.1.2:5060<br/>E To: <sip:useip#192.168.1.206>;tag*03e13a1f<br/>SIP to address: sip:useip0192.168.1.206<br/>Call-ID: 442807291fee37b4508b1acc5c8c70630192.168.1.2<br/>E Contact: <sip:07020693000192.168.1.2:5060><br/>Contact Binding: <sip:07020693000192.168.1.2:5060><br/>E URI: <s1p:07020693000192.168.1.2:5060><br/>SIP contact address: sip:07020693000192.168.1.2:5060<br/>Content-Type: application/dtmf-relay</s1p:07020693000192.168.1.2:5060></sip:07020693000192.168.1.2:5060></sip:07020693000192.168.1.2:5060></sip:useip#192.168.1.206></s1p:07020693000192.168.1.2:5060> |                                       |             |                                           |                                                        |                                                                                             |  |  |  |  |                                                                                                    |   |
|                          | Duration=250\r\n                                                                                                    |                               |                                        |                                                                                                    | 01a0 79 0d 0a 55 73 65 72 2d 41 67 65 6e 74 3a 20 43                                                                                                    |                                       |             |                                           |                                                        |                                                                                             |  |  |  |  |                                                                                                    |   |
| 01b0<br>01 <sub>CO</sub> |                                                                                                    |                               |                                        |                                                                                                    | 4d 35 4b 20 20 28 37 30 32 30 37 30 29 0d 0a 43<br>6f 6e 74 65 6e 74 2d 4c 65 6e 67 74 68 3a 20 32                                                                                                    |                                       |             |                                           | yUser- Agent: C<br>MSK (70 2070)C<br>ontent-L ength: 2 |                                                                                             |  |  |  |  |                                                                                                    |   |
| 01.do<br>0180            |                                                                                                    |                               |                                        |                                                                                                    | 34 0d 0a 0d 0a 03 69 67 68 61 6c 3d 31 0d 0a 44<br>75 72 61 74 69 6f 6e 3d 32 35 30 0d 0a                                                                                                    |                                       |             |                                           | $4510$ $01-1.0$<br>urational 250                       |                                                                                             |  |  |  |  |                                                                                                    |   |
|                          |                                                                                                    |                               |                                        |                                                                                                    | P. 503 D. 498 M. 0 Drops. 0.                                                                                                    |                                       |             |                                           |                                                        |                                                                                             |  |  |  |  |                                                                                                    |   |

(Figure 6)

# **7.6.1 RPort Settings**

#### **7.6.1 Function**

RPort Setting provides RPort Setting.

# **7.6.2 Instruction**

**Figure 1: FXS or Phone equipment** 

# **RPort Setting**

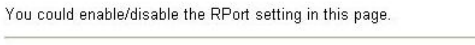

RPort: **⊙**On ○Off

Submit Reset

Figure 1

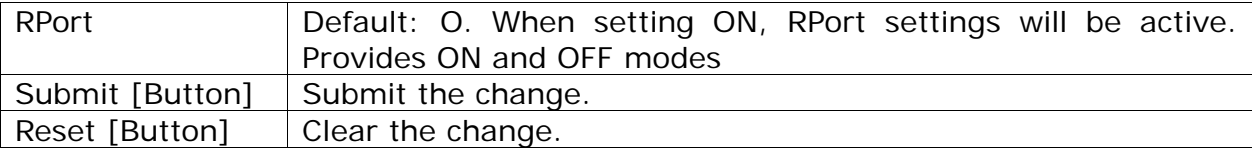

#### **Figure 2: 2FXS equipment**

### **RPort Setting**

You could enable/disable the RPort setting in this page.

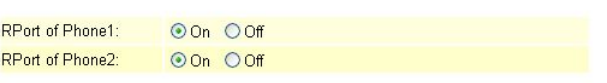

Submit Reset

Figure 2

|                 | RPort of Phone 1   Default: On. When setting ON, RPort settings will be active. |
|-----------------|---------------------------------------------------------------------------------|
|                 | Provides ON and OFF modes                                                       |
|                 | RPort of Phone 2   Default: On. When setting ON, RPort settings will be active. |
|                 | Provides ON and OFF modes                                                       |
| Submit [Button] | Submit the change.                                                              |
| Reset [Button]  | Clear the change.                                                               |

### **7.6.3 Operate Instruction**

Step 1: On the main page, select [SIP Settings $\rightarrow$ RPort Settings], enter [RPort Setting] page, after revising the information (e.g.: RPort: on) (See Figure 3), click [Submit].

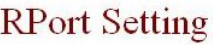

You could enable/disable the RPort setting in this page. RPort: **⊙On** ○Off Submit Reset

(Figure 3)

- Step 2: After saving change, enter [Note Information] page, "Note Information" will be seen, then the changing will come into effect.
- Step 3: On the main page, select [Save Change] item, enter [Save Changes] page, and execute the saving command by click [Save]. [Note Information] page will be seen which means saving successfully. And the system will be restarted, please wait for a while
- Step: 4 After rebooting, and call to another equipment, please check [Ethereal] Packet and [Message Hearer] which tag with "received" and "rport" in "Via" column, that is used

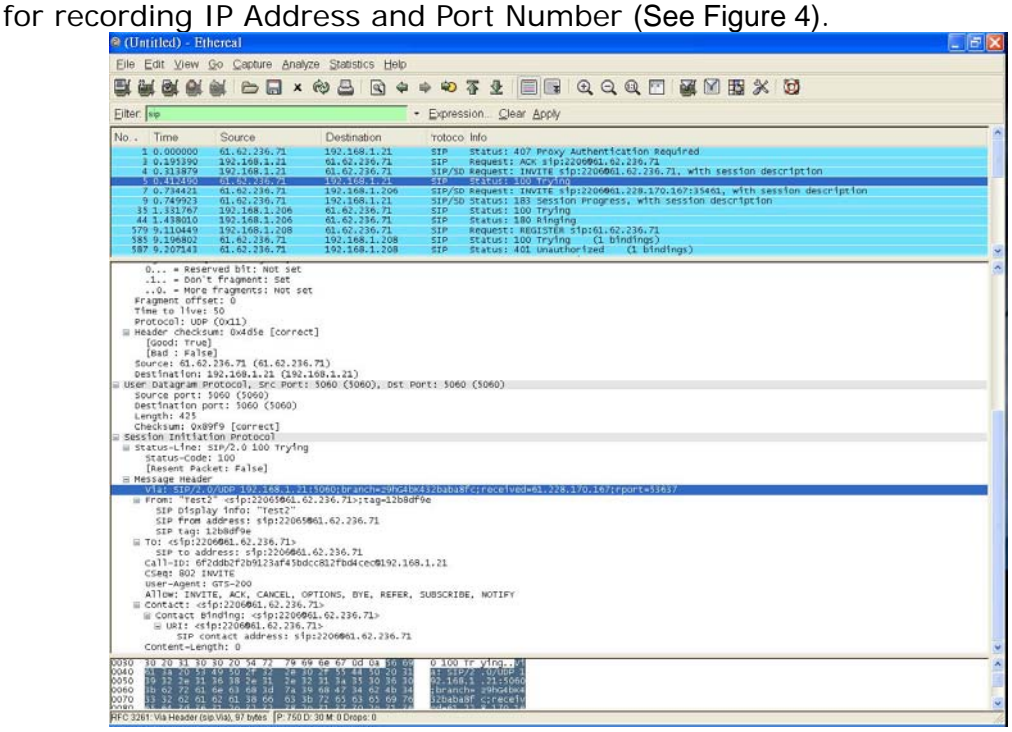

(Figure 4)

# **7.7.1 Other Settings**

### **7.7.1 Function**

Other Settings provide the application that is related with SIP, including Hold by RFC,  $\overline{Q}$  OoS,  $\overline{S}$  SIP Expire Time, Use DNS SRV etc...

#### **7.7.2 Instruction Figure 1: FXS or Phone equipment**

### Other Settings

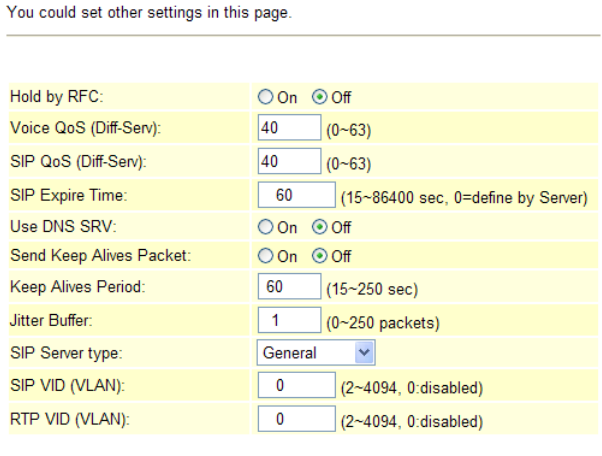

Submit Reset

#### (Figure 1)

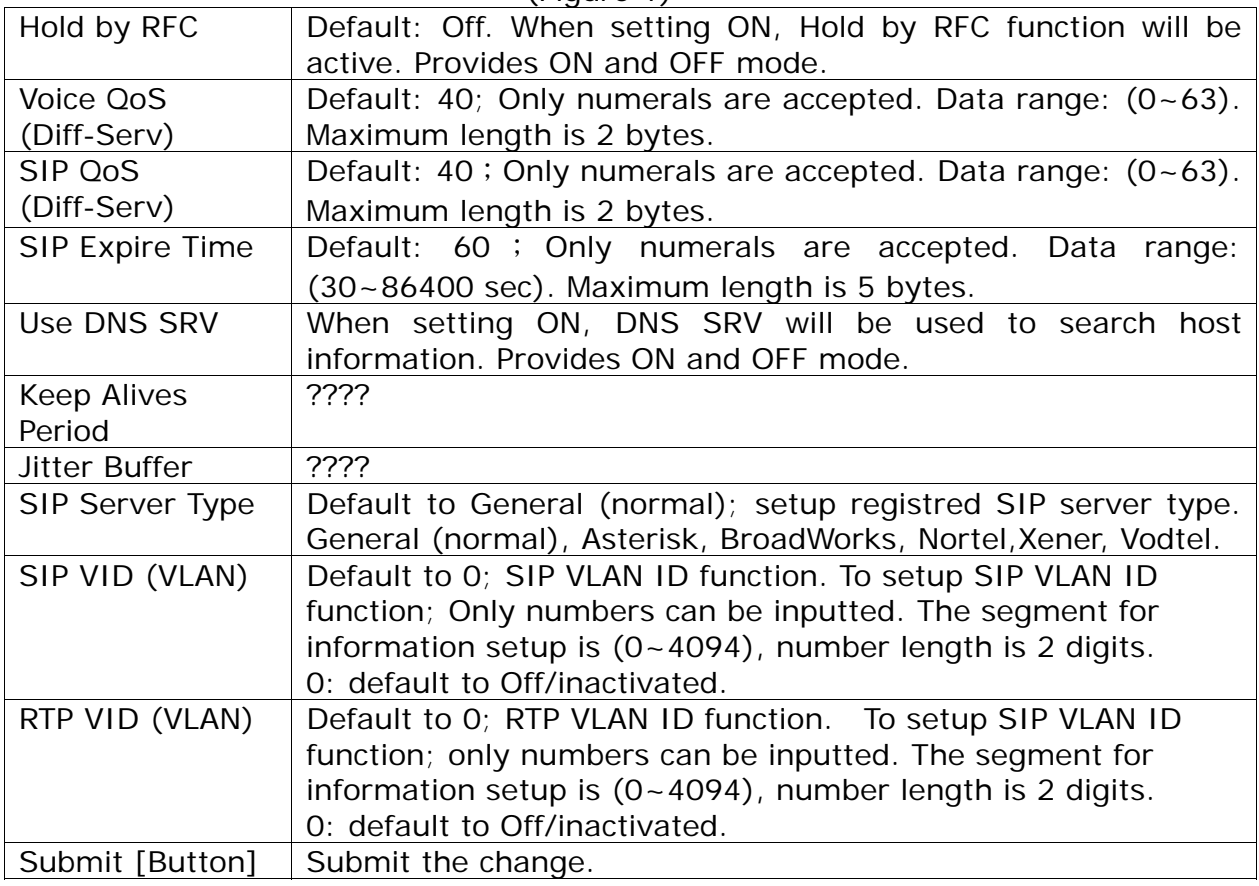

User's Guide

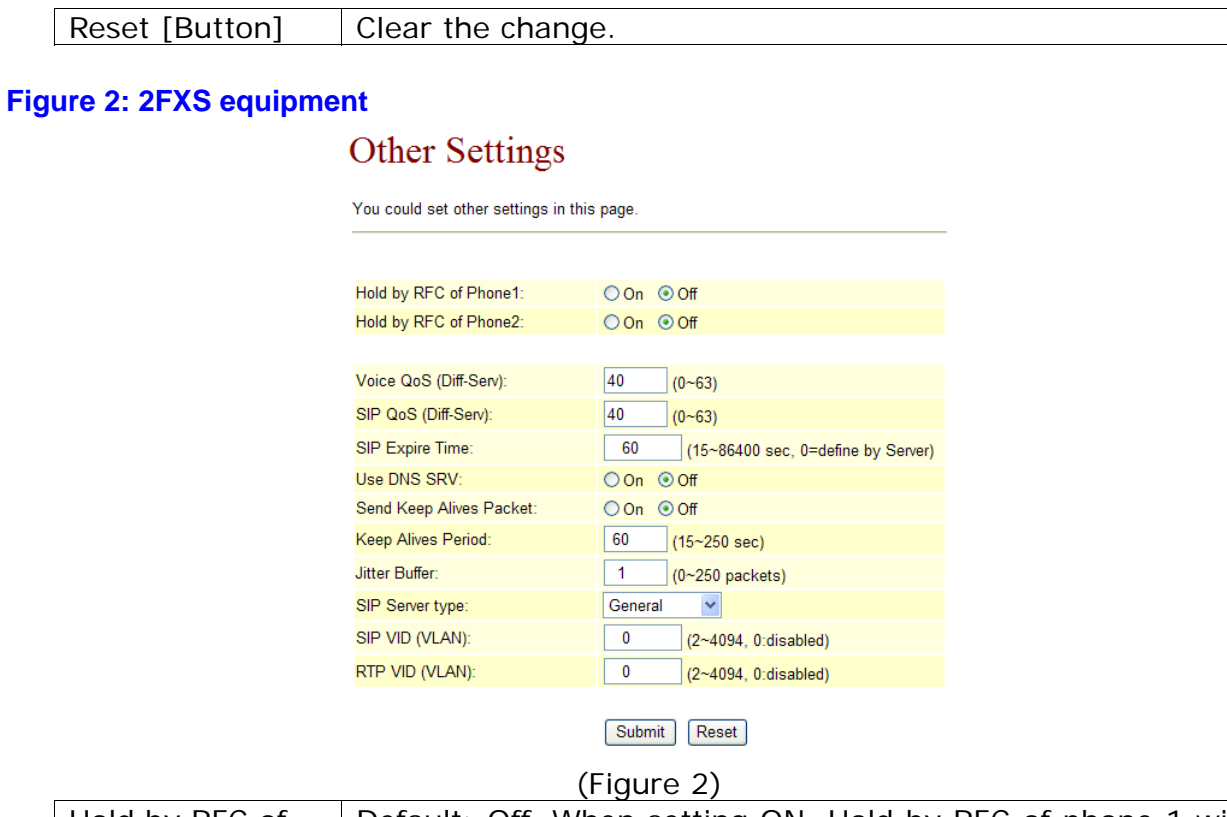

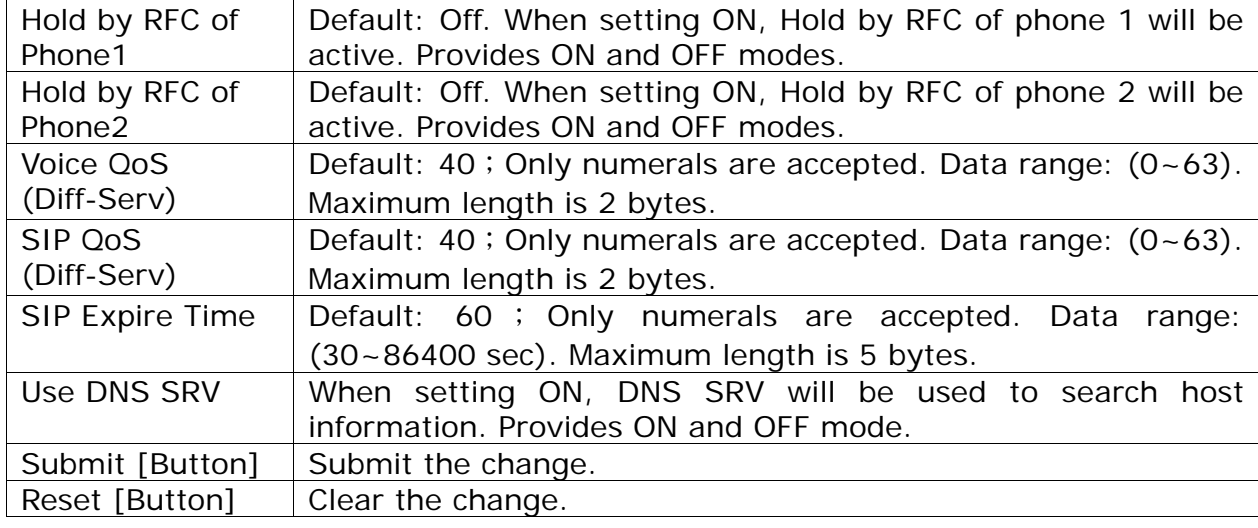

# **7.7.3 Operate Instruction**

**Example1: Start Hold by RFC** 

Step 1: On the main page, select [SIP Settings->Other Settings], enter [Other Settings] page, after revising the information (e.g.: Hold by RFC: on) (See Figure 1), click [Submit].

# **Other Settings**

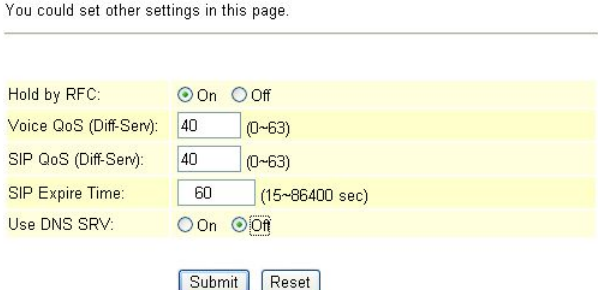

(Figure 1)

- Step 2: After saving change, enter [Note Information] page, "Note Information" will be seen, then the changing will come into effect.
- Step 3: On the main page, select [Save Change] item, enter [Save Changes] page, and execute the saving command by click [Save]. [Note Information] page will be seen which means saving successfully. And the system will be restarted, please wait for a while
- Step 4: After rebooting, and call to another equipment, press [Flash], hold this call. Hold function change to "sendonly" even. Please refer to the following picture, column [[Media Attribute (a): sendonly] (See Figure 2)

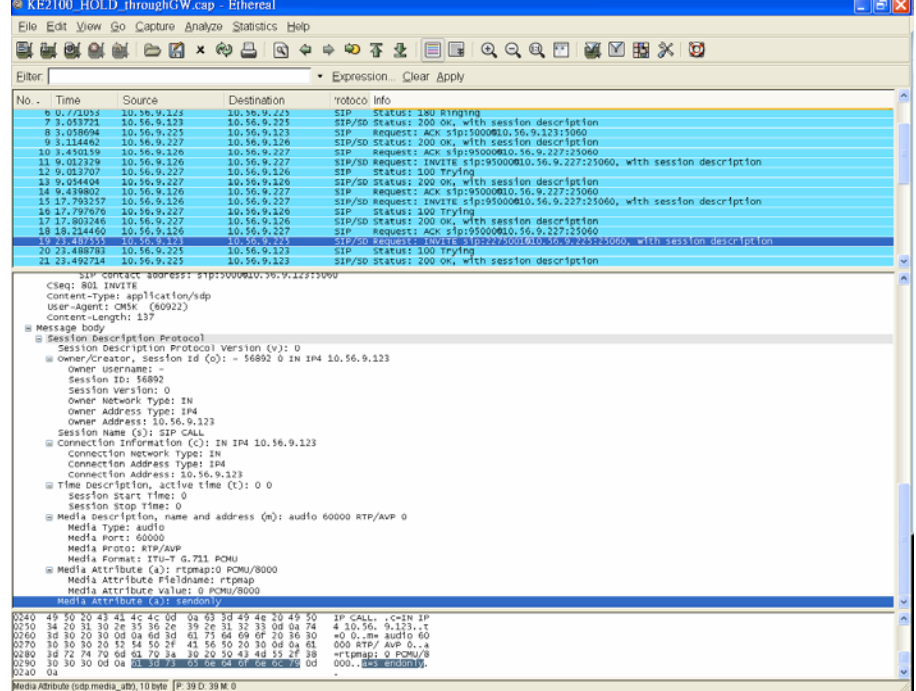

(Figure 2)

#### **Example2: Without Use DNS SRV**

Step 1: Please check [Ethereal] Packet and [Standard query response A 220.128.207.131] Packet information (See Figure 3)

User's Guide

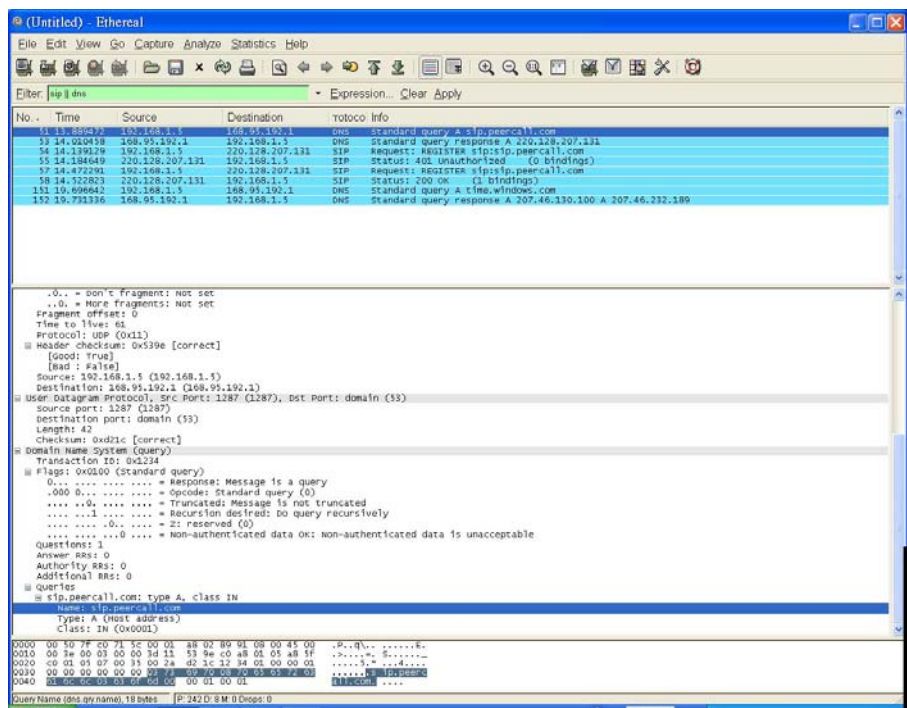

(Figure 3)

#### **Example3: Using User DNS SRV**

Step 1: On the main page, select [SIP Settings->Other Settings], enter [Other Settings] page, after revising the information (e.g.: Used DNS SRV: on) (See Figure 4), click [Submit].

### **Other Settings**

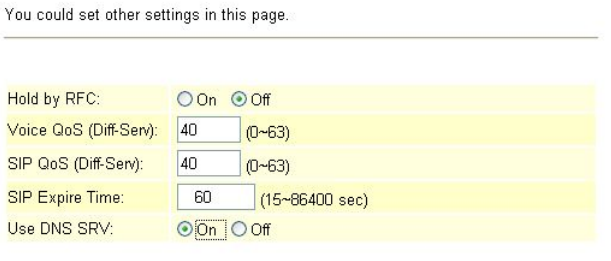

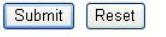

#### (Figure 4)

- Step 2: After saving change, enter [Note Information] page, "Note Information" will be seen, then the changing will come into effect.
- Step 3: On the main page, select [Save Change] item, enter [Save Changes] page, and execute the saving command by click [Save]. [Note Information] page will be seen which means saving successfully. And the system will be restarted, please wait for a while.
- Step 4: Please check [Ethereal] and [Standard query] column, [Standard query SRV\_sip\_upd.sip.peercall.com] information will be found (See Figure 5)

User's Guide

| <sup>®</sup> Use DNS SRV.cap - Ethereal                                                                                                    |                                                                                                    |                                |                          |                                                                                                    |                                                                                                    |  |  |  |  |
|----------------------------------------------------------------------------------------------------|----------------------------------------------------------------------------------------------------|--------------------------------|--------------------------|----------------------------------------------------------------------------------------------------|----------------------------------------------------------------------------------------------------|--|--|--|--|
| Eile Edit View Go Capture Analyze Statistics Help                                                                                                    |                                                                                                    |                                |                          |                                                                                                    |                                                                                                    |  |  |  |  |
| <b>DE CH</b>                                                                                                    | S S W D S N                                                                                                    |                                |                          | $\diamond \bullet \bullet \bullet \bullet \bullet \bullet \blacksquare \blacksquare \odot \circ \circ \bullet \blacksquare \boxtimes \boxtimes \boxtimes \star \boxtimes$ |                                                                                                    |  |  |  |  |
| Eilter: dns § sip                                                                                                    |                                                                                                    |                                |                          | - Expression Clear Apply                                                                                                    |                                                                                                    |  |  |  |  |
| No. Time                                                                                                    | Source                                                                                                    | Destination                    | rotoco Info              |                                                                                                    |                                                                                                    |  |  |  |  |
| の地方をおよび<br>7 3, 324490                                                                                                    | 5モクネルモル2所 明治<br>168.95.192.1                                                                                                    | まちた死さきをもう説明!<br>192.168.1.5    | DNS.<br><b>DNS</b>       |                                                                                                    | standard overy sky sib. udp.sib.peercall.com<br>Standard query response, no such name                                                                                                    |  |  |  |  |
| 8 3, 325505                                                                                                    | 192.168.1.5                                                                                                    | 168.95.192.1                   | <b>DNS</b>               |                                                                                                    | Standard query SRV _sip._udp.sip.peercall.com                                                                                                    |  |  |  |  |
| 9 3.670403<br>10 3.671438                                                                                                    | 168.95.192.1<br>192.168.1.5                                                                                                    | 192.168.1.5<br>168.95.192.1    | <b>DNS</b><br><b>DNS</b> |                                                                                                    | Standard query response, No such name                                                                                                    |  |  |  |  |
| 11 4, 195623                                                                                                    | 168.95.192.1                                                                                                    | 192.168.1.5                    | D <sub>RS</sub>          |                                                                                                    | standard query SRV _sip._udp.sip.peercall.com<br>Standard query response, No such name                                                                                                    |  |  |  |  |
| 12 4.196746<br>13 4.236334                                                                                                    | 192.168.1.5<br>168.95.1.1                                                                                                    | 168.95.1.1<br>192.168.1.5      | DNS<br>DNS               |                                                                                                    | Standard query SRV _s1p. udp.s1p.peercall.com<br>Standard query response, No such name                                                                                                    |  |  |  |  |
| 14 4.237337                                                                                                    | 192.168.1.5                                                                                                    | 168.95.1.1                     | DNS                      |                                                                                                    |                                                                                                    |  |  |  |  |
| 15 4, 669159                                                                                                    | 168.95.1.1<br>192.168.1.5                                                                                                    | 192.168.1.5<br>168.95.1.1      | DNS<br><b>DNS</b>        |                                                                                                    | standard query sky isla. Ludo.sip.peercall.com<br>standard query response, No such name<br>standard query response, No such name<br>standard query response, No such name<br>standard query response, No such name |  |  |  |  |
| 16 4.670168<br>17 4.709794                                                                                                    | 168.95.1.1                                                                                                    | 192.168.1.5                    | DNS                      |                                                                                                    |                                                                                                    |  |  |  |  |
| 18 4,710898<br>19 5.171868                                                                                                    | 192.168.1.5<br>168.95.192.1                                                                                                    | 168, 95, 192, 1<br>192.168.1.5 | DNS<br>DNS               |                                                                                                    | Standard query A sip.peercall.com<br>Standard query response A 220.128.207.131                                                                                                    |  |  |  |  |
| 20 5.300401                                                                                                    | 192, 168, 1.5                                                                                                    | 220.128.207.131                | SIP.                     |                                                                                                    | Request: REGISTER sip:sip.peercall.com                                                                                                    |  |  |  |  |
| 21 5.345165                                                                                                    | 220.128.207.131<br>192.168.1.5                                                                                                    | 192.168.1.5                    | <b>SIP</b><br><b>SIP</b> |                                                                                                    | status: 401 unauthorized (0 bindings)                                                                                                    |  |  |  |  |
| 22 5, 632810                                                                                                    | V. - MORE Tragments: Not set                                                                                                    | 220.128.207.131                |                          |                                                                                                    | Request: REGISTER sip:sip.peercall.com                                                                                                    |  |  |  |  |
| [Good: True]<br>[Bad : False]<br>Source: 192.168.1.5 (192.168.1.5)<br>Destination: 168.95.192.1 (168.95.192.1)<br>= User Datagram Protocol, Src Port: 1287 (1287), Dst Port: domain (53)<br>Source port: 1287 (1287)<br>Destination port: domain (53)<br>Length: 52<br>Checksum: 0x2636 [correct]<br>R Domain Name System (query) |                                                                                                    |                                |                          |                                                                                                    |                                                                                                    |  |  |  |  |
| Transaction ID: 0x1234<br># Flags: 0x0100 (Standard query)                                                                                                    | O    = Response: Message 1s a query<br>.000 D   = Opcode: Standard query (0)<br>0.   - Truncated: Message is not truncated<br>1   = Recursion desired: Do query recursively<br>. O  = 2: reserved (0) |                                |                          |                                                                                                    |                                                                                                    |  |  |  |  |
| Questions: 1<br>Answer RRS: 0<br>Authority RRS: 0<br>Additional RRs: 0<br>gueries<br>E _sip._udp.sip.peercall.com: type SRV, class IN<br>class: IN (0x0001)                                                                                                    | 0  = Non-authenticated data OK: Non-authenticated data is unacceptable<br>Name: _sip._udp.sip.peercall.com<br>Type: SRV (Service location)                                                            |                                |                          |                                                                                                    |                                                                                                    |  |  |  |  |
| 00 50 7f c0 71 5c 00 01 a8 02 89 91 08 00 45 00<br>00 48 00 03 00 00 3d 11 53 94 c0 a8 01 05 a8 5f<br>0010<br>c0 01 05 07 00 35 00 34 26 36 12 34 01 00 00 01<br>0020<br>0030<br>00 00 00 00 00 00 04 SF 73 69 70 04 SF 75 64 70<br>0040 03 73 69 70 08 70 65 65 72 63 61 6c 6c 03 63 6f                                          |                                                                                                    |                                |                          | $P_1, Q_1, \ldots, Q_n$<br>5.4.86.4<br>sip.pee rcall.co                                                                                                    |                                                                                                    |  |  |  |  |

(Figure 5)

# **Chapter 8.1 NAT Transfer**

Provides STUN Settings.

# **8.1.1 STUN Settings**

### **8.1.1 Function**

STUN Settings could set the IP of STUN Server information.

### **8.1.2 Instruction**

Figure STUN Setting

### **STUN Setting**

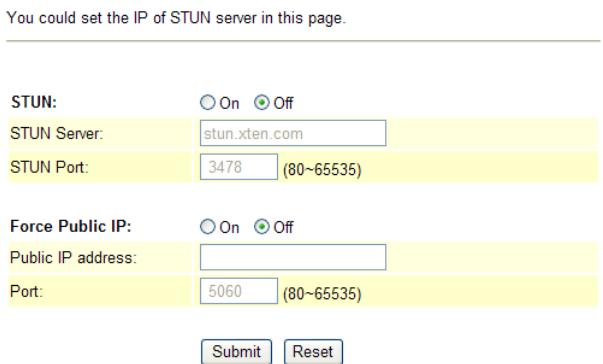

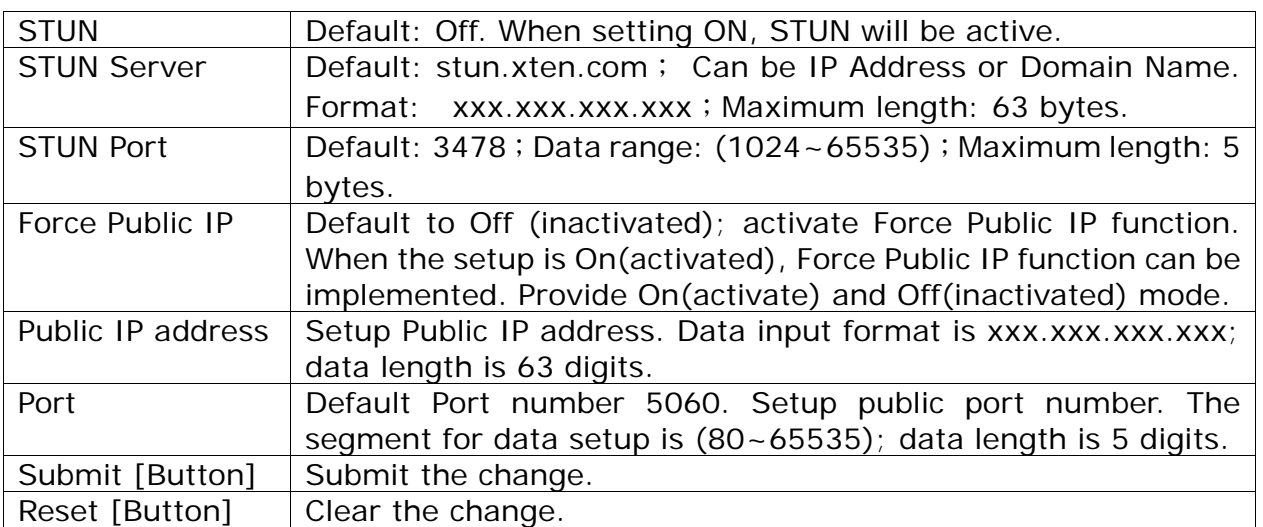

### **8.1.3 Operate Instruction**

Step 1: On the main page, select [NAT Trans. > STUN Settings], enter [STUN Setting] page, after revising the information (e.g.: STUN: On, STUN Server: stun.xten.com, SUTN Port: 3478) (See Figure 1), click [Submit].

# **STUN Setting**

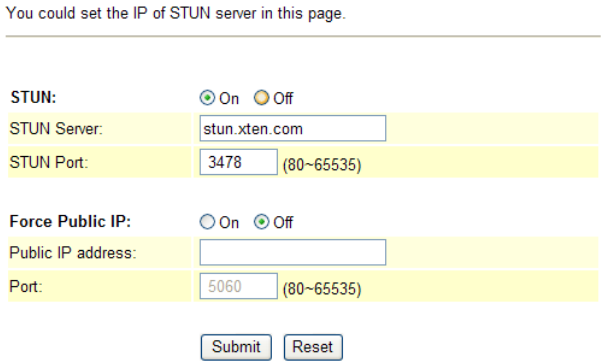

(Figure 1)

- Step 2: After saving change, enter [Note Information] page, "Note Information" will be seen, then the changing will come into effect.
- Step 3: On the main page, select [Save Change] item, enter [Save Changes] page, and execute the saving command by click [Save]. [Note Information] page will be seen which means saving successfully. And the system will be restarted, please wait for a while
- Step 4: Please check [Ethereal] Packet, information that sent to STUN Server will be seen (See Figure 2)

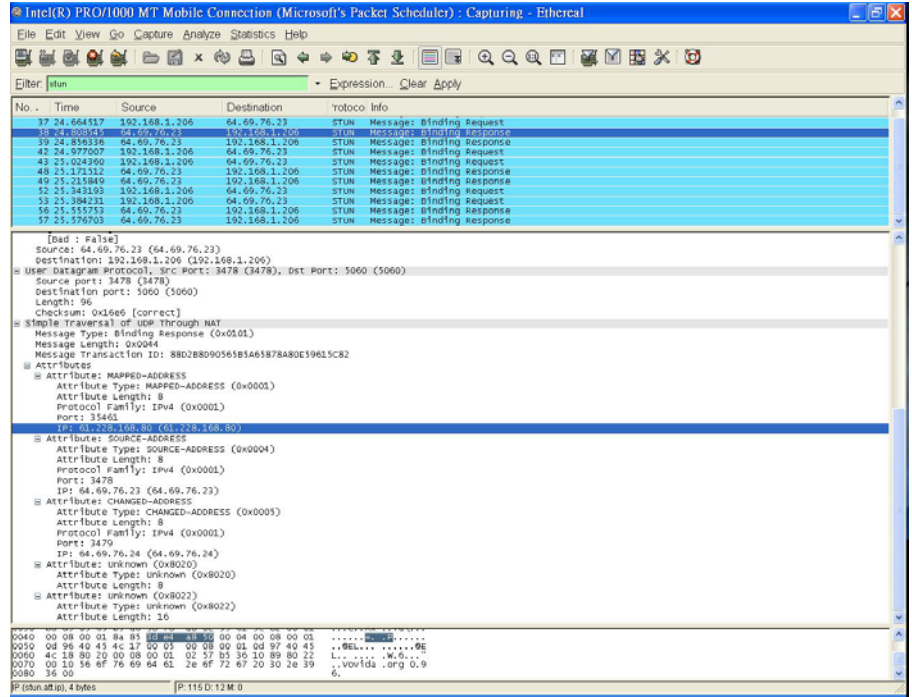

(Figure 2)

### **Chapter 9.1 Others**

Provide Auto Config., FXS/ FXO/ FXS & FXO Port Setting, MAC Clone Setting, Tones Settings, Advanced Settings information.

# **9.1.1 Auto Config**

### **9.1.1 Function**

Auto Configuration Setting allows connecting with the host computer and down loading related information and renew the information by TFTP, FTP or HTTP modes.

### **9.1.2 Instruction**

Figure Auto Configuration Setting

### **Auto Configuration Setting**

You could enable/disable the auto configuration setting in this page.

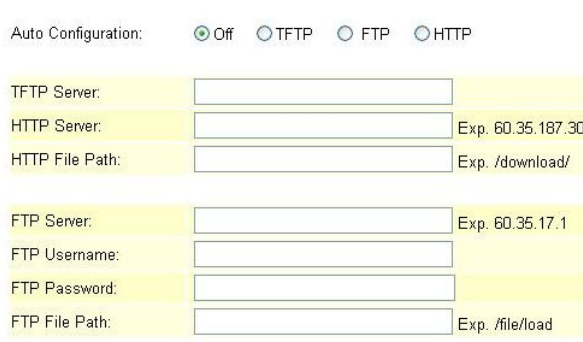

Submit | Reset

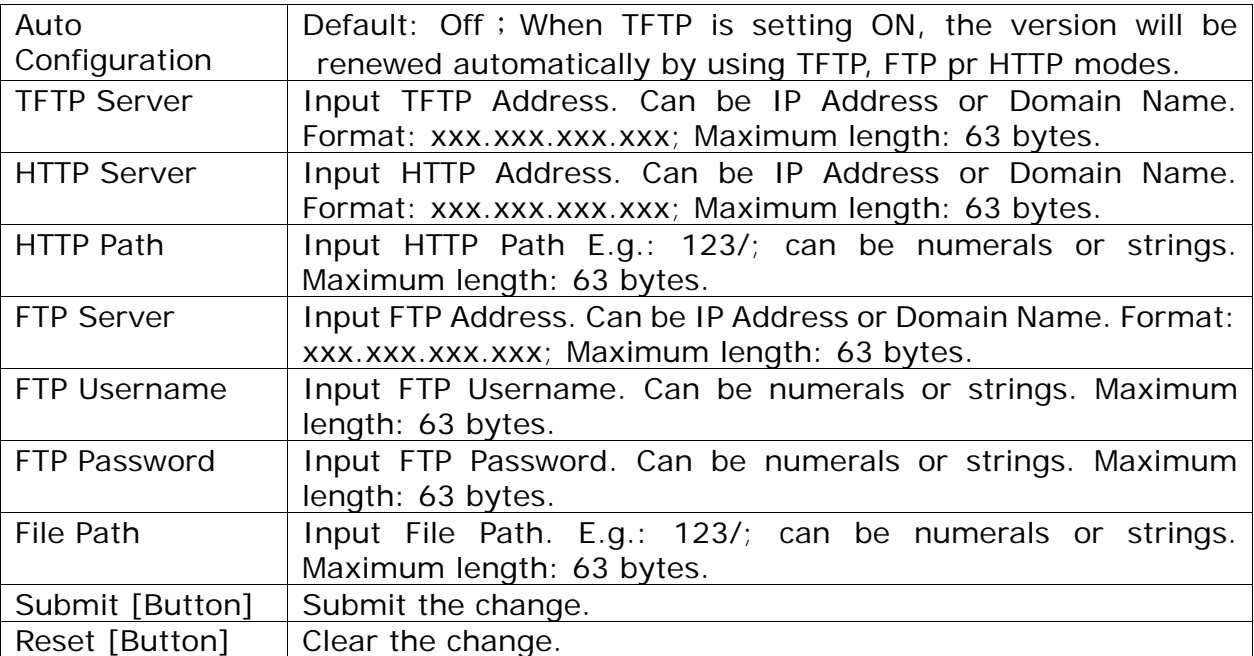

#### **9.1.3 Operate Instruction**

**Example1: Adopt HTTP to renew. (Please build up Auto Configuration file.)**

Step 1: On the main page, select [Others $\rightarrow$  Auto Config], enter [Auto Configuration Setting] page, after revising the information (e.g.: Auto Configuration: HTTP, HTTP Server: 192.168.1.50, HTTP Path: /file/) (See Figure 1), click [Submit] and save change.

# **Auto Configuration Setting**

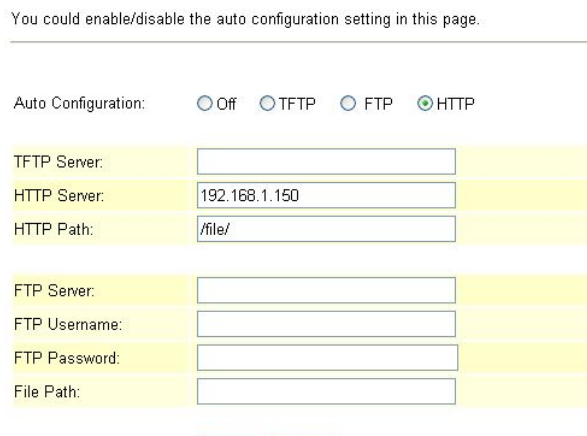

Submit Reset

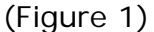

- Step 2: After saving change, enter [Note Information] page, "Note Information" will be seen, then the changing will come into effect.
- Step 3: On the main page, select [Save Change] item, enter [Save Changes] page, and execute the saving command by click [Save]. [Note Information] page will be seen which means saving successfully. And the system will be restarted, please wait for a while
- Step 4: After rebooting, it will connect to the file in HTTP Server, and searching the fit information. After renew all information, the system will be rebooting again. Then please login to check it (See Figure 2).

### **Service Domain Settings**

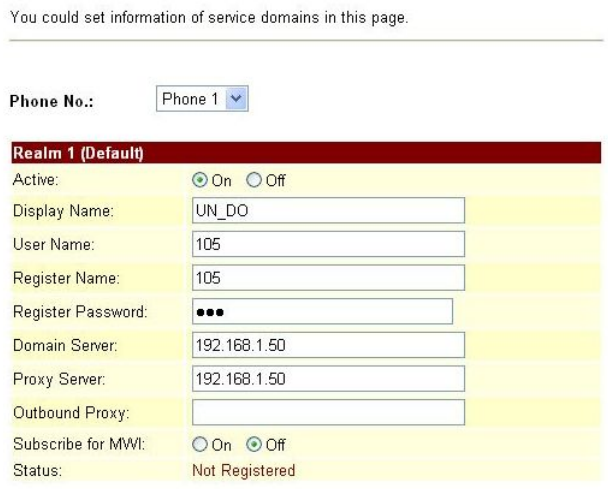

(Figure 2)

#### **Example2: Using FTP to renew. (Please build up Auto Configuration file.)**

Step 1: On the main page, select [Others->Auto Config], enter [Auto Configuration Setting] page, after revising the information (e.g.: Auto Configuration: FTP, FTP Server192.168.1.150, FTP Username: test, FTP Password: test, File Path: /file/) (See Figure 3), click [Submit] and save change.

# **Auto Configuration Setting**

You could enable/disable the auto configuration setting in this page.

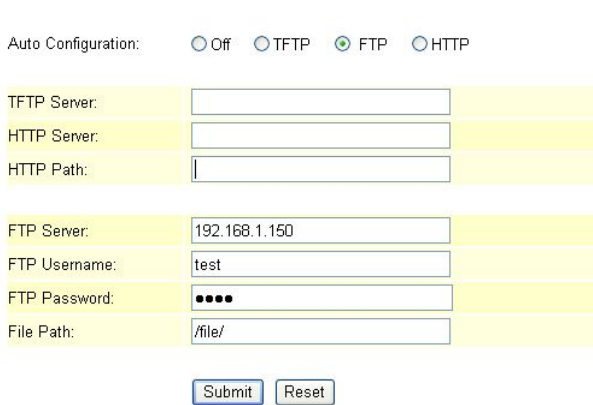

(Figure 3)

- Step 2: After saving change, enter [Note Information] page, "Note Information" will be seen, then the changing will come into effect.
- Step 3: On the main page, select [Save Change] item, enter [Save Changes] page, and execute the saving command by click [Save]. [Note Information] page will be seen which means saving successfully. And the system will be restarted, please wait for a while
- Step 4: After rebooting, it will connect to the file in FTP Server, and searching the fit information. After renew all information, the system will be rebooting again. Then please login to check it (See Figure 4)

### **Service Domain Settings**

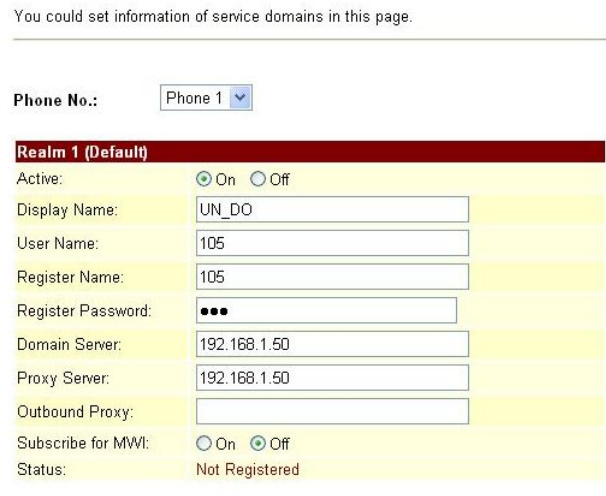

(Figure 4)

### **9.1.4 Build Auto Configuration file**

#### **Example1: Build one entry encode formation**

Step 1: Open file [MACList.txt], input [MAC Address, Display Name, User Name, Register Name, Register Pass] one by one. (E.g.: 00059e812118, UN\_DO, 105, 105, 105), then save (See Figure 1)
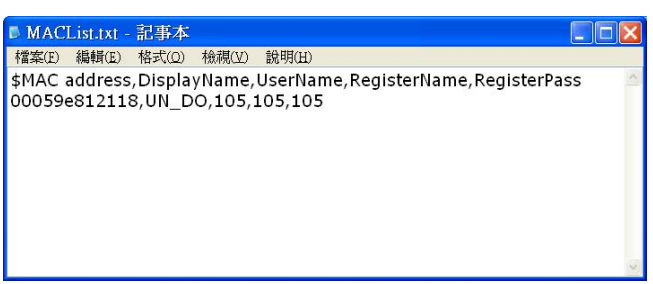

(Figure 1)

Step 2: Open file [StandardCFG.dat], after revising the information, (e.g. ph1Realm1DomainServer=  $192.168.1.50$ , ph1Realm1DomainServer=192.168.1.50), then

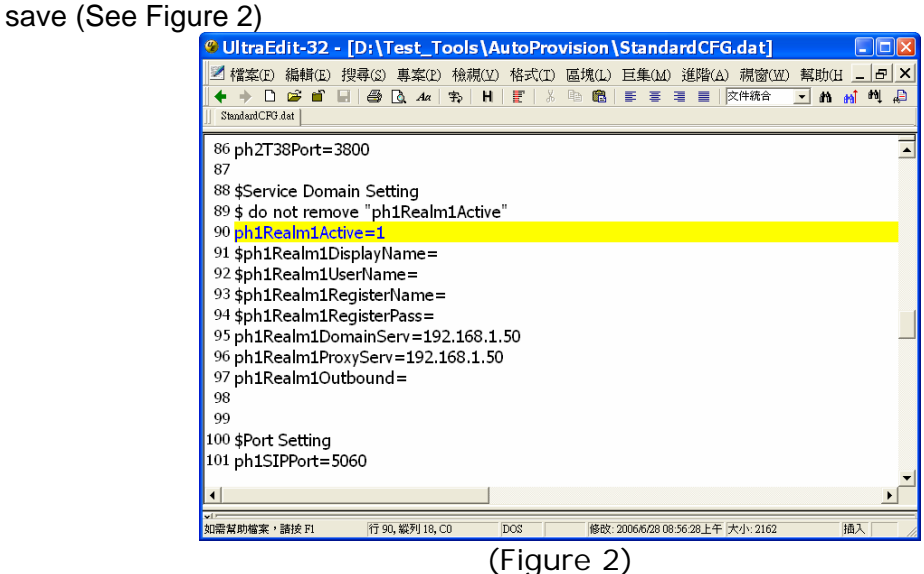

Step3: Start file [MakeMACF.exe], select [Please Select MAC File: MACList.txt, Please Select Standard File: StandardCFG.dat, Encryption Key: Hello123 (default), choose: Encryption] press [Start] (See Figure 3).

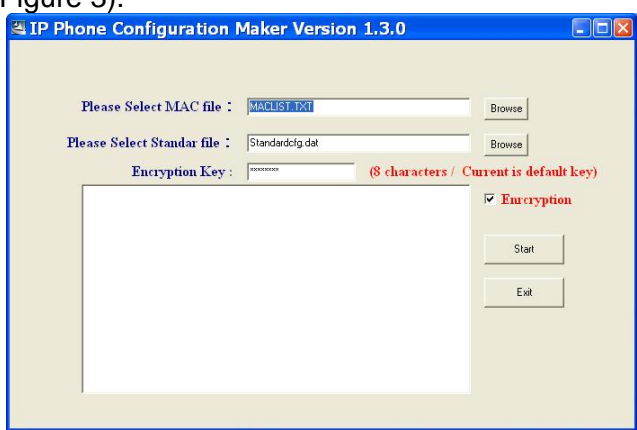

(Figure 3)

Step 4: The encoded file: [00059e812118.dat] will be found, please place it to the appointed path in [HTTP or FTP or TFTP Host Computer]

### **Example2: Build lots entries encode formation**

Step1: Open file [MACList.txt], input [MAC Address, Display Name, User Name, Register Name, Register Pass](e.g.: 00059e812118, UN\_DO, 105, 105, 105, 00059e812119, UN\_DO, 106, 106, 106, 00059e812120, UN\_DO, 107, 107, 107) one by one (See Figure 4).

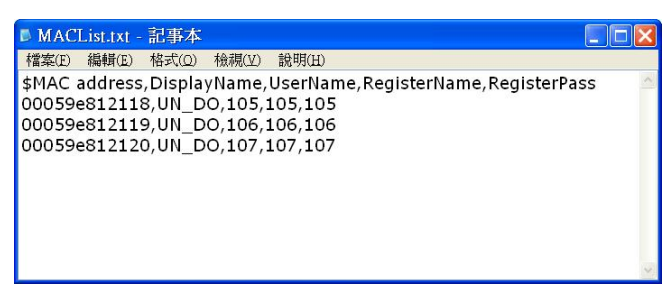

(Figure 4)

Step2: Open file [StandardCFG.dat], after revising the information (E.g.: ph1Realm1DomainServer=192.168.1.50, ph1Realm1DomainServer=192.168.1.50), then save (See Figure

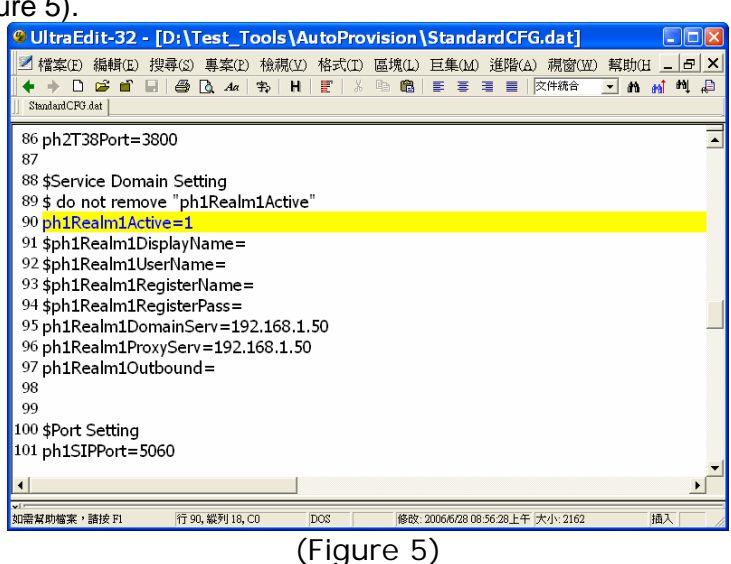

Step3: Start file [MakeMACF.exe], select [Please Select MAC File: MACList.txt, Please Select Standard File: StandardCFG.dat, Encryption Key: Hello123 (default), select Encryption], press Start. (e.g.:Picture6).<br><sup>2</sup> IP Phone Configuration Maker Version 1.3.0

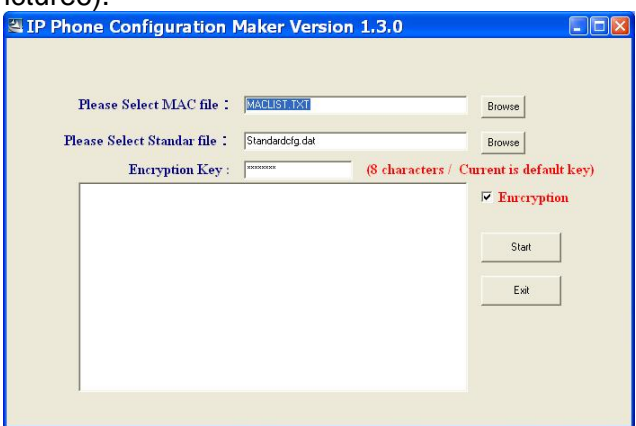

(Figure 6)

Step4: [00059e812118.dat, 00059e812119.dat, 00059e812120.dat] will be found, please place it to the appointed path in [HTTP or FTP or TFTP Host Computer].

# **9.2.1 FXS/ FXO & FXS/FXO Port Settings**

### **9.2.1 Function**

FXS/ FXO & FXS/ FXO Impedance Setting display the FXS & FXO Impedance of the analog telephone by different countries.

### **9.2.2 Instruction**

**Figure 1: FXS equipment** 

# FXS Impedence Setting

You could select the FXS impedence of the analog telephone by different country in<br>this page. USA FXS Port:  $\checkmark$ 

Submit Reset

#### (Figure 1)

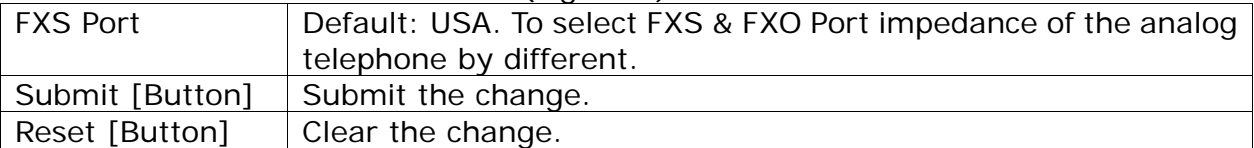

### **Figure 2: FXO+FXS equipment**

## FXO & FXS Setting

You could select the FXO & FXS impedence of the analog telephone by different country in this page.

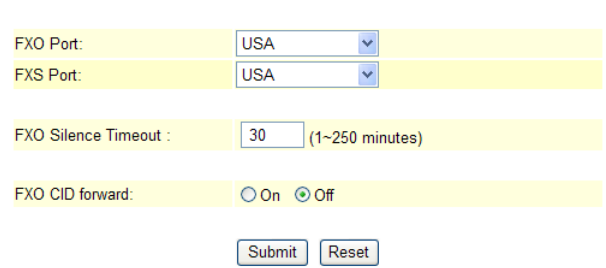

(Figure 2)

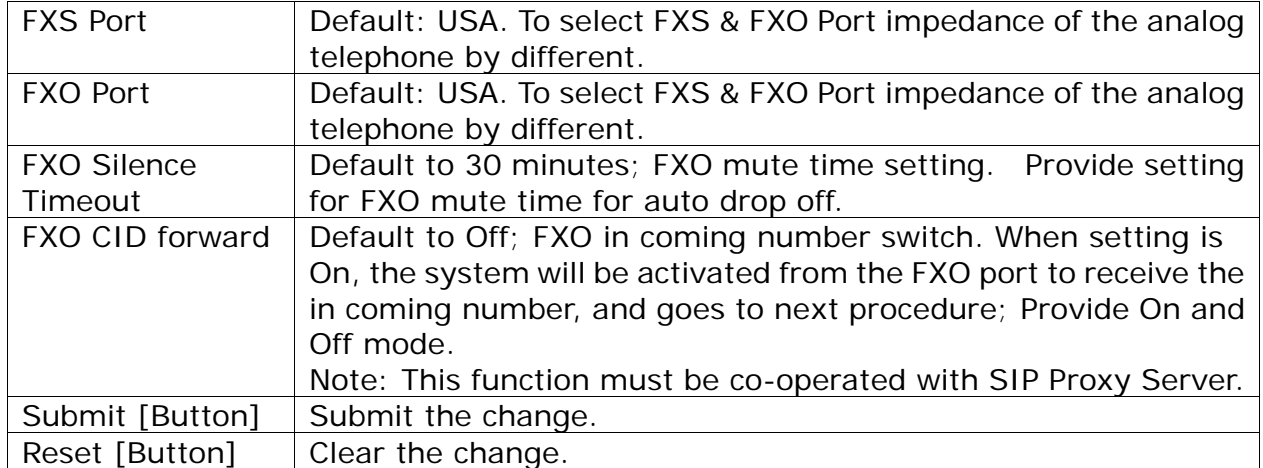

### **Figure 3: Phone+FXO equipment**

## FXO Impedence Setting

You could select the FXO impedence of the analog telephone by different country in<br>this page.

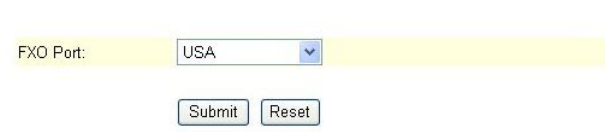

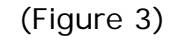

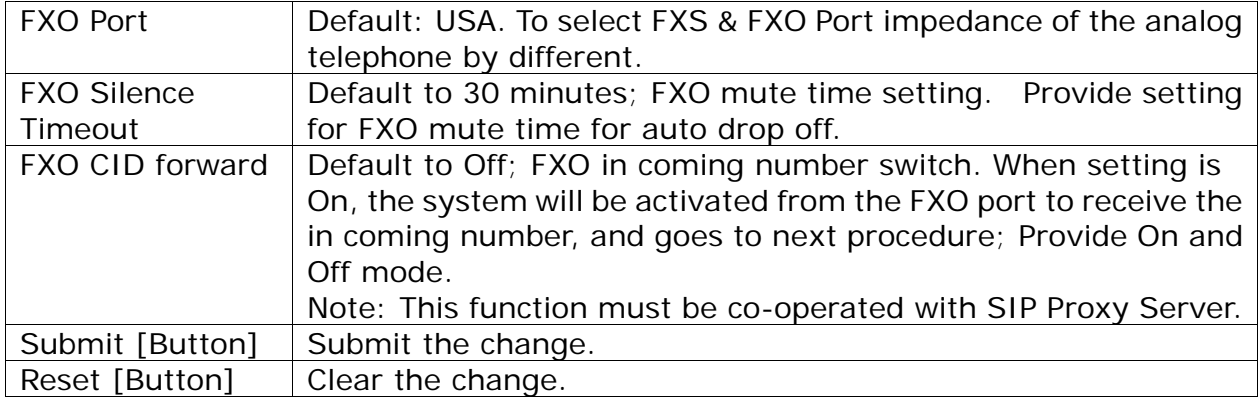

## **9.2.3 Operate Instruction**

Step 1: On the main page, select [Others-FXO Settings], enter [FXO Impendence Setting] page, after revising the information (e.g.: FXO Port: Thailand) (Figure 1), click [Submit].

## **FXS** Impedence Setting

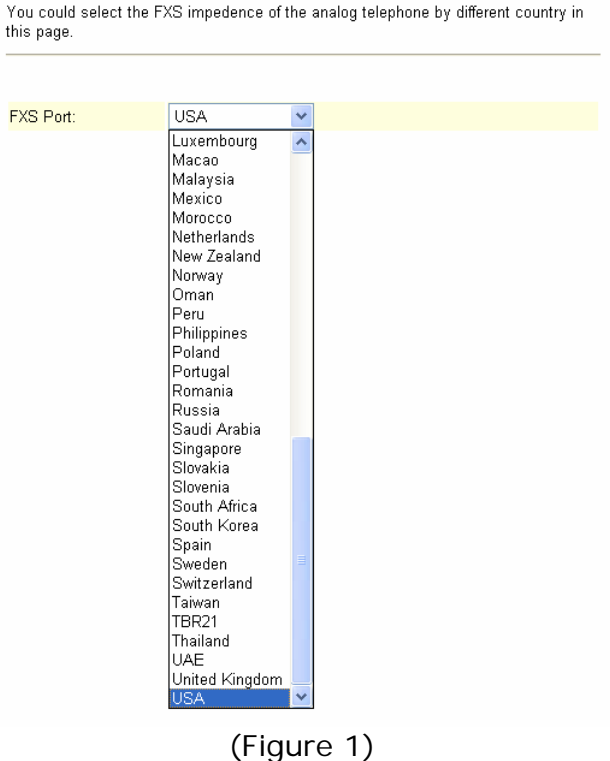

- Step 2: After saving change, enter [Note Information] page, "Note Information" will be seen, then the changing will come into effect.
- Step 3: On the main page, select [Save Change] item, enter [Save Changes] page, and execute the saving command by click [Save]. [Note Information] page will be seen which means saving successfully. And the system will be restarted, please wait for a while

# **9.3.1 MAC Clone Setting**

### **9.3.1 Function**

You could enable / disable the MAC Clone setting.

### **9.3.2 Instruction**

Figure MAC Clone Setting (VoIP Gateway only)

**MAC Clone Setting** 

You could enable/disable the MAC clone setting in this page.

MAC Clone: Oon Ooff

Submit Reset

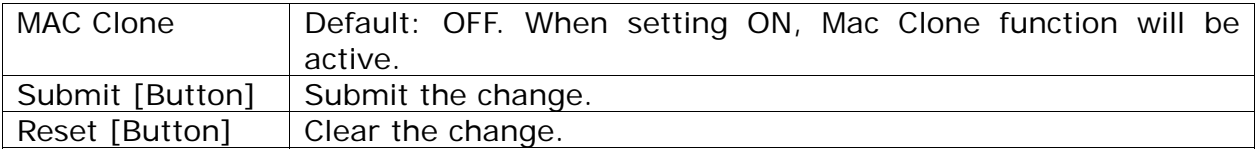

### **9.3.3 Operate Instruction**

M

- Step 1: Please make sure that LAN Mode is NAT Mode, and your PC is connected to LAN Port, and using LAN to enter page: (http://192.168.123.1:9999)
- Step 2: On the main page, select [Others->MAC Clone Setting], enter [MAC Clone Setting] page, after revising the information (e.g.: MAC Clone: on) (See Figure 1), click [Submit].

### **MAC Clone Setting**

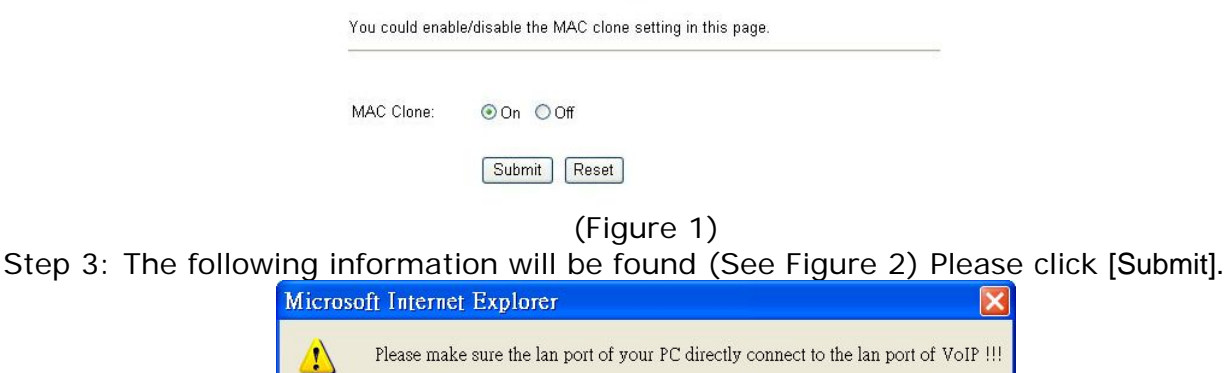

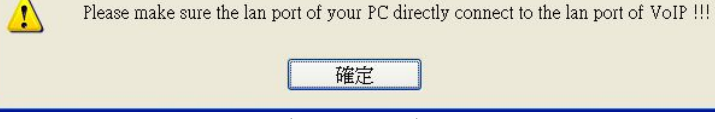

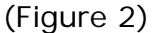

Step4: The following information will be found (See Figure 2) Please click [Submit].

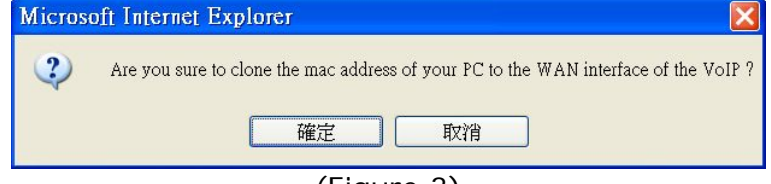

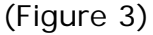

Step 2: After saving change, enter [Note Information] page, "Note Information" will be seen, then the changing will come into effect.

Step 3: On the main page, select [Save Change] item, enter [Save Changes] page, and execute the

saving command by click [Save]. [Note Information] page will be seen which means saving successfully. And the system will be restarted, please wait for a while.

Example7: Enter the main page, select [Network $\rightarrow$ WAN Settings], please copy your PC's [MAC] Address to WAN Port.

Example8: Your PC's MAC Address is: Physical Address: 00-10-C6-CE-01-AE (See Figure 4).

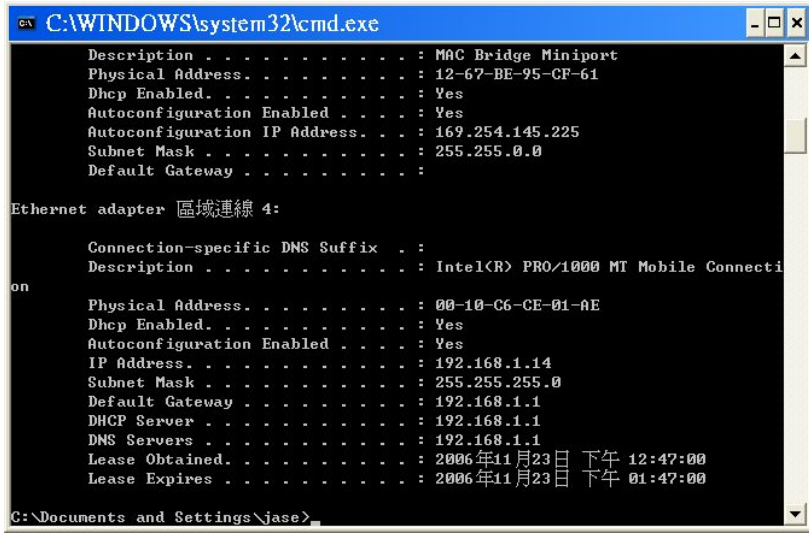

(Figure 4)

#### 9.3.4 NOTE!

**When setting MAC Clone function, make sure that: LAN Mode: NAT Mode. If Bridge Mode is ON, it cannot work.** 

**If you would like to restore, please act (Restore Default Setting).**

# **9.4.1 Tones Settings**

### **9.4.1 Function**

Tones Settings provide Dial Tone, Ring Back Tone, Busy Tone, Congestion Tone, Ring Tone, Inser Tone information. High Tone and Low Tone are available.

## **9.4.2 Instruction**

Figure Tones Setting<br>Tones Settings

You could configure your tones settings in this page.

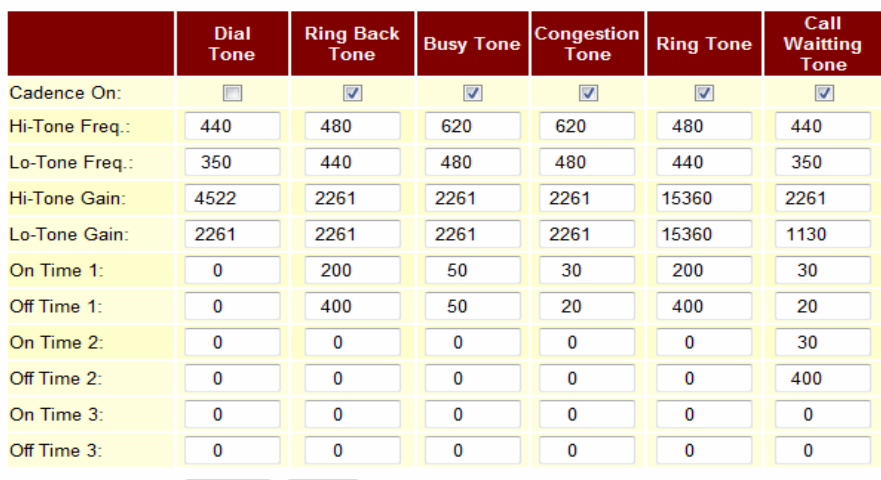

Submit Reset

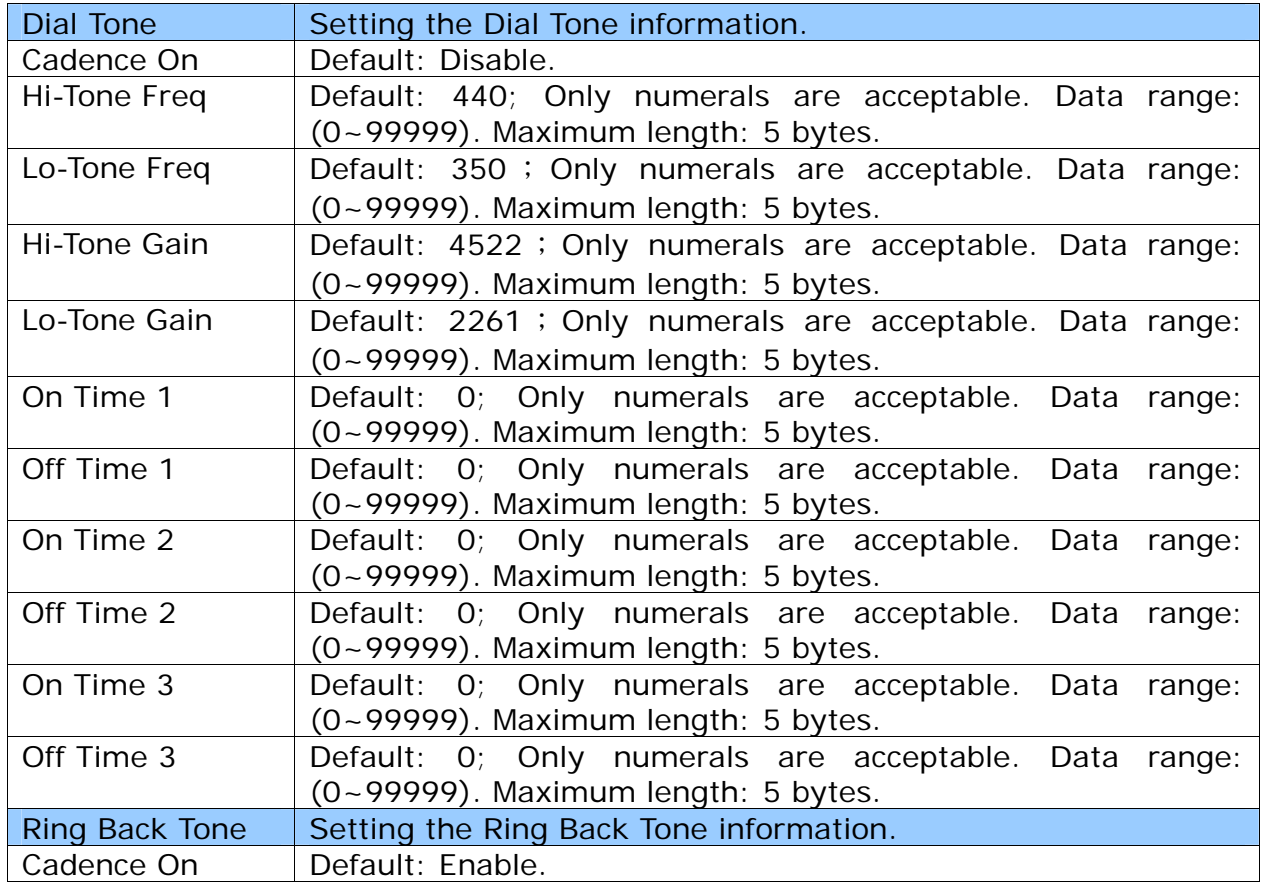

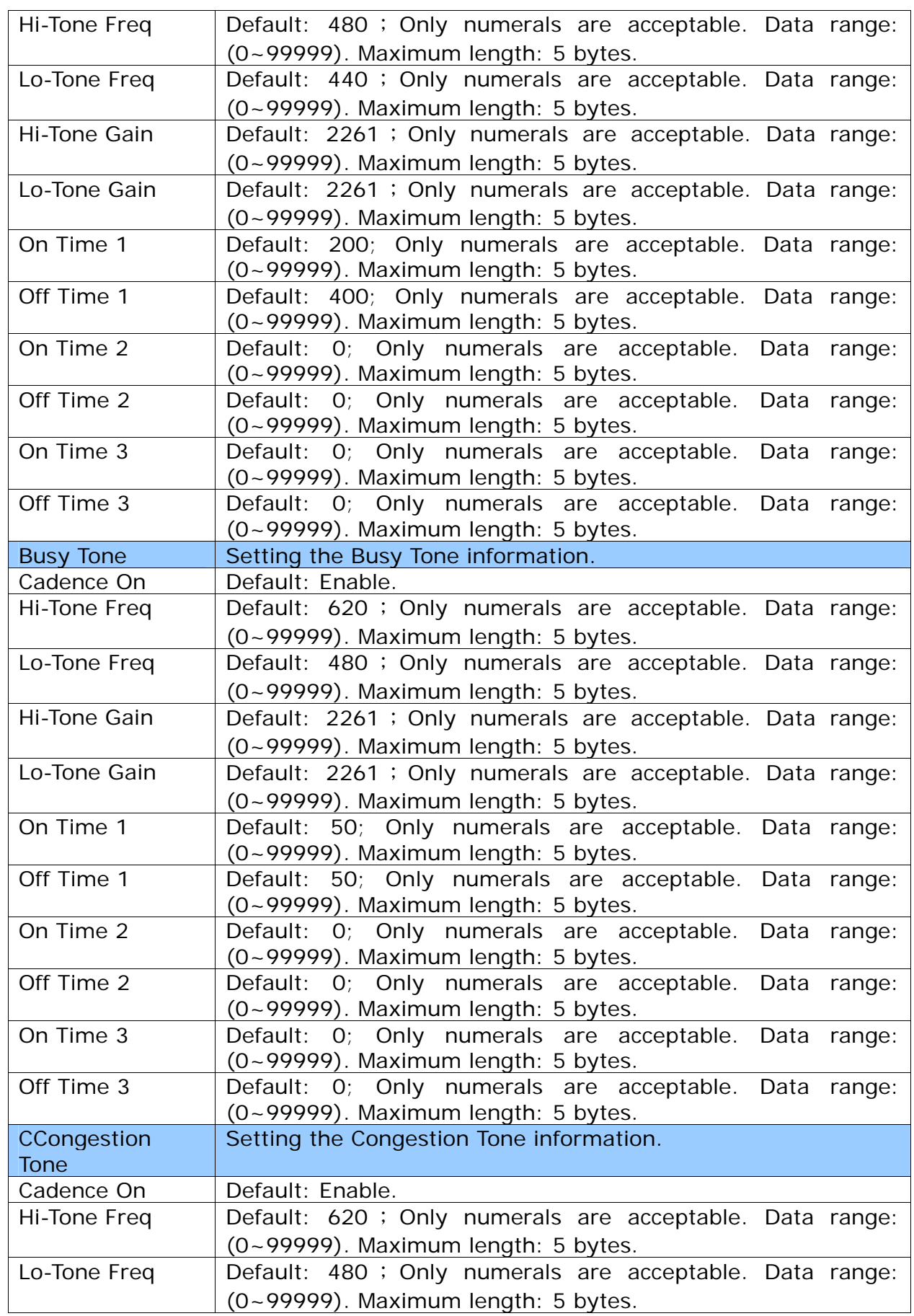

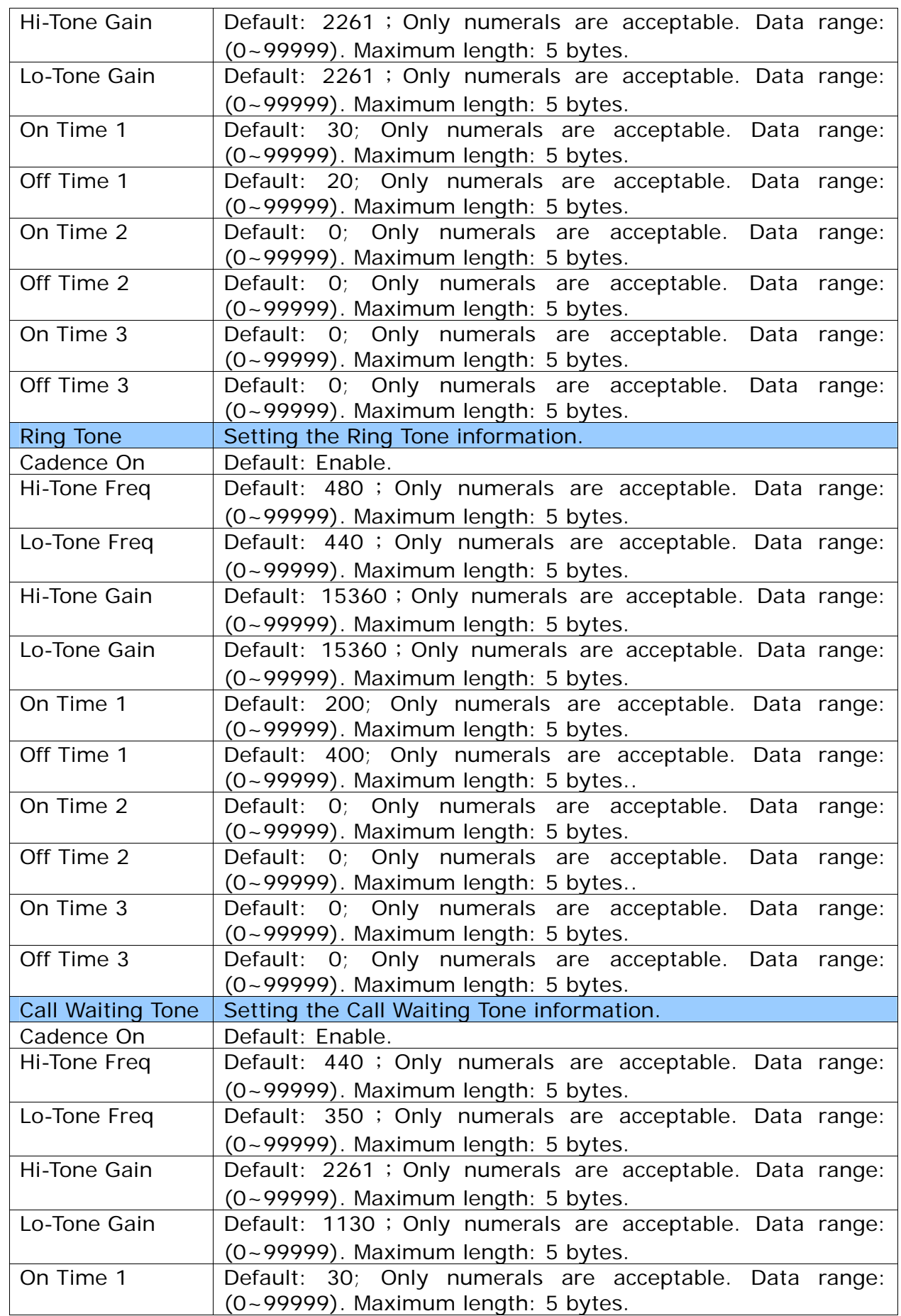

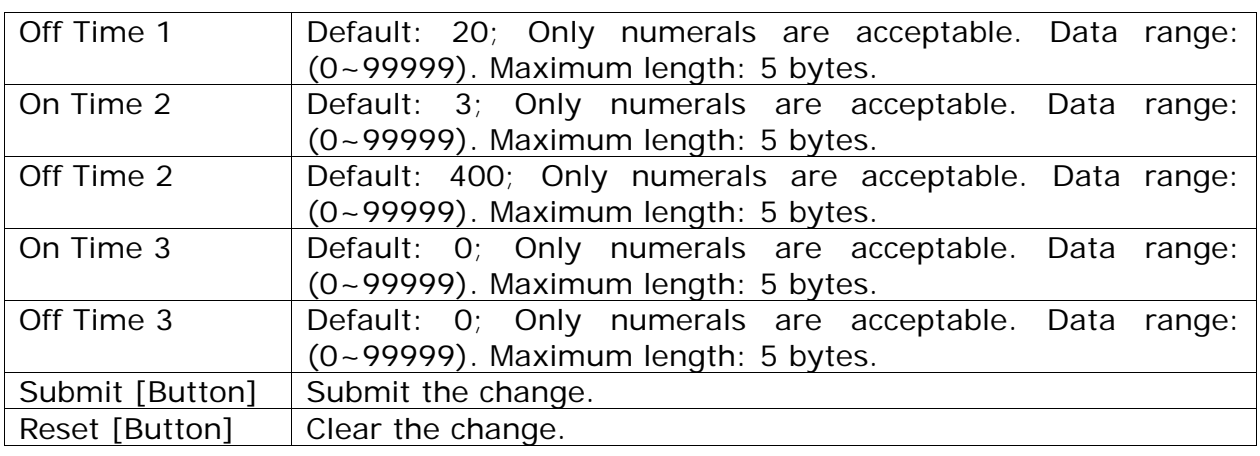

### **9.4.3 Operate Instruction**

Step 1: On the main page, select [Others->Tones Settings], enter [Tones Settings] page, after revising the information, click [Submit] (See Figure 1).

## **Tones Settings**

You could configure your tones settings in this page.

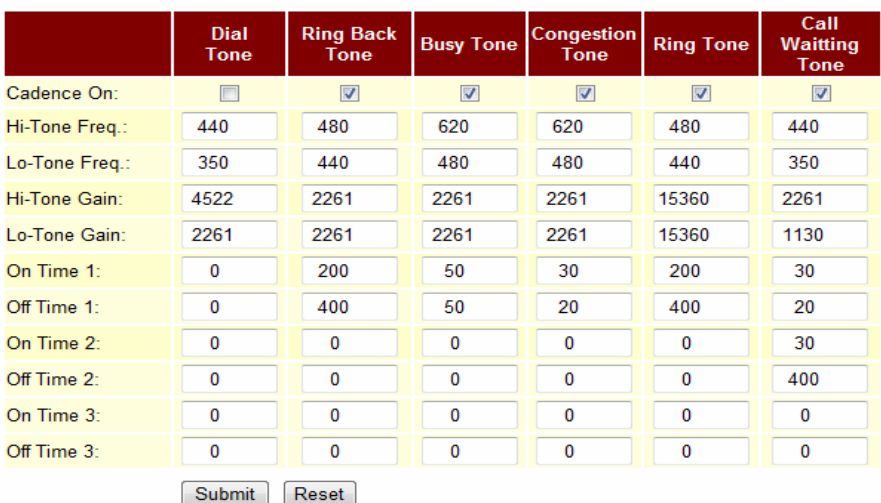

(Figure 1)

- Step 2: After saving change, enter [Note Information] page, "Note Information" will be seen, then the changing will come into effect.
- Step 3: On the main page, select [Save Change] item, enter [Save Changes] page, and execute the saving command by click [Save]. [Note Information] page will be seen which means saving successfully. And the system will be restarted, please wait for a while
- Step 4: Call to another equipment, the frequency of Ring Back Tone changes.

# **9.5.1 Advanced Settings**

### **9.5.1 Function**

Advanced Setting provides ICMP not Echo, Send Anonymous CID, Billing Signal (FXS only), CPC function (FXS only), Send Flash event, SIP Encrypt PPPoE retry period System Log Server functions.

### **9.5.2 Instruction**

**Figure 1: FXS equipment (included: FXS**,**FXS+PSTN**,**FXS+FXO)** 

### **Advanced Setting**

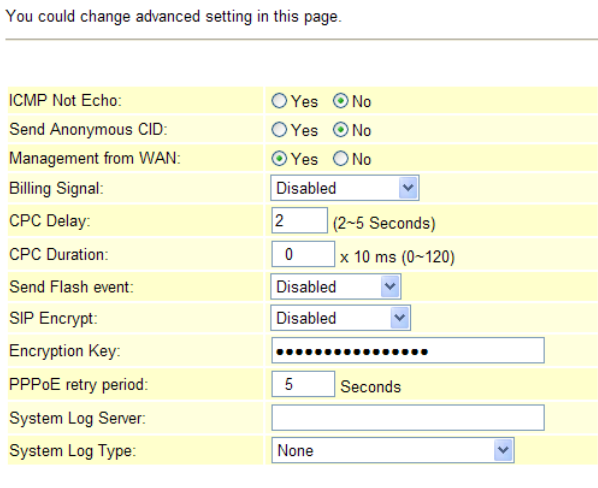

Submit Reset

Fifgure 1

| <b>ICMP Not Echo</b>  | Default: No. when setting YES, ICMP Not Echo function will be<br>active.                                                                                                    |
|-----------------------|----------------------------------------------------------------------------------------------------|
| Send Anonymous<br>CID | Default: No. When setting YES, send out CID cannot be found by<br>another person. Your Register Proxy server must support this<br>function.                                                     |
| <b>Billing Signal</b> | Default: Disable. Provides Disable, Polarity Reversal,<br>Tone_12K, Tone_16K mode.                                                                                                    |
| <b>CPC Delay</b>      | Default: 2(sec); setting how long it takes for the voltage reaches<br>OV when receiving hang up signal. Only numbers are accepted,<br>data range $(2-5 \text{ sec.})$ , maximum length: 1 byte. |
| <b>CPC Duration</b>   | Default: 120ms. Setting how long it takes for the voltage<br>reaches OV, data range (0~120), maximum length: 3 bytes.                                                                           |
| Send Flash event      | Default: Disable. Provides Disable, DTMF Event, SIP Infomode.                                                                                                    |
| <b>SIP Encrypt</b>    | Default: Disable. Provides Disable , INFINET , AVS ,<br>WALKERSUN1, WALKERSUN2 modes. Your Register Proxy server<br>must support this function.                                                 |
| Encryption Key        | Set encryption password • Only support GVX encryption format,<br>maximum data: 63 bytes.                                                                                                    |
| PPPoE retry<br>period | Default: 223 (Seconds); setting how long it takes for PPPoE<br>retry when PPPoE failed. Only numbers are accepted, data                                                                         |
|                       | range: $(5 - 255)$ , maximum length: 3 bytes.                                                                                                    |

# **ATA-171/172/171P/171M/171+/172+**

User's Guide

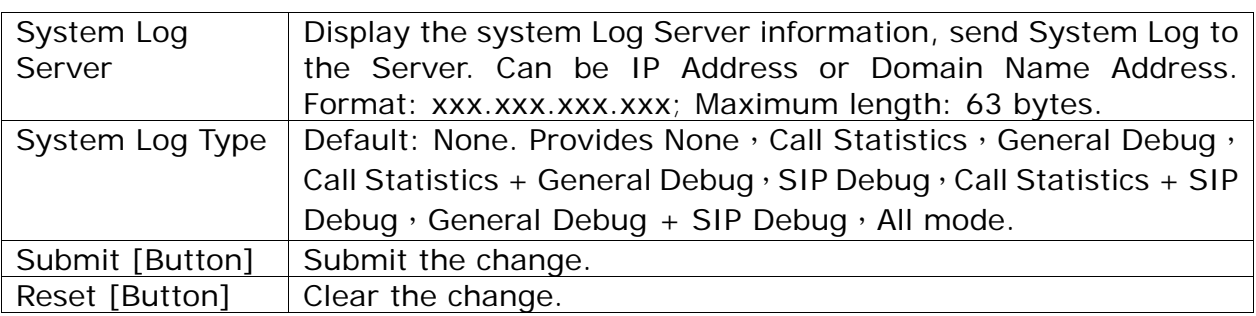

# **Figure 2: Phone equipment (included: Phone+FXO)**

# **Advanced Setting**

You could change advanced setting in this page.

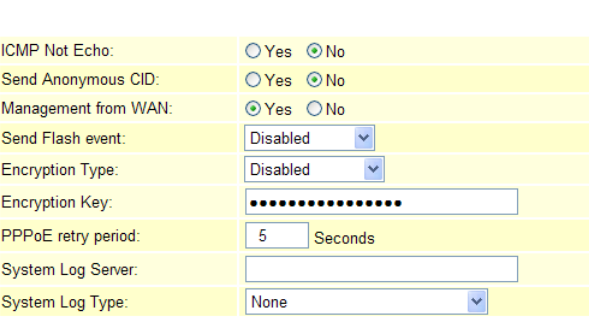

Submit Reset

Figure 2

| <b>ICMP Not Echo</b>         | Default: No. when setting YES, ICMP Not Echo function will be<br>active.                                                                                                    |
|------------------------------|----------------------------------------------------------------------------------------------------|
| Send Anonymous<br><b>CID</b> | Default: No. When setting YES, send out CID cannot be found by<br>another person. Your Register Proxy server must support this<br>function.                                         |
| Send Flash event             | Default: Disable. Provides Disable, DTMF Event, SIP Info modes.                                                                                                    |
| <b>Encryption Type</b>       | Disable. Provides<br>Disable , INFINET , AVS ,<br>Default:<br>WALKERSUN1, WALKERSUN2, CSF1, CSF2, GX, VGX, RC4<br>modes. Your Register Proxy server must support this function.     |
| Encryption Key               | Set encryption password · Only support GVX encryption format,<br>maximum data: 63 bytes.                                                                                            |
| PPPoE retry<br>period        | Default: 223 (Seconds); setting how long it takes for PPPoE<br>retry when PPPoE failed. Only numbers are accepted, data<br>range: $(5 - 255)$ , maximum length: 3 bytes.            |
| System Log<br>Server         | Display the system Log Server information, send System Log to<br>the Server. Can be IP Address or Domain Name Address.<br>Format: xxx.xxx.xxx.xxx; Maximum length: 63 bytes.        |
| System Log Type              | Default: None. Provides None, Call Statistics, General Debug,<br>Call Statistics + General Debug , SIP Debug , Call Statistics + SIP<br>Debug, General Debug + SIP Debug, All mode. |
| Submit [Button]              | Submit the change.                                                                                                    |
| Reset [Button]               | Clear the change.                                                                                                    |

## **9.5.3 Operate Instruction**

## **Example1: Send Anonymous CID**

Step 1: On the main page, select [Others->Advanced Settings], enter [Advanced Setting] page, after start it, click [Submit] (See Figure 1).

## **Advanced Setting**

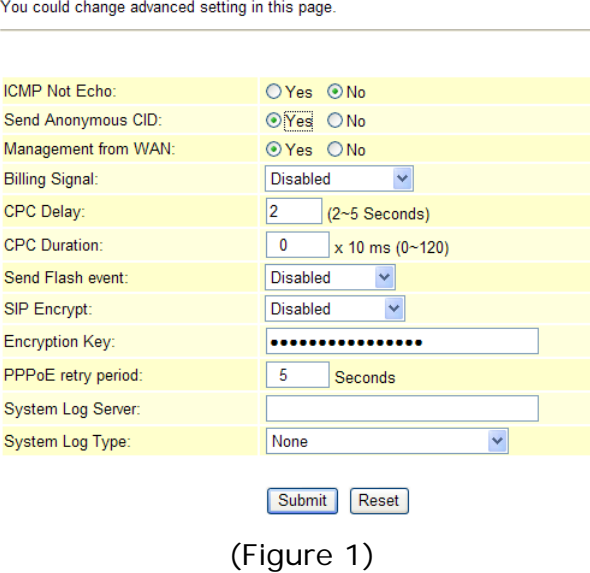

- Step 2: After saving change, enter [Note Information] page, "Note Information" will be seen, then the changing will come into effect.
- Step 3: On the main page, select [Save Change] item, enter [Save Changes] page, and execute the saving command by click [Save]. [Note Information] page will be seen which means saving successfully. And the system will be restarted, please wait for a while
- Step 4: After rebooting, and call to another equipment, dial out CID cannot be found. Please check [Ethereal] Packet and column [From: "Anonymous" <sip:

anonymous@anonymous.invalid>] (See Figure 2)

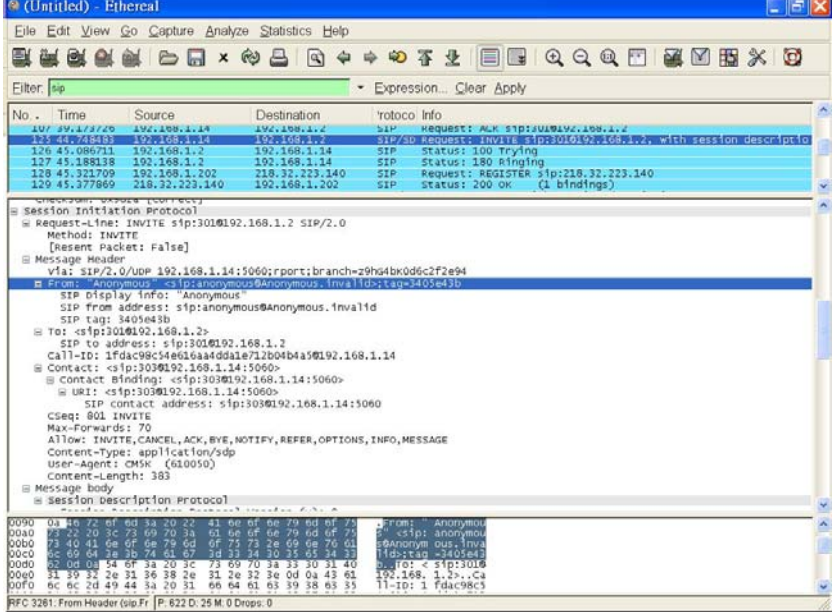

(Figure 2)

### Step 1: On the main page, select [Others->Advanced Settings], enter [Advanced Setting] page, after setting CPS, click [Submit] (See Figure 3)

## **Advanced Setting**

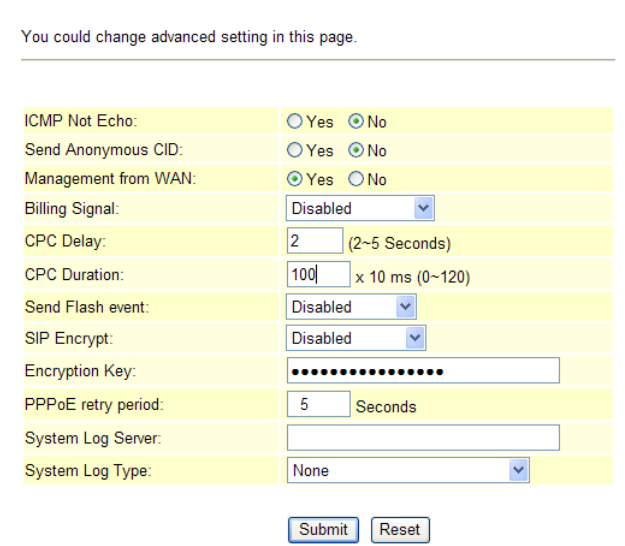

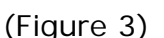

- Step 2: After saving change, enter [Note Information] page, "Note Information" will be seen, then the changing will come into effect.
- Step 3: On the main page, select [Save Change] item, enter [Save Changes] page, and execute the saving command by click [Save]. [Note Information] page will be seen which means saving successfully. And the system will be restarted, please wait for a while.
- Step4: Generally speaking, if a human is using a phone line, it doesn't matter whether the phone equipment recognizes CPC or not, since the human will physically hang-up the phone when they're done with the call, or they'll pick the call up off of hold when the phone system rings back after X seconds / minutes.

### **Example3: Send Flash Event**

#### Send Flash Event: DTMF Event

Step 1: On the main page, select [Others->Advanced Settings], enter [Advanced Setting] page, after revising the information, (e.g.: Send Flash event: DTMF Event), click [Submit] (See Figure 4)

# **Advanced Setting**

You could change advanced setting in this page

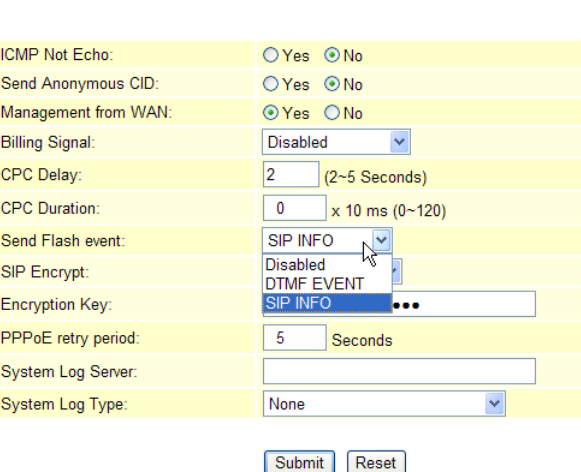

(Figure 4)

- Step 2: After saving change, enter [Note Information] page, "Note Information" will be seen, then the changing will come into effect.
- Step 3: On the main page, select [Save Change] item, enter [Save Changes] page, and execute the saving command by click [Save]. [Note Information] page will be seen which means saving successfully. And the system will be restarted, please wait for a while.
- Step 4: After rebooting, and call to another equipment, please press [Flash] which will changing to SIP Info., then check [Ethereal] and column [Event ID: Flash] (See Figure 5)

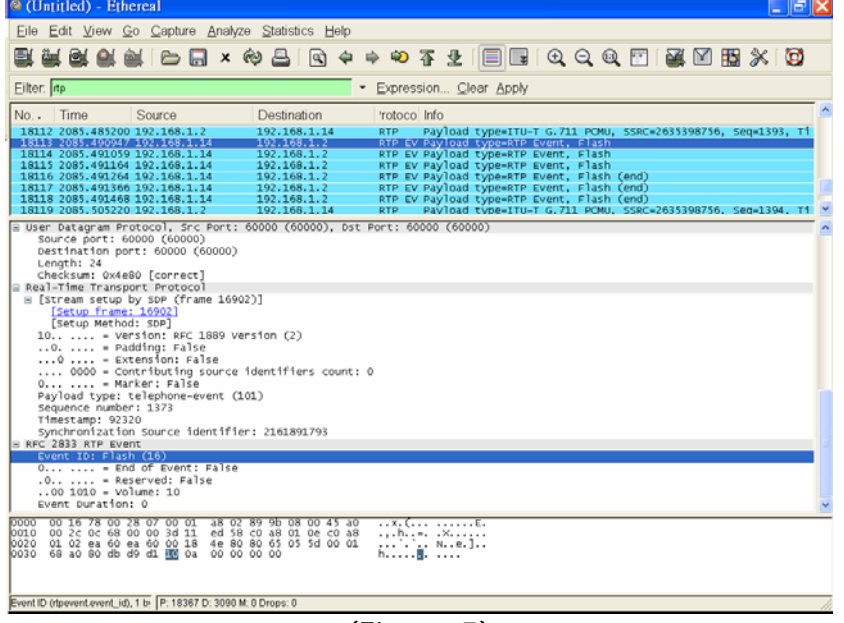

(Figure 5)

### Send Flash Event: SIP Info

Step 1: On the main page, select [Others->Advanced Settings], enter [Advanced Setting] page, after changing Send Flash event, (e.g.: Send Flash event: SIP Info), click [Submit] (See Figure 6)

# **Advanced Setting**

You could change advanced setting in this page

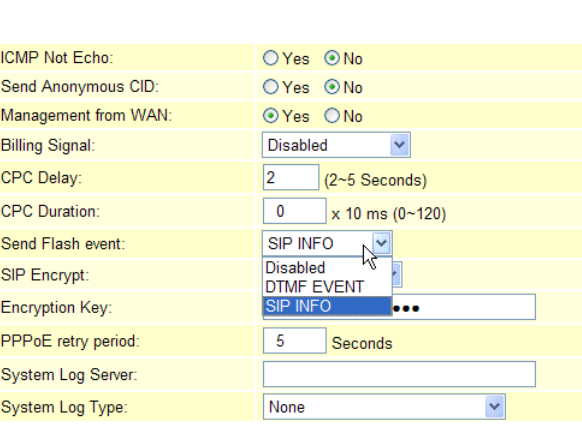

Submit Reset

(Figure 6)

- Step 2: After saving change, enter [Note Information] page, "Note Information" will be seen, then the changing will come into effect.
- Step 3: On the main page, select [Save Change] item, enter [Save Changes] page, and execute the saving command by click [Save]. [Note Information] page will be seen which means saving successfully. And the system will be restarted, please wait for a while
- Step 4: After rebooting, and call to another equipment, please press [Flash], which will changing to SIP Info., then check [Ethereal] and column [Content-Type:

application/hool-flash] (See Figure 7)

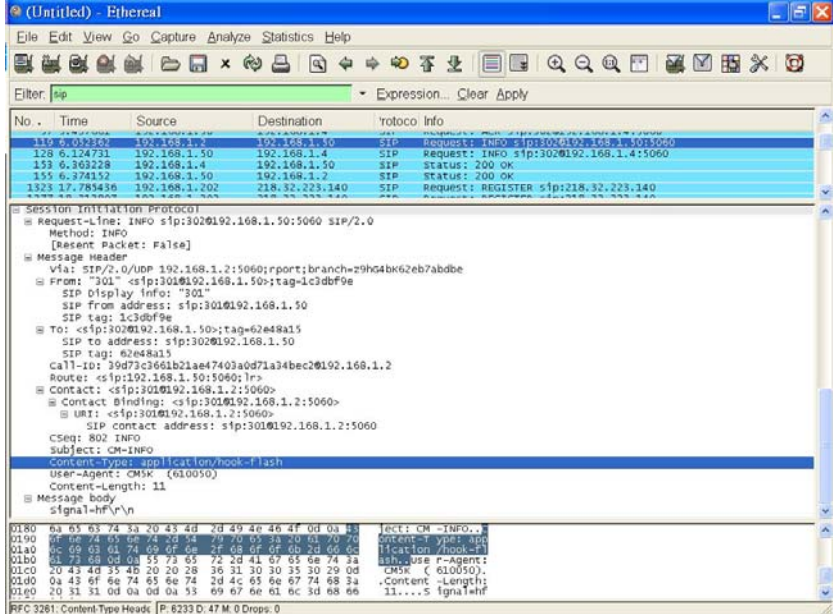

(Figure 7)

### **Example 4: PPPoE retry period**

Step 1: On the main page, select [Others->Advanced Settings], enter [Advanced Setting] page, after revising PPPoE Retry Period, (e.g.: PPPoE Retry Period: 20), click [Submit] (See Figure 8)

# **Advanced Setting**

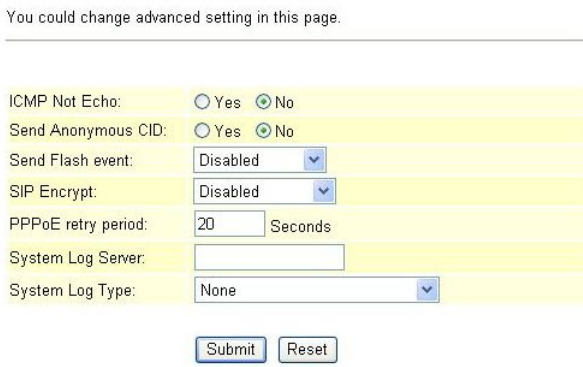

(Figure 8)

- Step 2: After saving change, enter [Note Information] page, "Note Information" will be seen, then the changing will come into effect.
- Step 3: On the main page, select [Save Change] item, enter [Save Changes] page, and execute the saving command by click [Save]. [Note Information] page will be seen which means saving successfully. And the system will be restarted, please wait for a while
- Step4: Every other 20 second, the system will retry through [Ethereal] Log.

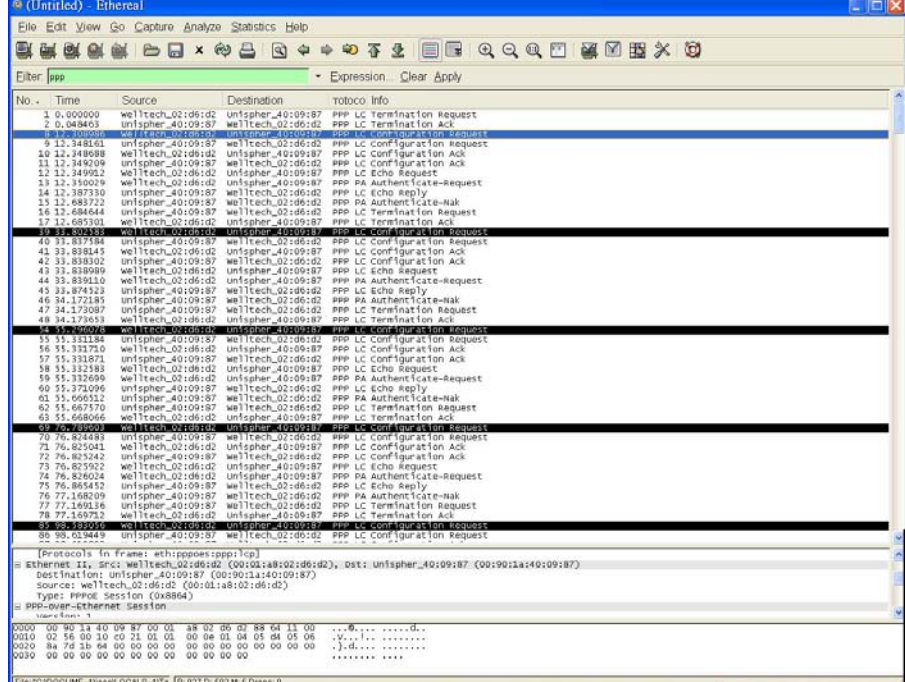

(Figure 9)

#### **Example5: System Log (Please start TFTP or System Log Server first)** System Log Type: Call Statistics

Step 1: On the main page, select [Others->Advanced Settings], enter [Advanced Setting] page, after setting System Log, (e.g.: System Log Server: 192.168.1.6, System Log Type: Call Statistics), click [Submit] (See Figure 10)

# **Advanced Setting**

You could change advanced setting in this page.

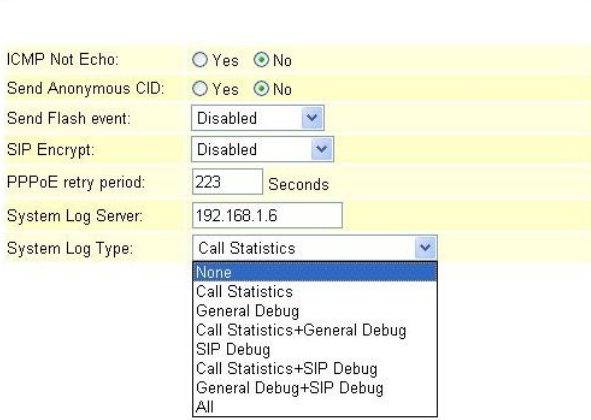

(Figure 10)

- Step 2: After saving change, enter [Note Information] page, "Note Information" will be seen, then the changing will come into effect.
- Step 3: On the main page, select [Save Change] item, enter [Save Changes] page, and execute the saving command by click [Save]. [Note Information] page will be seen which means saving successfully. And the system will be restarted, please wait for a while
- Step 4: On [TFTP Server]-- [Syslog server] page, new messages are received (See Figure 11)

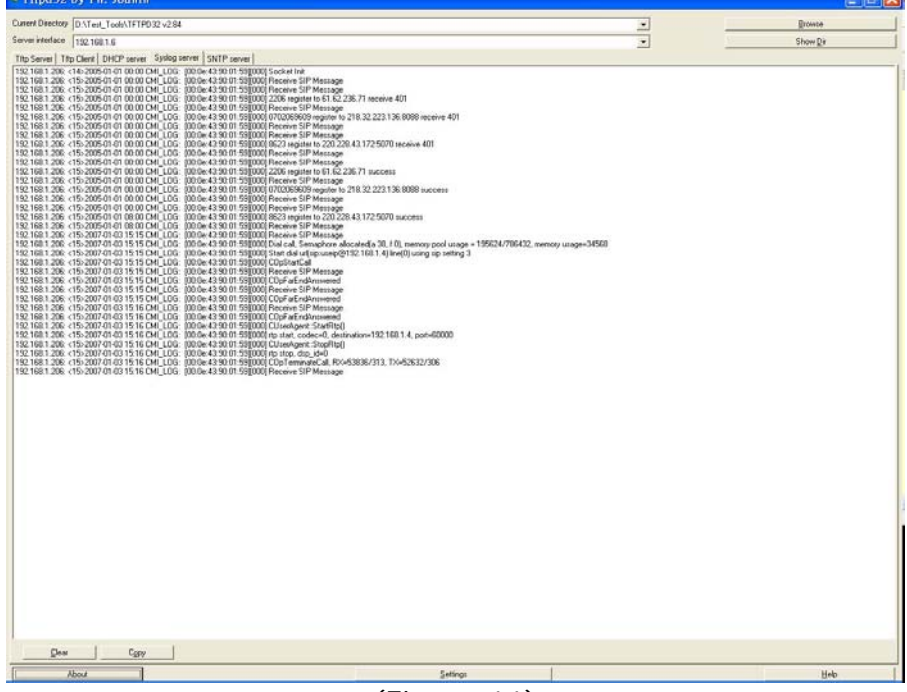

(Figure 11)

### System Log Type: General Debug

Step 1: On the main page, select [Others $\rightarrow$ Advanced Settings], enter [Advanced Setting] page, after setting System Log, (e.g.: System Log Server: 192.168.1.6, System Log Type: General Debug), click [Submit] (See Figure 12)

# **Advanced Setting**

You could change advanced setting in this page.

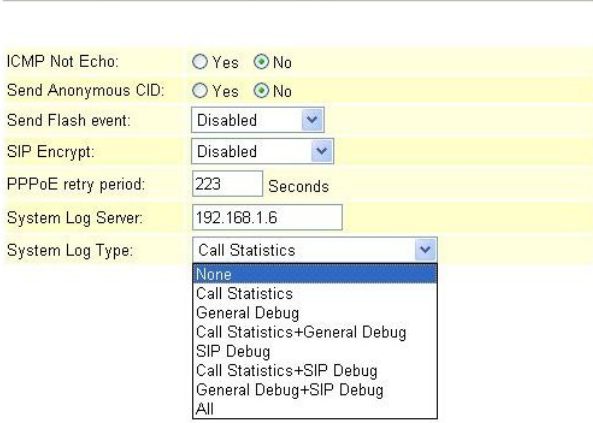

(Figure 12)

- Step 2: After saving change, enter [Note Information] page, "Note Information" will be seen, then the changing will come into effect.
- Step 3: On the main page, select [Save Change] item, enter [Save Changes] page, and execute the saving command by click [Save]. [Note Information] page will be seen which means saving successfully. And the system will be restarted, please wait for a while
- Step4: On [TFTP Server] -- [Syslog server] page, new messages are received (See Figure 13)

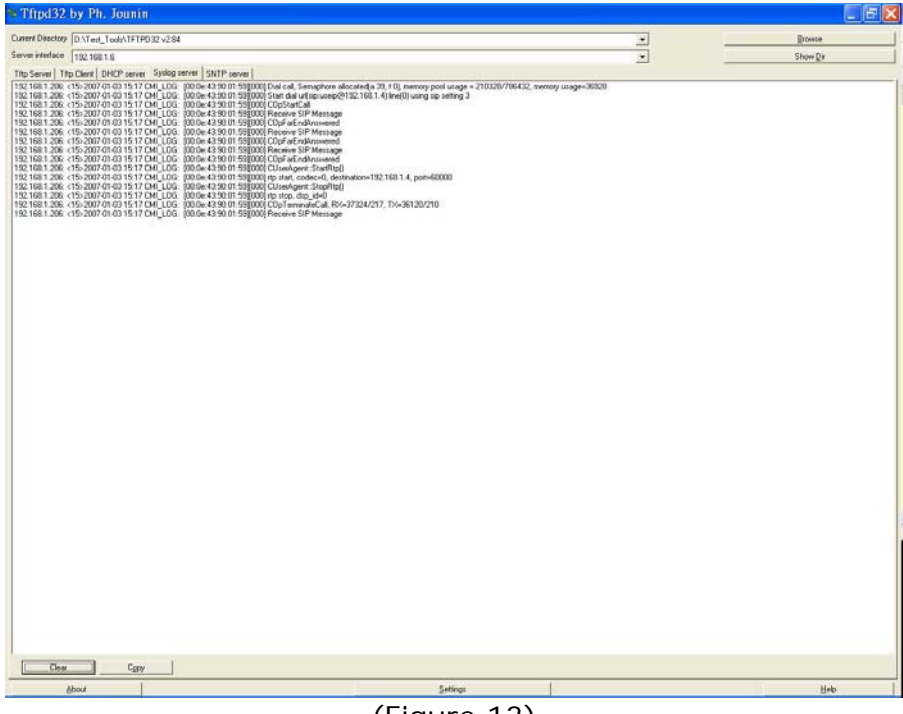

### (Figure 13)

### System Log Type: Call Statistics + General Debug

Step 1: On the main page, select [Others->Advanced Settings], enter [Advanced Setting] page, after setting System Log, (e.g.: System Log Server: 192.168.1.6, System Log Type: Call Statistics + General Debug), click [Submit] (See Figure 14)

# **Advanced Setting**

You could change advanced setting in this page.

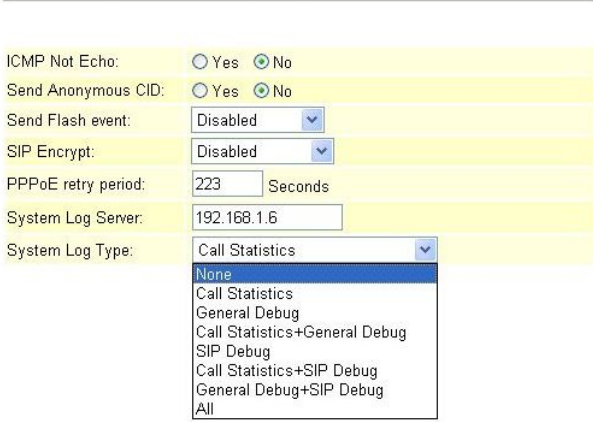

(Figure 14)

- Step 2: After saving change, enter [Note Information] page, "Note Information" will be seen, then the changing will come into effect.
- Step 3: On the main page, select [Save Change] item, enter [Save Changes] page, and execute the saving command by click [Save]. [Note Information] page will be seen which means saving successfully. And the system will be restarted, please wait for a while
- Step4: On [TFTP Server] -- [Syslog server] page, new messages are received (See Figure 15)

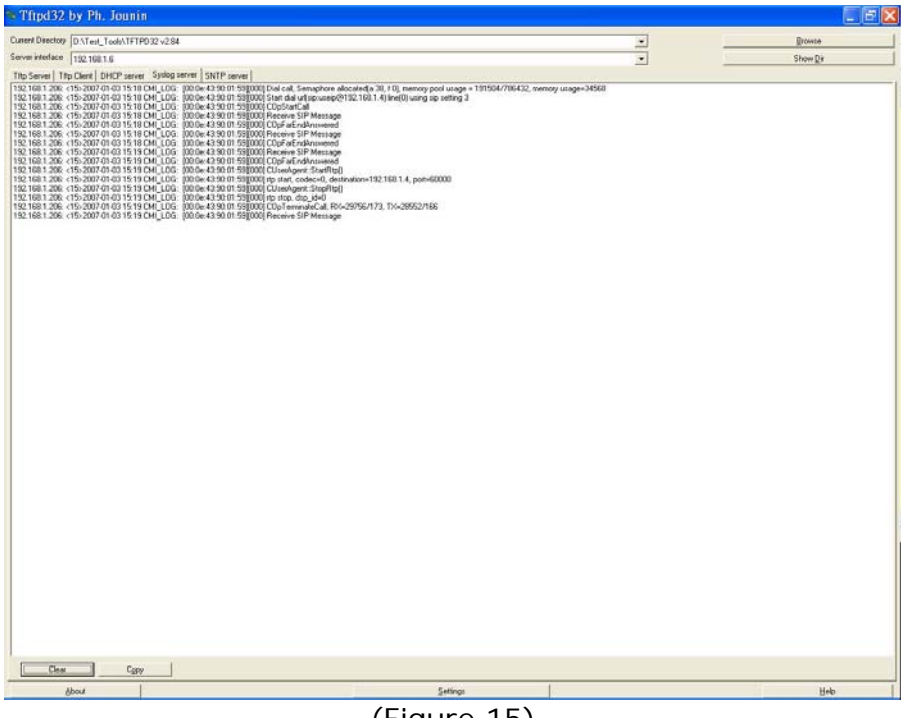

### (Figure 15)

### System Log Type: SIP Debug

Step 1: On the main page, select [Others->Advanced Settings], enter [Advanced Setting] page, after setting System Log, (e.g.: System Log Server: 192.168.1.6, System Log Type: SIP Debug), click [Submit] (See Figure 16)

# **Advanced Setting**

You could change advanced setting in this page.

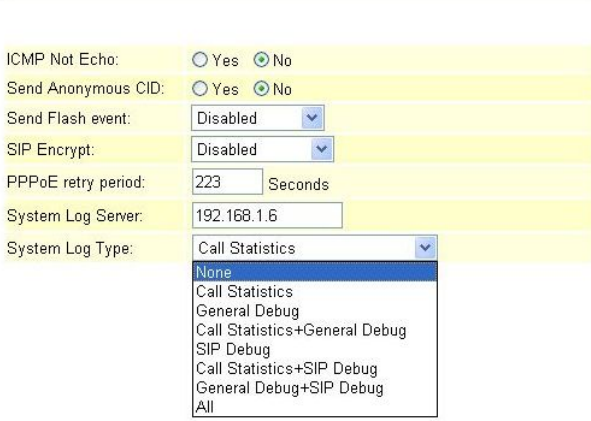

(Figure 16)

- Step 2: After saving change, enter [Note Information] page, "Note Information" will be seen, then the changing will come into effect.
- Step 3: On the main page, select [Save Change] item, enter [Save Changes] page, and execute the saving command by click [Save]. [Note Information] page will be seen which means saving successfully. And the system will be restarted, please wait for a while
- Step4: On [TFTP Server]-- [Syslog server] page, new messages are received (See Figure 17)

| Current Directory D.\Test_Tools\TFTPD32v2.84                                                                                                    | Ξ         | Browce   |
|----------------------------------------------------------------------------------------------------|-----------|----------|
| Server interface 1921681.6                                                                                                    | $\bullet$ | Show Dir |
| Tito Server   Tito Client   DHCP server   Systog server   SNTP server                                                                                                    |           |          |
| 152 168 1 200: <15-2007-01-03 15:19 CMLL0G: (00:04:43:90:01-59][000] tom/E1.62 236.71, port 5060, N0T#Y sig 2206/9192 1681.2065060 SIP/2 0/us: SIP/2 0/UDP 61.62 236.71-50603sanch=2964bK42aTodatsportFrom "asteroic" cap adve<br>192.1601.206 <15>2007-01-03 15:19 CM LDG: 00:0e-43:00 01:59 000   to:61.62 236.71, port 5060, SIP/2.0 200 01N/a: SIP/2.0 AUDP 61.62 226.71:5060.port=5060.received=61.62.236.71.branch=2fhG4bK42a1cdaffrom "attestk" <sip:astes<br>152.168.1.206 &lt;15&gt;2007-01-03 15:19 CM LDG: 00:0e:43:90:01:590000 form:220.228.43.172; port5070.NDTIFY sip/852384152.168.1.2065000 SIP/2.0Aus SIP/2.0AU0P 220.228.43.172.5070.htmch=c9hG4bK4ed2ba43:portFrom "asterok/S428 (sip<br/>192 168 1 206 &lt;15: 2007 01:03 15:19 CMI_LDG: 00:0e:43:90:01 590000 Receive SIP Message<br/>192.168.1.206. &lt;15/2007 01:03 15:19 CM LDG: (00.0c 43:90.01:59)000 to 220 228.43.172; pot 5070, SIP/2.0.200 0KVar SIP/2.0/UDP 220.228.43.1725070.ppot=5070.ppot=6070.ppot=5070.ppot=50722843.172.branch=c9tG4bK4ed2baK4ed2baK4<br/>192.168.1.206; &lt;15&gt;2007 01:03 15:19 CM LCG: (00:0e:43:90:01:59)[000] Dial call, Semaphore allocated a 38, 10), memory pool urage = 195864/786432, memory urage=34568<br/>192 168 1 206 &lt;15&gt;2007 01:03 15:19 CML LOG 000:0e:43:90 01 59 0000 Start dal un poverage (9152 168 1 4) line(0) using sip setting 3<br/>192.168.1.206: &lt;15&gt;2007-01-03 15:19 CM(_LOG:  00:0e:43:90:01:59(000) COpStartCall<br/>192 168 1 206 &lt;15:2007-01-03 15:19 CM   LDG 000 04:42:90 01:59 0000 to 192 168 1 4, por 5060, 80/01E sigurage0192 168 1 4 SP/2 0/ux SIP/2 0/UPP 192 168 1 206 5060 montanched96 49:64KAb6AS6b6from <sip 1.206="" 168="" 22068192="" 506<br="">192 1681 206 &lt;15-2007 01:03 15:19 CM LDG : 00:06 43:90:01 59 0000 form 192 168 1.4, port 5000, SP/2.0 100 Tring/As SIP/2:0AUDP 192 168 1.206 5060 spon-5060 scend-192 168 1.206 branch=cfl=G/lbX.sbdSAbdForm <aip 16<br="" 2206@1192="">192 168 1 208 &lt;15-2007-01-03 15:19 CMLLDG: (00:0e:43:90:01:59)000 Receive SIP Message<br/>1921681.206 &lt;15&gt;2007-01-03 15:19 CHI LDG: [08:06:43:90:01 53][000] form 1921681.4, port5060, SIP/2.0 100 Finging/Vas SIP/2.0AUP 1921681.2065000/port=5060 received=1321681.206 bronch=cfhG4bKabdKlabdKlvem <aio 2206091321681.<br="">192 168 1 206 &lt;15: 2007 01:03 15:19 CM LDG 00:06:43:90:01:59 000 CDpFarEndAnswered<br/>192 168 1 206 &lt;15: 2007 01:03 15:19 CM LDG 00:06:43:90:01:59 000 Receive SIP Message<br/>192 168 1 206 &lt;15-2007 01 03 15:19 CMI LOG 000:0e:43 90:01 59 0000 COpFa/EndAmsvered<br/>192.168.1.206 &lt;15&gt;2007 01-03 15:20 CM LDG: 00:0e-43:90 01 59 000 from 192.168.1.4, port 5060, SIP/2.0 200 OKVia: SIP/2.0/LDP 192.168.1.206.500pport=5060.neceived=192.168.1.206.bsanch=c9hG4tKabd6436bb9Forx <rip:2206@192.168<br>192 168 1 206 &lt;15&gt;2007 01 03 15 20 CM LOG 000 De 43 90 01 59 0000 Receive SIP Message<br/>192 168 1 206 &lt;15:2007-01-03 15:20 CM LDG : 00:0x 42:90 01:59 000 to 192 168 1 4, por 5060, ADX up 001:3054333@192 168 1 4 5060 SIP/2 0Ax SIP/2 0AUP 192 168 1 206 5001 portswerive@6454152x7757bFrom <up:2206@192 1="" 168="" 206:5<br="">192 168 1 206 &lt;15&gt;2007-01-03 15:20 CML LDG: 00:0e:43:90:01:538000 CUseoNgent:StartRtp()<br/>192 168 1 206 &lt;15&gt;2007-01-03 15:20 CM LCG : 00:0e-43:90:01 53(000) rp start, codec=0, destination=192 168 1.4, port=60000<br/>152 1681 206 &lt;15-2007 01:03 15:20 CM LDG: 00:06:43:00 01:53800016:152 168.1.4, ppt:5000, BYE ap/0013865433369132168.1.4:5060 SP/2.0VLDP 132.1681.206 5500 pps:fawch-cfbGRs/03d077a1From: <sp:2206891321681.206:500<br>192.168.1.206: &lt;15&gt;2007.01.03.15:20 CMT LDG: 300.0e:43:90.01.59(000) CUseoAgent:StopRtp()<br/>192.168.1.206 &lt;15-2007 01:03 15:20 CM LDG 00:06:43:90:01:59(000) term 192.168.1.4, port 5060, SIP/2.0 200 OKVia SIP/2.0/UDP 192.168.1.206.500apped=5060apped=5061.126.banch=c9hG4bK03bd87/7a1From (ap:2206841921681.206.banch=<br/>192 168 1 206: &lt;15: 2007 01:03 15:20 CMI LOG: 000:0e: 43:90 01:59(000) no stop. dup id=0<br/>192.168.1.206: &lt;15: 2007 01:03 15:20 CM [LDG: 00:0e:43:90.01.59]000(COpTerminateCall, RX=33368/194, TX=32164/187<br/>192 168 1 206 (15) 2007 01 03 15 20 CM LOG 000 0r 43 90 01 59 000 Receive SIP Message</sp:2206891321681.206:500<br></up:2206@192></rip:2206@192.168<br></aio></aip></sip></sip:astes<br> |           |          |
| Clear<br>Copy                                                                                                    |           |          |
|                                                                                                    |           |          |
| About                                                                                                    | Settings  | Help     |

(Figure 17)

### System Log Type: Call Statistics + SIP Debug

Step 1: On the main page, select [Others->Advanced Settings], enter [Advanced Setting] page, after setting System Log, (e.g.: System Log Server: 192.168.1.6, System Log Type: Call Statistics + SIP Debug), click [Submit] (See Figure 18)

# **Advanced Setting**

You could change advanced setting in this page.

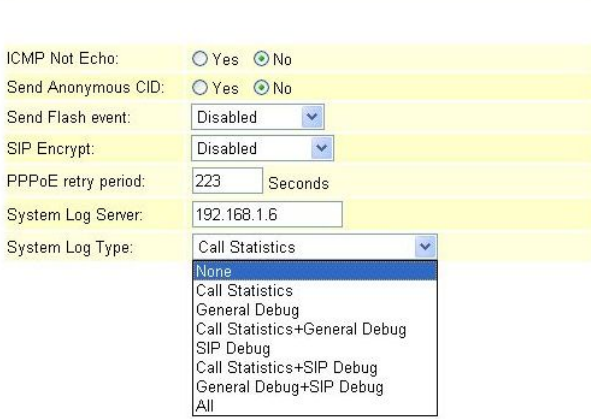

(Figure 18)

- Step 2: After saving change, enter [Note Information] page, "Note Information" will be seen, then the changing will come into effect.
- Step 3: On the main page, select [Save Change] item, enter [Save Changes] page, and execute the saving command by click [Save]. [Note Information] page will be seen which means saving successfully. And the system will be restarted, please wait for a while
- Step4: On [TFTP Server]-- [Syslog server] page, new messages are received (See Figure 19)

|                                | Current Directory D.\Test_Tools\TFTPD32v2.84                                                                                                    |   | Erowce   |
|--------------------------------|----------------------------------------------------------------------------------------------------|---|----------|
| Server interface   152,168.1.6 |                                                                                                    | ۰ | Show Dir |
|                                | Tito Server   Tito Client   DHCP server   Systog server   SNTP server                                                                                                    |   |          |
| Clear                          | 152 168 1 200; <15>2007 01-03 15:21 CML LDG: (00:0e:43:90:01:53(000) Dial call, Semaphore alocated a 30, 10), memory pool usage = 195064/706452, memory usage=34568<br>192 168 1 206 <15>2007 01 00 15 21 CM LDG: (00:0e:43:90:01:59)(000) Start dial untriprisce p/2132 168 1-4) line(0) using sip setting 3<br>152 168.1 200: <15:2007-01-03 15:21 CM_LDG: (00:0e:43:90:01 53)000(form51.62 236.71, port 5060, NOT PT rip 2206@192 168.1.206.5060 SIP/2 DVs SIP/2 DVs SIP/2 DVs SP/2 DVs PT/2 DVDP 61.62 236.71.5060banch=cfRG4bK0000e5e9.pon<br>1921881206 (15:2007018) IS 21 OH LDG 1000-43901910000 (DigDate) at A posiSSO, INVITE speedway 2013141.000 on a secure of the second construction of the company of the company of the company of the company of the company of<br>192 168.1 206 (15/2007 01:03 15:21 CM) LGG 00:06:43:90:01 590000 to 61.62 236.71, poll 5060, SIP/2.0 200 DKVas SIP/2.0/UDP 61.62 236.71 5060 post+5060 received=61.62 236.71 banch=c9:648/3000e3s9From "asterial" cap autorist<br>192 168 1 206 <15>2007 01:03 15 21 CM LDG 00:0e 43:90:01 S90000 from 192 168 1.4, por 5060, SP/2 0 100 TrungVis SIP/2 0/UDP 192 168 1 206 5060 poc/h5060 promined 192 168 1.206 from cheches29648.649003e57dFrom <ap 2206@152<br="">192 168 1 206 &lt;15: 2007-01-03 15:21 CM LDG: 00:0e: 43:90:01:59 000 Receive SIP Message<br/>192.168.1.206. &lt;15-2007-01-03 15-21 CM LDG: 00:0e-43:90:01 59 000  form192.168.1.4, port5063, SIP/2.0.100 RingingVist SIP/2.0.0.0P 192.168.1.2065000port=5000.port=04-192.168.1.206branch=dfbG4bKas0009e57dFrom: cap:2206@192.<br/>192.168.1.206 &lt;15&gt;2007-01-03 15:21 CML_LDG: (00:0e:43:90:01:59]000  CDpFadTrdAnswered<br/>192 168 1 206 &lt;15&gt;2007-01-03 15:21 CMI LDG: 00:0e:43:90:01 531000 Receive SIP Message<br/>192.168.1.206 &lt;15&gt;2007-01-03 15:21 CMI_LOG : 00:0e:43:90:01:59]000(CDpFarEndAnswered<br/>192.168.1.206 &lt;15/2007-01-03 15:21 CMLLDG: 000-04:390.01-590000 form 192.168.1.4, port 5060, SIP/2.0 200 ORAs SIP/2.0/UDP 192.168.1.206/60 port =0600 received=192.168.1.206/parch=d9634kAa9003e57dFrom: &lt;: e220669192.168.1.2<br/>192 168 1 206 &lt;15: 2007 01 03 15 21 CM LOG: 000 0e: 43 90 01: 59 0000 Receive SIP Message<br/>192 168 1.206. &lt;15&gt; 2007 01:03 15:21 CMI_LOG. 00:0e:43:90:01 59 0000 COpFarEndAmsvered<br/>192 168 1 206 &lt;15&gt;2007 01 03 15 21 CM LDG   00:0e 43:90 01 55 000 to 192 168 1 4, por 5060, ACK sip 08138654333@192 168 1 4:5060 SIP/2 0Vis: SIP/2 0ViDP 192 168 1 206 5060 portbianch=29:648X5b62831687From: <br/>cip 2206@1<br/>192 168 1 206 &lt;15&gt;2007-01-03 15:21 CM LDG 000:0e 43:90:01 59 0000 CUseoAper# StarRts()<br/>192 168 1 206 &lt;15&gt;2007-01-03 15:21 CM LDG : 00:0w 42:90:01 59(000) rts start. codec=0. destination=192 168 1.4, port=60000<br/>192.168.1.200 &lt;15-2007-01-03 15:21 CM LDG : 00:0e-43:90:01:59(000) to 192.168.1.4 port 50001.01% (ex 001130/5431308192.168.1-5002 SIP/2.0Ax SIP/2.0AUDP 192.168.1.208-5060 sport bowcher@64&amp;KS20x4ISbWoor &lt; sip 2206/8192.168.<br>152 168 1 200 &lt;15&gt;2007-01-03 15:21 CMI LOG : 00:0e-43:50:01 558000 CUseoAgent StopRtol)<br/>192.168.1.206 &lt;15:2007-01-03 15:21 CM LDG: (00:0e:43:90:01:59]0001form192.168.1.4, port5060, S#P/2.0 200 OKVis S#P/2.0/UD# 192.168.1.206:5001port=5060/seceived=192.168.1.206:5eanch=d#G4bKf520c483b9from <sip:220689132.168.1<br>192 168 1 206 &lt;15&gt;2007 01:03 15:21 CMI LDG: 00:0e:43:90 01:590000 rts stop, dos. id+0<br/>192 168 1 206 &lt;15/2007 01 03 15:21 CMI LOG : 00:0e:43:90 01:59(000) CDpTerminateCall RX=42828/249; TX=41796/243<br/>192 168:1 206: &lt;15: 2007 01:03 15:21 CMI LOG: : 00:0e: 43:90 01:59(000) Receive SIP Message<br/>Copy</sip:220689132.168.1<br></br></ap> |   |          |
|                                |                                                                                                    |   |          |

(Figure 19)

### System Log Type: General Debug + SIP Debug

Step 1: On the main page, select [Others->Advanced Settings], enter [Advanced Setting] page, after setting System Log, (e.g.: System Log Server:  $192.168.1.6$ , System Log Type: General Debug + SIP Debug), click [Submit] (See Figure 20)

# **Advanced Setting**

You could change advanced setting in this page.

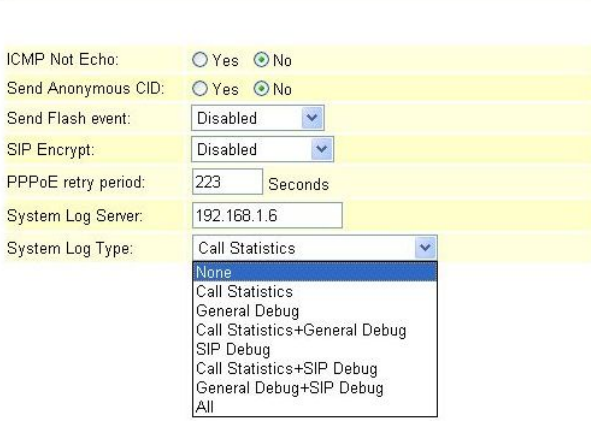

(Figure 20)

- Step 2: After saving change, enter [Note Information] page, "Note Information" will be seen, then the changing will come into effect.
- Step 3: On the main page, select [Save Change] item, enter [Save Changes] page, and execute the saving command by click [Save]. [Note Information] page will be seen which means saving successfully. And the system will be restarted, please wait for a while
- Step4: On [TFTP Server]-- [Syslog server] page, new messages are received (See Figure 21)

| Current Directory D.\Test_Tools\TFTPD32v2.84                                      |                                                                                                    | z                        | Erowce   |
|-----------------------------------------------------------------------------------|----------------------------------------------------------------------------------------------------|--------------------------|----------|
| Server interface   152,168.1.6                                                    |                                                                                                    | $\overline{\phantom{a}}$ | Show Dir |
| Tito Server   Tito Client   DHCP server   Systog server   SNTP server             |                                                                                                    |                          |          |
| 192 168 1 206; <15>2007-01-03 15:22 CM LDG: (00:0e:43:90:01.53)[000] CDp5tartCall | 152 168 1 200; <15>2007 01-03 15:22 CML LDG: (00:0e:43:90:01:590000) Dial call. Semaphore alocated a 30, 10), memory pool usage = 190232/706432, memory usage=34568<br>192.168.1.206: <15>2007-01-03 15:22 CHI LDG: (00:0e-43:90:01 53)(000) Start dial untriprune@192.168.1.4) line(0) using sip setting 3<br>1921681.206 <15:2007014319:22 CMLL0G: 000e43:9001590001tx1921681.4.port5060.NV/fE spuesp01921681.4 SP/2.0Au SP/2.0Au P1921681.2065080/portsunch=d9G4bKAb88aadsadFrom <sp:2206891921681.2065080.sap=20<br>1921681.206 &lt;15-200701.0315.22 CHILLOG (00:06:43:90.01-59)000 (cm:1921681.4, pot:5060, SIP/2.0 100 TyingVia: SIP/2.0/UDP 1921681.206.960/pon=5060.pon=5090.econved=1921681.206.banch=z9hG4bK4b88aadeadFrom <rip 2206@1921681.2<br="">192.168.1.206: &lt;15&gt;2007-01-03 15:22 CM LLOG: 00:0e:43:90:01.59 0000 Receive SIP Message<br/>1921681206 (15200701011522 CHLL05 1000403010150000100119216314, portoot) SP/20100Project-SP/2040P1921681206500ppd=5004000accoded1521681205backer064644880adeaFont (op.200691521681206<br/>1921681206 (15200701011522 CHLL05 100040<br/>152 168 1 206 &lt;15-2007-01-03 15:22 CML LDG: 00:0e-43:90:01 590000 CDpFarEndAnswered<br/>192 1681 208 &lt;15-2007-01-03 15:22 CM LDG 0006x43:90 01 590000 form 192 168 1 A port 5000, SIP/2 0 200 OKVar SIP/2 0/UDP 192 168 1 206 5060 port +0060 proceved=192 1681 206 tour cop 200 081481 501 206 506<br/>192 168 1 208 &lt;15&gt;2007-01-03 15:22 CMI LOG: 00:0e:43:90:01:530000 Receive SIP Message<br/>192 168 1 206 &lt;15&gt;2007-01-03 15:22 CMT LOG: 000:0e:43:90:01 5980000 COpFarEndAnswered<br/>1921681.206 &lt;15/2007 01:03 15:22 CM LDG: 2000e-43:90 01:590000 to:192 168.1.4, ppt:5060, ACK sip:0813433369192168.1.45060 SIP/20Vide SIP/20VDP 1921681.206500 sportbranch=c9664x63d35927daFrom: cita 220601921681.206501<br/>192 168 1 206 &lt;15-2007 01-03 15:22 CMI LOG : 00:0e:43 90:01 59 0000 CUseoAgent StarRtp()<br/>192.168.1.206. &lt;15-2007 01-03 15:22 CM LOG: (00:0e:43:90.01.59)(000) np start, codec=0, destination=192.168.1.4, pon=60000<br/>192 168 1 206 &lt;15&gt;2007 01 03 15 22 CM LDG 000er 43 90 01 59 000 to 192 168 1 4, pot 5060, BYE sip 08138854333@192 168 1 45060 SIP/2 0Vis SIP/2 0ViDP 192 1681.206 5000 yout branch w3h64K8a2l165efFrom <sip 1,206<br="" 168="" 2206@192="">152 168 1 206 &lt;15&gt;2007-01-03 15:22 CM LCG : 000 Se 43:90:01:55 0000 np stop, dup_id=0<br/>192 168 1 206 &lt;15-2007-01-03 15:22 CMI LDG : 00:0e-43:90:01 550000 CDpTerraneteCall Rick31992/186, TX-30788/179<br/>132 168.1 206: &lt;15&gt;2007 01-03 15:22 CM LDG: 100:0e:43:30:01 530000 Receive SIP Message</sip></rip></sp:2206891921681.2065080.sap=20<br> |                          |          |
|                                                                                   |                                                                                                    |                          | D        |
| Copy<br>Clear                                                                     |                                                                                                    |                          |          |
| About                                                                             | Settings                                                                                                    |                          | Help-    |

(Figure 21)

### System Log Type: All

Step 1: On the main page, select [Others->Advanced Settings], enter [Advanced Setting] page, after setting System Log, (e.g.: System Log Server: 192.168.1.6, System Log Type: All), click [Submit] (See Figure 22)

# **Advanced Setting**

You could change advanced setting in this page.

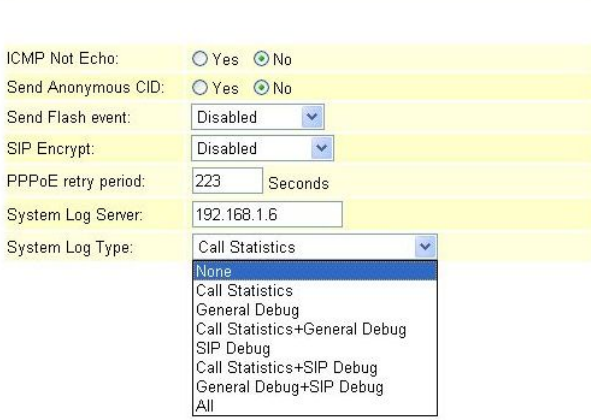

(Figure 22)

- Step 2: After saving change, enter [Note Information] page, "Note Information" will be seen, then the changing will come into effect.
- Step 3: On the main page, select [Save Change] item, enter [Save Changes] page, and execute the saving command by click [Save]. [Note Information] page will be seen which means saving successfully. And the system will be restarted, please wait for a while
- Step4: On [TFTP Server]-- [Syslog server] page, new messages are received (See Figure 23)

| Current Directory D.\Test_Tools\TFTPD32v2.84                                                                                                    |                 | Erowce   |
|----------------------------------------------------------------------------------------------------|-----------------|----------|
| Server interface 192.168.1.6                                                                                                    | ÷.<br>$\bullet$ | Show Dir |
| Tito Server   Tito Client   DHCP server 5 ydog server   SNTP server                                                                                                    |                 |          |
| 152.168.1.200; <15>2007-01-03 15:23 CML_LDG: (00:0e-43:90:01-59@000) Dial call, Semaphore allocated a 38, f 0), memory pool usage = 171160/786432, memory usage=34568<br>192.168.1.206 <15>2007-01-03 15:23 CHI LDG: (00:0e:43:90:01:59]000  Start dial untriprunelp@192.168.1.4) line(0) using sip setting 3<br>192 168 1 206; <15>2007-01-03 15:23 CM LDG: (00:0e:43:90:01.53)[000] CDp5tartCall<br>192.168.1.208 <15>2007 01:03 15:23 CM LDG: 00:0ex43:90:01:59000 to:192.168.1.4, ppt:5060, INVITE signue@p0192.168.1.4 SIP/2.0VJar SIP/2.0VJpP 192.168.1.206.5080.pportsranch=cfhG4bKce5026999From: csp:20060192.168.1.206/5060<br>192.168.1.206. <15/2007 01:03 15:23 CHI_LDG: (00.0e-43.90.01.59]000(form/192.168.1.A, port5060), SIP/2.0.100 Tying/Ax SIP/2.0/UDP 192.168.1.206.0000/npdf%030ccenved=192.168.1.206.branch=c9hGAbKce50059999Form <aip 2206@192.<br="">192.168.1.206 &lt;15&gt;2007-01-03 15:23 CM LLDG: 00:0e:43:90:01.59 0000 Receive SIP Message<br/>192.168.1.206 (15:2007 01:03 15:23 CMLL0G (00:0e:43:90:01 59]000(form 192.168.1.4, pot:5060, SP/2.0 180 RingingVia SIP/2.0/UDP 192.168.1.206.500/potr=5060.roomed=192.168.1.206.branch=29:648.c=50/26599Form (iip:2206@152.168<br/>192 169.1.206: &lt;15&gt;2007-01-03 15:23 CM LLDG: (09:0e:43:90:01:59)[000] Receive SIP Message<br/>192 168 1 206 &lt;15&gt; 2007-01-03 15:23 CML LDG: 000:0e-43:90:01:59(000) CDpFarEndAnswered<br/>192.1681.206 &lt;15-2007-01-03 15:23 CM LDG : 030 0e-43:90:01:59 0000 tors:152.1681.4, port5060, SIP/2.0.200 OKVar SIP/2.0/UDP 192.1681.2063603pport=5060pport=50600spoil=92.1681.2063barch=d96266256908ftors: <sp:2206819121681.<br>152 168.1.200: &lt;15&gt;2007 01-03 15:23 CMI LOG: 100:0e:43:50:01.53\$000\$ Receive SIP Message<br/>192.168.1.206: &lt;15&gt;2007-01-03 15:23 CMI_LDG: (00:0e:43:90:01:59]000(CDpFarEndAnswered<br/>152.168.1.206. &lt;15-2007-01-03 15:23 CML LDG : 0000e43:90.01 550000 to 192 168.1.4, port 5000, ACK sip 08138954333@192.168.1.4.5060 SIP/2 0Va: SIP/2 0Va: SIP/2 0Va: SIP/2 0Va: SIP/2 040 PT92 168.1.206 5060 pport branch=c9hG<br/>192 168 1 206 &lt;15: 2007 01 03 15 23 CM LOG: 000.0e: 43 90.01 59 0000 CUserAgent: StarRtp()<br/>192.168.1.206. &lt;15&gt;2007 01:03 15:23 CM LDG: (00:0e:43:90.01:59)[000] rip start. codec=0, destination=192.168.1.4, pon=60000<br/>192,168.1.206 &lt;15&gt;2007 01:03 15:23 CM LL0G (00:0e:43:90:01 59[000] to 192 168.1.4, port5060, BYE sip 08138654333@192.168.1.45060 SIP/2,0Vio: SIP/2,0ViDP 192.168.1.2065060.port.branch=c9hG4bKcff113ce00From <sip 2206@192.168<br="">192 168 1 206 &lt;15&gt;2007-01-03 15:23 CM LOG 00:0e 43:90 01 59(000) CUseoAper# StopRto()<br/>192 168 1 206 &lt;15:2007-01-03 15:23 CM LDG 00:0w42:90:01:59 D000 forw192 168 1.4, por 5060, SP/2.0 200 DKVax SP/2.0/UDP 192 168 1.206 5000 post-5060 pacetweb 152 168 1.206 500 percent 50 168 1.206 500 percent 5060 pacetweb<br/>192 168 1 206 &lt;15&gt;2007-01-03 15:23 CM LDG : 030 Gw 43:90:01 55 0000 rb stop, dsp id=0<br/>192 168 1 206 &lt;15&gt;2007-01-03 15:23 CHI LOG : 00:0e-43:90:01 53(000) CDpTeminateCall RX-100532/631, TX-107326/634<br/>132 168 1 206 &lt;15&gt;2007 01-03 15:23 CHI LDG: 300:0e:43:30:01 53(000) Receive SIP Message</sip></sp:2206819121681.<br></aip> |                 |          |
|                                                                                                    |                 | Þ        |
| Clear<br>Copy                                                                                                    |                 |          |
| About<br>Settings                                                                                                    |                 | Help     |

(Figure 23)

# **9.6.1 Status Log (Status Record)**

### **9.6.1 Function**

Check the register time of SIP server for CM5000 through Status Log.

## **9.6.2 Instruction**

# **ATA-171/172/171P/171M/171+/172+**

# User's Guide

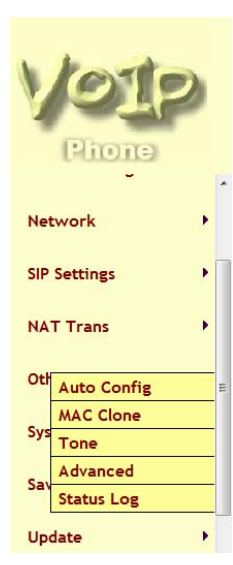

### **Status Log**

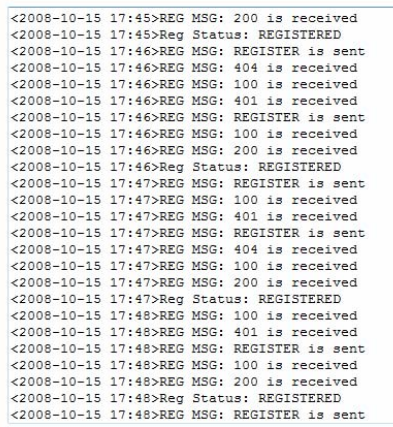

## **Chapter 10.1 System Auth.**

Provides System Auth.

## **10.1.1 System Auth.**

### **10.1.1 Function**

System Authority provides 3 entries login username/ password information.

### **10.1.2 Instruction**

Figure Save Change

### **System Authority**

You could change the login username/password in this page.

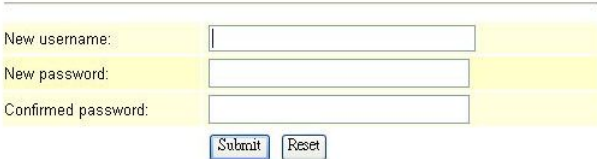

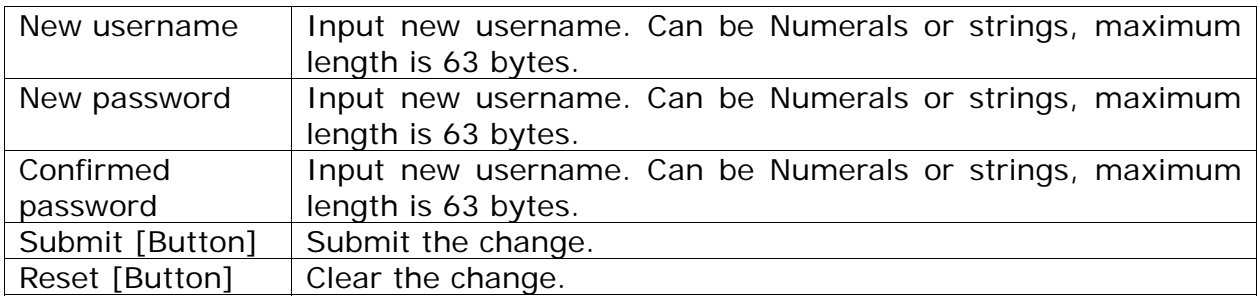

## **10.1.3 NOTICE:**

- Administrator: Can set only one account information.
- $\triangleright$  Default Account: root, Default Password: test.
- System: 5 accounts information are available. When using this account, the following page cannot be open: [Auto Configuration, Tone Setting, Auto Update]
	- **O** Default Account: system Default Password: test.
- $\triangleright$  Normal User: 5 accounts information are available. When using this account, the following page cannot be open: [SIP Settings[including Service Domain, Port Settings, Code Settings, Codec ID Settings, DTMF Settings, RPort Settings, Other Settings], Auto Configuration, Tone Setting, Auto Update, Default Setting] etc.
	- Default Account: user, Default Password: test.

### **10.1.4 Operate Instruction**

Step 1: On the main page, select [System Auth.], enter [System Authority] page, after revising the information (e.g.: New User Name: totoro, New Password: 123456, Confirmed Password: 123456), click [Submit] (See Figure 1)

# **ATA-171/172/171P/171M/171+/172+**

User's Guide

## **System Authority**

You could change the login username/password in this page.

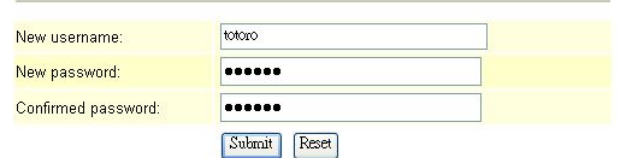

#### (Figure 1)

- Step 2: After saving change, enter [Note Information] page, "Note Information" will be seen, then the changing will come into effect.
- Step 3: On the main page, select [Save Change] item, enter [Save Changes] page, and execute the saving command by click [Save]. [Note Information] page will be seen which means saving successfully. And the system will be restarted, please wait for a while
- Step 4: Please restart IE, and input new User Name & Password

## **Chapter 11.1 Save Change**

Save Change

## **11.1.1 Save change**

### **11.1.1 Function**

After Save Changes, the system will be rebooted.

### **11.1.2 Instruction**

Figure Save Change

**Save Changes** 

You have to save changes to effect them.

Save Changes: Save

Save [Button] Submit the change.

### **11.1.3 Operate Instruction**

Step1: Select [Save Change], enter [Save Changes] page, execute the command, click [Save] (See Figure 1)

### **Save Changes**

You have to save changes to effect them.

Save Changes: Save

(Figure 1)

Step2: [Note Information] page will be seen which means saving successfully. And the system will be restarted, please wait for a while

Note Information

This page inform user important information.

Configure OI System will reboot automaitcally to effect those changes and please wait for a moment while rebooting....

(Figure 2) Step3: After rebooting, please press [(F5)] to continue other settings.

# **ATA-171/172/171P/171M/171+/172+**

## **Chapter 12.1 Update**

Provides New Firmware, Auto Update, Default Setting items.

## **12.1.1 New Firmware**

### **12.1.1 Function**

Update Firmware.Use Local PC or TFTP to update. Format: Risc (.gz) & DSP (.ds)

### **12.1.2 Instruction**

Figure Update Firmware

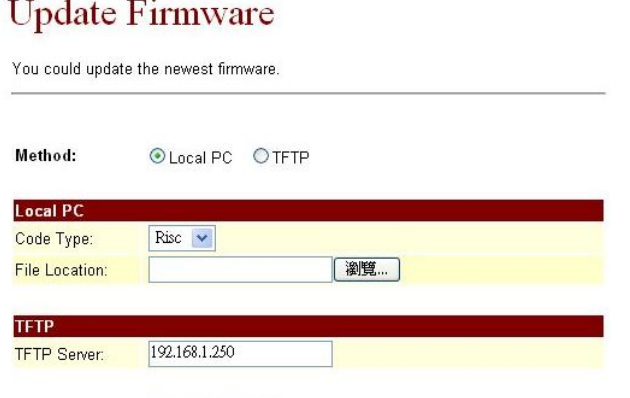

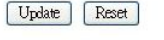

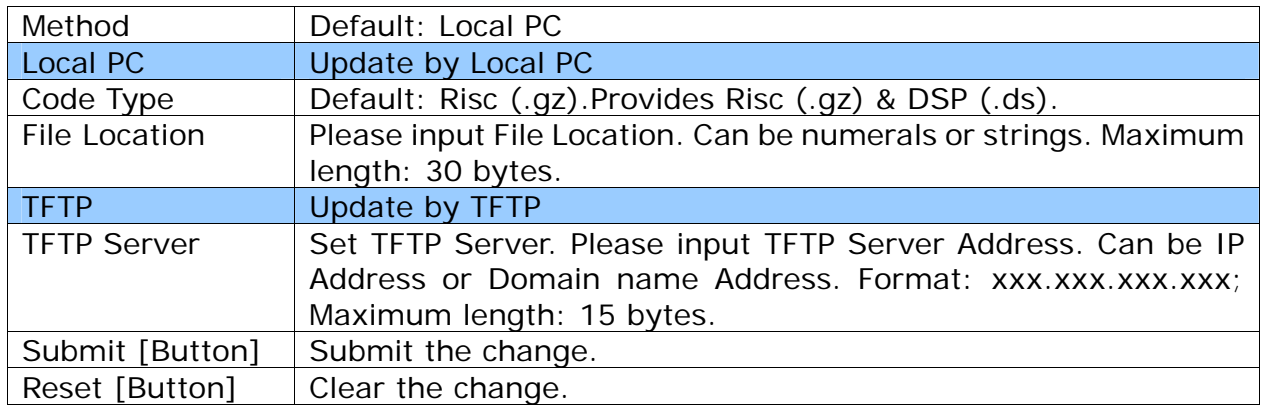

## **12.1.3 Operate Instruction**

### **Example1: Update by Local PC**

Step 1: On the main page, select [Update->New Firmware], enter [Update Firmware] page, after revising the information (e.g.: Method: Local PC, Code Type: Risc), setting File Location information, please click [Browse] (See Figure 1)

## **Update Firmware**

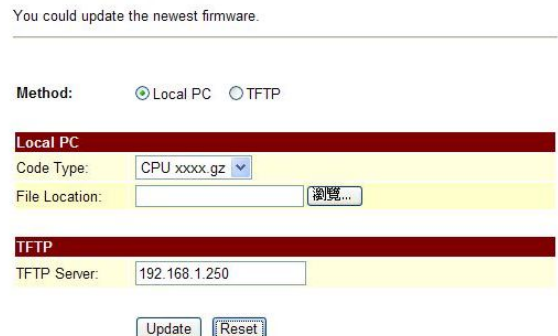

### (Figure 1)

Step2: Enter the following page, select update [gz] file, (e.g. VP511\_70105.gz), click [Open].

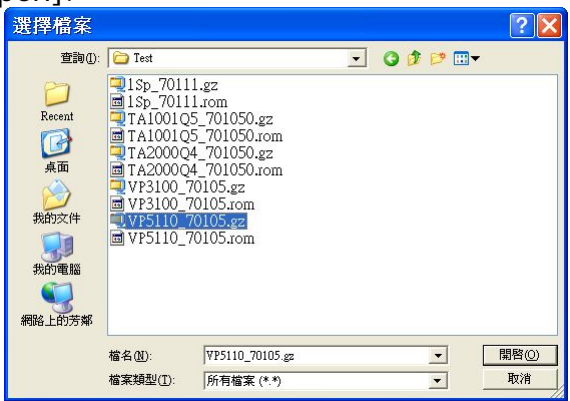

(Figure 2)

Step3: Back to page [Update Firmware], made sure the update file is on [File Location], please click [Update] (See Figure 3)

## **Update Firmware**

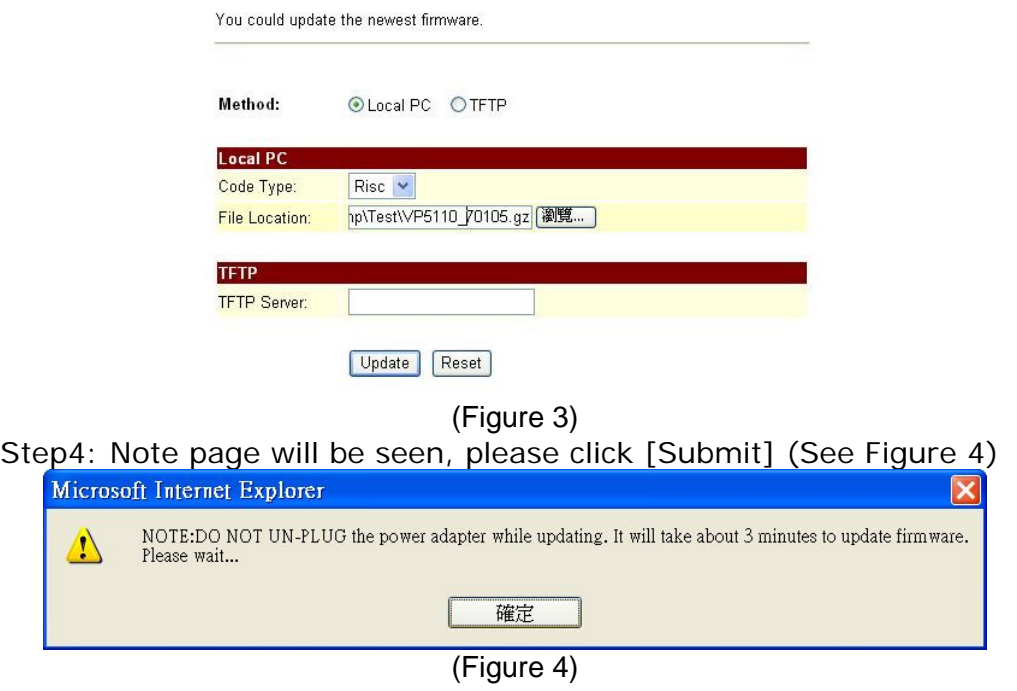

Step5: [Note Information] page will be seen. After updating, please reboot the

system. Step6: After rebooting, and back to the main page, please press [(F5)] to view the result in page [System Information] (See Figure 5)

## **System Information**

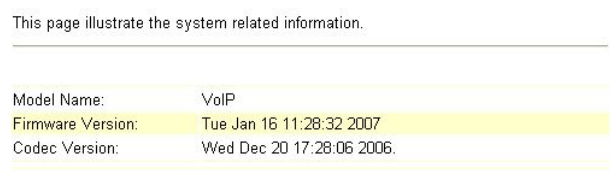

(Figure 5)

#### **Example2: Update by TFTP (Please build Update List first)**

- Step1: When updating by TFTP, make sure that the Update List is ready, which under TFTP Server.
- Step 2: On the main page, select [Update->New Firmware], enter [Update Firmware] page, after revising the information (e.g.: Method: TFTP, TFTP Server: 192.168.1.6), setting File Location information, please click [Update] (See Figure 6)

## **Update Firmware**

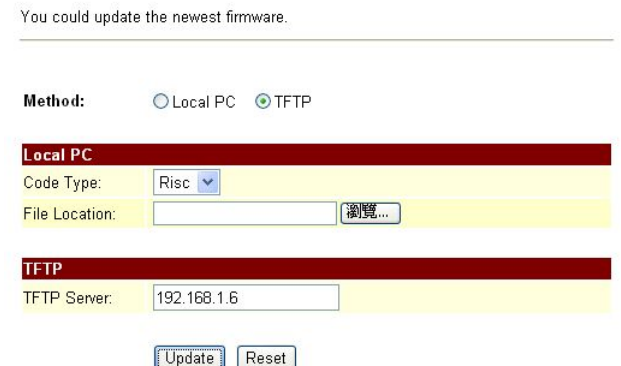

(Figure 6)

Step3: Enter page [Firmware List], please select the Risc Version, (e.g.: Risc Version List: VP3100\_612050.gz), click [Submit] (See Figure 7)

# Firmware List

You could choose one of the firmware to update.

| <b>No</b>      | <b>Risc Version List</b> | <b>Select</b> |
|----------------|--------------------------|---------------|
| $\overline{0}$ | VP3100_612050.gz         | $\odot$       |
| $\overline{1}$ | voip1.gz                 | $\circ$       |
| $\overline{a}$ | voip2.gz                 | $\circ$       |
| 3              | voip3.gz                 | $\circ$       |
| $\overline{4}$ | voip4.gz                 | $\circ$       |
| 5              | voip5.gz                 | $\circ$       |
| 6              | voip6.gz                 | $\circ$       |
| $\overline{7}$ | voip7.gz                 | $\circ$       |
| 8              | voip8.gz                 | $\circ$       |
| 9              | voip9.gz                 | $\circ$       |
|                |                          |               |
| No             | <b>DSP Version List</b>  | <b>Select</b> |
|                | dsp.ds                   | $\circ$       |
| $\overline{0}$ |                          |               |
| $\overline{1}$ | dsp.ds                   | $\circ$       |
| $\overline{2}$ |                          | $\circ$       |
| 3              | dsp.ds                   | $\circ$       |
| $\overline{4}$ | dsp.ds                   | $\circ$       |
| 5              | dsp.ds                   | $\circ$       |
| 6              | dsp.ds                   | $\circ$       |
| $\overline{7}$ | dsp.ds                   | $\circ$       |
| 8              | dsp.ds                   | $\circ$       |

[Submit] Reset]

(Figure 7)

- Step5: [Note Information] page will be seen. After updating, please reboot the system.
- Step6: After rebooting, and back to the main page, please press [(F5)] to view the result in page [System Information].

### **12.1.4 Build List File**

Step1: Build a list file, Format: Firmware File Prefix  $+$  List. dat, e.g.: Phone  $-$ List. dat.

Step2: Please input the update version in "file0=", e.g.:

file0=VP3100\_612050.gz; if DSP version is involved, please input the update version in"dspfile0=", e.g.: file0=dsp.ds( See Figure 1).

- $\triangleright$  \$firmware List: Display firmware List, provide 10 entries.
- $\triangleright$  \$dsp List: Display dsp List, provide 10 entries.

# **ATA-171/172/171P/171M/171+/172+**

User's Guide

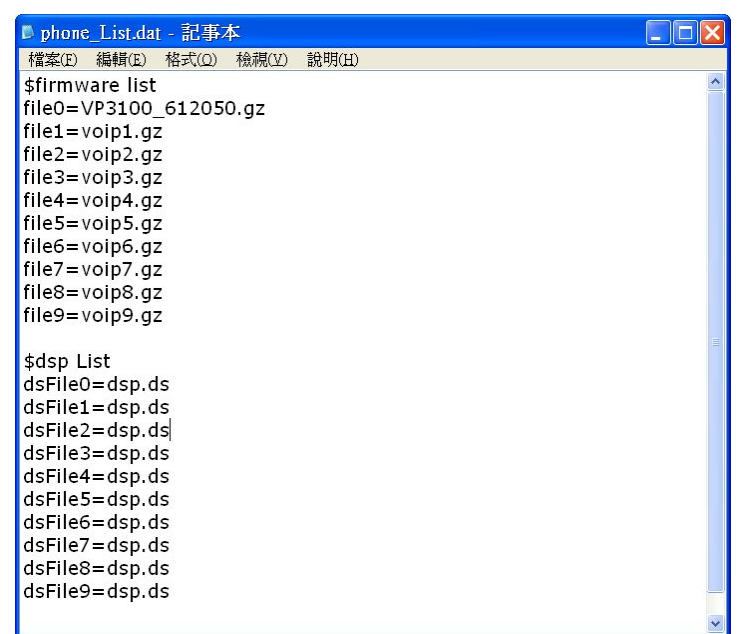

#### (Figure 1)

Step3: Put Phone\_List.dat and all update file (e.g.: VP3100\_612050.gz & dsp.ds), in [TFTP Server] indicates path (See Fugire 2).

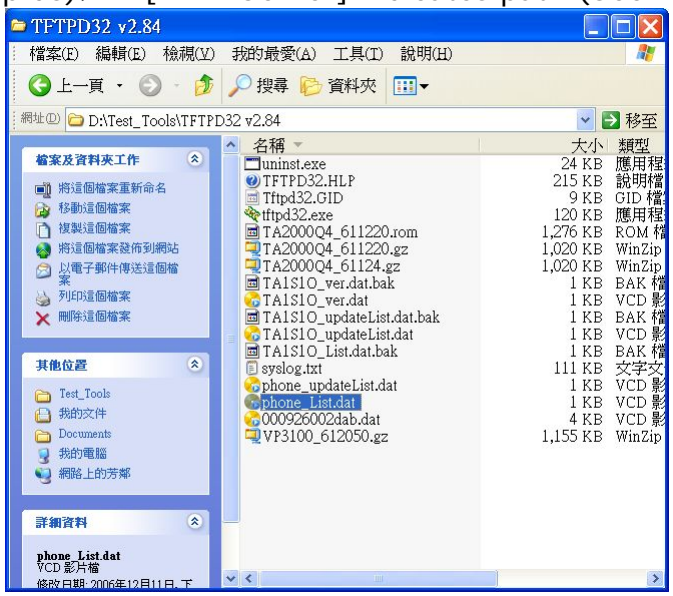

### (Figure 2)

Step4: Start TFTP Server (See Fugire 3).

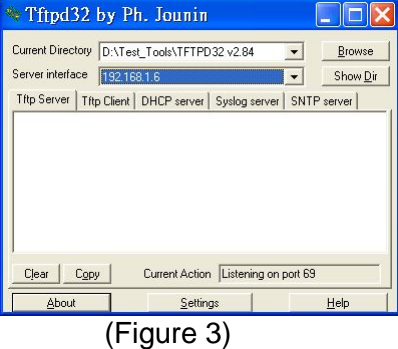

# **12.2.1 Auto Update**

### **12.2.1 Function**

Auto Update Settings provide **.gz(RISC)** or **.ds(DSP) format, .rom** is not available.

## **12.2.2 Instruction**

Figure Auto Update Setting

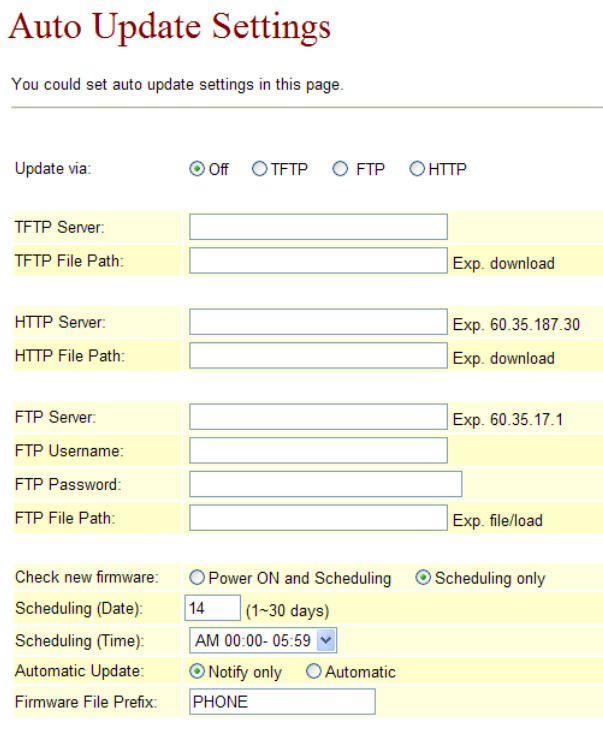

Submit | Reset

Next update time:

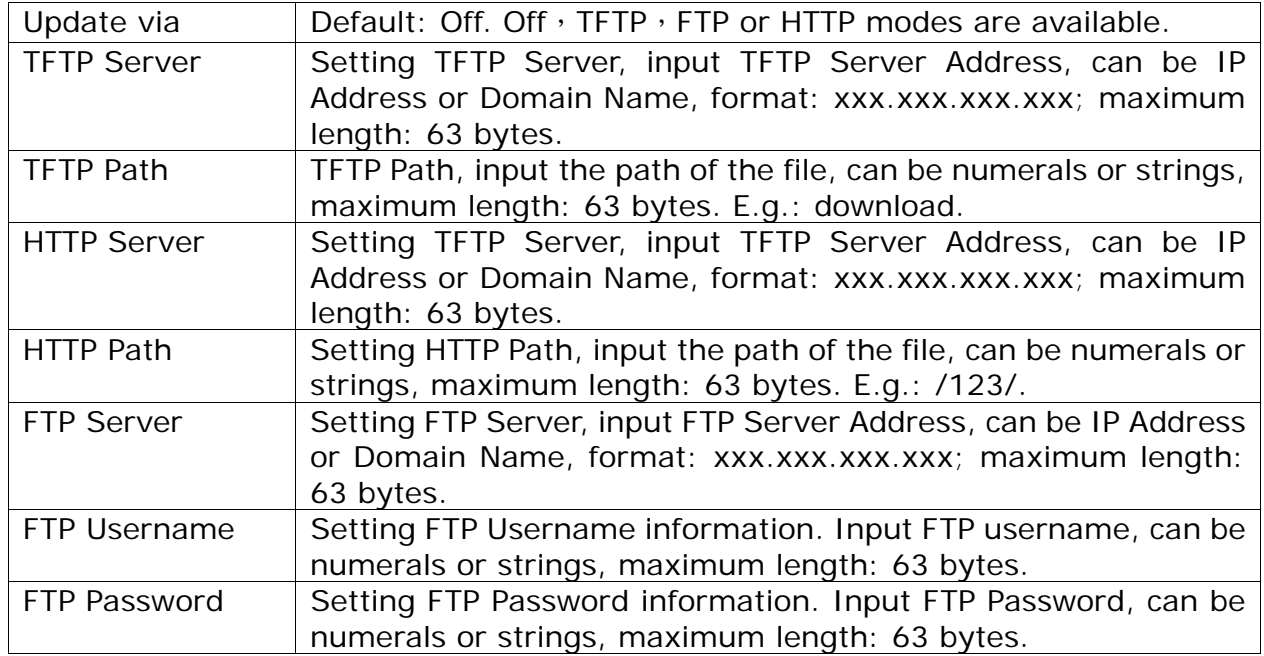

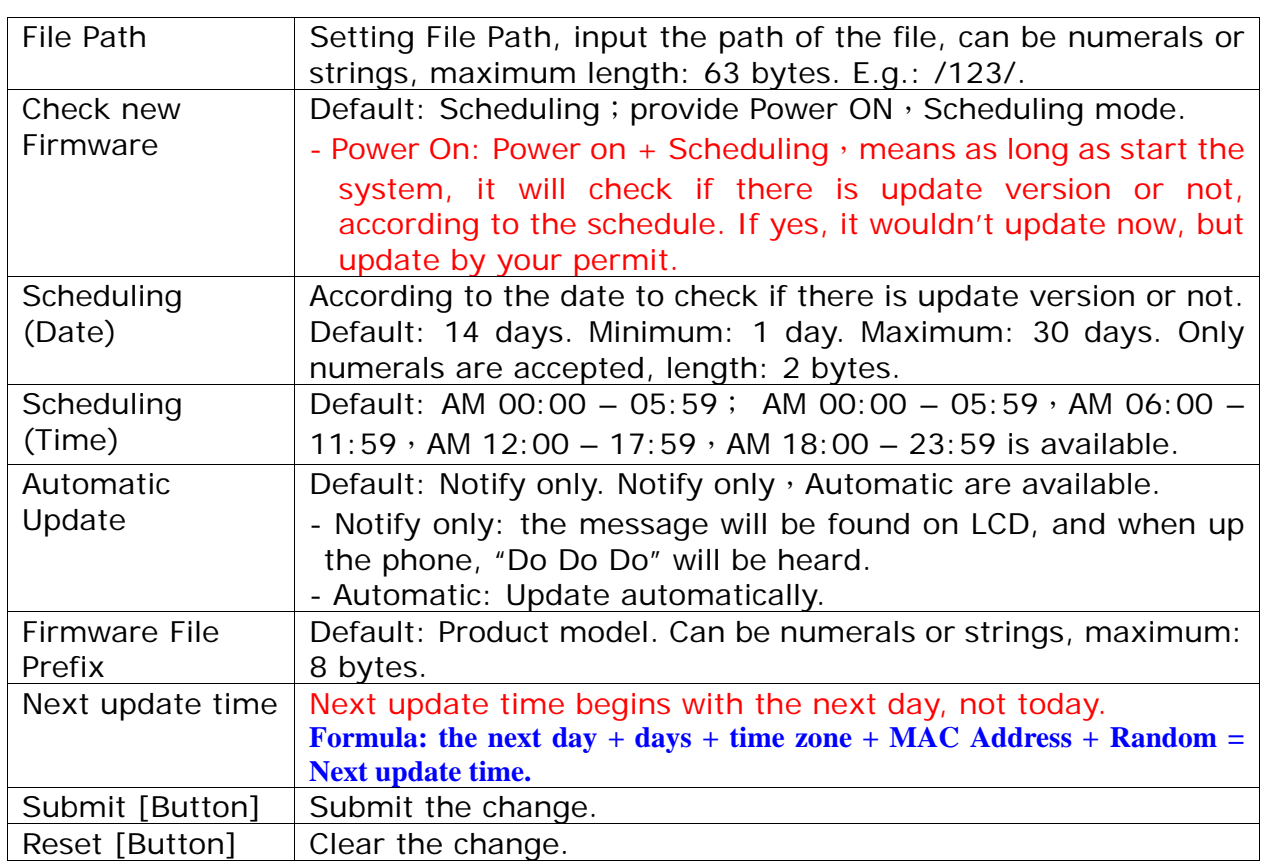

#### Remark:

Check new Firmware: Power on

Notice: as long as start the system, it will check if there is update version or not, according to the schedule. If yes, new message will be found on LCD, and Bee tone will be heard when pick up the phone. It wouldn't update now, but update by your permit.

### **(Phone)**

**[Found new s/w]** will be found on LCD, please select **[Menu]**-- [7. **Administrator→ 2. Upgrade System→1. Upgrade Now→ 1. Yes], then** update.

### **(FXS/FXO)**

When pick up the phone, DoDoDo will be heard. Please input**"#190#"** then hang up the phone, pick up the phone again, and input **"#190#"** to execute update.

**NOTICE: It takes 2~3 min to update, during the time period, dialing function cannot work, please don't move the power supply.** 

### **12.2.3 Operate Instruction**

### **Example1: Auto Update. (Please build Auto Update file.)**

Step 1: On the main page, select [Update $\rightarrow$  Auto Update], enter [Auto Update] Settings] page, after setting HTTP Server information and revising the information (e.g.: Update via: HTTP, HTTP Server: 61.62.236.70, HTTP File Path: /update/, Check new firmware: Scheduling, Scheduling (Date): 14, Scheduling (Time): AM 00:00-05:59, Automatic Update: Automatic, Firmware File Prefix:
# TA1S), click [Submit], and saving change (See Figure 1). **Auto Update Settings**

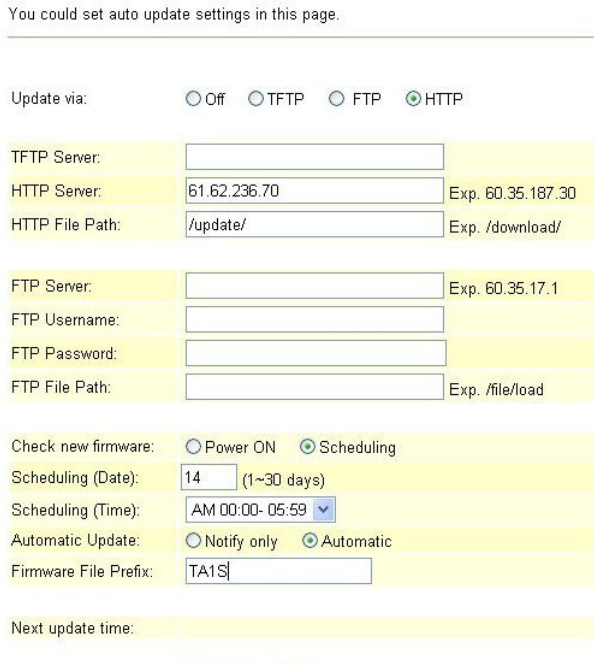

Submit Reset

(Figure 1)

- Step 2: After saving change, enter [Note Information] page, "Note Information" will be seen, then the changing will come into effect.
- Step 3: On the main page, select [Save Change] item, enter [Save Changes] page, and execute the saving command by click [Save]. [Note Information] page will be seen which means saving successfully. And the system will be restarted, please wait for a while
- Step4: After rebooting, and back to the main page, please press [F5] to refresh, select [Update->Auto Update], enter [Auto Update Settings], to get next update **time. E.g.: [Next Update time: 2007-03-07 04:45].** (See Fugire 2)

## **Auto Update Settings**

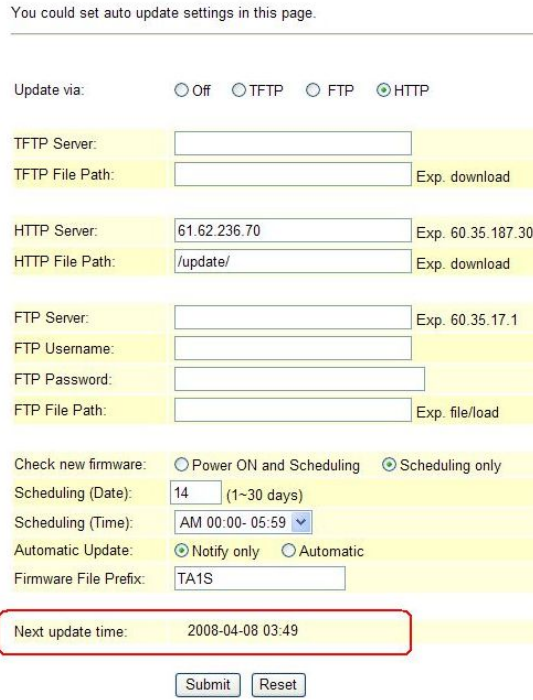

(Figure 2)

Step5: When [Next Update Time] comes, it will connect to HTTP Server to check if there is update or not, if yes, update will be made automatically.

#### **Example2: Update with permit (Please build Auto Update file first)**

Step 1: On the main page, select [Update $\rightarrow$  Auto Update], enter [Auto Update] Settings] page, after setting FTP Server information and revising the information (e.g.: Update via: FTP, FTP Server: 61.62.236.70, FTP Username: cmi, FTP Password: cmi, FTP File Path: /update/, Check new firmware: Power, Scheduling (Date): 30, Scheduling (Time): AM 00:00-05:59, Automatic Update: Notify only, Firmware File Prefix:TA1S] (如 Picture3), click [Submit], and saving change (See Figure 3).

# **Auto Update Settings**

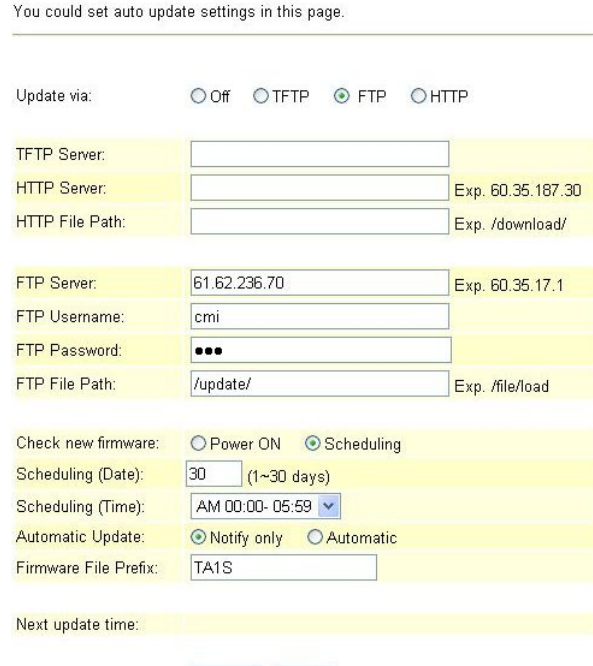

Submit Reset

(Figure 3)

- Step 2: After saving change, enter [Note Information] page, "Note Information" will be seen, then the changing will come into effect.
- Step 3: On the main page, select [Save Change] item, enter [Save Changes] page, and execute the saving command by click [Save]. [Note Information] page will be seen which means saving successfully. And the system will be restarted, please wait for a while
- Step4: After rebooting, and back to the main page, please press [F5] to refresh, select [Update->Auto Update], enter [Auto Update Settings], **to get next update time. E.g.: [Next Update time: 2007-03-07 04:45].** (See Fugire 4)

## **Auto Update Settings**

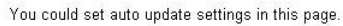

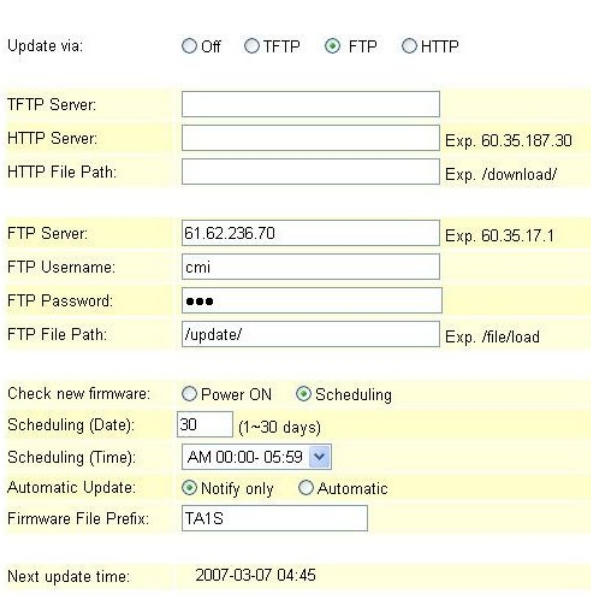

Submit Reset

(Figure 4)

Step6: When [Next Update Time] comes, it will connect to FTP Server to check if there is update or not, if yes, a message will be sent.

#### **(Phone)**

**[Found new s/w]** will be found on LCD, please select **[Menu]**-- **[7. Administrator 2. Upgrade System1. Upgrade Now 1. Yes]**, then update.

#### **(FXS/FXO)**

When pick up the phone, DoDoDo will be heard. Please input**"#190#"** then hang up the phone, pick up the phone again, and input **"#190#"** to execute update.

#### **NOTICE: It takes 2~3 min to update, during the time period, dialing function cannot work, please don't move the power supply.**

#### **12.2.4 Auto Update File**

Step1: Build an auto update file, format: Firmware File Prefix + \_ver.dat (e.g.: TA1S\_ver.dat) (See Figure 1). For Firmware File Prefix name, please refer [Auto Update Setting]-- Firmware File Prefix (e.g.: TA1S\_ver.dat) (See Fugire 2).

# **ATA-171/172/171P/171M/171+/172+**

User's Guide

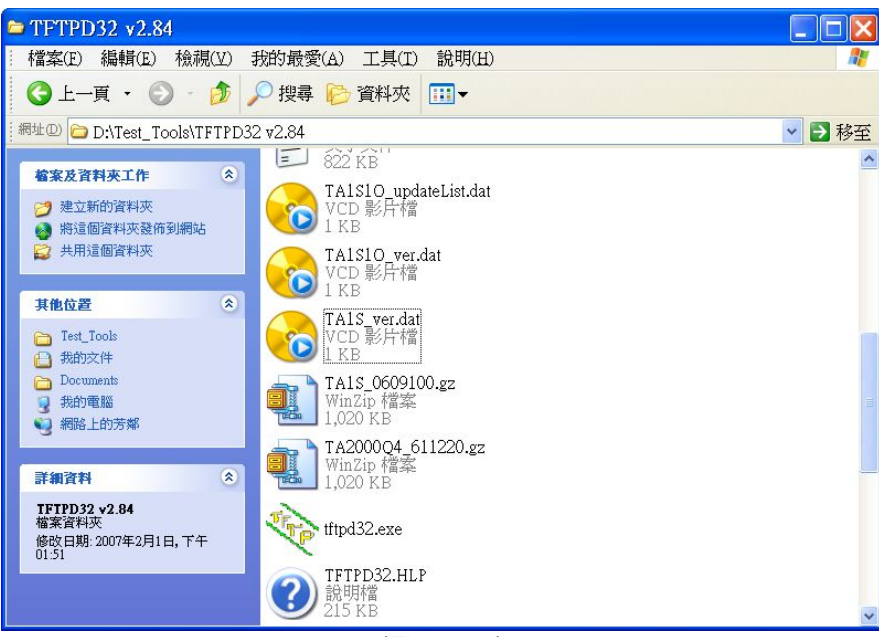

(Figure 1)

# **Auto Update Settings**

You could set auto update settings in this page.

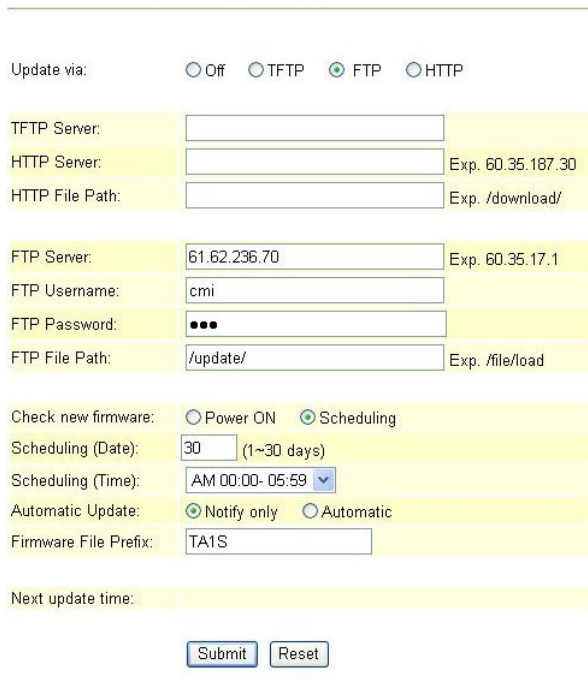

(Figure 2)

Step2: TA1S\_ver.dat file must have [Version & NAME]. Format: [Version: 0609100 NAME: TA1S\_], instruction: Version: show the update version, NAME: show the name, (**NAME must be capitalized.**) (See Figure 3). **The new version name is: NAME+Version e.g.: TA1S\_0609100.gz**,**please make sure the name is correct. Format: Version: 0609100 NAMETA1S\_.**

# **ATA-171/172/171P/171M/171+/172+**

User's Guide

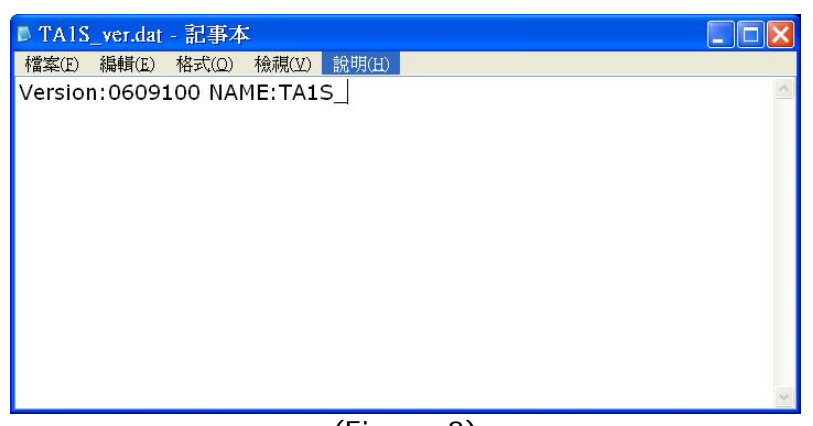

(Figure 3)

- Step 3: The system will check with the server, if the file existing or not. (E.g.: Firmware File Prefix + ver.dat). If existing, it will check the [Version] column, if the version is newer than the current version, update will execute.
- Step 4: Put TA1S\_ver.dat and new update version information (e.g.: TA1S\_0609100.gz) to [TFTP or FTP or HTTP Server] indicate address.

## **12.2.5 NOTICE**

#### **(Phone)**

**[Found new s/w]** will be found on LCD, please select **[Menu]**-- **[7. Administrator→ 2. Upgrade System→1. Upgrade Now→ 1. Yes], then** update.

## **(FXS/FXO)**

When pick up the phone, DoDoDo will be heard. Please input**"#190#"** then hang up the phone, pick up the phone again, and input **"#190#"** to execute update.

**NOTICE: It takes 2~3 min to update, during the time period, dialing function cannot work, please don't move the power supply.** 

# **12.3.1 Default Setting**

### **12.3.1 Function**

Restore Default Settings restore all changing information (excluding Phone & Speed Dial). After restore default settings, the system will be rebooted.

## **12.3.2 Instruction**

Figure Restore Default Setting

# **Restore Default Settings**

You could click the restore button to restore the factory settings

Restore default settings: Restore

Restore [Button]  $\vert$  Restore the factory settings.

## **12.3.3 Operate Instruction**

Step 1: On the main page, select [Update $\rightarrow$ Default Settings], enter [Restore Default Settings] page, and then click [Restore], the system will be rebooted (See Figure 1)

## **Restore Default Settings**

You could click the restore button to restore the factory settings.

Restore default settings: Restore

(Figure 1)

Step2: Enter [Note Information] page, please wait for a moment while rebooting (See Figure 2)

### Note Information

This page inform user important information.

Configure OK Please wait for a moment while rebooting...

(Figure 2)

Step3: After rebooting, and back to the main page, press [(F5)] to refresh.

# **Chapter 13.1 Reboot**

Reboot System

# **13.1.1 Reboot**

### **13.1.1 Function**

Reboot System; press the reboot button to restart the system.

### **13.1.2 Instruction**

Figure Reboot System

#### **Reboot System**

You could press the reboot button to restart the system.

Reboot system: Reboot

Reboot [Button] | Execute.

### **13.1.3 Operate Instruction**

Step 1: On the main page, select [Reboot], enter [Reboot System] page, and then click [Reboot] (See Figure 1)

#### **Reboot System**

You could press the reboot button to restart the system.

Reboot system: Reboot

(Figure 1)

Step2: Enter [Note Information] page, please wait for a moment while rebooting, please don't move power supply.

### Note Information

This page inform user important information.

Configure Ok Please wait for a moment while rebooting...

(Figure 2)

Step3: After rebooting, and back to the main page, press [(F5)] to refresh.

# **Chapter 14.1 Phone Transfer Rule**

## **14.1.1 IP mode Transfer Rule**

#### **14.1.1 Blind Transfer**

B calls A, while A and B are talking, if A would like to transfer the call to C, A should press [Hold] to hold B's call, and then press [Transfer/Flash], input C's number, and end with "#", then the call transferred to C.

### **14.1.2 Attendant Transfer**

B calls A, while A and B are talking, if A would like to transfer the call to C, A should press [Transfer/Flash], and input C's number, end with "#", then C's phone rings. If A hung up the phone, then B can talk with C.

# **Chapter 15.1 Gateway/TA Transfer Rule**

## **15.1.1 IP mode Transfer Rule**

### **15.1.1 Blind Transfer**

B calls A, while A and B are talking, if A would like to transfer the call to C, A should press [Hold] to hold B's call, then press #510# and C's number, end with "#" to transfer the call to C.

### **15.1.2 Attendant Transfer**

B calls A, while A and B are talking, if A would like to transfer the call to C, A should press [Hold] to hold B's call, then press  $\#511\#$  and input C's number, end with  $*#$ , then C's phone rings. If A hung up the phone, then B can talk with C.

### **15.1.3 (3-way calling)**

B calls A, while A and B are talking, if A would like to add C to talk, A should hold B's call, then press  $#512#$  and C's number, end with " $#$ ", then C's phone rings. If A can talk with C, and A press "flash", A, B and C can talk together.

### **15.1.4 Call Waiting**

While A & B are talking, C calls A, A can hear the inset tone; A could press [Hold] to hold B, and talking with C.